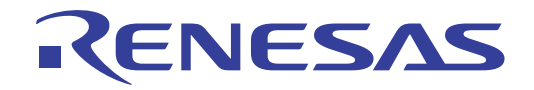

# CubeSuite+ V1.03.00

Integrated Development Environment User's Manual: 78K0R Design

Target Device 78K0R Microcontrollers

All information contained in these matenals, including products and product specifications, represents information on the product at the time of publication and is subject to change by Renesas Electronics Corp. without notice. Please review the latest information published by Renesas Electronics Corp. through various means, including the Renesas Electronics Corp. website (http://www.renesas.com).

**Renesas Electronics** www.renesas.com

## **How to Use This Manual**

This manual describes the role of the CubeSuite+ integrated development environment for developing applications and systems for 78K0R microcontrollers, and provides an outline of its features.

CubeSuite+ is an integrated development environment (IDE) for 78K0R microcontrollers, integrating the necessary tools for the development phase of software (e.g. design, implementation, and debugging) into a single platform.

By providing an integrated environment, it is possible to perform all development using just this product, without the need to use many different tools separately.

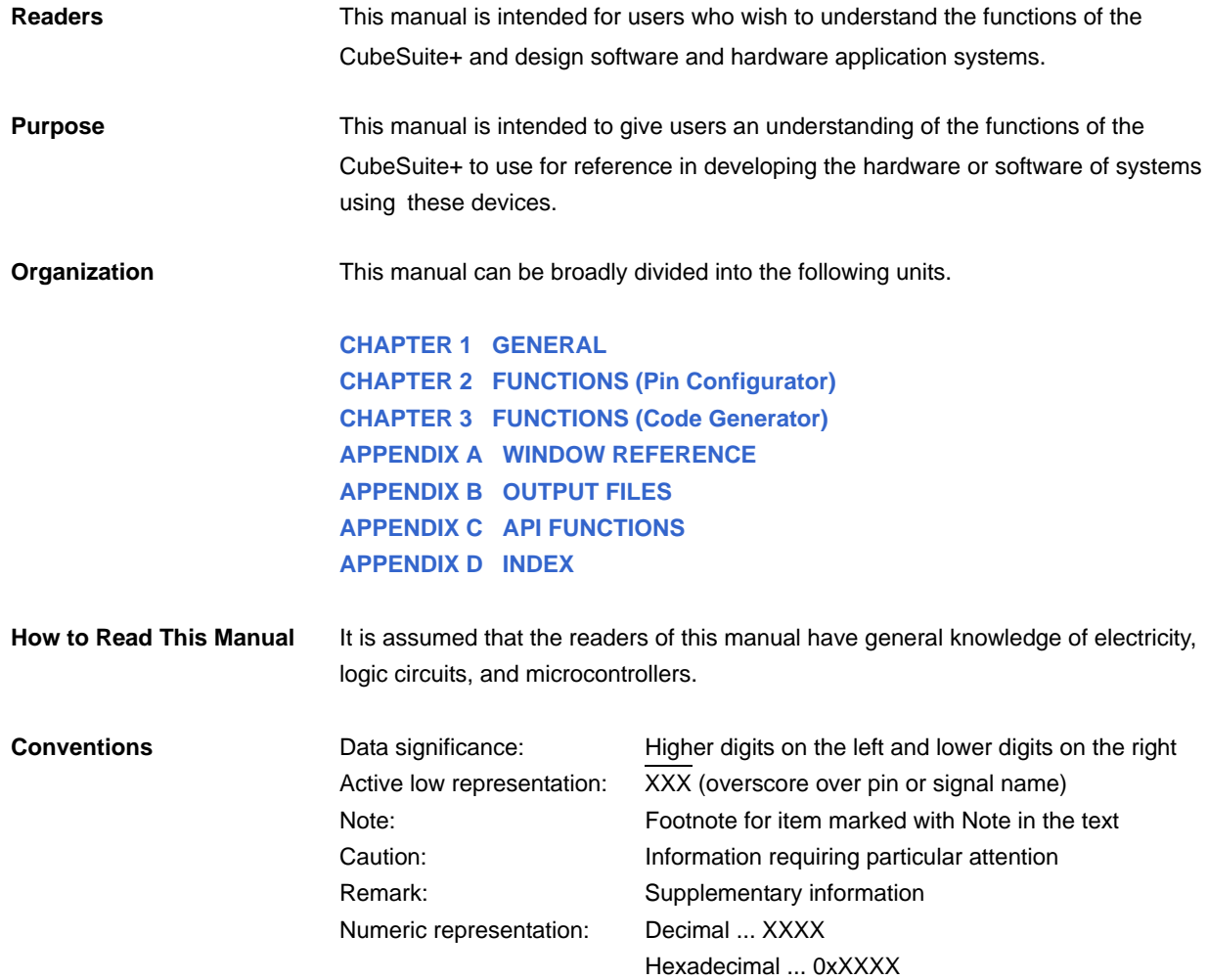

**Related Documents** The related documents indicated in this publication may include preliminary versions. However, preliminary versions are not marked as such.

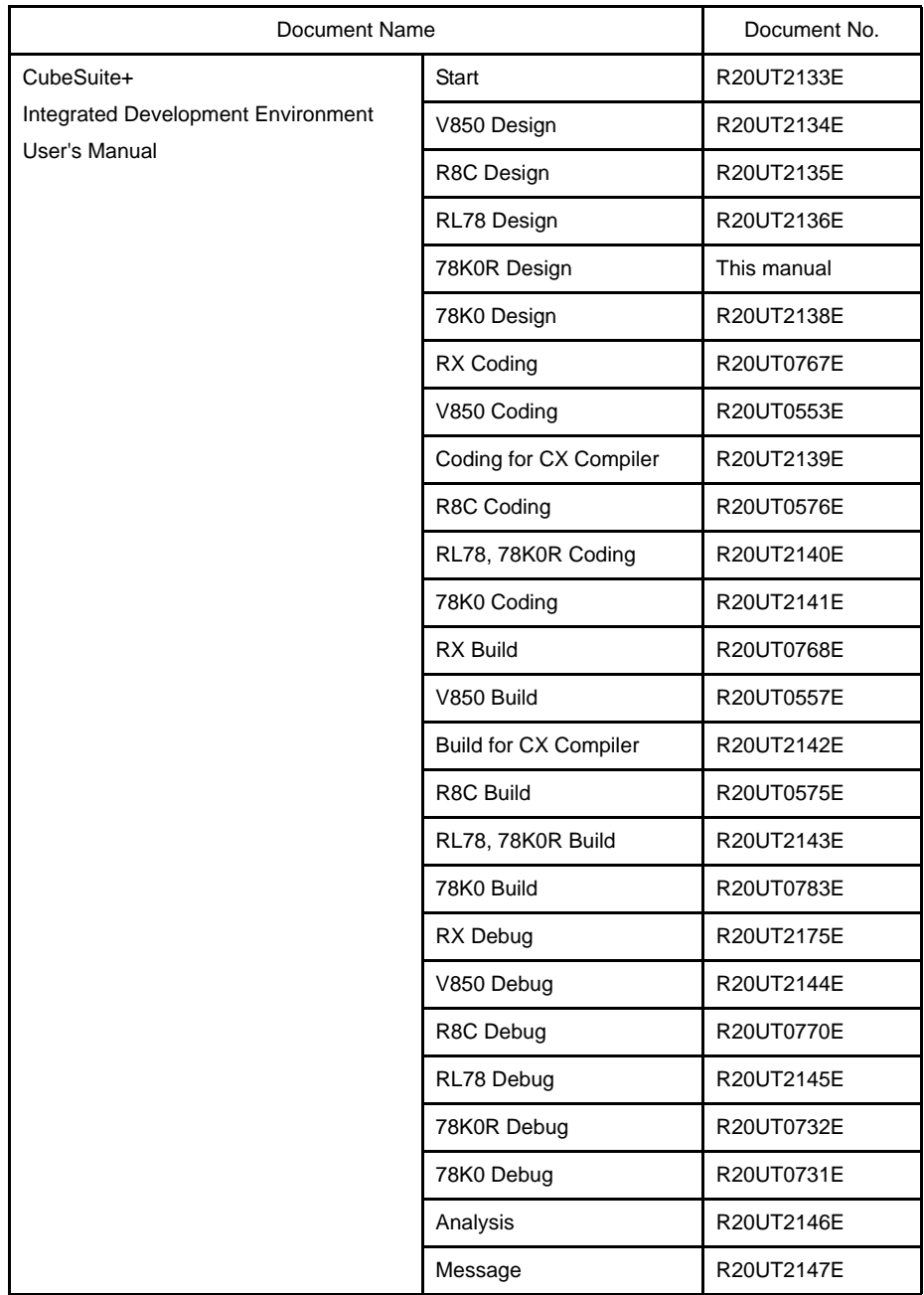

**Caution The related documents listed above are subject to change without notice. Be sure to use the latest edition of each document when designing.**

**All trademarks or registered trademarks in this document are the property of their respective owners.**

# **TABLE OF CONTENTS**

## **[CHAPTER 1 GENERAL ... 7](#page-5-1)**

**[1.1 Overview ... 7](#page-5-2)**

**[1.2 Features ... 7](#page-5-3)**

**[CHAPTER 2 FUNCTIONS \(Pin Configurator\) ... 8](#page-6-1)**

**[2.1 Overview ... 8](#page-6-2) [2.2 Open Device Pin List Panel ... 10](#page-8-0) [2.2.1 Select item ... 11](#page-9-0) [2.2.2 Change display order ... 12](#page-10-0) [2.2.3 Add column ... 13](#page-11-0) [2.2.4 Delete column ... 13](#page-11-1) [2.3 Open Device Top View Panel ... 14](#page-12-0) [2.3.1 Select shape of microcontroller ... 15](#page-13-0) [2.3.2 Select color ... 16](#page-14-0) [2.3.3 Select popup information ... 17](#page-15-0) [2.3.4 Select additional information ... 18](#page-16-0) [2.4 Enter Information ... 19](#page-17-0) [2.5 Output Report Files ... 20](#page-18-0)**

- **[2.5.1 Output device pin list ... 20](#page-18-1)**
- **[2.5.2 Output device top view ... 21](#page-19-0)**

#### **[CHAPTER 3 FUNCTIONS \(Code Generator\) ... 22](#page-20-1)**

```
3.1 Overview ... 22
3.2 Open Code Generator Panel ... 23
```
- **[3.3 Enter Information ... 24](#page-22-0)**
	- **[3.3.1 Input rule ... 24](#page-22-1)**
		- **[3.3.2 Icon indicating incorrect entry ... 25](#page-23-0)**
		- **[3.3.3 Icon indicating pin conflict ... 26](#page-24-0)**
- **[3.4 Confirm Source Code ... 27](#page-25-0)**
- **[3.5 Output Source Code ... 28](#page-26-0)**
	- **[3.5.1 Setting that determines whether or not to generate source code ... 29](#page-27-0)**
	- **[3.5.2 Change file name ... 30](#page-28-0)**
	- **[3.5.3 Change API function name ... 31](#page-29-0)**
	- **[3.5.4 Change output mode ... 32](#page-30-0)**
	- **[3.5.5 Change output destination folder ... 33](#page-31-0)**
- **[3.6 Output Report Files ... 34](#page-32-0)**
	- **[3.6.1 Change output format ... 36](#page-34-0)**
	- **[3.6.2 Change output destination ... 37](#page-35-0)**

## **[APPENDIX A WINDOW REFERENCE ... 38](#page-36-1)**

**[A.1 Description ... 38](#page-36-2)**

### **[APPENDIX B OUTPUT FILES ... 84](#page-82-1)**

**[B.1 Overview ... 84](#page-82-2) [B.2 Output File ... 84](#page-82-3)**

#### **[APPENDIX C API FUNCTIONS ... 90](#page-88-1)**

**[C.1 Overview ... 90](#page-88-2) [C.2 Output Function ... 90](#page-88-3) [C.3 Function Reference ... 98](#page-96-0) [C.3.1 System ... 100](#page-98-0) [C.3.2 External Bus ... 111](#page-109-0) [C.3.3 Port ... 115](#page-113-0) [C.3.4 Interrupt ... 122](#page-120-0) [C.3.5 Serial ... 133](#page-131-0) [C.3.6 Operational Amplifier ... 217](#page-215-0) [C.3.7 Comparator/PGA ... 222](#page-220-0) [C.3.8 A/D Converter ... 230](#page-228-0) [C.3.9 D/A Converter ... 243](#page-241-0) [C.3.10 Timer ... 252](#page-250-0) [C.3.11 Watchdog Timer ... 266](#page-264-0) [C.3.12 Real-time Clock ... 270](#page-268-0) [C.3.13 Clock Output ... 304](#page-302-0) [C.3.14 Clock Output/Buzzer Output ... 310](#page-308-0) [C.3.15 LCD Controller/Driver ... 317](#page-315-0) [C.3.16 DMA ... 324](#page-322-0) [C.3.17 LVI ... 334](#page-332-0)**

**[APPENDIX D INDEX ... 341](#page-339-1)**

#### <span id="page-5-0"></span>**CHAPTER 1 GENERAL**

<span id="page-5-1"></span>CubeSuite+ is an integrated development environment used to carry out tasks such as design, coding, build and debug for developing application systems.

This chapter gives an overview of the design tool (Pin Configurator/Code Generator).

#### <span id="page-5-2"></span>**1.1 Overview**

The design tool, which is one of the components provided by CubeSuite+, enables you to output the pin assignment of the microcontroller (device pin list and device top view), and the source code (device driver programs, C source files and header files) necessary to control the peripheral functions provided by the microcontroller (clock generator, port functions, etc.) by configuring various information using the GUI.

#### <span id="page-5-3"></span>**1.2 Features**

The design tool (Pin Configurator/Code Generator) has the following features.

- Code generating function

The Code Generator can output not only device driver programs in accordance with the information configured using the GUI, but also a build environment such as sample programs containing main functions and link directive files.

- Reporting function

You can output configured information using Pin Configurator/Code Generator as files in various formats for use as design documents.

- Renaming function

The user can change default names assigned to the files output by Code Generator and the API functions contained in the source code.

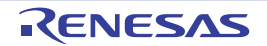

#### <span id="page-6-0"></span>**CHAPTER 2 FUNCTIONS (Pin Configurator)**

<span id="page-6-1"></span>This chapter describes the key functions provided by the design tool (Pin Configurator) along with operation procedures.

#### <span id="page-6-2"></span>**2.1 Overview**

The Pin Configurator is used to output report files such as a device pin list and a device top view by entering pin assignment information of the microcontroller.

The following sections describe the operation procedures for Pin Configurator.

#### **(1) Start CubeSuite+**

Launch CubeSuite+ from the [Start] menu of Windows.

**Remark** See "CubeSuite+ Integrated Development Environment User's Manual: Start" for details on "Start CubeSuite+".

#### **(2) Create/Open project**

Create a new project (that defines a kind of project, microcontroller to be used, build tools to be used, etc.) or load an existing project.

**Remark** See "CubeSuite+ Integrated Development Environment User's Manual: Start" for details on "Create/ Open project".

#### **(3) [Open Device Pin List Panel](#page-8-0)**

Open the [Device Pin List panel,](#page-56-0) where you enter information on the pins of the microcontroller.

#### **(a) [Select item](#page-9-0)**

Allows you to select items displayed in the device pin list.

#### **(b) [Change display order](#page-10-0)**

Allows you to change the order in which items are displayed in the device pin list.

**(c) [Add column](#page-11-0)**

Allows you to add columns to the device pin list.

#### **(d) [Delete column](#page-11-1)**

Allows you to delete columns from the device pin list.

#### **(4) [Open Device Top View Panel](#page-12-0)**

Open the [Device Top View panel,](#page-64-0) where you can confirm the information entered for the pins.

#### **(a) [Select shape of microcontroller](#page-13-0)**

Allows you to select the shape of the microcontroller displayed in the [Device Top View panel](#page-64-0).

#### **(b) [Select color](#page-14-0)**

Allows you to select colors used to distinguish the type of pins (power pins, special pins, used pins, etc.) whose information is displayed in the [Device Top View panel.](#page-64-0)

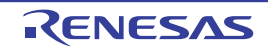

#### **(c) [Select popup information](#page-15-0)**

Allows you to select the type of information that popups when you move the mouse cursor over each pin in the [Device Top View panel](#page-64-0).

#### **(d) [Select additional information](#page-16-0)**

Select the type of information to display in Pin area of the [Device Top View panel](#page-64-0).

#### **(5) [Enter Information](#page-17-0)**

Enter information on the pins of the microcontroller in the [Device Pin List panel.](#page-56-0)

#### **(6) [Output Report Files](#page-18-0)**

Output report files (files containing configured information using Pin Configurator: device pin list and device top view) to the specified folder.

- **(a) [Output device pin list](#page-18-1)** Output a device pin list.
- **(b) [Output device top view](#page-19-0)** Output a device top view.
- **(7) Save project**

Save a project.

**Remark** See "CubeSuite+ Integrated Development Environment User's Manual: Start" for details on "Save project".

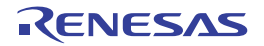

#### <span id="page-8-0"></span>**2.2 Open Device Pin List Panel**

Open the [Device Pin List panel](#page-56-0), where you enter information on the pins of the microcontroller.

To open the [Device Pin List panel](#page-56-0), double-click [*Project name* (Project)] >> [Pin Configurator (Design Tool)] >> [Device Pin List] in the [Project Tree panel.](#page-40-0)

| <b>Device Pin List</b>       |    |  |                  |  |                       |  |                         |  |  |  |
|------------------------------|----|--|------------------|--|-----------------------|--|-------------------------|--|--|--|
|                              |    |  |                  |  |                       |  |                         |  |  |  |
| Description                  |    |  | 무 Pin Number - 무 |  | Pin Name              |  | + Function + 1/0 + N-ch |  |  |  |
|                              |    |  |                  |  | 1 P142/_SCK20/SCL20   |  | i Freel                 |  |  |  |
|                              |    |  |                  |  | 2 P141/PCLBUZ1/INTP7  |  | Free                    |  |  |  |
|                              |    |  |                  |  | 3 P140/PCLBUZ0/INTP6  |  | Free                    |  |  |  |
|                              |    |  |                  |  | 4 P120/INTP0/EXLVI    |  | Free                    |  |  |  |
|                              |    |  |                  |  | 5 P47/INTP2           |  | Free                    |  |  |  |
|                              |    |  |                  |  | 6 P46/INTP1/TI05/T005 |  | Free                    |  |  |  |
|                              | ШI |  |                  |  |                       |  |                         |  |  |  |
| External Peripheral<br>Macro |    |  |                  |  |                       |  |                         |  |  |  |

**Figure 2-1. Open Device Pin List Panel**

- **Remarks 1.** If an unsupported microcontroller is defined in the project for Pin Configurator, then "[Pin Configurator (Design Tool)] node" will hide under [*Project name* (Project)] in the [Project Tree panel.](#page-40-0)
	- **2.** The [Device Pin List panel](#page-56-0) consists of three tabs. Selecting one of the tabs changes the order in which "information on each pin of the microcontroller" is displayed.
		- [\[Pin Number\] tab](#page-58-0)
		- Information on each pin of the microcontroller is displayed in the order of pin number.
		- [\[Macro\] tab](#page-60-0)

Information on each pin of the microcontroller is displayed in the order it was grouped into peripheral functions.

- [\[External Peripheral\] tab](#page-62-0)

Information about the pins connected to external peripherals is displayed in order grouped at the external-peripheral component level.

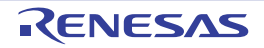

#### <span id="page-9-0"></span>**2.2.1 Select item**

The Pin Configurator is used to select items to be displayed in the device pin list using the **Button** in the upper left corner of the device pin list.

To select the item to be displayed, use the [Column Chooser dialog box](#page-75-0) that opens by pressing the **F** button in the upper left corner of the device pin list.

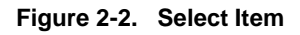

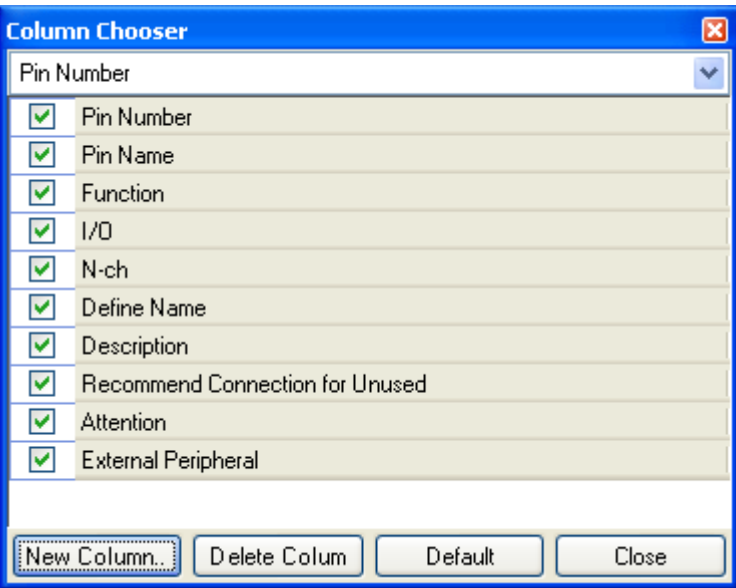

**Remark** To select the item to be displayed, check the check box that corresponds to the item.

#### **Table 2-1. Select Item**

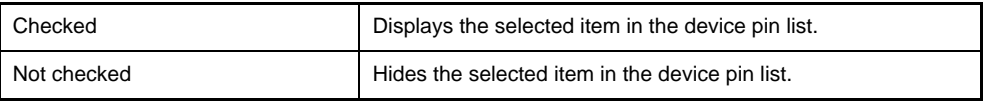

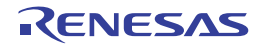

#### <span id="page-10-0"></span>**2.2.2 Change display order**

In Pin Configurator, you can change the display order of columns in the device pin list (move columns) by dragging and dropping columns.

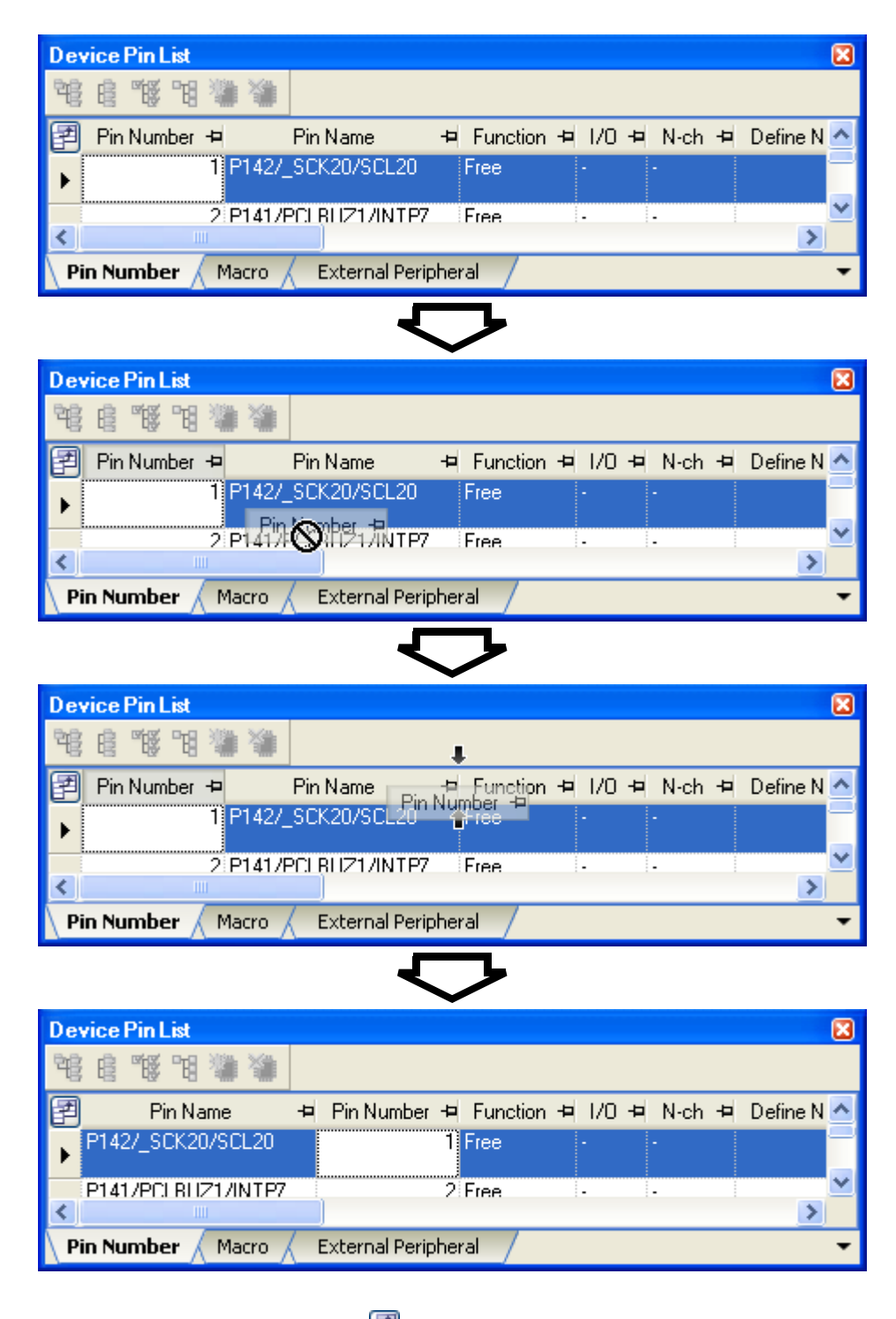

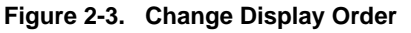

Remark To change the display order, click the **Button in the upper left of the device pin list. The Column Chooser** [dialog box](#page-75-0) opens. Drag an item displayed in the dialog's select Items to display area, and drop it to the desired destination in the device pin list. This will change the display order.

#### <span id="page-11-0"></span>**2.2.3 Add column**

The Pin Configurator is used to add the "user's own column" to the device pin list using the [New Column...] button in the [Column Chooser dialog box](#page-75-0) that opens by pressing the  $\mathbb{F}$  button in the upper left corner of the device pin list. To add a column, use the [New Column dialog box](#page-78-0) that opens by pressing the [New Column...] button in the [Column](#page-75-0)  [Chooser dialog box](#page-75-0).

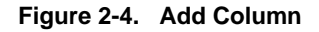

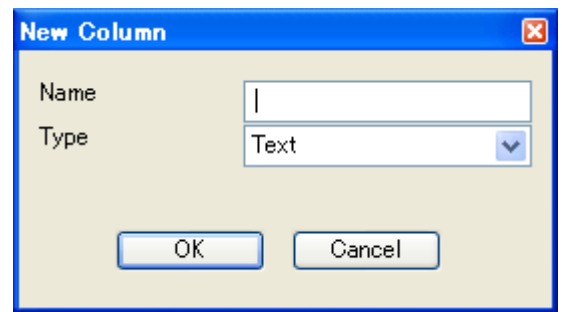

**Remark** On the device pin list, adding columns to the first level of [\[Macro\] tab](#page-60-0), [\[External Peripheral\] tab](#page-62-0) is restricted.

#### <span id="page-11-1"></span>**2.2.4 Delete column**

The Pin Configurator is used to delete the "user's own column" from the device pin list using the [Delete Column] button in the [Column Chooser dialog box](#page-75-0) that opens by pressing the  $\Box$  button in the upper left corner of the device pin list.

To delete a column, select the column you want to delete in the displayed item selection area of the [Column Chooser](#page-75-0)  [dialog box,](#page-75-0) and press the [Delete Column] button.

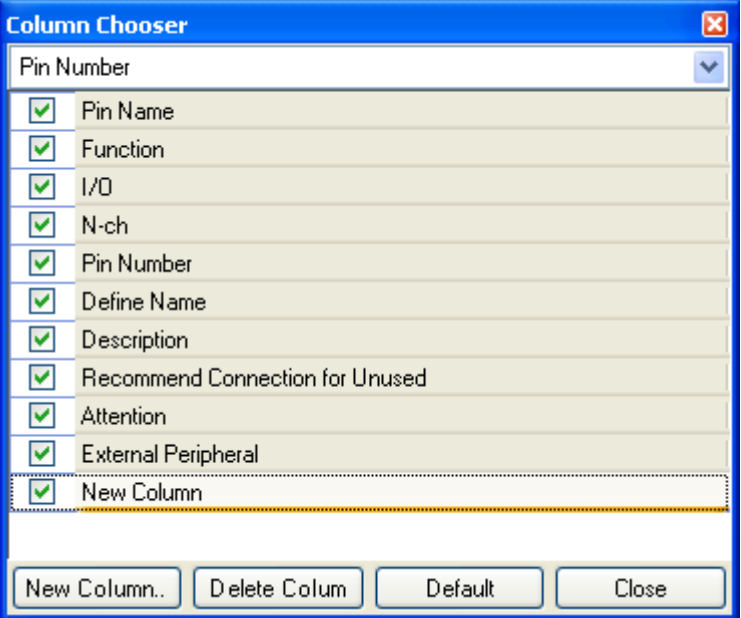

**Figure 2-5. Delete Column**

**Remark** You can only delete the column which you added using the [New Column dialog box.](#page-78-0)

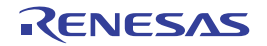

#### <span id="page-12-0"></span>**2.3 Open Device Top View Panel**

Open the [Device Top View panel,](#page-64-0) where you can confirm the information entered for the pins of the microcontroller. To open the [Device Top View panel,](#page-64-0) double-click [*Project name* (Project)] >> [Pin Configurator (Design Tool)] >> [Device Top View] in the [Project Tree panel.](#page-40-0)

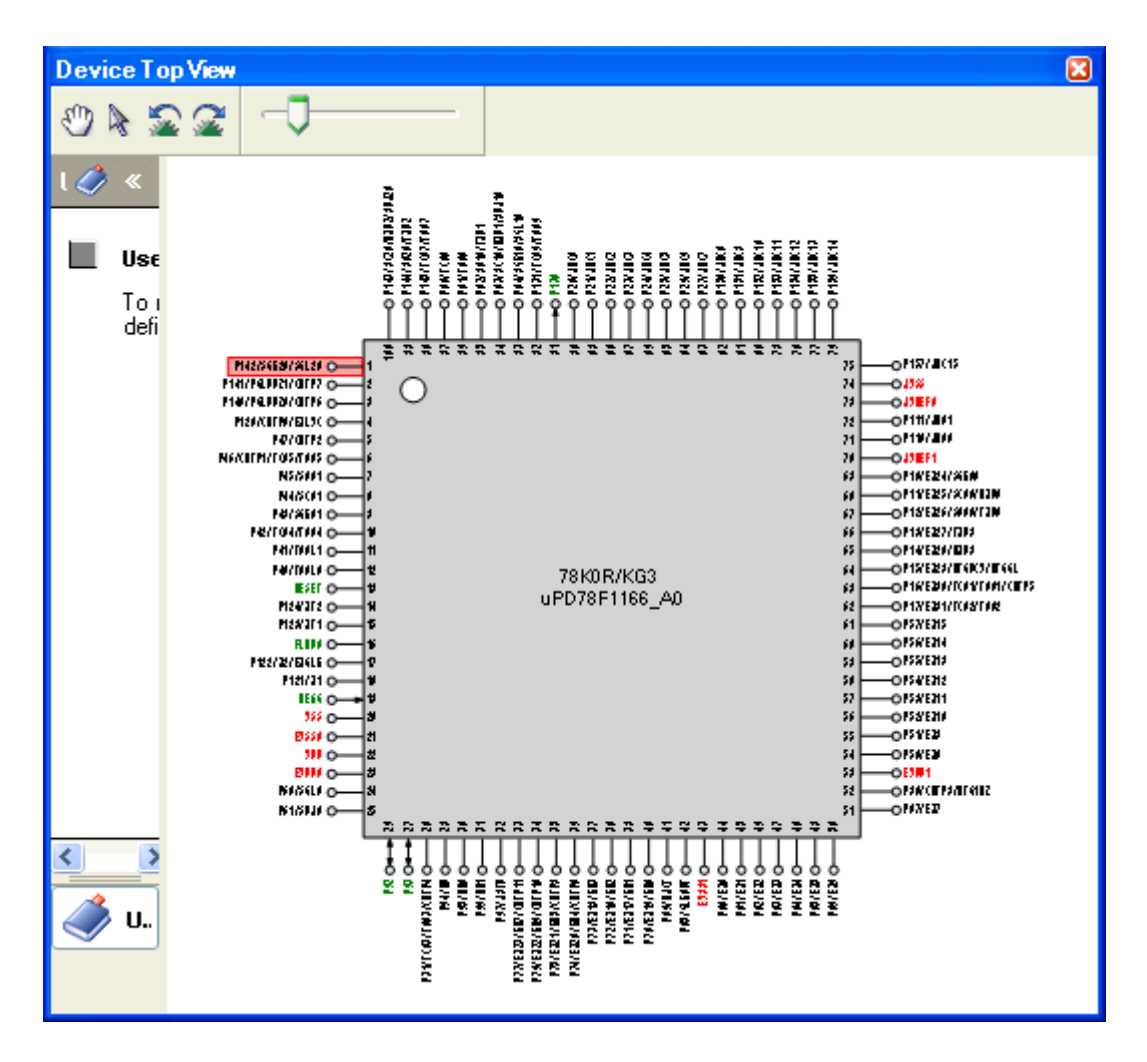

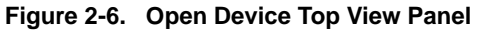

**Remark** In the [Property panel,](#page-43-0) on the [\[Pin Configurator Settings\] tab,](#page-46-0) if "BGA" is selected for the Package type, then [Device Top View panel](#page-64-0) cannot be opened.

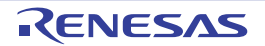

#### <span id="page-13-0"></span>**2.3.1 Select shape of microcontroller**

Select the shape of the microcontroller displayed in the [Device Top View panel](#page-64-0) which is opened as described in "[2.3](#page-12-0)  [Open Device Top View Panel"](#page-12-0).

To select the shape of the microcontroller, click [\[Pin Configurator Settings\] tab](#page-46-0) >> [Package type] in the [Property panel](#page-43-0) and select the desired shape.

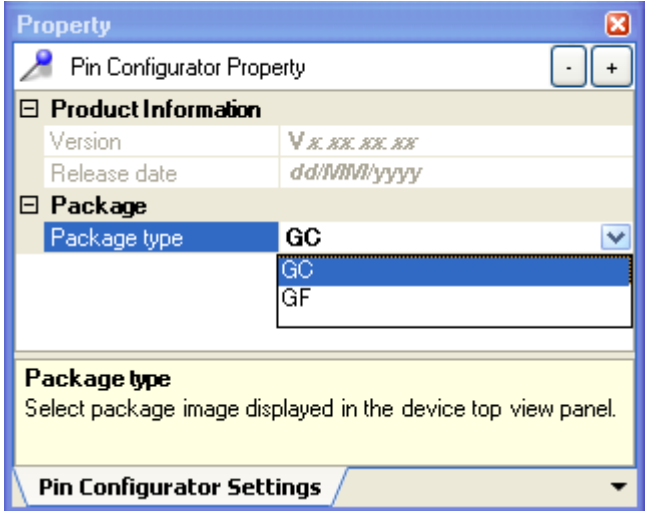

**Figure 2-7. Select Shape of Microcontroller**

**Remark** Selection of the shape of the microcontroller is made using the order name (such as GC and GF).

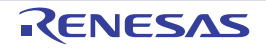

#### <span id="page-14-0"></span>**2.3.2 Select color**

Select the colors used to distinguish the type of pins (power pins, special pins, unused pins, etc.) whose information is displayed in the [Device Top View panel](#page-64-0) which is opened as described in "[2.3 Open Device Top View Panel](#page-12-0)".

To select the color to be displayed, select the desired color in the color palette that opens by clicking [\[Device Top View](#page-48-0)  [Settings\] tab](#page-48-0) >> [Color] in the [Property panel.](#page-43-0)

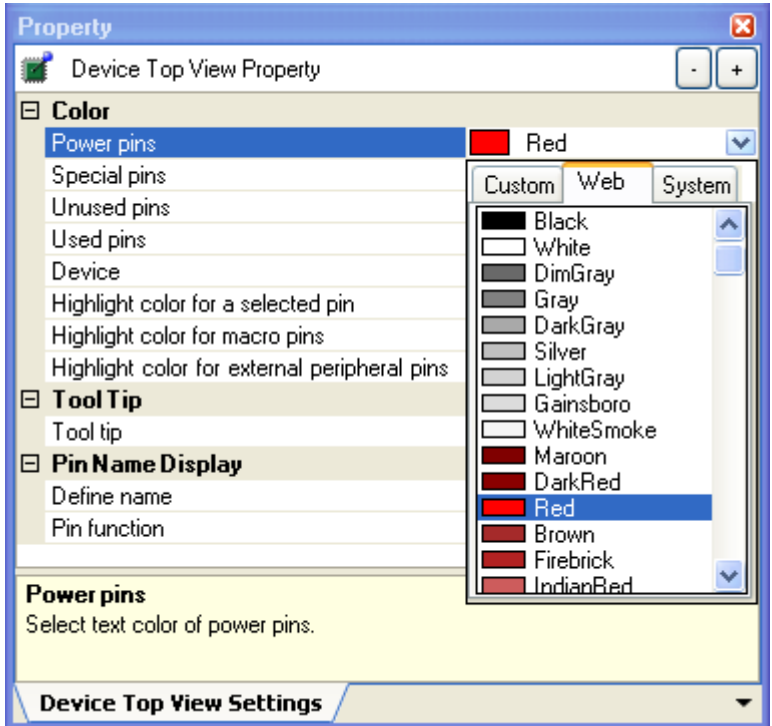

**Figure 2-8. Select Color**

**Remark** Select the colors to be displayed for the following eight types of items.

**Table 2-2. Select Color**

| Item                                              | Outline                                                                                                    |
|---------------------------------------------------|----------------------------------------------------------------------------------------------------|
| Power pins                                        | Selects the display color for power pins (pins whose use is<br>limited to power).                                |
| Special pins                                      | Selects the display color for special pins (pins with specified<br>uses).                                        |
| Unused pins                                       | Selects the display color for unused pins (dual-use pins with no<br>use set in the Device Pin List panel).       |
| Used pins                                         | Selects the display color for used pins (dual-use pins with a use<br>set in the Device Pin List panel).          |
| Device                                            | Selects the display color of the microcontroller.                                                                |
| Highlight color for a selected pin                | Selects the background color of a pin selected in the Device<br>Pin List panel, on the [Pin Number] tab.         |
| Highlight color for macro pins                    | Selects the background color of pins selected in the Device Pin<br>List panel, on the [Macro] tab.               |
| Highlight color for external periph-<br>eral pins | Selects the background color of pins selected in the Device Pin<br>List panel, on the [External Peripheral] tab. |

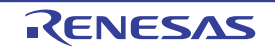

#### <span id="page-15-0"></span>**2.3.3 Select popup information**

Select the type of information that popups when you move the mouse cursor over each pin in the Device Top View [panel](#page-64-0) which is opened as described in ["2.3 Open Device Top View Panel](#page-12-0)".

To select the popup information, click [\[Device Top View Settings\] tab](#page-48-0) >> [Tool tip] in the [Property panel](#page-43-0) and select the desired type of information.

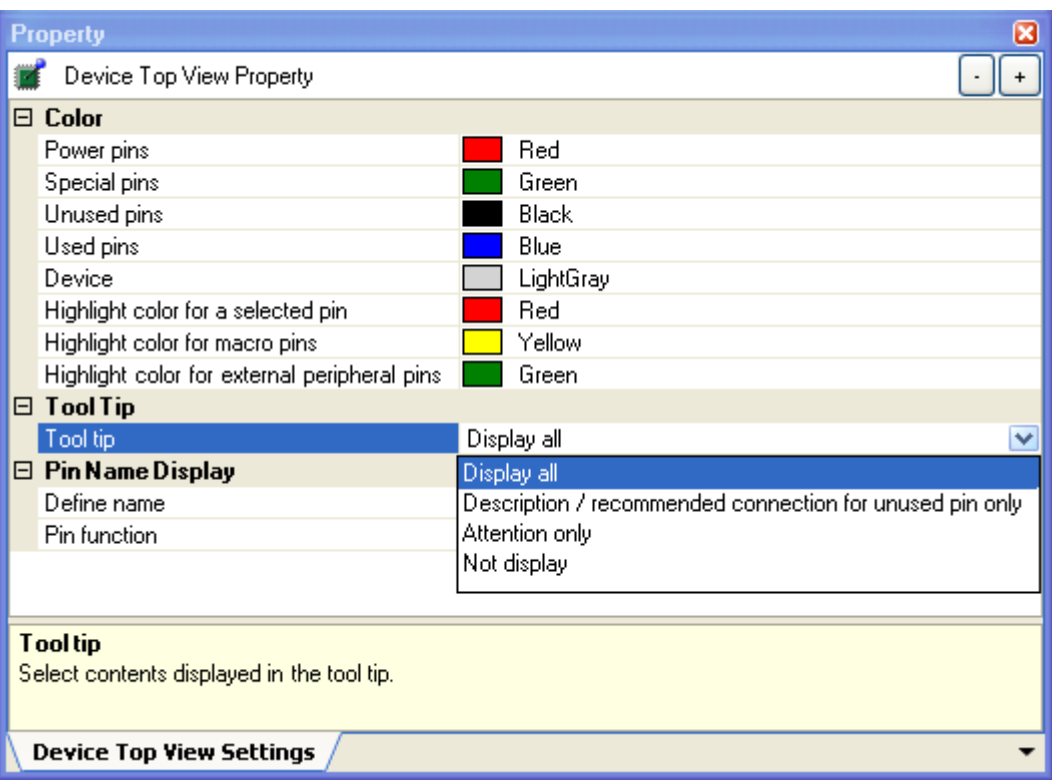

**Figure 2-9. Select Popup Information**

**Remark** Popup information is selected from the following four types.

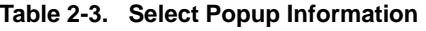

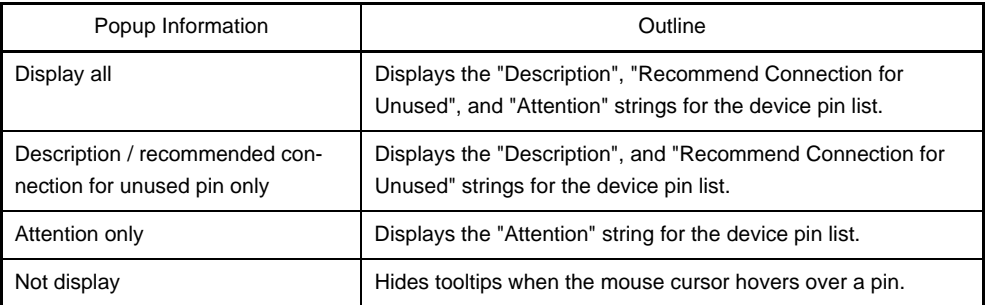

#### <span id="page-16-0"></span>**2.3.4 Select additional information**

Select the type of information to display in Pin area, in the [Device Top View panel](#page-64-0) opened in "2.3 Open Device Top [View Panel"](#page-12-0).

Note that additional information is selected from the [Property panel](#page-43-0), on the [\[Device Top View Settings\] tab](#page-48-0), by selecting the corresponding information under [Pin Name Display].

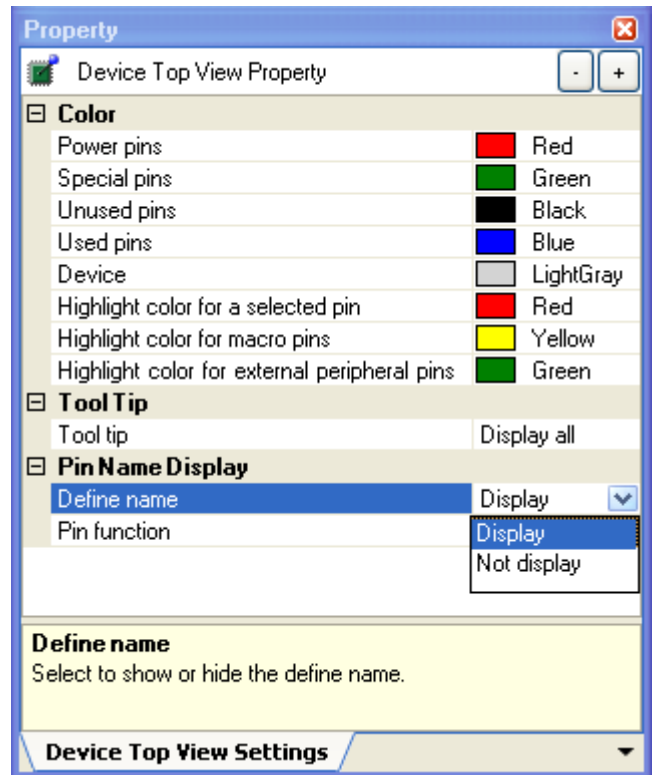

**Figure 2-10. Select Additional Information**

**Remarks 1.** Select one of the following two types for Define name (whether to display the "Define Name" string of the Device Pin List in appended format).

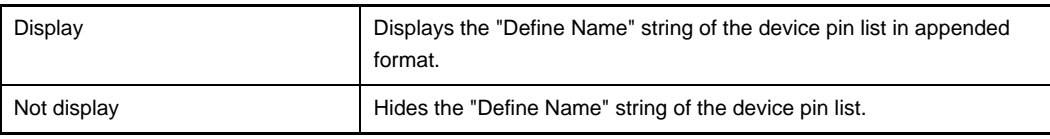

**2.** Select one of the following two types for Pin function (whether to display it whether or not a function is selected for "Function" on the Device Pin List).

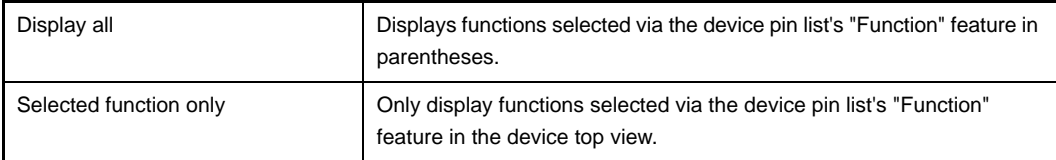

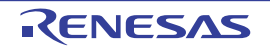

#### <span id="page-17-0"></span>**2.4 Enter Information**

Enter information on the pins of the microcontroller in the [Device Pin List panel](#page-56-0) which is opened as described in ["2.2](#page-8-0)  [Open Device Pin List Panel](#page-8-0)".

- **Remarks 1.** You cannot add information in the "Pin Number" column, "Pin Name" column, "Description" column, "Recommend Connection for Unused" column and "Attention" column because they contain fixed information.
	- **2.** If the "Free" in the "Function" column is changed to a specific pin name, color of the corresponding pin in the [Device Top View panel](#page-64-0) changes from the "color representing the unused pins" to the "color repre-senting the used pins" selected by clicking [\[Device Top View Settings\] tab](#page-48-0) >> [Color] in the Property [panel.](#page-43-0)

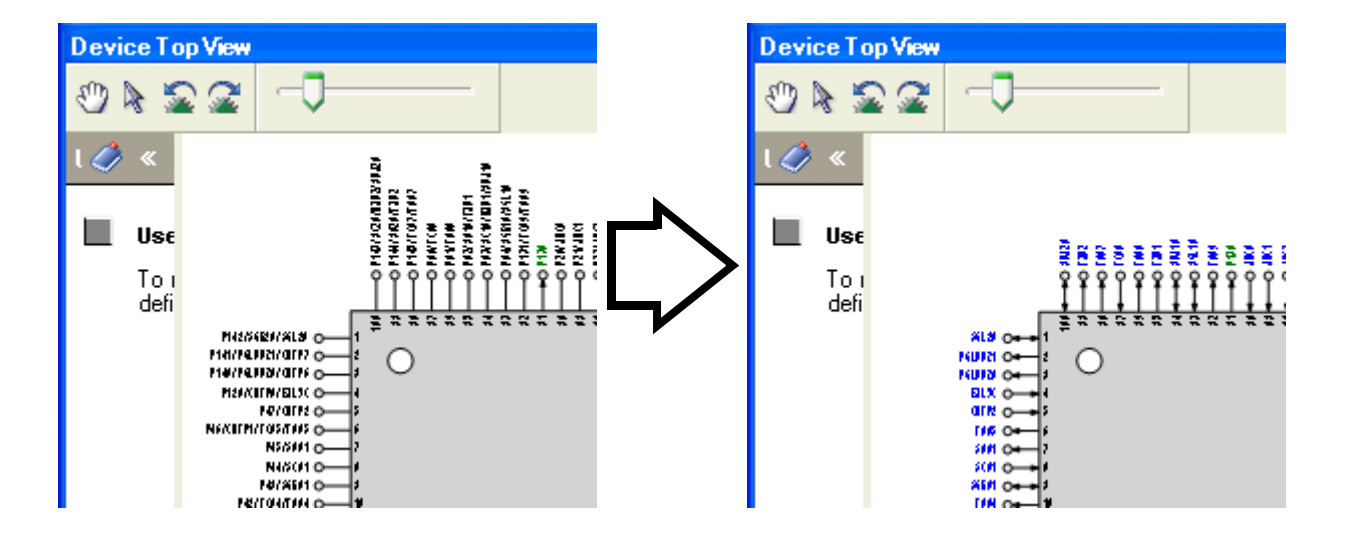

**Figure 2-11. Change in Displayed Color**

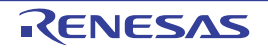

#### <span id="page-18-0"></span>**2.5 Output Report Files**

Output report files (files containing information configured using Pin Configurator: device pin list and device top view) to the specified folder.

#### <span id="page-18-1"></span>**2.5.1 Output device pin list**

Select [File] menu >> [Save Pin List As...] to output a report file (a file containing information configured using Pin Configurator: device pin list).

The destination folder for the device pin list is specified in the [Save As dialog box](#page-80-0) which opens by selecting [File] menu >> [Save Pin List As ...].

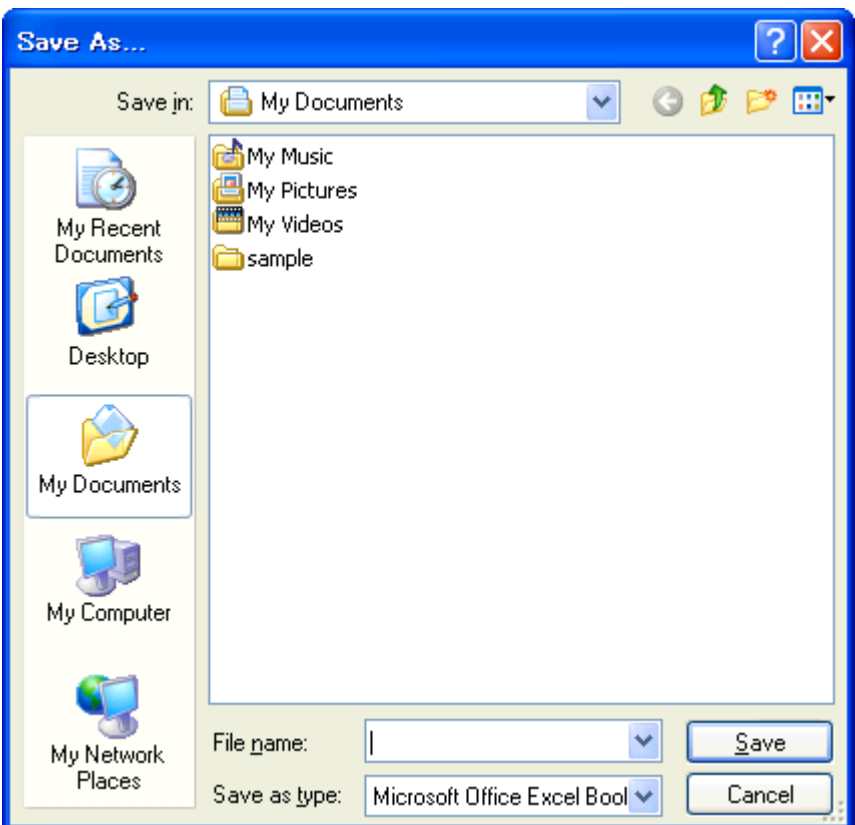

**Figure 2-12. Output Device Pin List**

- **Remarks 1.** If a device pin list has been already output, that list will be overwritten by selecting [File] menu >> [Save Pin List].
	- **2.** The output format for the device pin list is limited to Microsoft Office Excel Book.

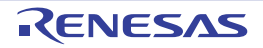

#### <span id="page-19-0"></span>**2.5.2 Output device top view**

Select [File] menu >> [Save Top View As...] to output a report file (a file containing information configured using Pin Configurator: device top view).

The destination folder for the device top view is specified in the [Save As dialog box](#page-80-0) which opens by selecting [File] menu >> [Save Top View As ...].

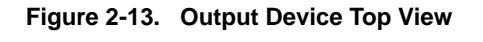

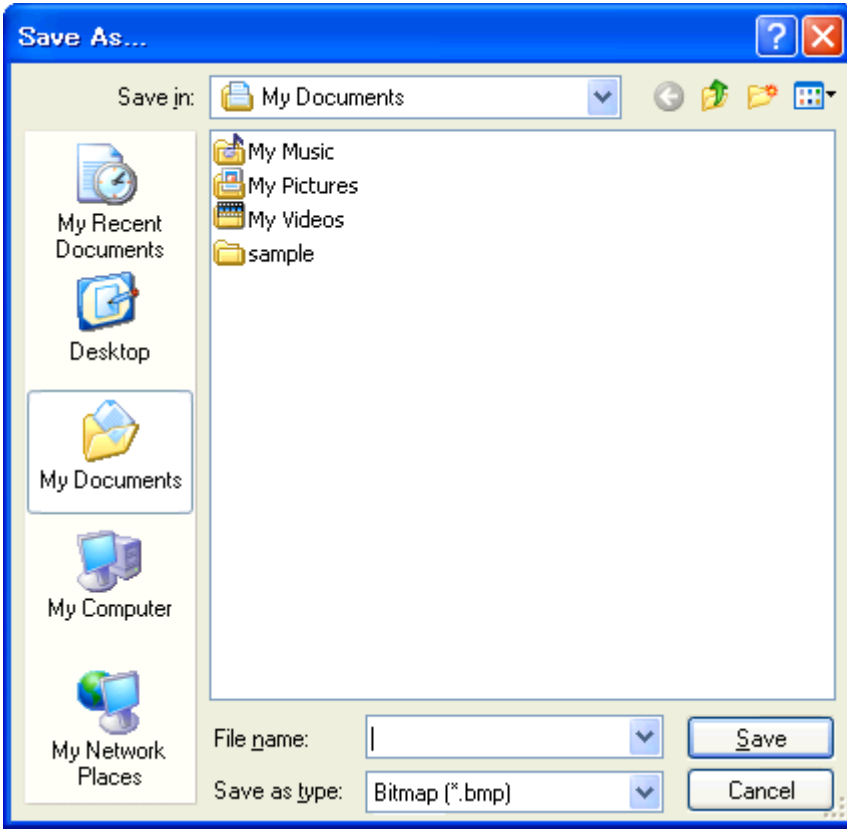

**Remark** If a device top view has been already output, that view will be overwritten by selecting [File] menu >> [Save Top View].

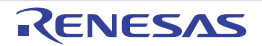

#### <span id="page-20-0"></span>**CHAPTER 3 FUNCTIONS (Code Generator)**

<span id="page-20-1"></span>This chapter describes the key functions provided by the design tool (Code Generator) along with operation procedures.

#### <span id="page-20-2"></span>**3.1 Overview**

The Code Generator outputs source code (device driver programs) based on information selected/entered on CubeSuite+ panels that is needed to control peripheral functions provided by the microcontroller (clock generator, port functions, etc.).

The following sections describe the operation procedures for Code Generator.

#### **(1) Start CubeSuite+**

Launch CubeSuite+ from the [Start] menu of Windows.

**Remark** See "CubeSuite+ Integrated Development Environment User's Manual: Start" for details on "Start CubeSuite+".

#### **(2) Create/Open project**

Create a new project (that defines a kind of project, microcontroller to be used, build tools to be used, etc.) or load an existing project.

**Remark** See "CubeSuite+ Integrated Development Environment User's Manual: Start" for details on "Create/ Open project".

#### **(3) [Open Code Generator Panel](#page-21-0)**

Open the [Code Generator panel](#page-67-0) used to configure the information necessary to control the peripheral functions (clock generator, port functions, etc.).

#### **(4) [Enter Information](#page-22-0)**

Configure the information necessary to control the peripheral functions in the [Code Generator panel](#page-67-0).

#### **(5) [Confirm Source Code](#page-25-0)**

Confirm the source code (device driver program) that reflects the information configured in the [Code Generator](#page-67-0)  [panel.](#page-67-0)

#### **(6) [Output Source Code](#page-26-0)**

Output the source code (device driver program) to the specified folder.

#### **(7) [Output Report Files](#page-32-0)**

Output report files (a file containing information configured using Code Generator and a file containing information regarding the source code) to the specified folder.

#### **(8) Save project**

Save a project.

**Remark** See "CubeSuite+ Integrated Development Environment User's Manual: Start" for details on "Save project".

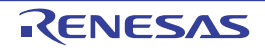

#### <span id="page-21-0"></span>**3.2 Open Code Generator Panel**

Open the [Code Generator panel](#page-67-0) to configure the information necessary to control the peripheral functions (clock generator, port functions, etc.).

To open the [Code Generator panel](#page-67-0), double-click [*Project name* (Project)] >> [Code Generator (Design Tool)] >> Peripheral function node "[System], [Port], etc." in the [Project Tree panel.](#page-40-0)

**Figure 3-1. Open Code Generator Panel**

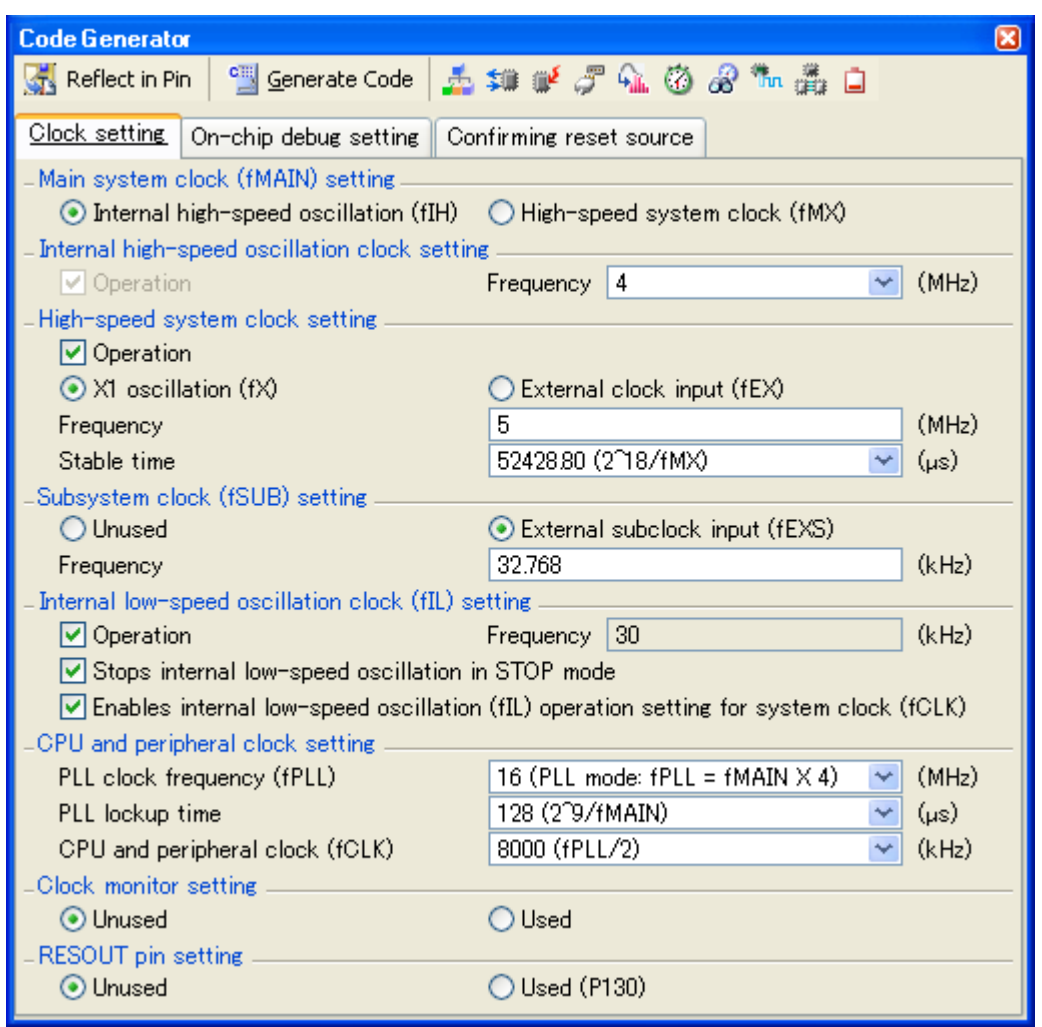

**Remark** If an unsupported microcontroller is defined in the project for Code Generator, then "[Code Generator (Design Tool)] node" will hide under [*Project name* (Project)] in the [Project Tree panel.](#page-40-0)

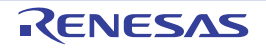

#### <span id="page-22-0"></span>**3.3 Enter Information**

Configure the information necessary to control the peripheral functions in the information setting area of the [Code Gen](#page-67-0)[erator panel](#page-67-0) which is opened as described in ["3.2 Open Code Generator Panel"](#page-21-0).

#### <span id="page-22-1"></span>**3.3.1 Input rule**

Following is the rules for input to the [Code Generator panel.](#page-67-0)

#### **(1) Character set**

Character sets that are allowed to input are as follows.

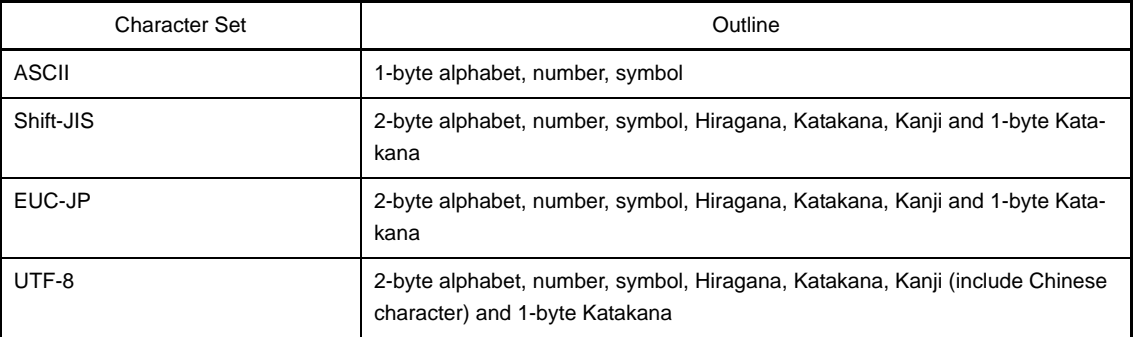

#### **Table 3-1. List of Character Set**

#### **(2) Number**

Notations allowed when entering numbers are as follows.

#### **Table 3-2. List of Notation**

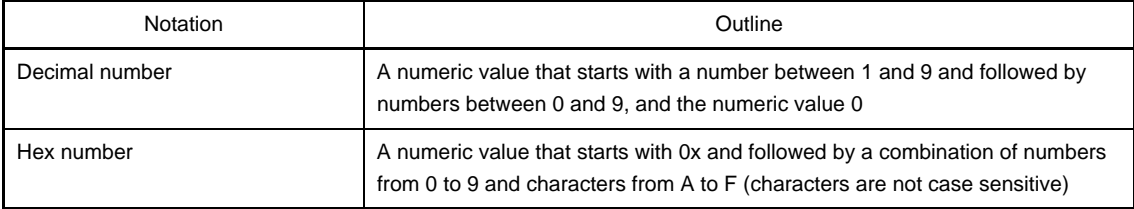

**Remark** When controlling multiple peripheral functions, repeat the procedures described in ["3.2 Open Code Gener](#page-21-0)[ator Panel"](#page-21-0) through "[3.3 Enter Information](#page-22-0)".

#### <span id="page-23-0"></span>**3.3.2 Icon indicating incorrect entry**

When performing code generation, if you enter an invalid string in the [Code Generator panel,](#page-67-0) or a required input is missing, then a **in** icon displays next to the incorrect input, and the text is displayed in red to warn that there is a problem with the input.

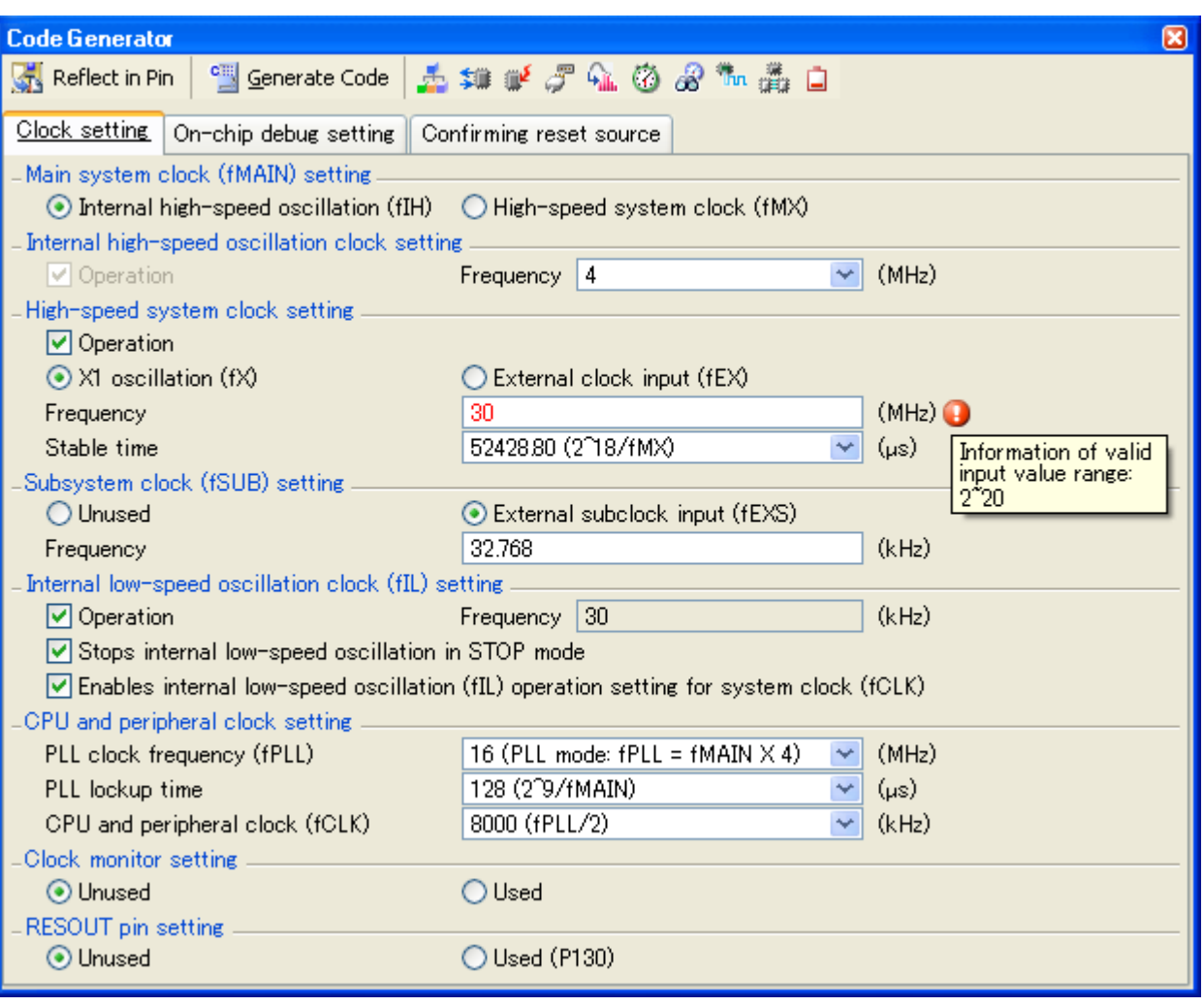

**Figure 3-2. Icon Indicating Incorrect Entry**

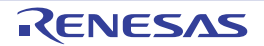

Remark If the mouse cursor is moved over the **in** icon, information regarding the string that should be entered (tips for correcting the entry) popups.

#### <span id="page-24-0"></span>**3.3.3 Icon indicating pin conflict**

If a conflict occurs between the pins while setting various peripheral functions in the [Code Generator panel](#page-67-0), the icon is displayed at the location where the conflict occurs to warn the user of a conflict between the pins.

Remark If the mouse cursor is moved over the **in** icon, information regarding the conflict between the pins (tips for avoiding the conflict) popups.

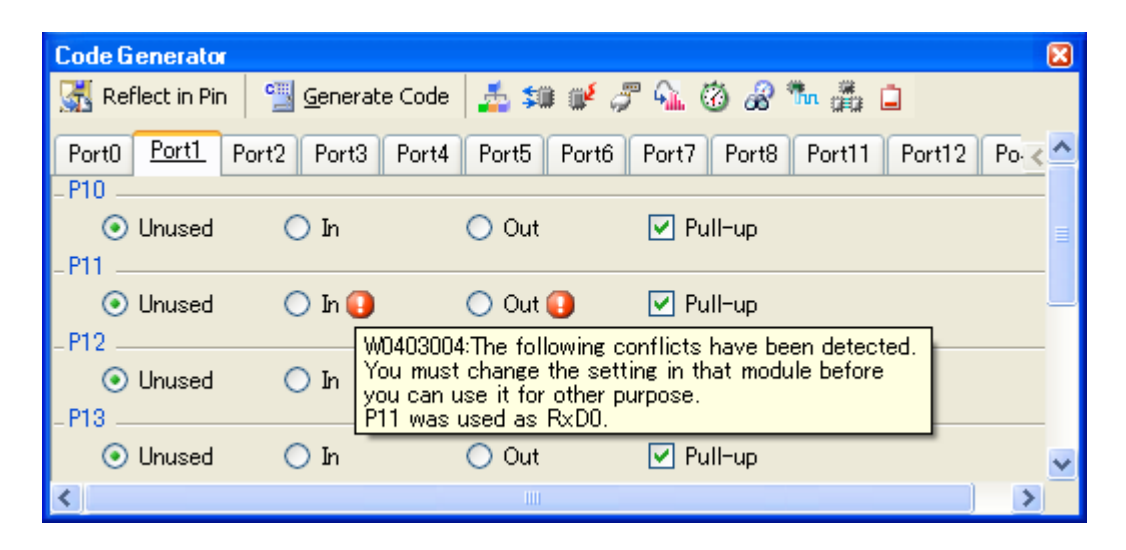

**Figure 3-3. Icon Indicating Pin Conflict**

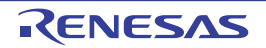

#### <span id="page-25-0"></span>**3.4 Confirm Source Code**

Confirm the source code (device driver program) that reflects the information configured as described in "[3.3 Enter](#page-22-0)  [Information"](#page-22-0).

To confirm the source code, use the [Code Generator Preview panel](#page-70-0) that opens by selecting [View] menu >> [Code Generator Preview].

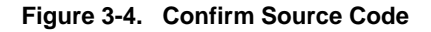

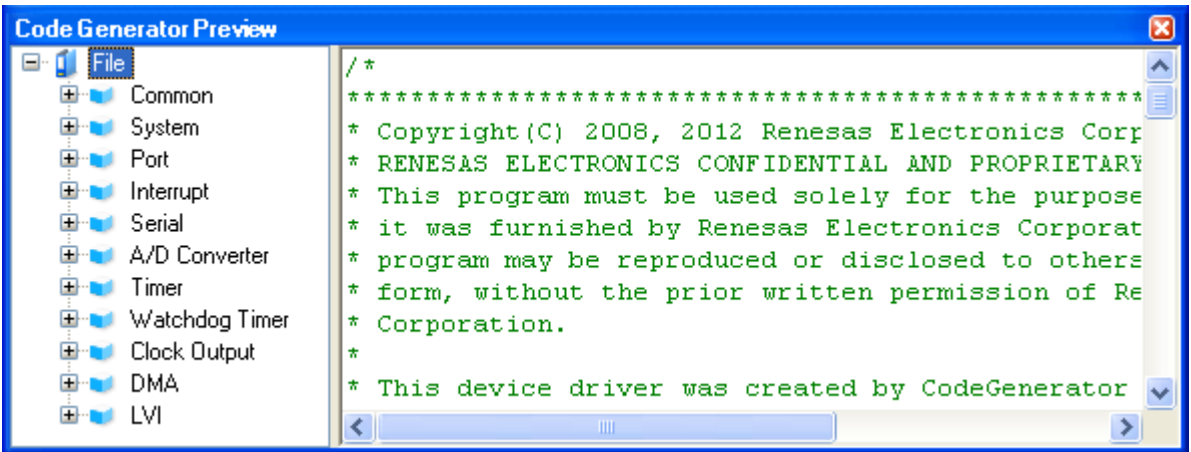

- **Remarks 1.** You can change the source code to be displayed by selecting the source file name or API function name in the [Code Generator Preview panel](#page-70-0).
	- **2.** The following table displays the meaning of the color of the source code text displayed in the [Code](#page-70-0)  [Generator Preview panel.](#page-70-0)

| Color        | Outline                      |
|--------------|------------------------------|
| Green        | Comment                      |
| <b>Blue</b>  | Reserved word for C compiler |
| Red          | Numeric value                |
| <b>Black</b> | Code section                 |
| Gray         | File name                    |

**Table 3-3. Color of Source Code**

- **3.** You cannot edit the source code within the [Code Generator Preview panel.](#page-70-0)
- **4.** For some of the API functions (such as API functions for serial array units), values such as the SFR register value are calculated and finalized when the source code is generated (when the  $\frac{c}{c}$  Generate Code | button on the [Code Generator panel](#page-67-0) is pressed). For this reason, the source code displayed in the [Code Generator Preview panel](#page-70-0) may not be the same as that would actually be generated.

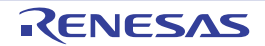

#### <span id="page-26-0"></span>**3.5 Output Source Code**

Output the source code (device driver program) by pressing the **C**ull Generate Code button on the Code Generator [panel.](#page-67-0)

The destination folder for the source code is specified by clicking [\[Generation\] tab](#page-51-0) >> [Output folder] in the Property [panel.](#page-43-0)

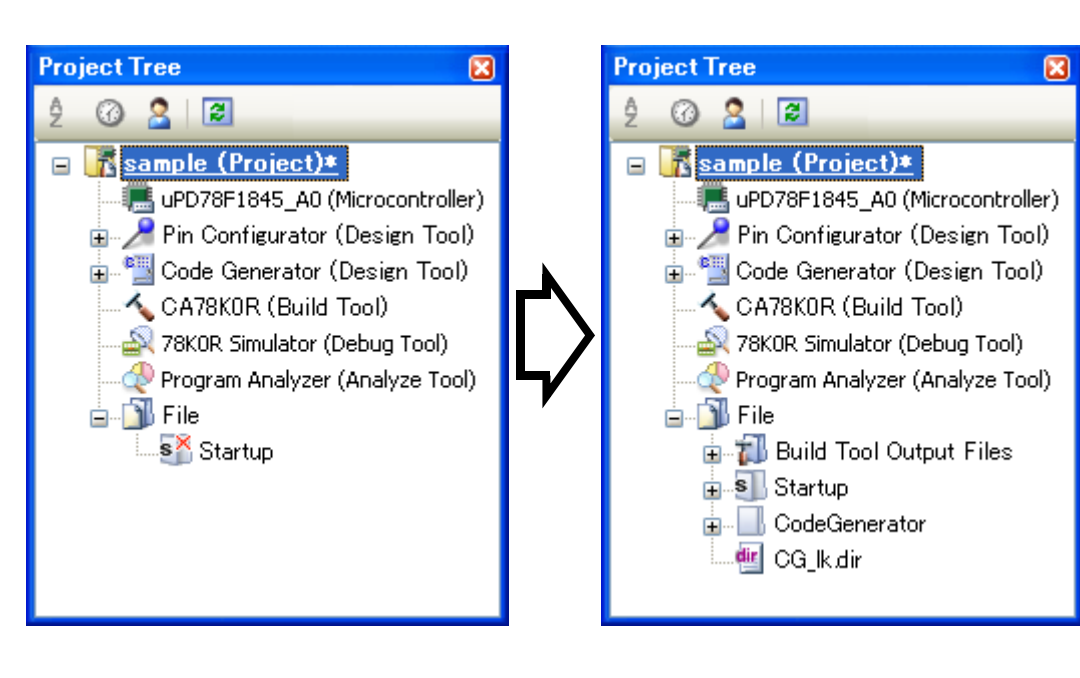

**Figure 3-5. Output Source Code**

**Remark** In order to both output source files and add them to the project (display the corresponding source file names in the [Project Tree panel](#page-40-0)) when you click the  $\frac{d}{d}$  Generate Code button, you must open the Property [panel,](#page-43-0) and under [\[Generation\] tab](#page-51-0) >> [Register files], specify "Output files to project".

| <b>Property</b>                                     |                                                   |  |  |  |  |
|-----------------------------------------------------|---------------------------------------------------|--|--|--|--|
| Code Generator Property                             |                                                   |  |  |  |  |
| $\boxminus$ Product Information                     |                                                   |  |  |  |  |
| Version                                             | V <i>k. kk. kk. kk</i>                            |  |  |  |  |
| Release date                                        | dd/MM//yyyy                                       |  |  |  |  |
| $\boxminus\,$ Generate File Mode                    |                                                   |  |  |  |  |
| Output control of API function                      | Output all API functions according to the setting |  |  |  |  |
| Generate file                                       | Merge file                                        |  |  |  |  |
| Output folder                                       | C:\Documents and Settings\My Documen              |  |  |  |  |
| Report type:                                        | <b>HTML</b> file                                  |  |  |  |  |
| Register files                                      | Output files to project                           |  |  |  |  |
| $\boxminus\,$ Pin Configurator Reflect Mode $\,$    | Output files to project                           |  |  |  |  |
| Mode                                                | Not output files to project                       |  |  |  |  |
|                                                     |                                                   |  |  |  |  |
| <b>Register files</b>                               |                                                   |  |  |  |  |
| The register mode of the output files is displayed. |                                                   |  |  |  |  |
|                                                     |                                                   |  |  |  |  |
| Generation                                          |                                                   |  |  |  |  |
|                                                     |                                                   |  |  |  |  |

**Figure 3-6. Configure Whether to Register**

#### <span id="page-27-0"></span>**3.5.1 Setting that determines whether or not to generate source code**

You can set the type of output API functions (all API functions or only initialization API functions) by selecting [Output all API function according to the setting/Output only initialization API function] from [\[Generation\] tab](#page-51-0) >> [Output control of API function1 in the [Property panel.](#page-43-0)

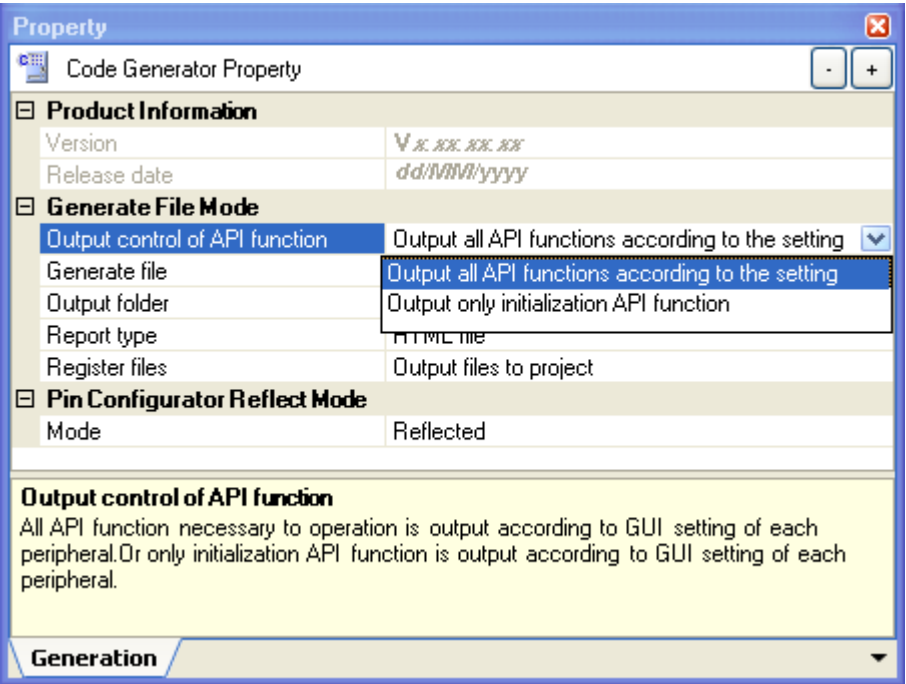

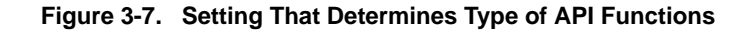

You can set whether or not to generate the corresponding source code on a per-API function basis by selecting [Generate code/Not generate code] from the context menu displayed by right clicking the API function name in the [Code Gener](#page-70-0)[ator Preview panel](#page-70-0).

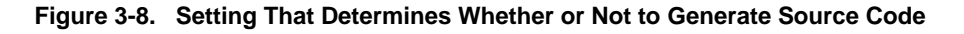

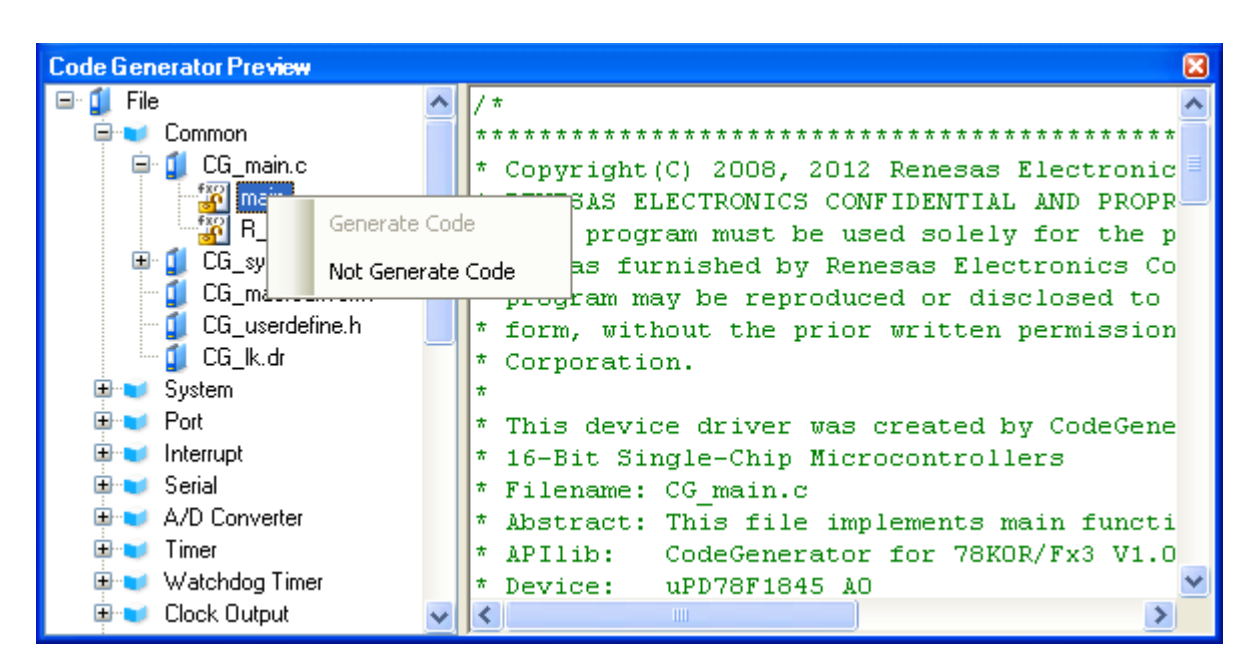

**Remark** You can confirm the current setting for the generation of source code by checking the type of icon in the [Code Generator Preview panel](#page-70-0).

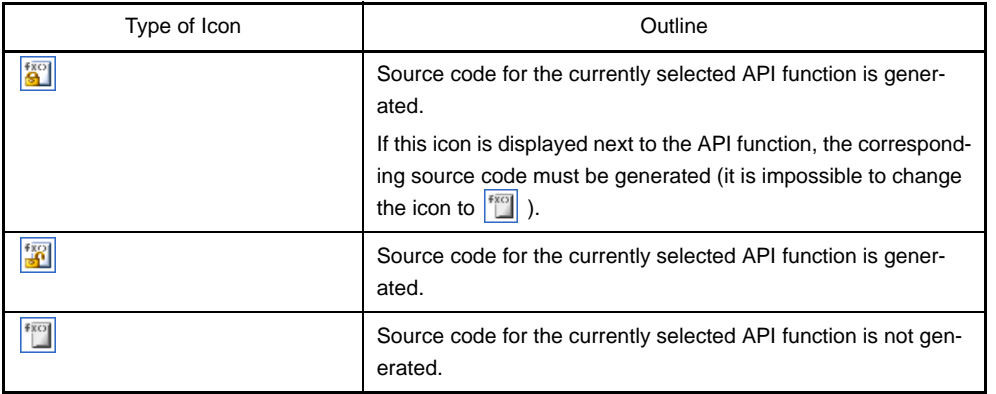

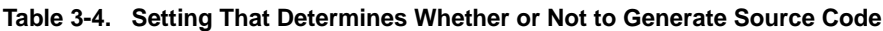

#### <span id="page-28-0"></span>**3.5.2 Change file name**

The Code Generator is used to change the file name by selecting [Rename] from the context menu displayed by right clicking the file name in the [Code Generator Preview panel](#page-70-0).

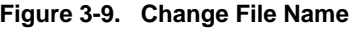

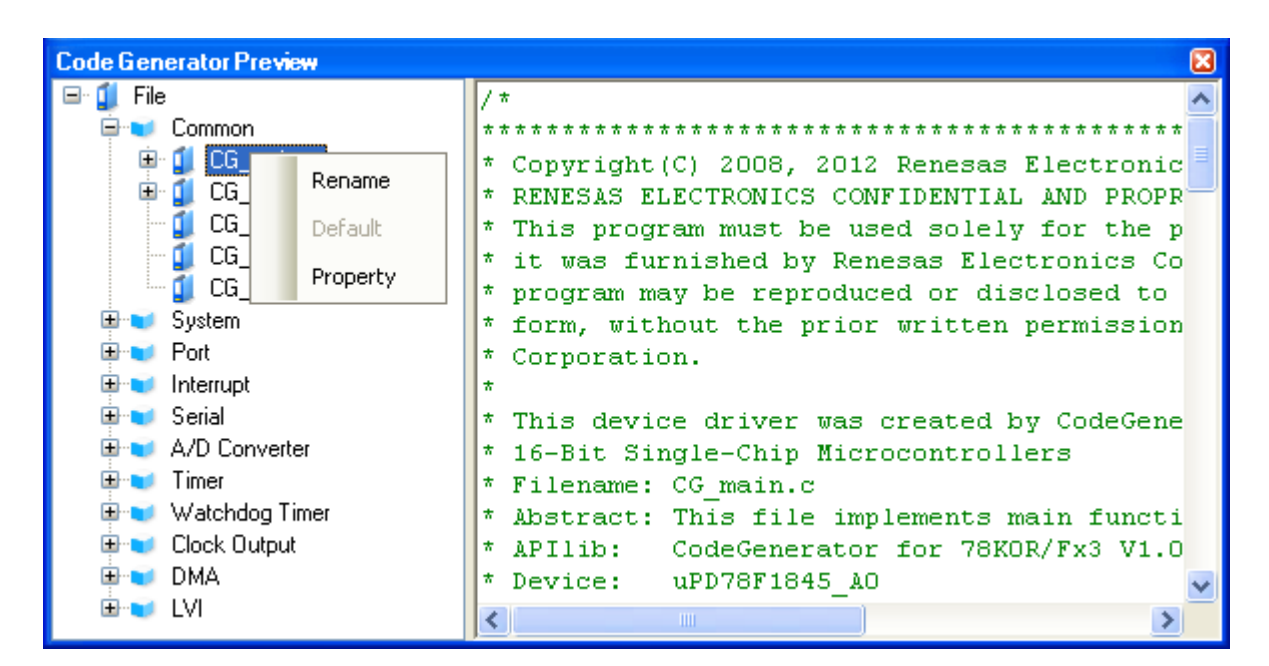

**Remark** To restore the default file name defined by Code Generator, select [Default] from the context menu.

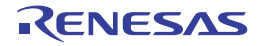

#### <span id="page-29-0"></span>**3.5.3 Change API function name**

The Code Generator is used to change the name of the API function by selecting [Rename] from the context menu displayed by right clicking the API function name in the [Code Generator Preview panel](#page-70-0).

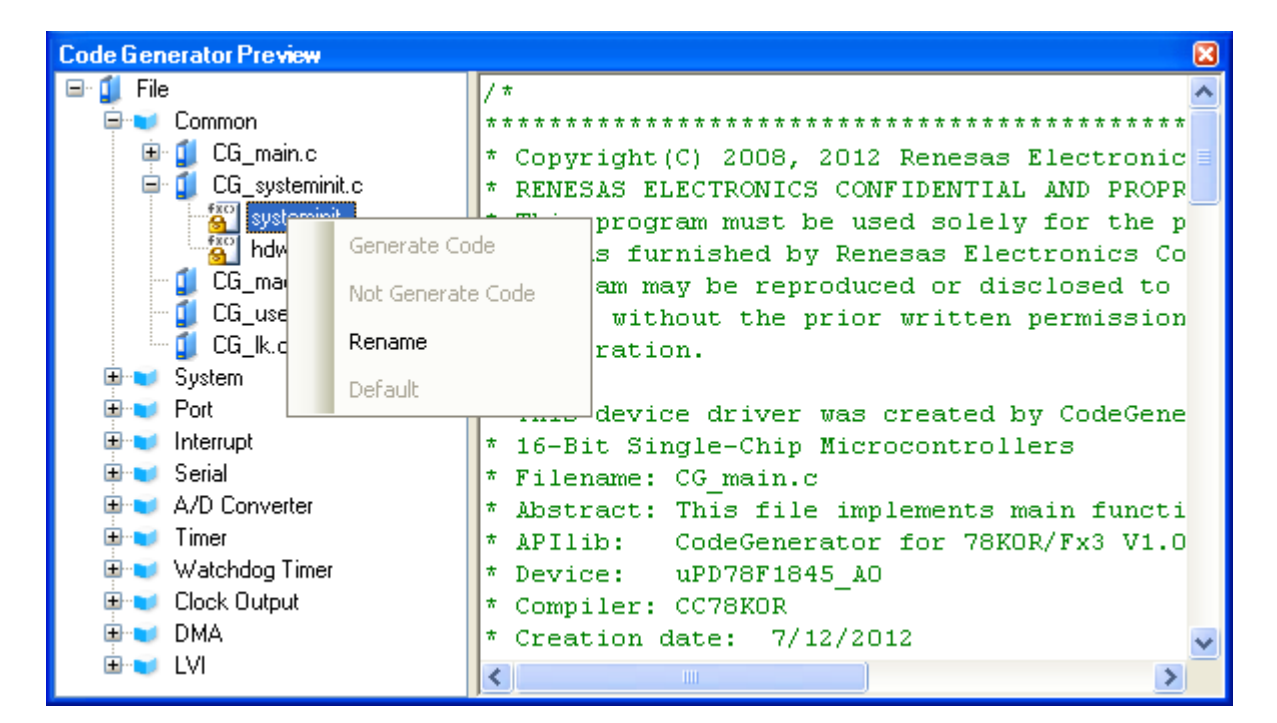

#### **Figure 3-10. Change API Function Name**

**Remark** To restore the default name of the API function defined by Code Generator, select [Default] from the context menu.

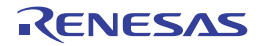

#### <span id="page-30-0"></span>**3.5.4 Change output mode**

The Code Generator is used to change the output mode (Do nothing if file exists, Merge file, Overwrite file) for the source code by selecting [\[Generation\] tab](#page-51-0) >> [Generate file] in the [Property panel.](#page-43-0)

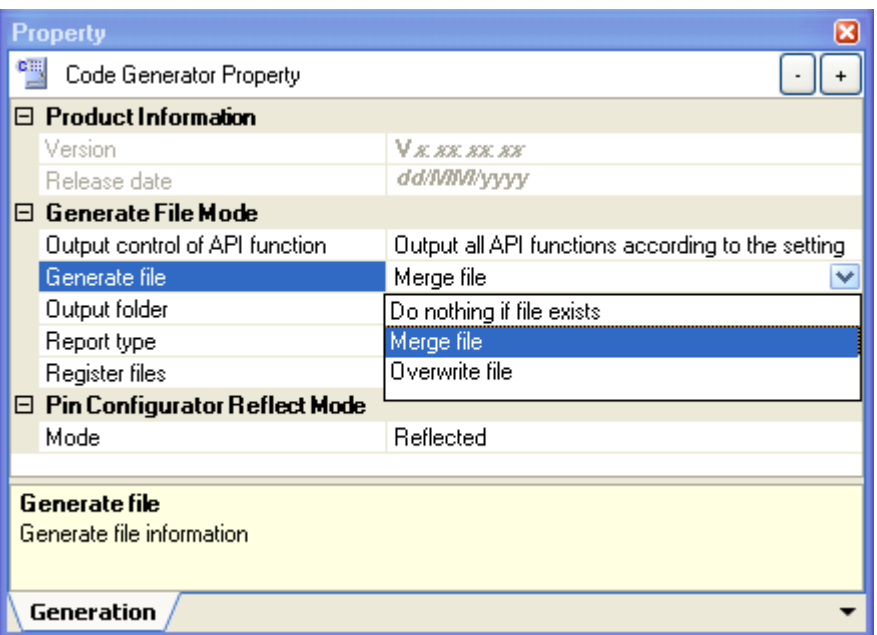

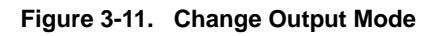

**Remark** The output mode is selected from the following three types.

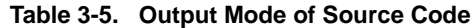

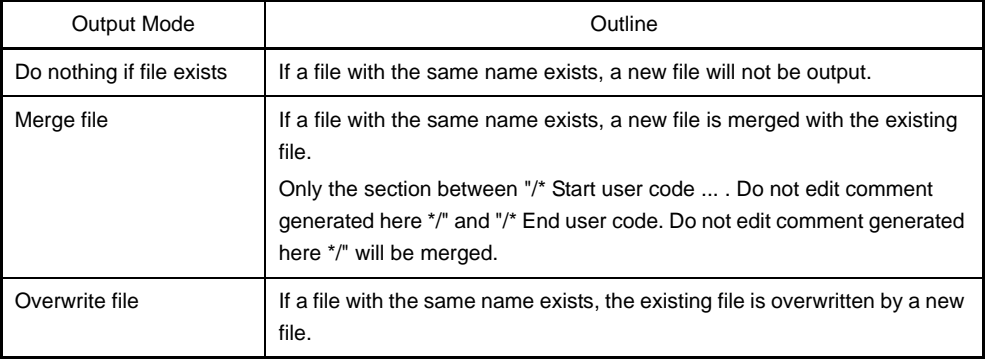

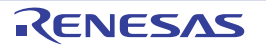

#### <span id="page-31-0"></span>**3.5.5 Change output destination folder**

The Code Generator is used to change the output destination folder for the source code by selecting [\[Generation\] tab](#page-51-0) >> [Output folder] in the [Property panel.](#page-43-0)

To change the output destination, use the [Browse For Folder dialog box](#page-79-0) which opens by pressing the [...] button in the [Output folder].

**Figure 3-12. Change Output Destination Folder**

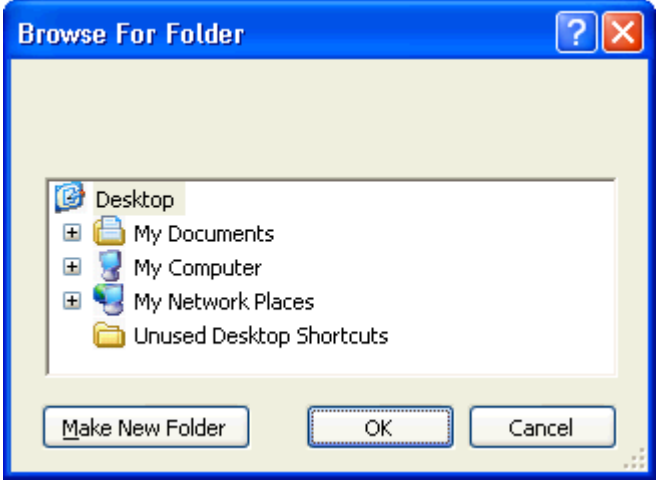

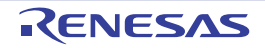

#### <span id="page-32-0"></span>**3.6 Output Report Files**

Output report files (a file containing information configured using Code Generator and a file containing information regarding the source code) by first activating the [Code Generator panel](#page-67-0) or [Code Generator Preview panel](#page-70-0), then selecting [File] menu >> [Save Code Generator Report].

The destination folder for the report file is specified by clicking [\[Generation\] tab](#page-51-0) >> [Output folder] in the [Property panel](#page-43-0).

**Remarks 1.** You can only use "macro" or "function" as a name of the report file.

| File Name | Outline                                                                        |
|-----------|--------------------------------------------------------------------------------|
| macro     | A file that contains the information configured using<br><b>Code Generator</b> |
| function  | A file that contains the information regarding the<br>source code              |

**Table 3-6. Output Report Files**

**2.** The output mode for the report file is fixed to "Overwrite file".

#### **Figure 3-13. Output Example of Report File "macro"**

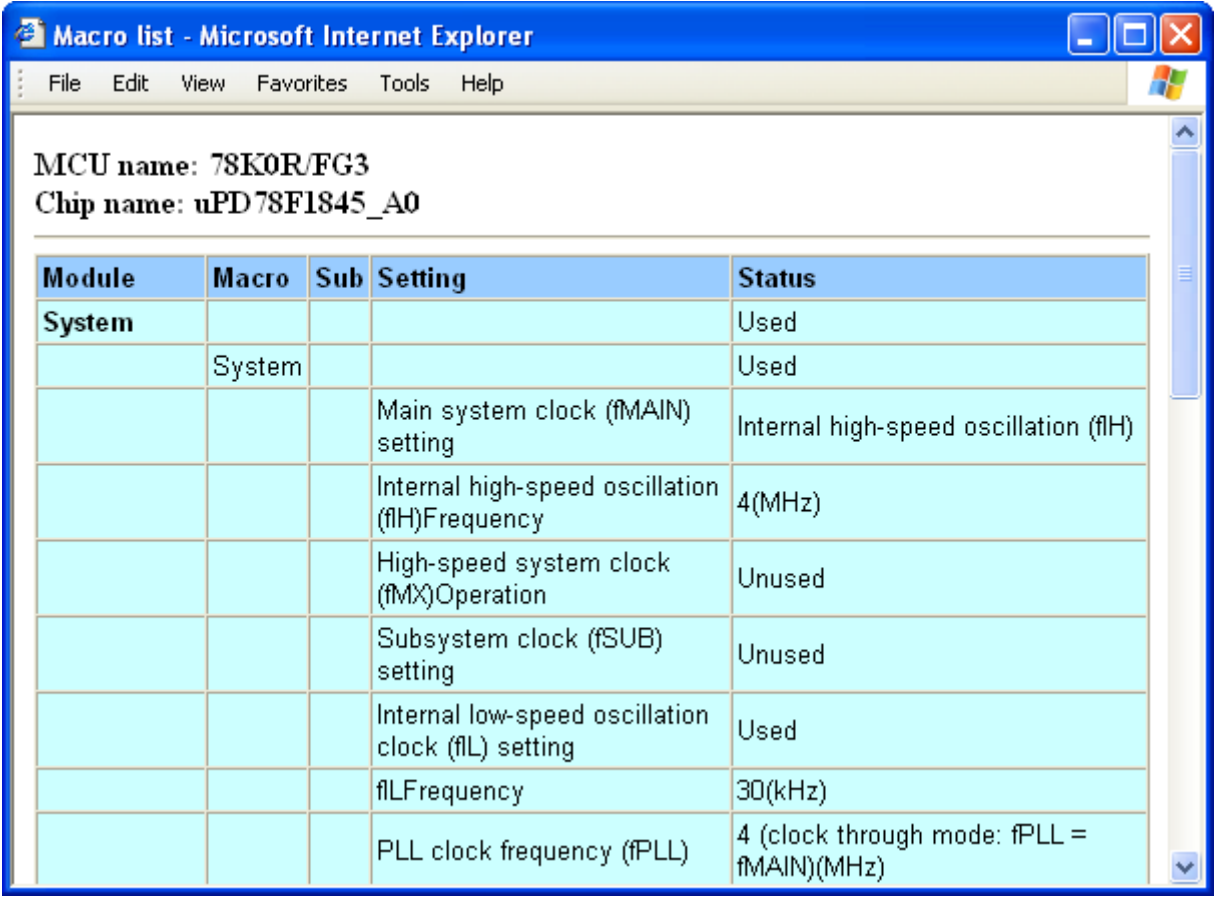

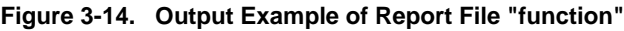

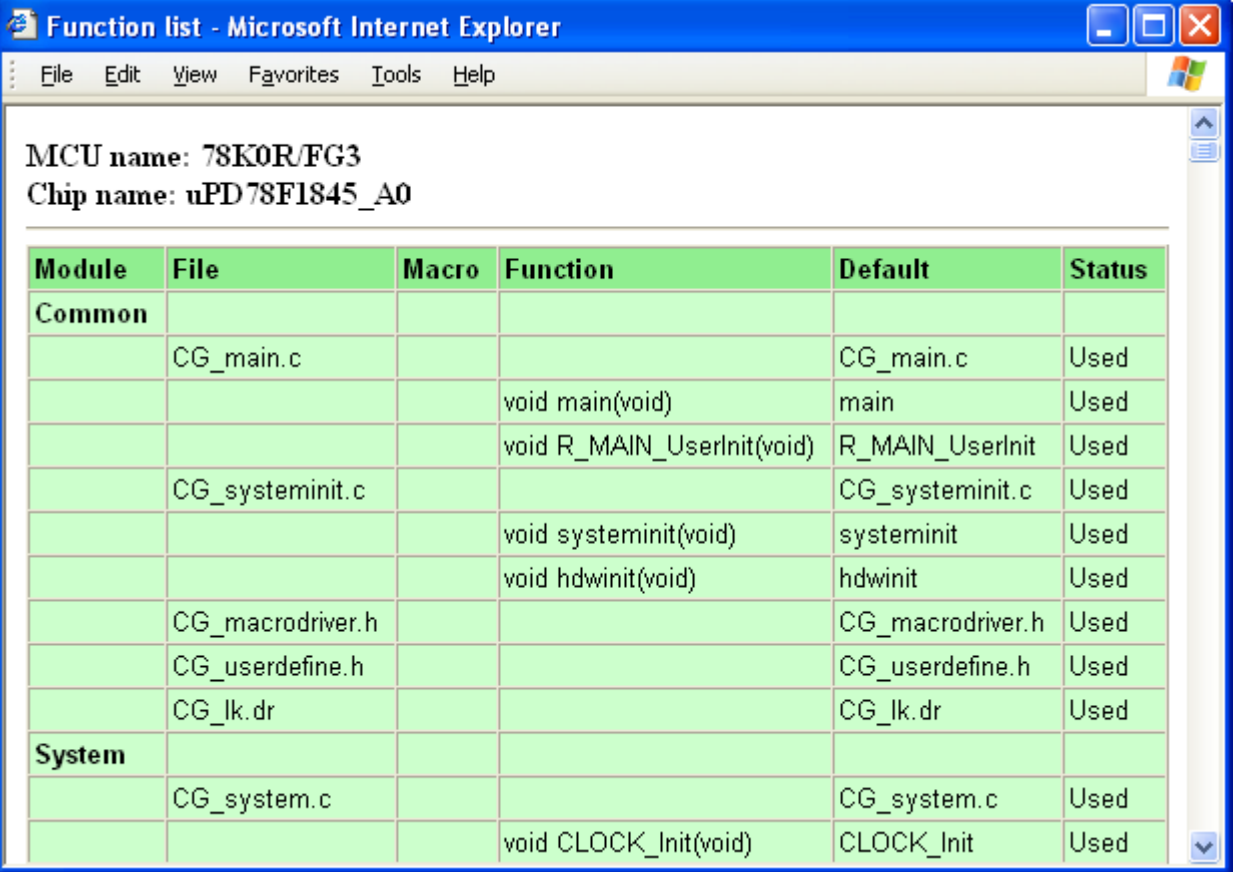

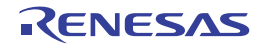

#### <span id="page-34-0"></span>**3.6.1 Change output format**

The Code Generator is used to change the output format (HTML file or CSV file) of the report file by selecting [\[Genera](#page-51-0)[tion\] tab](#page-51-0) >> [Report type] in the [Property panel.](#page-43-0)

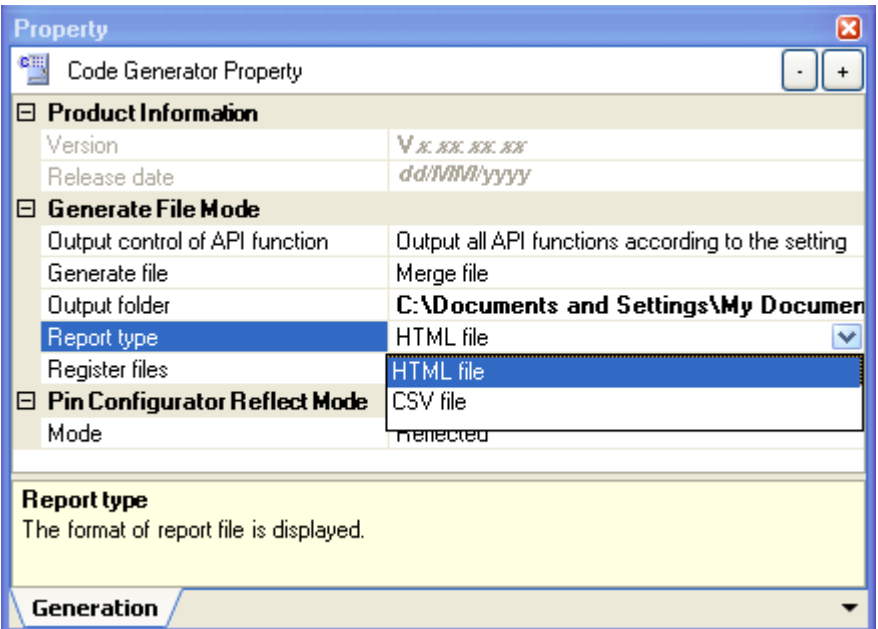

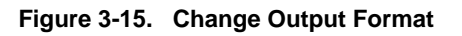

**Remark** Output format is selected from the following two types.

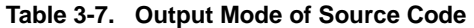

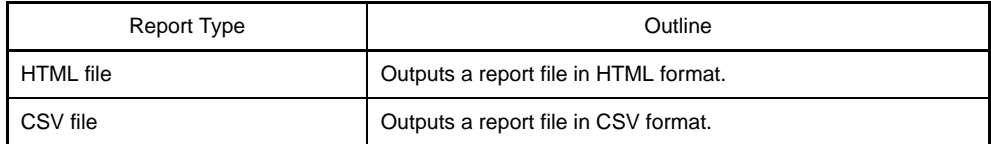

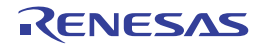

#### <span id="page-35-0"></span>**3.6.2 Change output destination**

The Code Generator is used to change the output destination folder for the report file by selecting [\[Generation\] tab](#page-51-0) >> [Output folder] in the [Property panel.](#page-43-0)

To change the output destination, use the [Browse For Folder dialog box](#page-79-0) which opens by pressing the [...] button in the [Output folder].

**Figure 3-16. Change Output Destination**

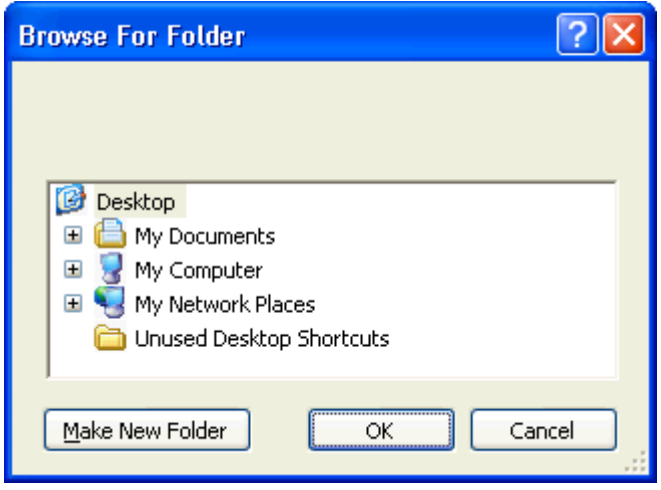

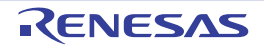
# **APPENDIX A WINDOW REFERENCE**

This appendix explains in detail the functions of the windows, panels and dialog boxes of the design tool.

## **A.1 Description**

The design tool has the following windows, panels and dialog boxes.

| Window/Panel/Dialog Box Name        | Function                                                                                                    |
|-------------------------------------|----------------------------------------------------------------------------------------------------|
| <b>Main window</b>                  | This is the first window to open when CubeSuite+ is launched. This window is used to<br>operate various components (design tool, build tool, etc.) provided by CubeSuite+.                                                                                                    |
| <b>Project Tree panel</b>           | This panel displays the components of the project (microcontroller, design tool, build<br>tool, etc.) in a tree structure.                                                                                                    |
| <b>Property panel</b>               | This panel allows you to view the information and change the setting for the node<br>selected in the Project Tree panel, the peripheral function button pressed in the Code<br>Generator panel or the file selected in the Code Generator Preview panel.                                                                                                    |
| Device Pin List panel               | This panel allows you to enter information on each pin of the microcontroller.                                                                                                    |
| Device Top View panel               | This panel displays the information entered in the Device Pin List panel.                                                                                                    |
| <b>Code Generator panel</b>         | This panel allows you to configure the information necessary to control the peripheral<br>functions provided by the microcontroller.                                                                                                    |
| <b>Code Generator Preview panel</b> | This panel allows you to confirm or configure on a per-API function basis the setting<br>that determines whether or not the source code (device driver program) is generated<br>Generate Code   button is pressed in the Code Generator panel. It also<br>when the<br>allows you to confirm the source code that reflects the information configured in the<br>Code Generator panel. |
| <b>Output panel</b>                 | This panel displays operation logs for various components (design tool, build tool, etc.)<br>provided by CubeSuite+.                                                                                                    |
| Column Chooser dialog box           | This dialog box allows you to choose whether or not to display the item listed in this<br>dialog box in the device pin list, and add columns to or delete columns from the device<br>pin list.                                                                                                    |
| New Column dialog box               | This dialog box allows you to add your own column to the device pin list.                                                                                                    |
| <b>Browse For Folder dialog box</b> | This dialog box allows you to specify the output destination for files (source code,<br>report file, etc.).                                                                                                    |
| Save As dialog box                  | This dialog box allows you to name and save a file (such as a report file).                                                                                                    |

**Table A-1. Window/Panel/Dialog Box List**

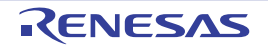

## <span id="page-37-0"></span>**Main window**

This is the first window to open when CubeSuite+ is launched. This window is used to operate various components (design tool, build tool, etc.) provided by CubeSuite+.

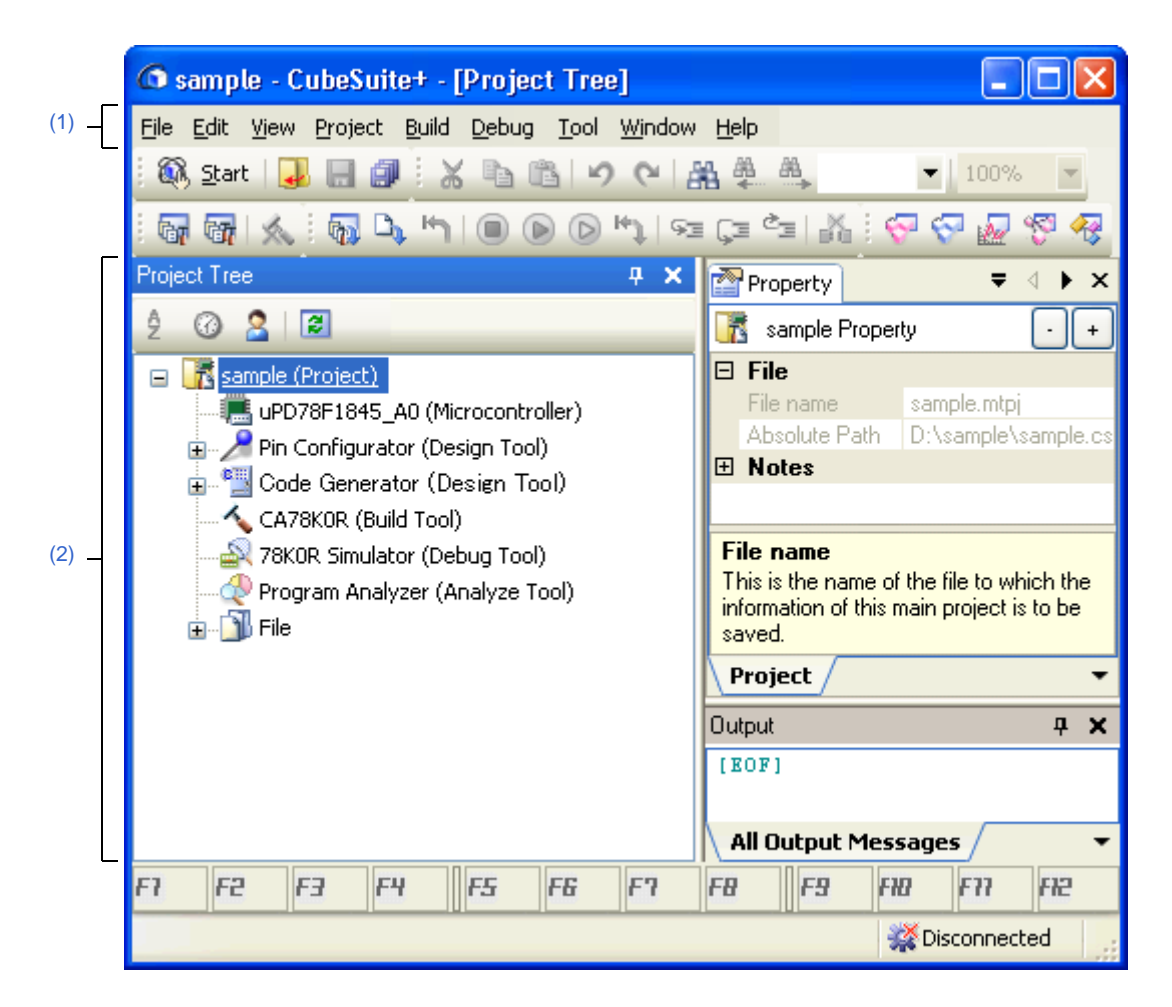

**Figure A-1. Main Window**

The following items are explained here.

- [\[How to open\]](#page-37-2)
- [\[Description of each area\]](#page-37-3)

## <span id="page-37-2"></span>**[How to open]**

- From the [start] menu, select [All Programs] >> [Renesas Electronics CubeSuite+] >>[CubeSuite+].

## <span id="page-37-3"></span>**[Description of each area]**

<span id="page-37-1"></span>**(1) Menu bar**

This area consists of the following menu items.

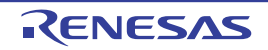

# **(a) [File] menu**

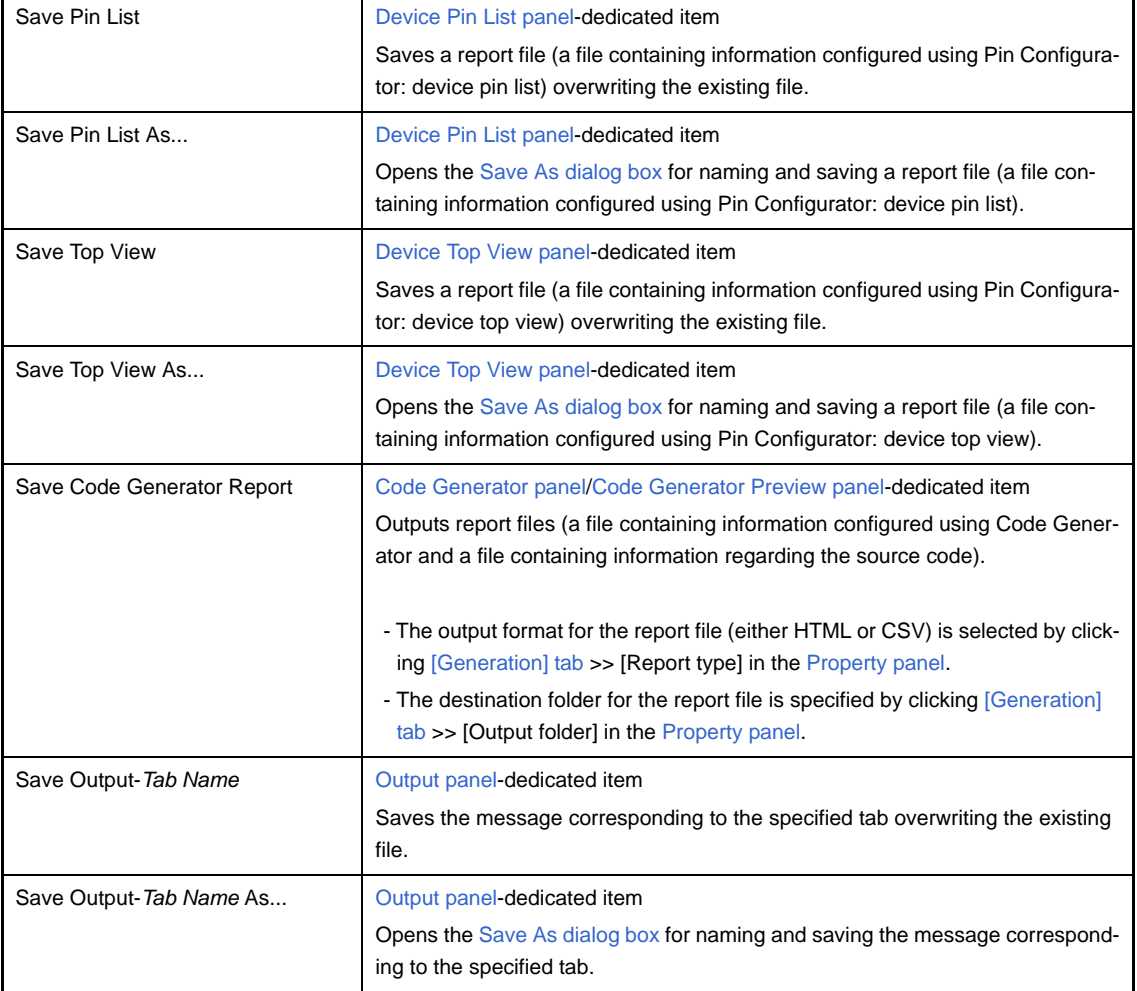

# **(b) [Edit] menu**

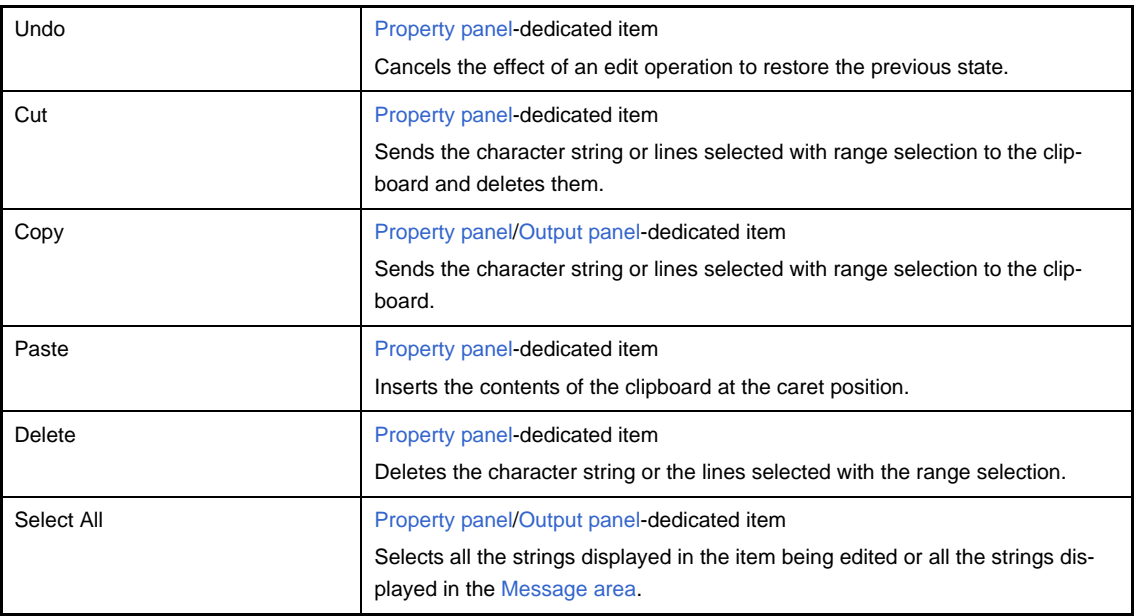

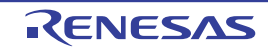

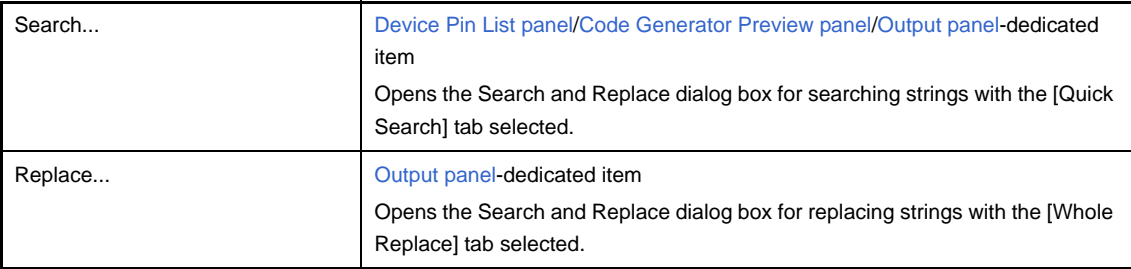

# **(c) [Help] menu**

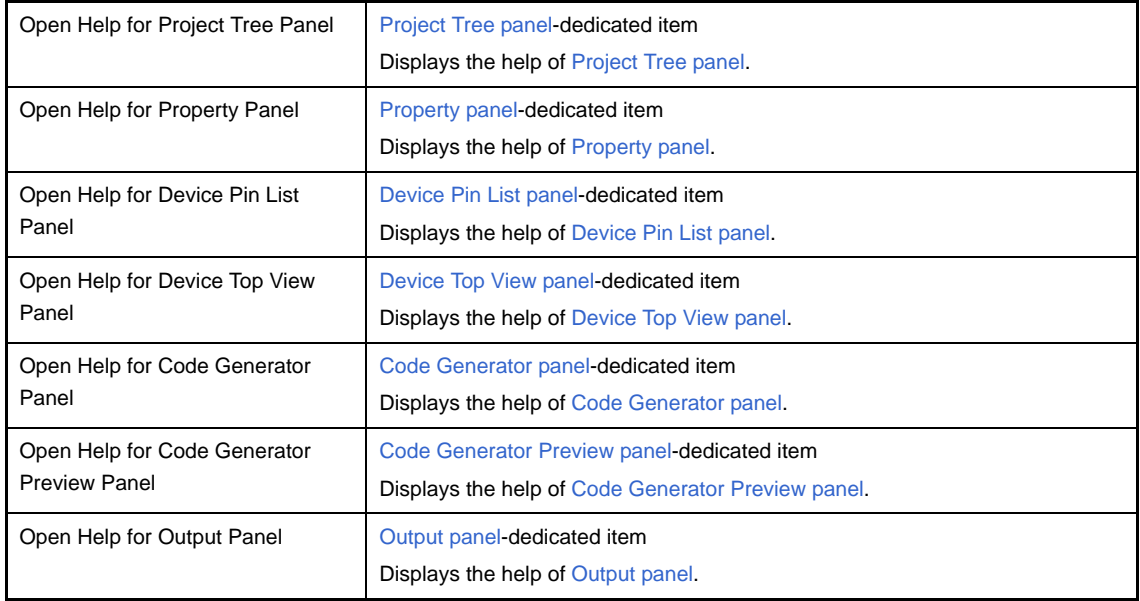

# <span id="page-39-0"></span>**(2) Panel display area**

This area consists of multiple panels, each dedicated to a different purpose.

See the following sections for details on this area.

- [Project Tree panel](#page-40-0)
- [Property panel](#page-43-0)
- [Device Pin List panel](#page-56-0)
- [Device Top View panel](#page-64-0)
- [Code Generator panel](#page-67-0)
- [Code Generator Preview panel](#page-70-0)
- [Output panel](#page-73-0)

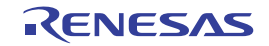

## <span id="page-40-0"></span>**Project Tree panel**

This panel displays components of the project (microcontroller, design tool, build tool, etc.) in a tree structure.

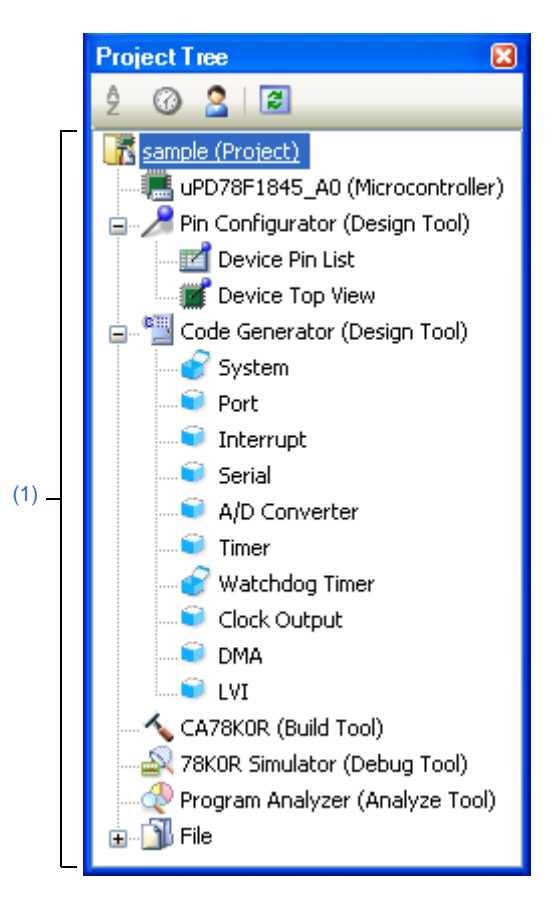

**Figure A-2. Project Tree Panel**

#### The following items are explained here.

- [\[How to open\]](#page-40-1)
- [\[Description of each area\]](#page-40-2)
- [\[\[Help\] menu \(Project Tree panel-dedicated items\)\]](#page-42-0)
- [\[Context menu\]](#page-42-1)

#### <span id="page-40-1"></span>**[How to open]**

- From the [View] menu, select [Project Tree].

## <span id="page-40-2"></span>**[Description of each area]**

#### <span id="page-40-3"></span>**(1) Project tree area**

This area displays components of the project (microcontroller, design tool, build tool, etc.) in a tree structure.

## **(a) Pin Configurator (Design Tool)**

This node consists of the following pin nodes.

Device Pin List Opens the [Device Pin List panel](#page-56-0) for entering information on the pins of the microcontroller.

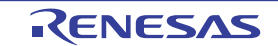

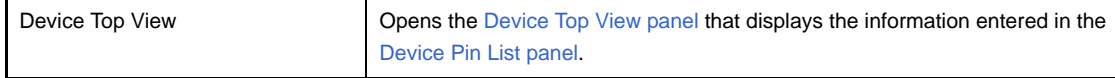

#### **(b) Code Generator (Design Tool)**

This node consists of the following peripheral function nodes.

When there is peripheral function target microcontroller is not supporting, peripheral functionbutton is not disokayed.

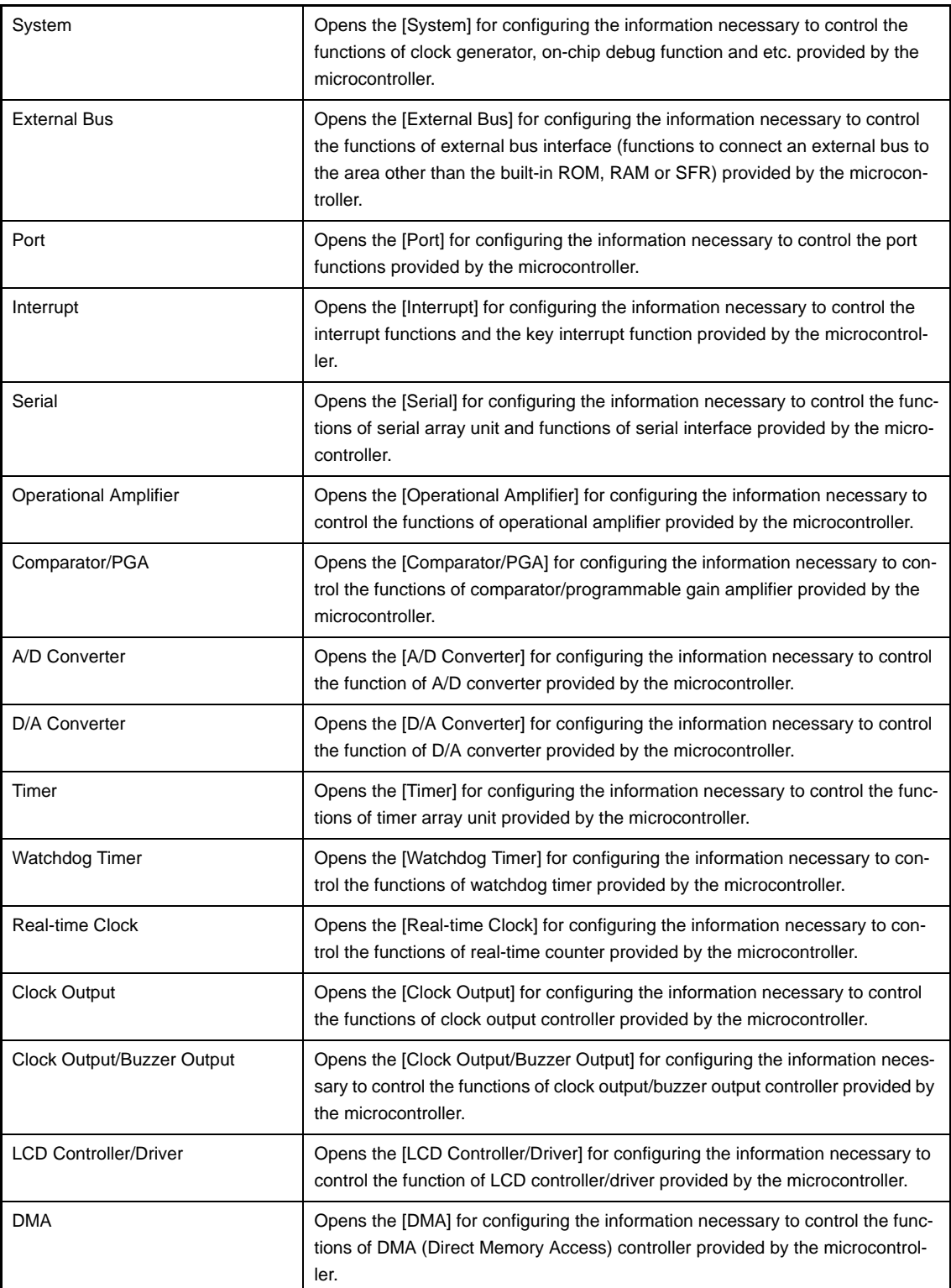

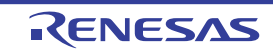

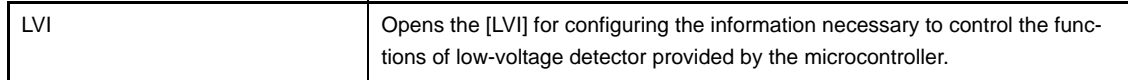

#### **(c) Icons**

The table below displays the meaning of the icon displayed to the left of the string representing the peripheral function node.

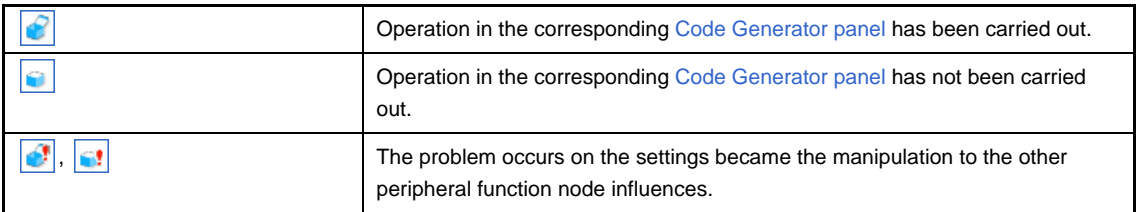

# <span id="page-42-0"></span>**[[Help] menu (Project Tree panel-dedicated items)]**

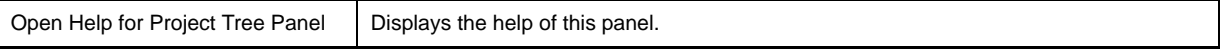

# <span id="page-42-1"></span>**[Context menu]**

The following context menu items are displayed by right clicking the mouse.

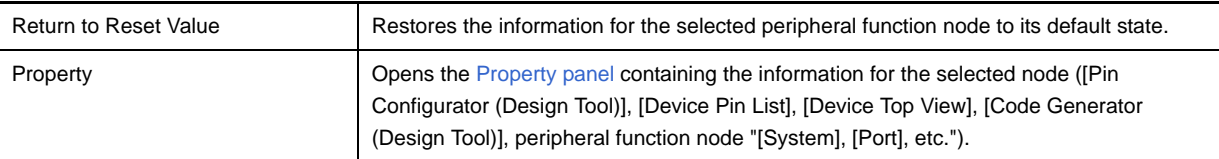

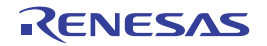

## <span id="page-43-0"></span>**Property panel**

This panel allows you to view the information on and change the setting for the node selected in the [Project Tree panel](#page-40-0), the peripheral function button pressed in the [Code Generator panel](#page-67-0) or the file selected in the [Code Generator Preview](#page-70-0)  [panel.](#page-70-0)

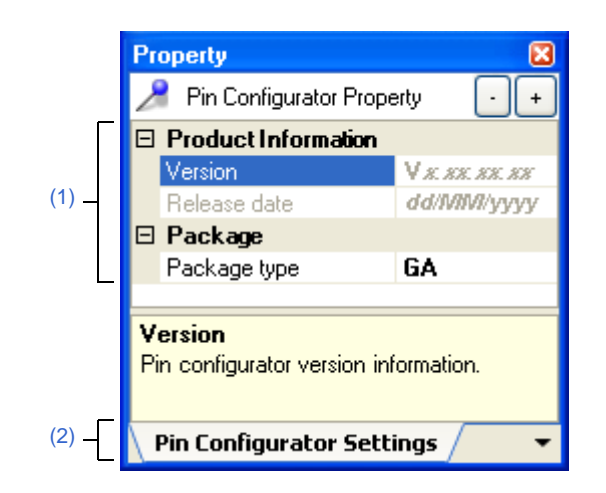

**Figure A-3. Property Panel (Selected [Pin Configurator (Design Tool)])**

The following items are explained here.

- [\[How to open\]](#page-43-1)
- [\[Description of each area\]](#page-44-0)
- [\[\[Edit\] menu \(Property panel-dedicated items\)\]](#page-44-2)
- [\[Context menu\]](#page-44-3)

#### <span id="page-43-1"></span>**[How to open]**

- On the [Project Tree panel](#page-40-0), select a node ([Pin Configurator (Design Tool)], [Device Pin List], [Device Top View], [Code Generator (Design Tool)], peripheral function node "[System], [Port], etc."), and then select [Property] from the [View] menu.
- On the [Project Tree panel](#page-40-0), select a node ([Pin Configurator (Design Tool)], [Device Pin List], [Device Top View], [Code Generator (Design Tool)], peripheral function node "[System], [Port], etc."), and then select [Property] from the context menu.
- On the [Code Generator Preview panel](#page-70-0), select a file, and then select [Property] from the [View] menu.
- On the [Code Generator Preview panel](#page-70-0), select a file, and then select [Property] from the context menu.
- **Remarks 1.** If this panel is already open, selecting a different node ([Pin Configurator (Design Tool)], [Device Pin List], [Device Top View], [Code Generator (Design Tool)] or peripheral function node "[System], [Port], etc.") in the [Project Tree panel](#page-40-0) changes the content displayed in the [Detail information display/change](#page-44-1)  [area](#page-44-1) and eaplanation area accordingly.
	- **2.** If this panel is already open, pressing a different peripheral function button  $\|\cdot\|$ ,  $\|\cdot\|$ , etc." in the [Code Generator panel](#page-67-0) changes the content displayed in the [Detail information display/change area](#page-44-1) and explanation area accordingly.
	- **3.** If this panel is already open, selecting a different file in the [Code Generator Preview panel](#page-70-0) changes the content displayed in the [Detail information display/change area](#page-44-1) and explanation area accordingly.

# <span id="page-44-0"></span>**[Description of each area]**

## <span id="page-44-1"></span>**(1) Detail information display/change area**

This area allows you to view the information on and change the setting for the node ([Pin Configurator (Design Tool)], [Device Pin List], [Device Top View], [Code Generator (Design Tool)] or peripheral function node "[System], [Port], etc.") selected in the [Project Tree panel,](#page-40-0) the peripheral function button "  $\frac{1}{2}$ ,  $\frac{1}{2}$ , etc." pressed in the [Code Generator panel,](#page-67-0) or the file selected in the [Code Generator Preview panel.](#page-70-0) The content displayed in this area differs depending on the node selected in the [Project Tree panel](#page-40-0), the peripheral

function button pressed in the [Code Generator panel](#page-67-0) or the file selected in the [Code Generator Preview panel.](#page-70-0)

The following table displays the meaning of  $\mathbb H$  and  $\mathbb H$  displayed to the left of each category.

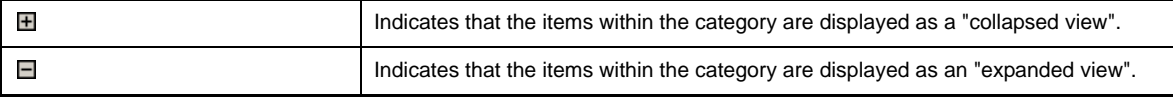

**Remark** To switch between  $\mathbb{H}$  and  $\mathbb{H}$ , click this mark or double-click the category name.

#### <span id="page-44-4"></span>**(2) Tab selection area**

Categories for the display of the detailed information are changed when each tab is selected.

In this panel, following tabs are contained (see the section explaining each tab for details on the display/setting on the tab).

- [\[Pin Configurator Settings\] tab](#page-46-0)
- [\[Device Pin List Information\] tab](#page-47-0)
- [\[Device Top View Settings\] tab](#page-48-0)
- [\[Generation\] tab](#page-51-0)
- [\[Macro Setting\] tab](#page-54-0)
- [\[File Setting\] tab](#page-55-0)

#### <span id="page-44-2"></span>**[[Edit] menu (Property panel-dedicated items)]**

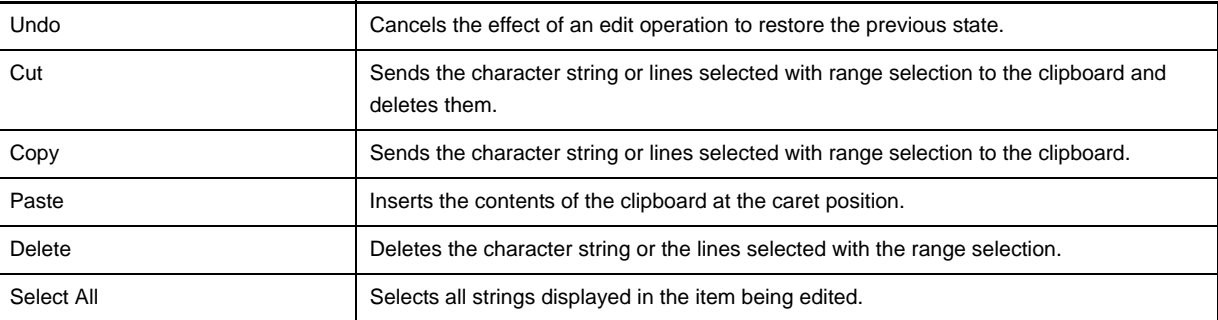

## <span id="page-44-3"></span>**[Context menu]**

The following context menu items are displayed by right clicking the mouse.

## **(1) While the item is being edited**

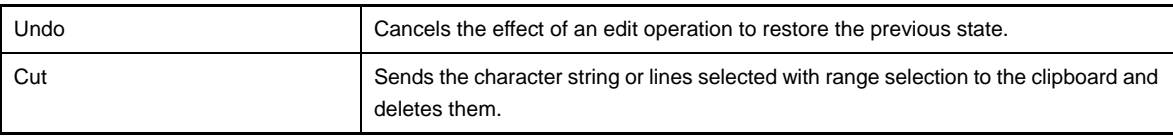

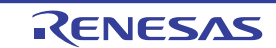

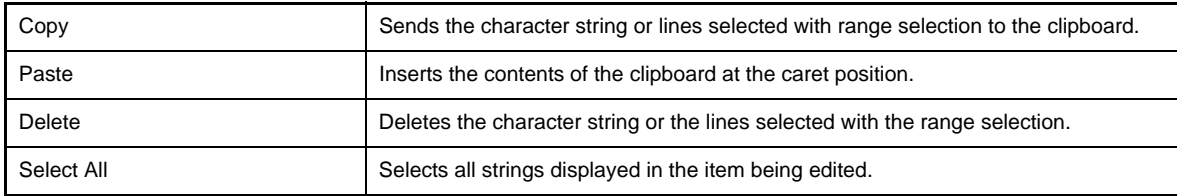

# **(2) While the item is not being edited**

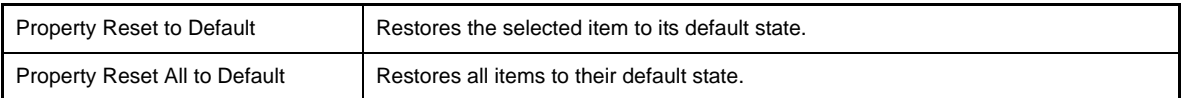

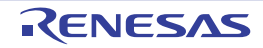

## <span id="page-46-0"></span>**[Pin Configurator Settings] tab**

This tab displays information (Product Information and Package) on the [Pin Configurator (Design Tool)] selected in the [Project Tree panel.](#page-40-0)

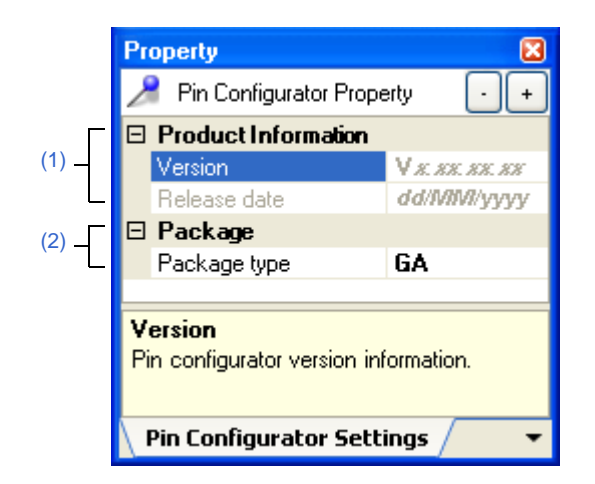

**Figure A-4. [Pin Configurator Settings] Tab**

The following items are explained here.

- [\[How to open\]](#page-46-1)
- [\[Description of each area\]](#page-46-2)

#### <span id="page-46-1"></span>**[How to open]**

- On the [Project Tree panel](#page-40-0), select [*Project name* (Project)] >> [Pin Configurator (Design Tool)], and then select [Property] from the [View] menu.
- On the [Project Tree panel](#page-40-0), select [*Project name* (Project)] >> [Pin Configurator (Design Tool)], and then select [Property] from the context menu.
- **Remark** If this panel is already open, selecting a different [Pin Configurator (Design Tool)] in the [Project Tree panel](#page-40-0) changes the content displayed accordingly.

#### <span id="page-46-2"></span>**[Description of each area]**

#### <span id="page-46-4"></span>**(1) [Product Information] category**

This area displays product information (Version and Release date) on Pin Configurator.

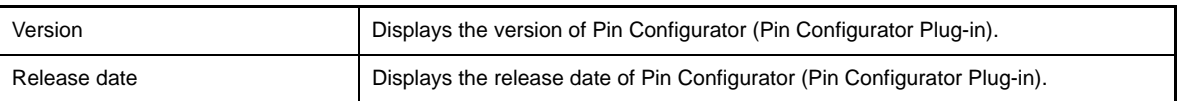

## <span id="page-46-3"></span>**(2) [Package] category**

Change the shape (Package type) and settings of the microcontroller to display as the device top view in the [Device Top View panel](#page-64-0).

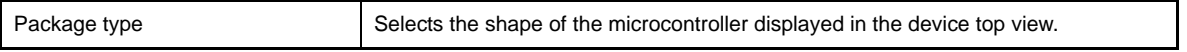

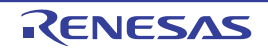

## <span id="page-47-0"></span>**[Device Pin List Information] tab**

This tab displays information (Product Information) on the [Device Pin List] selected in the [Project Tree panel.](#page-40-0)

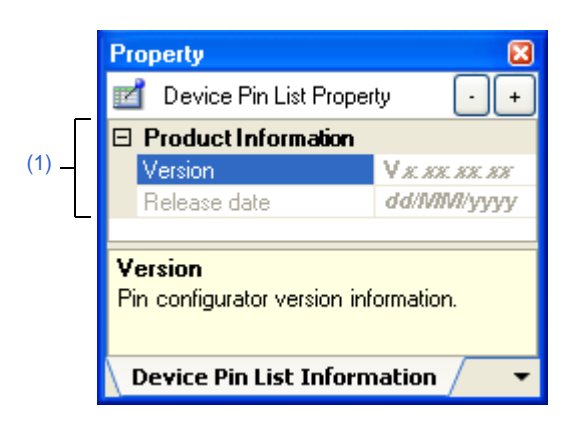

## **Figure A-5. [Device Pin List Information] Tab**

The following items are explained here.

- [\[How to open\]](#page-47-1)
- [\[Description of each area\]](#page-47-2)

## <span id="page-47-1"></span>**[How to open]**

- On the [Project Tree panel,](#page-40-0) select [*Project name* (Project)] >> [Pin Configurator (Design Tool)] >> [Device Pin List], and then select [Property] from the [View] menu.
- On the [Project Tree panel,](#page-40-0) select [*Project name* (Project)] >> [Pin Configurator (Design Tool)] >> [Device Pin List], and then select [Property] from the context menu.
- **Remark** If this panel is already open, selecting a different [Device Pin List] in the [Project Tree panel](#page-40-0) changes the content displayed accordingly.

# <span id="page-47-2"></span>**[Description of each area]**

#### <span id="page-47-3"></span>**(1) [Product Information] category**

This area displays product information (Version and Release date) on Pin Configurator.

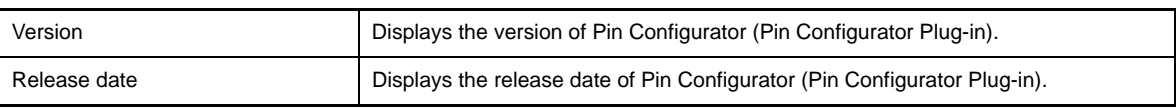

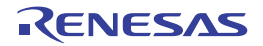

## <span id="page-48-0"></span>**[Device Top View Settings] tab**

This tab allows you to view the information (Color, Tool Tip and Pin Name Display) on and change the setting for the [Device Top View] selected in the [Project Tree panel.](#page-40-0)

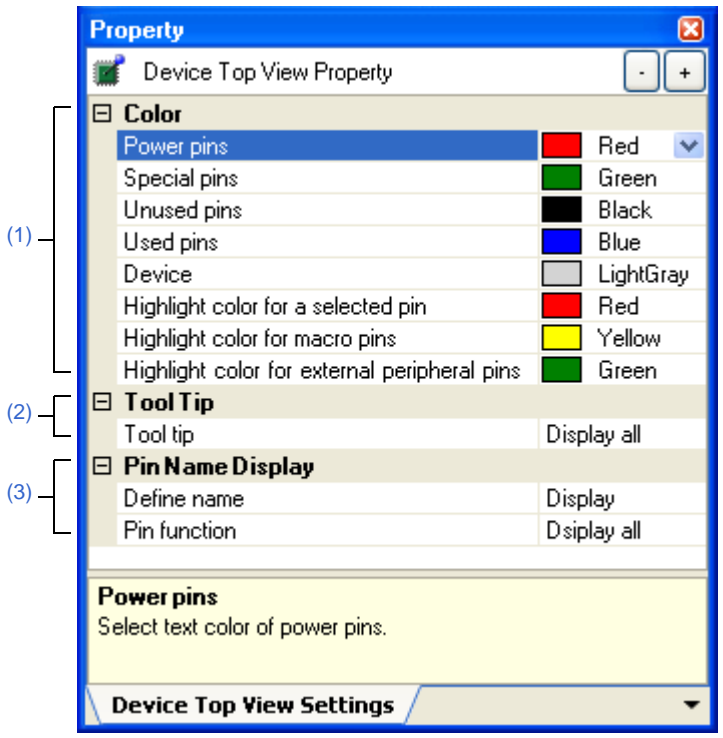

## **Figure A-6. [Device Top View Settings] Tab**

The following items are explained here.

- [\[How to open\]](#page-48-1)
- [\[Description of each area\]](#page-48-2)

## <span id="page-48-1"></span>**[How to open]**

- On the [Project Tree panel](#page-40-0), select [*Project name* (Project)] >> [Pin Configurator (Design Tool)] >> [Device Top View], and then select [Property] from the [View] menu.
- On the [Project Tree panel](#page-40-0), select [*Project name* (Project)] >> [Pin Configurator (Design Tool)] >> [Device Top View], and then select [Property] from the context menu.
- **Remark** If this panel is already open, selecting a different [Device Top View] in the [Project Tree panel](#page-40-0) changes the content displayed accordingly.

## <span id="page-48-2"></span>**[Description of each area]**

#### <span id="page-48-3"></span>**(1) [Color] category**

Select the display colors to differentiate the pin groups (Power pins, Special pins, etc.) in the device top view.

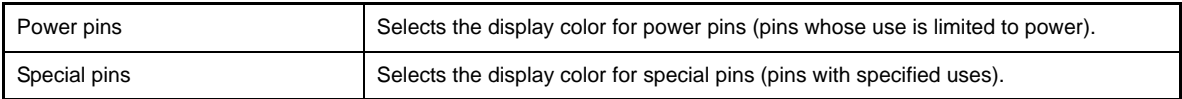

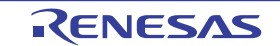

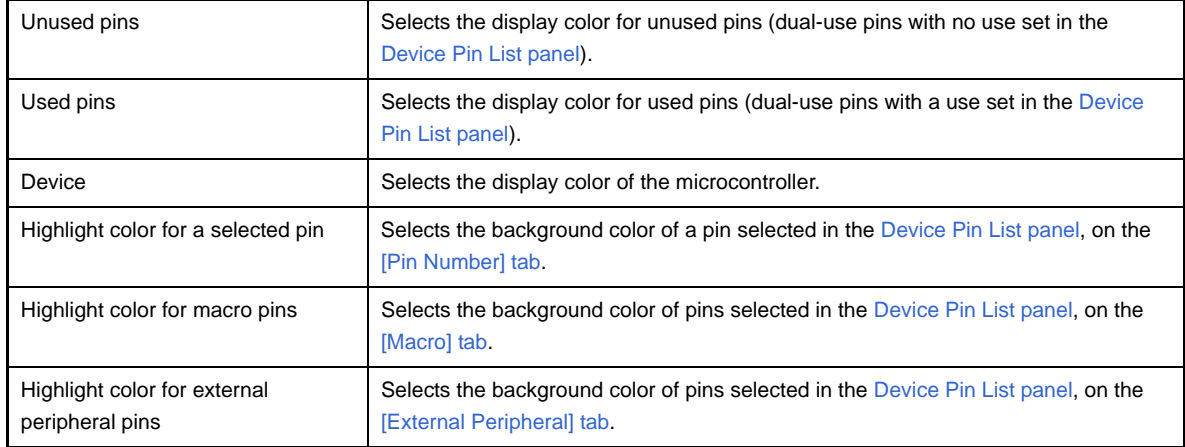

**Remark** To change the setting of the color, use the following color palette which opens by making a selection from the dropdown list in this area.

| Custom   Web<br>System            |
|-----------------------------------|
|                                   |
|                                   |
|                                   |
| Ш<br>- 11                         |
| Ŋ<br>T I                          |
| 7 F F I<br><b>Service Service</b> |
|                                   |
|                                   |

**Figure A-7. Color Palette**

## <span id="page-49-0"></span>**(2) [Tool Tip] category**

Select whether to display a tooltip with information about a pin when the mouse cursor is moved over the pin in the device top view.

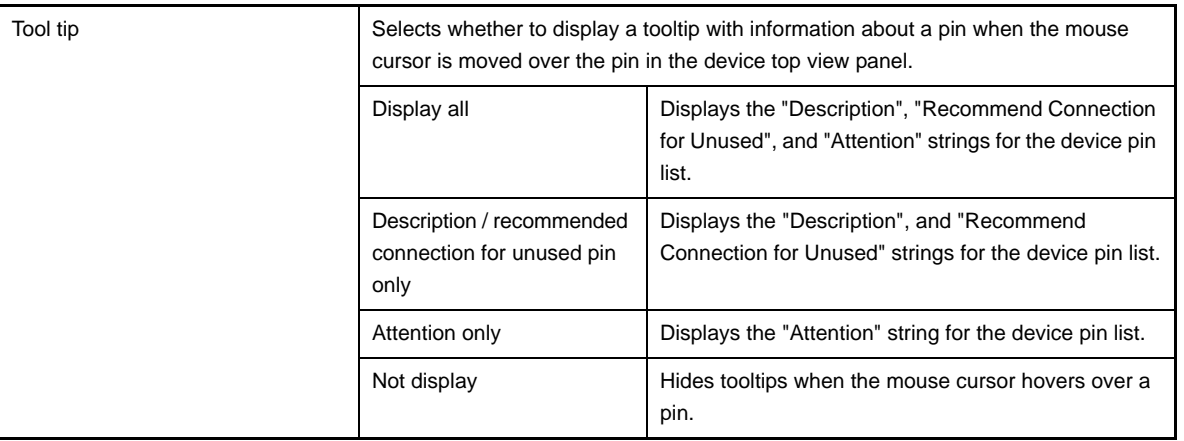

## <span id="page-49-1"></span>**(3) [Pin Name Display] category**

Select whether to display additional information about the pin in the device top view.

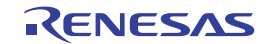

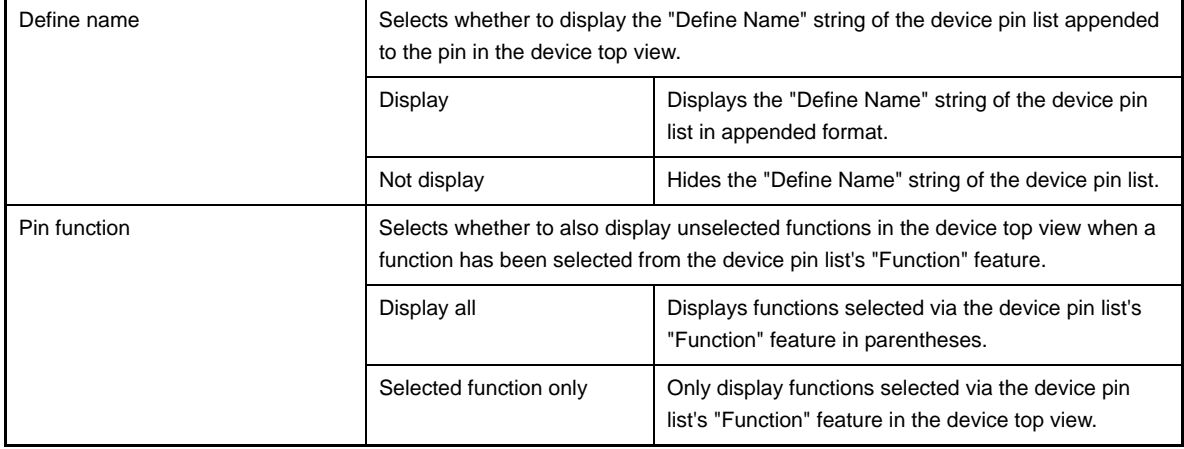

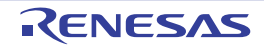

## <span id="page-51-0"></span>**[Generation] tab**

This tab allows you to view the information (Product Information, Generate File Mode and Pin Configurator Reflect Mode) on and change the setting for the [Code Generator (Design Tool)] selected in the [Project Tree panel](#page-40-0).

|     | <b>Property</b>                                      |                                                   |  |  |
|-----|------------------------------------------------------|---------------------------------------------------|--|--|
|     | ٥ij<br>Code Generator Property                       |                                                   |  |  |
|     | $\boxminus$ Product Information                      |                                                   |  |  |
|     | Version                                              | V <i>x, xx, xx, xx</i>                            |  |  |
|     | Release date                                         | dd/MM//yyyy                                       |  |  |
|     | <b>Generate File Mode</b><br>Ξ                       |                                                   |  |  |
|     | Output control of API function                       | Output all API functions according to the setting |  |  |
| (2) | Generate file                                        | Merge file                                        |  |  |
|     | Output folder                                        | C:\Documents and Settings\My Documen              |  |  |
|     | Report type                                          | HTML file                                         |  |  |
|     | Register files                                       | Output files to project                           |  |  |
| (3) | <b>Pin Configurator Reflect Mode</b><br>8            |                                                   |  |  |
|     | Mode                                                 | Reflected                                         |  |  |
|     |                                                      |                                                   |  |  |
|     | Version                                              |                                                   |  |  |
|     | The version information of the product is displayed. |                                                   |  |  |
|     |                                                      |                                                   |  |  |
|     | Generation                                           |                                                   |  |  |
|     |                                                      |                                                   |  |  |

**Figure A-8. [Generation] Tab**

The following items are explained here.

- [\[How to open\]](#page-51-1)
- [\[Description of each area\]](#page-51-2)

#### <span id="page-51-1"></span>**[How to open]**

- On the [Project Tree panel](#page-40-0), select [*Project name* (Project)] >> [Code Generator (Design Tool)], and then select [Property] from the [View] menu.
- On the [Project Tree panel](#page-40-0), select [*Project name* (Project)] >> [Code Generator (Design Tool)], and then select [Property] from the context menu.
- **Remark** If this panel is already open, selecting a different [Code Generator (Design Tool)] in the [Project Tree panel](#page-40-0) changes the content displayed accordingly.

## <span id="page-51-2"></span>**[Description of each area]**

#### <span id="page-51-3"></span>**(1) [Product Information] category**

This area displays product information (Version and Release date) on Code Generator.

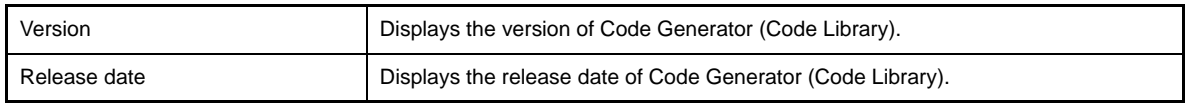

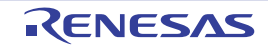

# <span id="page-52-0"></span>**(2) [Generate File Mode] category**

This area allows you to view and change the setting for the file generation mode (Output control of API function, Generate file, etc.) of Code Generator.

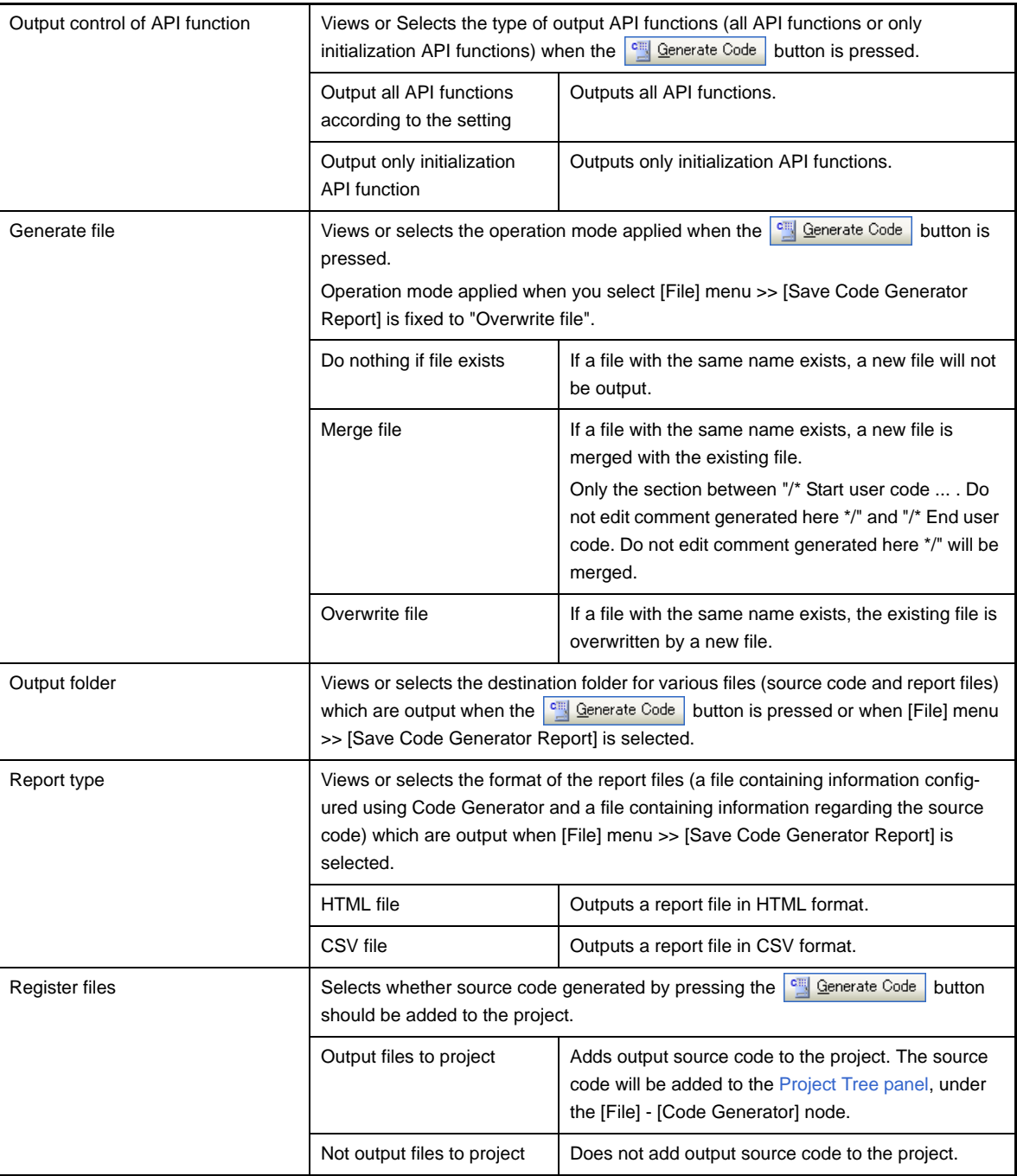

**Remark** To change the output destination, use the [Browse For Folder dialog box](#page-79-0) which opens by pressing the [...] button in this area.

# <span id="page-52-1"></span>**(3) [Pin Configurator Reflect Mode] category**

Configure the information linking (Mode) between Code Generator and Pin Configurator.

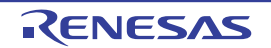

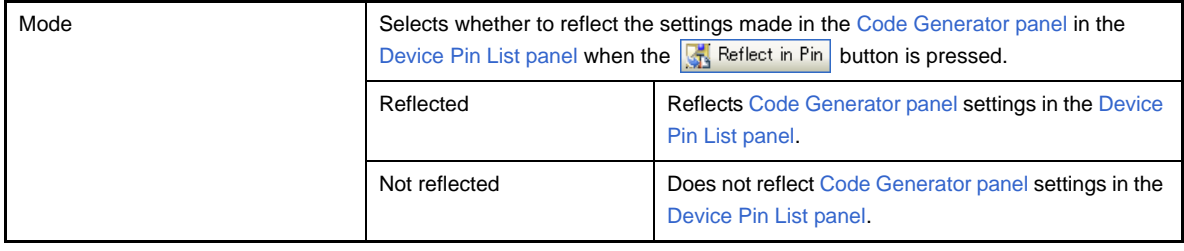

Remark If "Not reflected" is selected, then the **CH, Reflect in Pin** button will be grayed out (deselected).

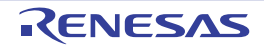

## <span id="page-54-0"></span>**[Macro Setting] tab**

This tab allows you to view the information (Macro Information) on and change the setting for the peripheral function node "[System], [Port], etc." selected in the [Project Tree panel](#page-40-0), or the peripheral function button " , ,  $\frac{1}{\sqrt{2}}$  , etc." pressed in the [Code Generator panel](#page-67-0).

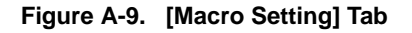

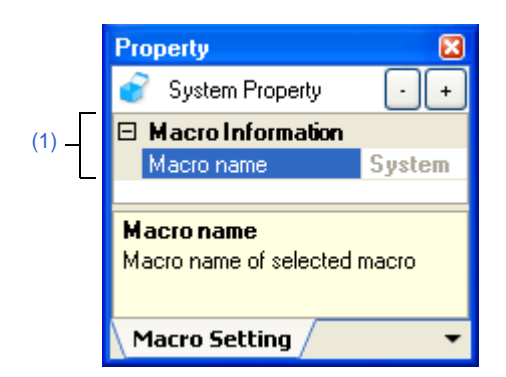

The following items are explained here.

- [\[How to open\]](#page-54-1)
- [\[Description of each area\]](#page-54-2)

## <span id="page-54-1"></span>**[How to open]**

- On the [Project Tree panel](#page-40-0), select [*Project name* (Project)] >> [Code Generator (Design Tool)] >> Peripheral function node "[System], [Port], etc.", and then select [Property] from the [View] menu.
- On the [Project Tree panel](#page-40-0), select [*Project name* (Project)] >> [Code Generator (Design Tool)] >> Peripheral function node "[System], [Port], etc.", and then select [Property] from the context menu.
- **Remarks 1.** If this panel is already open, selecting a different peripheral function node "[System], [Port], etc." in the [Project Tree panel](#page-40-0) changes the content displayed accordingly.
	- **2.** If this panel is already open, pressing a different type of peripheral function button  $\|\mathbf{A}\|$ ,  $\|\mathbf{A}\|$ , etc." in the [Code Generator panel](#page-67-0) changes the content displayed accordingly.

#### <span id="page-54-2"></span>**[Description of each area]**

#### <span id="page-54-3"></span>**(1) [Macro Information] category**

This area allows you to view the information (Macro name) on and change the setting for the peripheral function node "[System], [Port], etc." selected in the [Project Tree panel](#page-40-0), or the peripheral function button pressed in the [Code Generator panel.](#page-67-0)

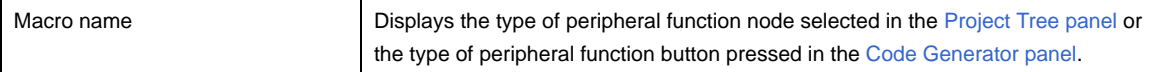

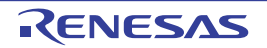

## <span id="page-55-0"></span>**[File Setting] tab**

This tab allows you to view the information (File Information) on and change the setting for the file selected in the [Code](#page-70-0)  [Generator Preview panel.](#page-70-0)

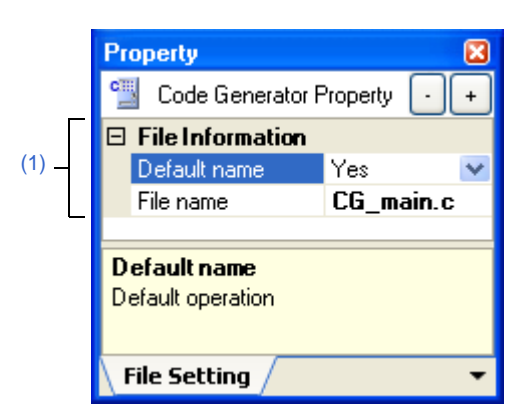

**Figure A-10. [File Setting] Tab**

The following items are explained here.

- [\[How to open\]](#page-55-1)
- [\[Description of each area\]](#page-55-2)

#### <span id="page-55-1"></span>**[How to open]**

- On the [Code Generator Preview panel](#page-70-0), select a file, and then select [Property] from the [View] menu.
- On the [Code Generator Preview panel](#page-70-0), select a file, and then select [Property] from the context menu.
- **Remark** If this panel is already open, selecting a different file in the [Code Generator Preview panel](#page-70-0) changes the content displayed accordingly.

# <span id="page-55-2"></span>**[Description of each area]**

#### <span id="page-55-3"></span>**(1) [File Information] category**

This area allows you to view the information (Default name and File name) on and change the setting for the file selected in the [Code Generator Preview panel](#page-70-0).

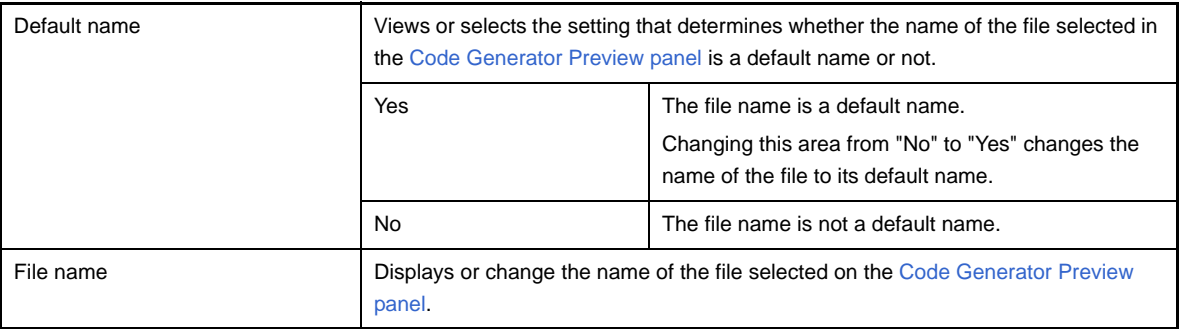

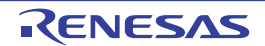

#### <span id="page-56-0"></span>**Device Pin List panel**

This panel allows you to enter information on each pin of the microcontroller.

**Remark** The [Device pin list area](#page-57-2) can be zoomed in and out by  $\frac{100\%}{100\%}$  in the tool bar, or by operating the mouse wheel while holding down the [Ctrl] key.

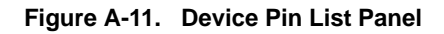

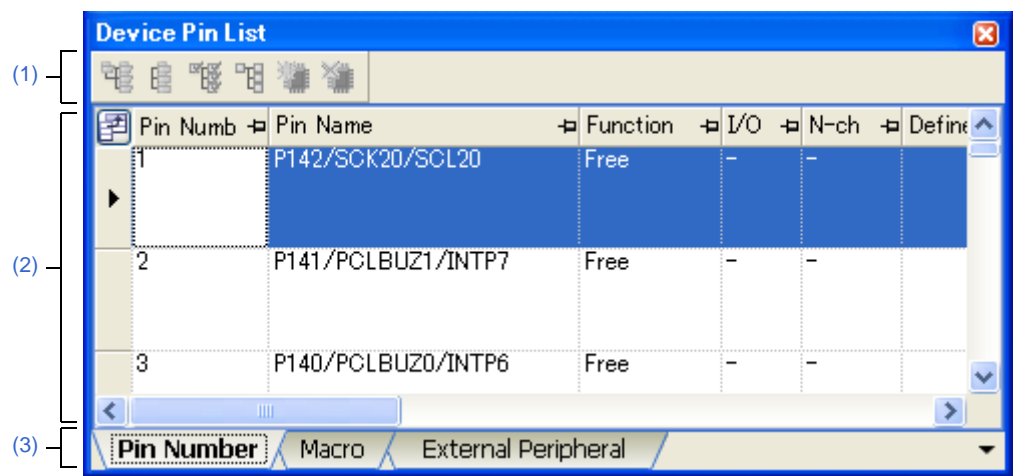

The following items are explained here.

- [\[How to open\]](#page-56-1)
- [\[Description of each area\]](#page-56-2)
- [\[\[File\] menu \(Device Pin List panel-dedicated items\)\]](#page-57-1)
- [\[\[Help\] menu \(Device Pin List panel-dedicated items\)\]](#page-57-0)

## <span id="page-56-1"></span>**[How to open]**

- On the [Project Tree panel](#page-40-0), double-click [*Project name* (Project)] >> [Pin Configurator (Design Tool)] >> [Device Pin List].
- On the [Project Tree panel,](#page-40-0) select [*Project name* (Project)] >> [Pin Configurator (Design Tool)] >> [Device Pin List], and then press the [Enter] key.
- From the [View] menu, select [Pin Configurator] >> [Device Pin List].

# <span id="page-56-2"></span>**[Description of each area]**

#### <span id="page-56-3"></span>**(1) Toolbar**

This area consists of the following buttons.

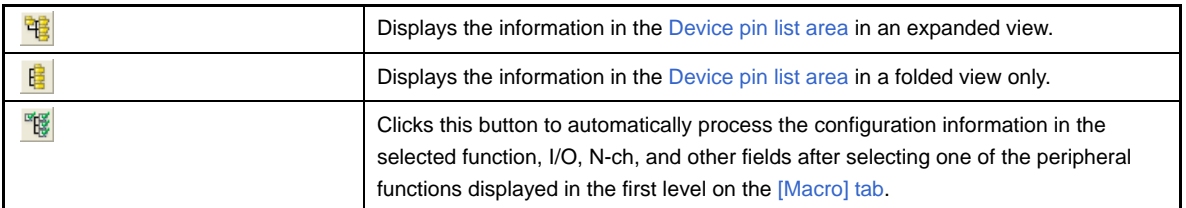

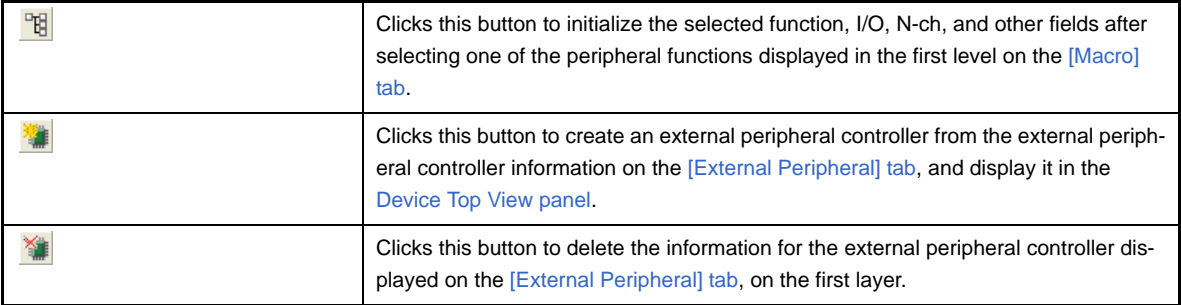

- **Remarks 1.** Click the **button to add the information in question as a choice in the "External Parts" column** of the [\[Macro\] tab](#page-60-0) and the [\[Pin Number\] tab.](#page-58-0)
	- **2.** Click the **XE** button to remove the external peripheral component in question from the Device top [view area](#page-65-0) if the [Device Top View panel](#page-64-0).

#### <span id="page-57-2"></span>**(2) Device pin list area**

This area displays the "device pin list" for entering information on the pins of the microcontroller.

#### <span id="page-57-3"></span>**(3) Tab selection area**

Selecting the tab changes the order in which "information on each pin of the microcontroller" is displayed. This panel has the following tabs:

- [\[Pin Number\] tab](#page-58-0)

This tab displays information on each pin of the microcontroller in the order of pin number.

- [\[Macro\] tab](#page-60-0)

This tab displays information on each pin of the microcontroller in the order it was grouped into peripheral functions.

- [\[External Peripheral\] tab](#page-62-0)

This tab displays information about the pins connected to external peripherals in order grouped at the externalperipheral component level.

## <span id="page-57-1"></span>**[[File] menu (Device Pin List panel-dedicated items)]**

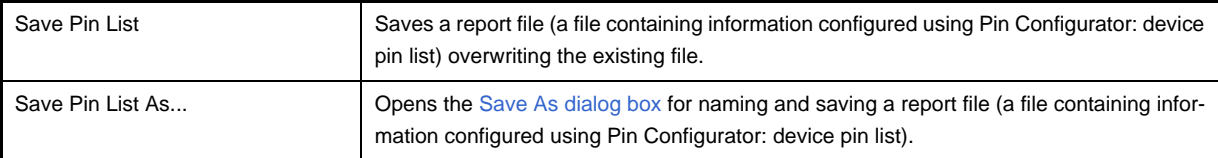

#### <span id="page-57-0"></span>**[[Help] menu (Device Pin List panel-dedicated items)]**

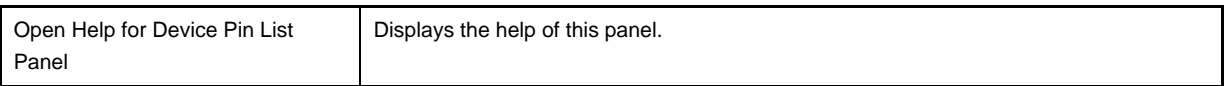

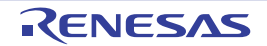

# <span id="page-58-0"></span>**[Pin Number] tab**

This tab displays information on each pin of the microcontroller in the order of pin number.

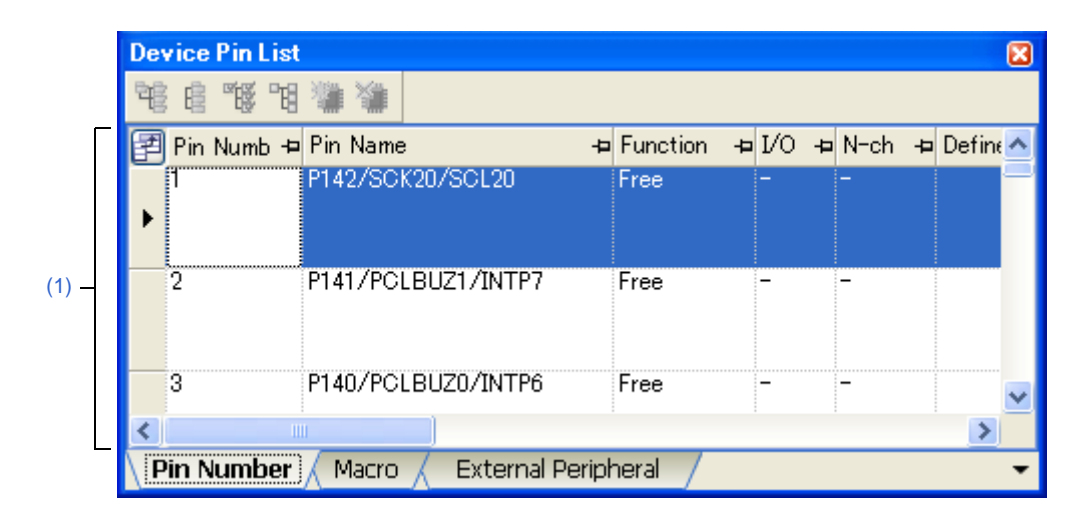

**Figure A-12. [Pin Number] Tab**

The following items are explained here.

- [\[How to open\]](#page-58-1)
- [\[Description of each area\]](#page-58-3)

#### <span id="page-58-1"></span>**[How to open]**

- On the [Project Tree panel](#page-40-0), double-click [*Project name* (Project)] >> [Pin Configurator (Design Tool)] >> [Device Pin List].
- On the [Project Tree panel,](#page-40-0) select [*Project name* (Project)] >> [Pin Configurator (Design Tool)] >> [Device Pin List], and then press the [Enter] key.
- From the [View] menu, select [Pin Configurator] >> [Device Pin List].

## <span id="page-58-3"></span>**[Description of each area]**

#### <span id="page-58-2"></span>**(1) Device pin list area**

This area displays the "device pin list" for entering information on the pins of the microcontroller. The device pin list in this area is organized in the order of pin number. The following are the columns comprising the device pin list.

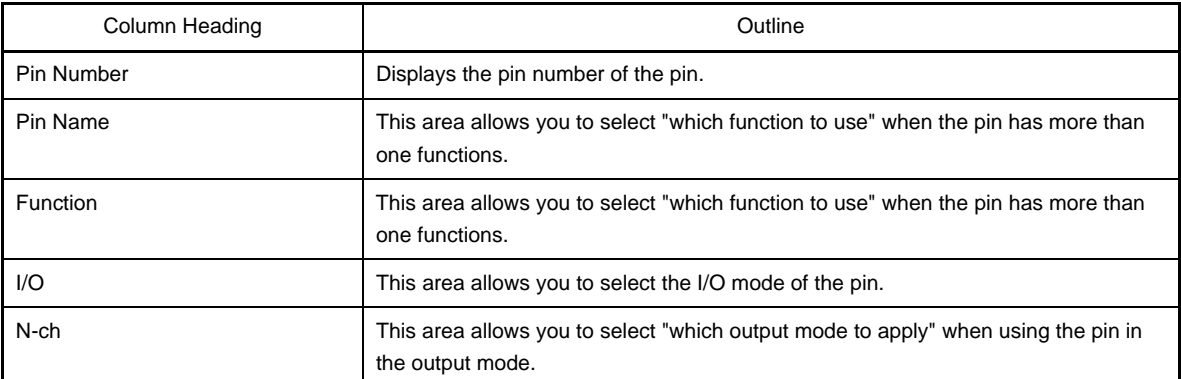

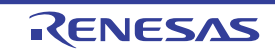

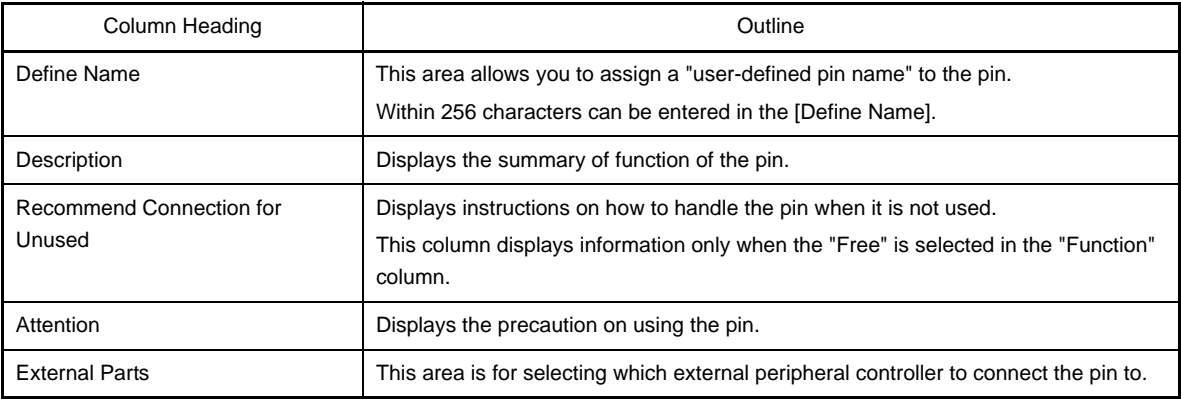

- **Remarks 1.** You cannot add information in the "Pin Number" column, "Pin Name" column, "Description" column, "Recommend Connection for Unused" column and "Attention" column because they contain fixed information.
	- **2.** If the "Free" in the "Function" column is changed to a specific pin name, color of the corresponding pin in the [Device Top View panel](#page-64-0) changes from the "color representing the unused pins" to the "color representing the used pins" selected by clicking [\[Device Top View Settings\] tab](#page-48-0) >> [Color] in the [Property panel](#page-43-0).
	- **3.** To move columns (change the display order) in the device pin list, drag and drop the desired column to the desired location.
	- **4.** To add the "user's own column", use the [New Column dialog box](#page-78-0) which opens by pressing the [New Column...] button in the [Column Chooser dialog box](#page-75-0) which opens by pressing the  $\Box$  button in the upper left corner of the device pin list.

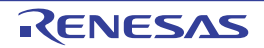

## <span id="page-60-0"></span>**[Macro] tab**

This tab displays information on each pin of the microcontroller in the order it was grouped into peripheral functions.

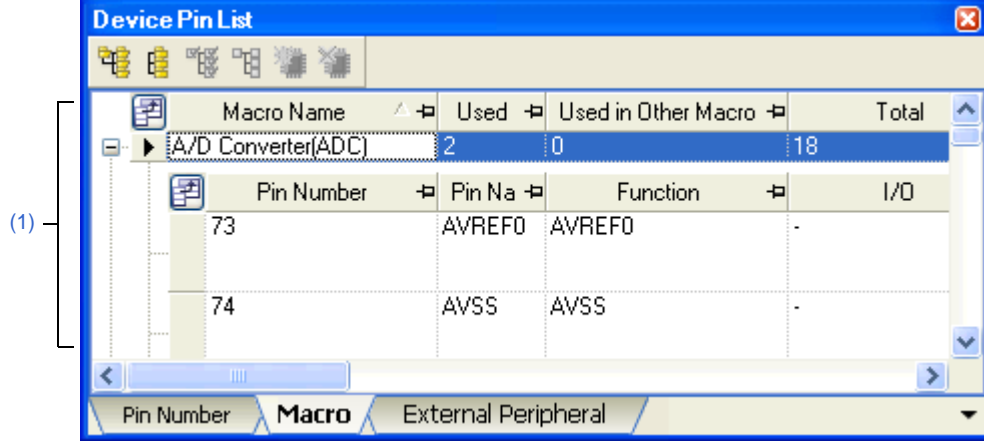

**Figure A-13. [Macro] Tab**

#### The following items are explained here.

- [\[How to open\]](#page-60-1)
- [\[Description of each area\]](#page-60-3)

## <span id="page-60-1"></span>**[How to open]**

- On the [Project Tree panel](#page-40-0), double-click [*Project name* (Project)] >> [Pin Configurator (Design Tool)] >> [Device Pin List].
- On the [Project Tree panel,](#page-40-0) select [*Project name* (Project)] >> [Pin Configurator (Design Tool)] >> [Device Pin List], and then press the [Enter] key.
- From the [View] menu, select [Pin Configurator] >> [Device Pin List].

# <span id="page-60-3"></span>**[Description of each area]**

## <span id="page-60-2"></span>**(1) Device pin list area**

This area displays the "device pin list" for entering information on the pins of the microcontroller. The device pin list in this area is organized in the order the pins were grouped into peripheral functions.

#### **(a) First layer**

The following are the columns comprising the device pin list.

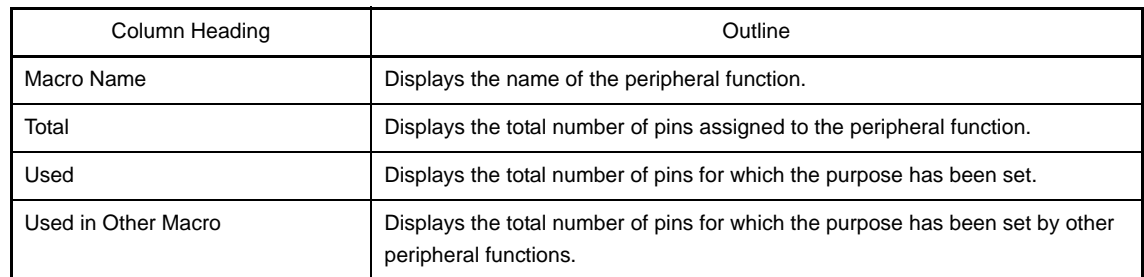

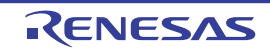

#### **(b) Second layer**

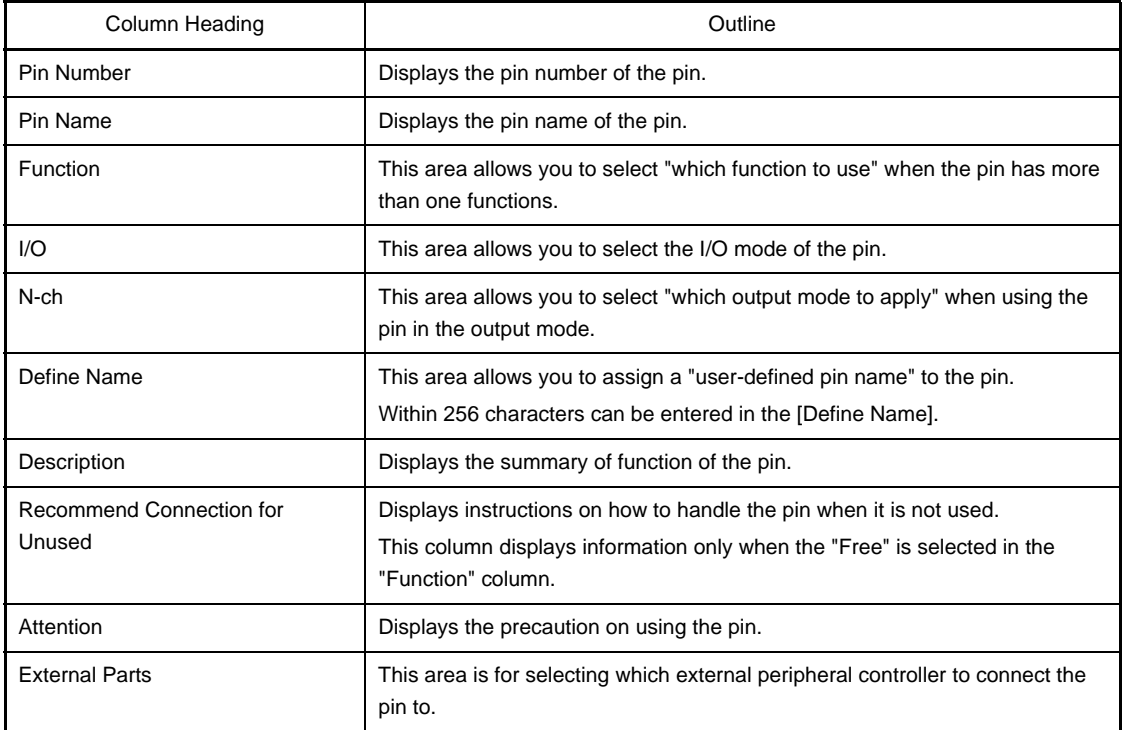

- **Remarks 1.** You cannot add information in the "Macro Name", "Total", "Used", "Used by other function", "Pin Number", "Pin Name", "Description", "Recommend Connection for Unused" and "Attention" columns because they contain fixed information.
	- **2.** If the "Free" in the "Function" column is changed to a specific pin name, color of the corresponding pin in the [Device Top View panel](#page-64-0) changes from the "color representing the unused pins" to the "color representing the used pins" selected by clicking [\[Device Top View Settings\] tab](#page-48-0) >> [Color] in the [Property panel](#page-43-0).
	- **3.** To move columns (change the display order) in the device pin list, drag and drop the desired column to the desired location.
	- **4.** To add the "user's own column", use the [New Column dialog box](#page-78-0) which opens by pressing the [New Column...] button in the [Column Chooser dialog box](#page-75-0) which opens by pressing the  $\Box$  button in the upper left corner of the device pin list.

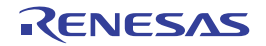

## <span id="page-62-0"></span>**[External Peripheral] tab**

This tab displays information about the pins connected to external peripherals in order grouped at the external-peripheral component level.

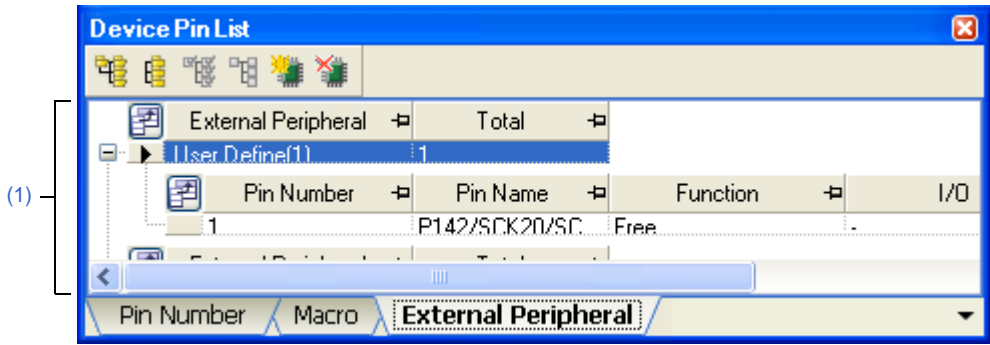

**Figure A-14. [External Peripheral] Tab**

The following items are explained here.

- [\[How to open\]](#page-62-1)
- [\[Description of each area\]](#page-62-3)

### <span id="page-62-1"></span>**[How to open]**

- On the [Project Tree panel](#page-40-0), double-click [*Project name* (Project)] >> [Pin Configurator (Design Tool)] >> [Device Pin List].
- On the [Project Tree panel,](#page-40-0) select [*Project name* (Project)] >> [Pin Configurator (Design Tool)] >> [Device Pin List], and then press the [Enter] key.
- From the [View] menu, select [Pin Configurator] >> [Device Pin List].

#### <span id="page-62-3"></span>**[Description of each area]**

#### <span id="page-62-2"></span>**(1) Device pin list area**

This area displays the "device pin list" for entering information on the pins connected to external peripheral parts. Note that items in this area's device pin list are sorted by groups at the external peripheral controller level.

#### **(a) First layer**

The following are the columns comprising the device pin list.

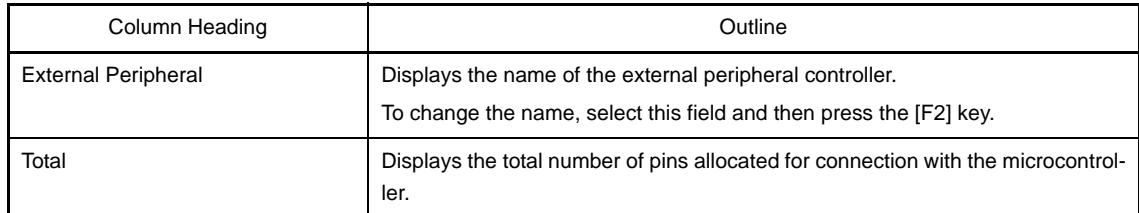

#### **(b) Second layer**

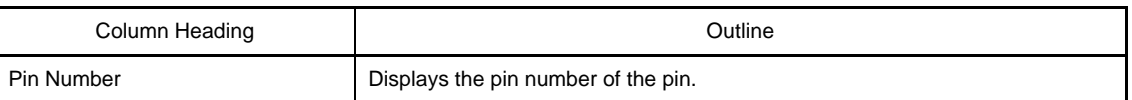

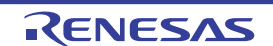

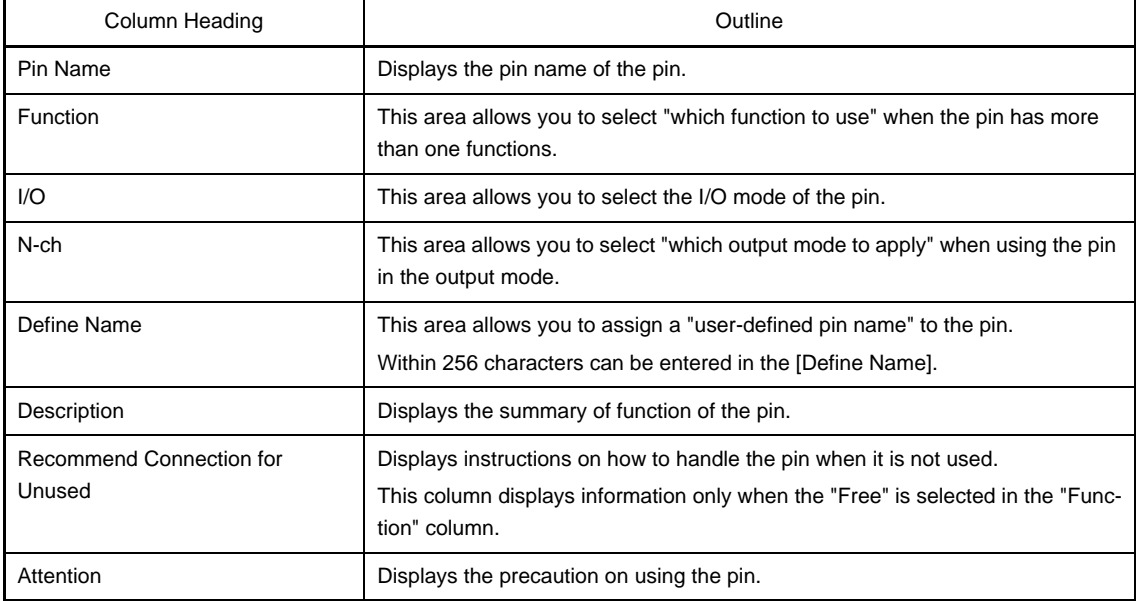

- **Remarks 1.** You cannot add information in the "External Peripheral Name", "Connected Pins", "Pin Number", "Pin Name", "Description", "Recommend Connection for Unused" and "Attention" columns because they contain fixed information.
	- **2.** If the "Free" in the "Function" column is changed to a specific pin name, color of the corresponding pin in the [Device Top View panel](#page-64-0) changes from the "color representing the unused pins" to the "color representing the used pins" selected by clicking [\[Device Top View Settings\] tab](#page-48-0) >> [Color] in the [Property panel](#page-43-0).
	- **3.** To move columns (change the display order) in the device pin list, drag and drop the desired column to the desired location.
	- **4.** To add the "user's own column", use the [New Column dialog box](#page-78-0) which opens by pressing the [New Column...] button in the [Column Chooser dialog box](#page-75-0) which opens by pressing the  $\mathbb{F}$  button in the upper left corner of the device pin list.

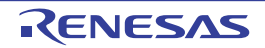

#### <span id="page-64-0"></span>**Device Top View panel**

This panel displays the information entered in the [Device Pin List panel.](#page-56-0)

**Remark** The [Device top view area](#page-65-7) can be zoomed in and out by  $\left| \frac{100\%}{100\%} \right|$  in the tool bar.

**Figure A-15. Device Top View Panel**

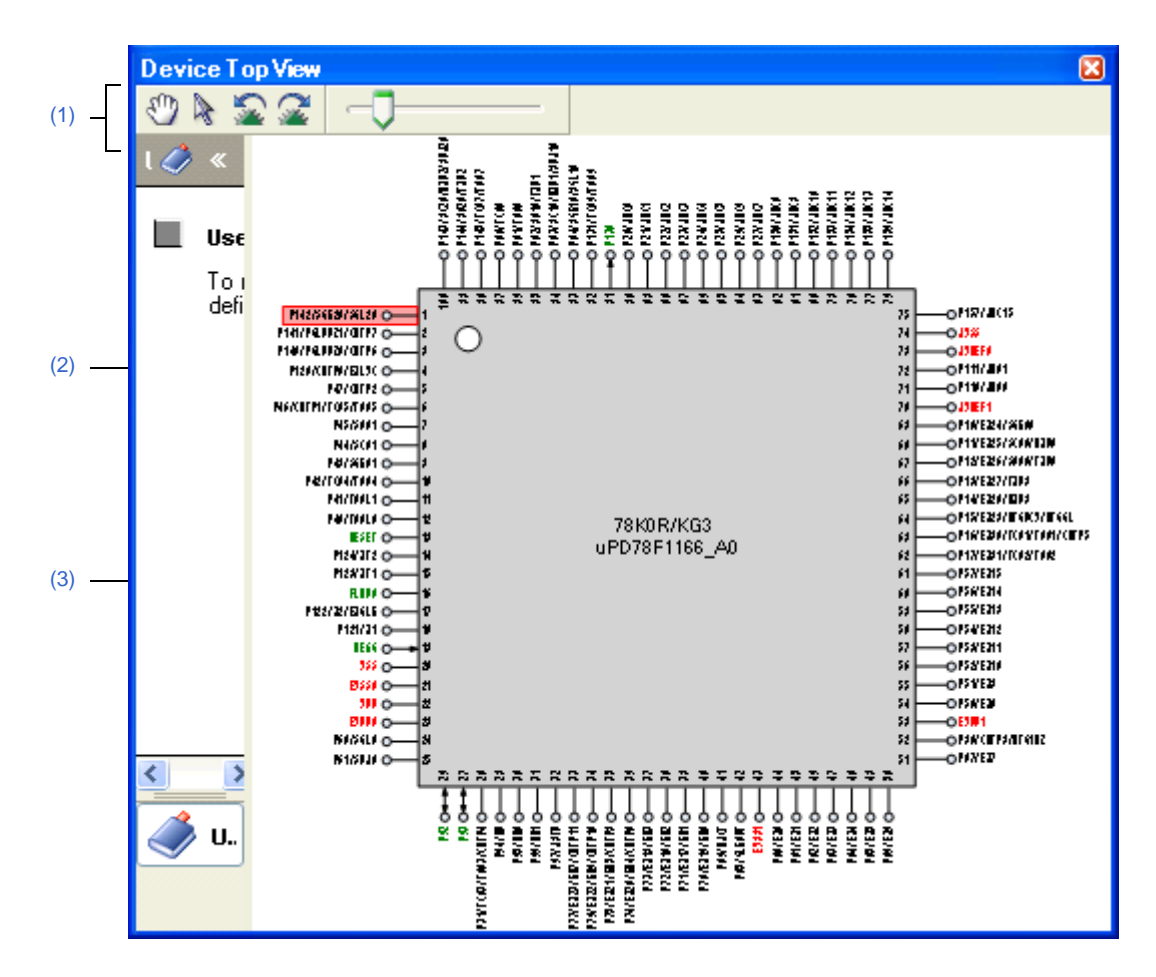

The following items are explained here.

- [\[How to open\]](#page-64-1)
- [\[Description of each area\]](#page-65-1)
- [\[\[File\] menu \(Device Top View panel-dedicated items\)\]](#page-65-4)
- [\[\[Help\] menu \(Device Top View panel-dedicated items\)\]](#page-65-3)
- [\[Context menu\]](#page-65-2)

## <span id="page-64-1"></span>**[How to open]**

- On the [Project Tree panel,](#page-40-0) double-click [*Project name* (Project)] >> [Pin Configurator (Design Tool)] >> [Device Top View].
- On the [Project Tree panel](#page-40-0), select [*Project name* (Project)] >> [Pin Configurator (Design Tool)] >> [Device Top View], and then press the [Enter] key.
- From the [View] menu, select [Pin Configurator] >> [Device Top View].
- **Remark** In the [Property panel,](#page-43-0) on the [\[Pin Configurator Settings\] tab,](#page-46-0) if "BGA" is selected for the Package type, then this panel cannot be opened.

# <span id="page-65-1"></span>**[Description of each area]**

## <span id="page-65-6"></span>**(1) Toolbar**

This area consists of the following buttons.

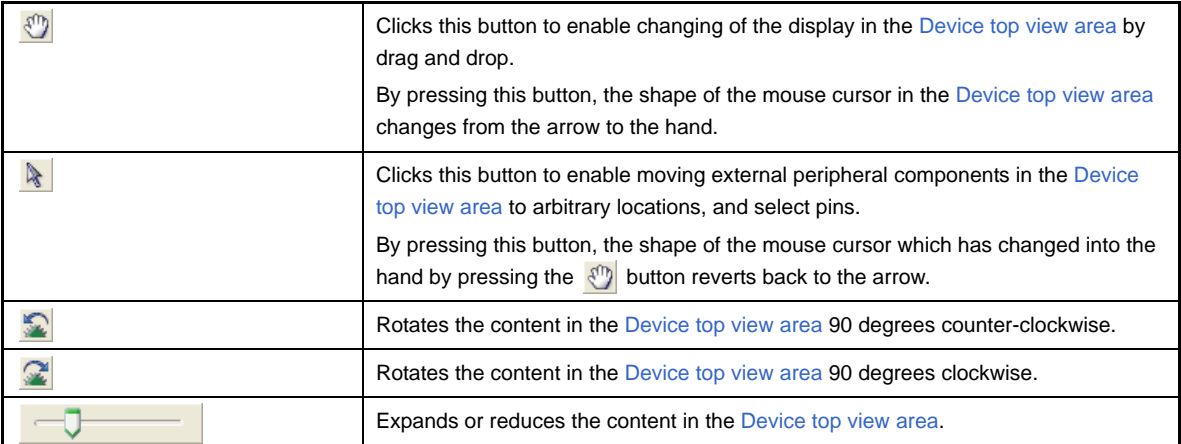

## <span id="page-65-5"></span>**(2) [User Define] area**

Drag and drop the button from this area to the [Device top view area](#page-65-7) to creat and display an external peripheral controller.

## <span id="page-65-7"></span><span id="page-65-0"></span>**(3) Device top view area**

This area displays the pin assignment of the microcontroller.

Settings of the pin assignment are displayed using the colors specified by selecting [\[Device Top View Settings\] tab](#page-48-0) >> [Color] in the [Property panel](#page-43-0).

**Remark** If the pin name in the diagram is double-clicked, the [Device Pin List panel](#page-56-0) opens and the focus moves to the clicked pin in the list.

# <span id="page-65-4"></span>**[[File] menu (Device Top View panel-dedicated items)]**

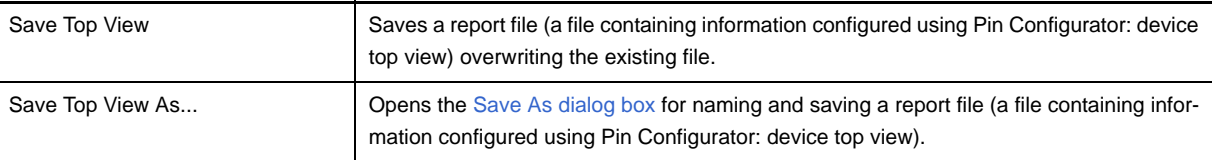

# <span id="page-65-3"></span>**[[Help] menu (Device Top View panel-dedicated items)]**

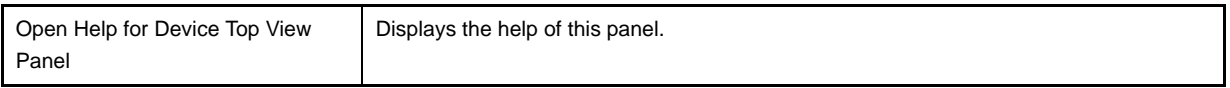

## <span id="page-65-2"></span>**[Context menu]**

When you right click on a pin or external peripheral controller in the [Device top view area,](#page-65-7) the following context menu displays.

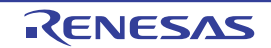

## **(1) When a pin is right clicked**

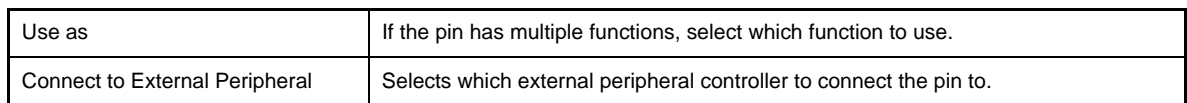

# **(2) When an external peripheral controller is right clocked**

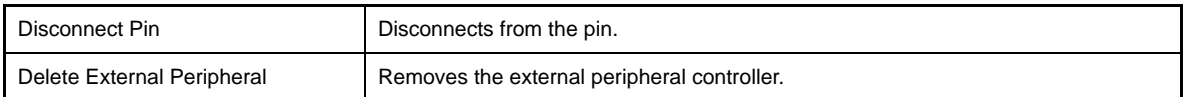

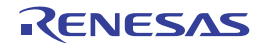

## <span id="page-67-0"></span>**Code Generator panel**

This panel allows you to configure the information necessary to control the peripheral functions provided by the microcontroller.

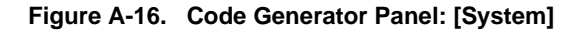

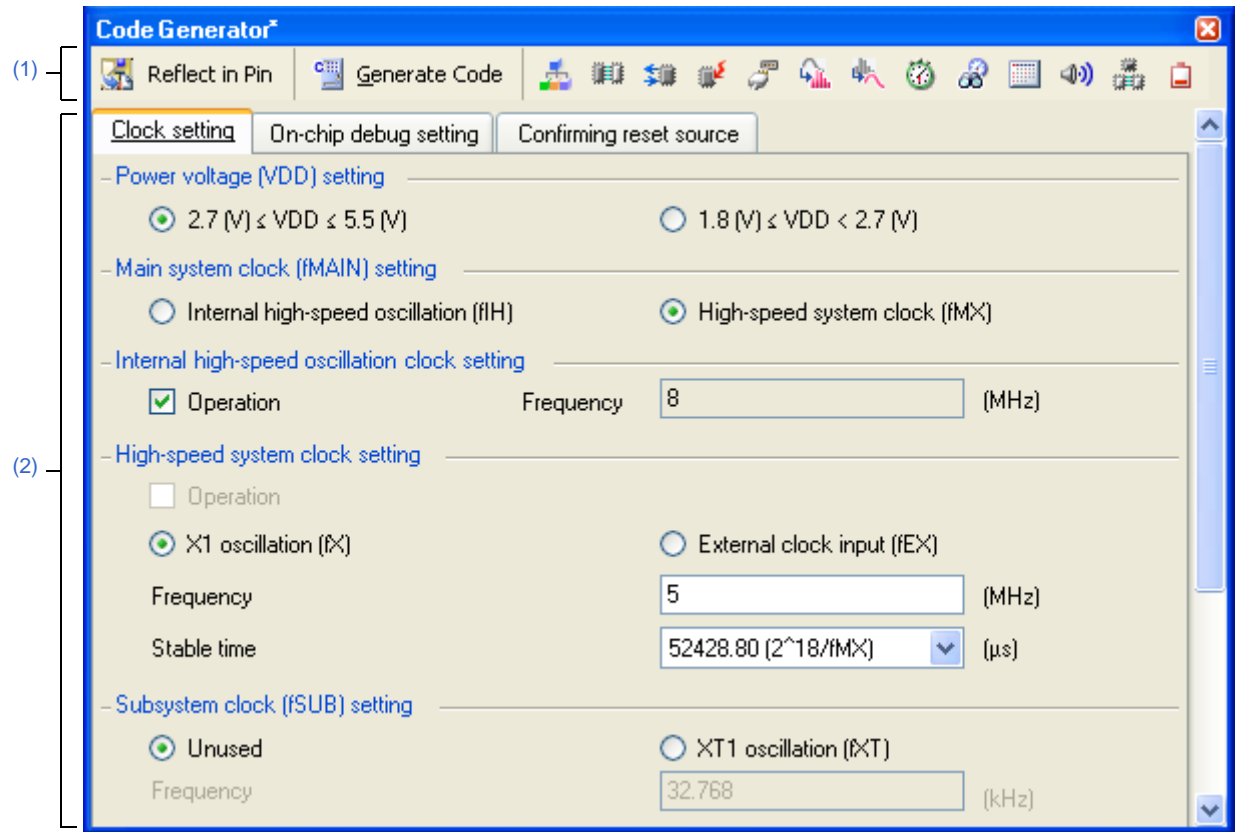

The following items are explained here.

- [\[How to open\]](#page-67-1)
- [\[Description of each area\]](#page-68-0)
- [\[\[File\] menu \(Code Generator panel-dedicated items\)\]](#page-69-1)
- [\[\[Help\] menu \(Code Generator panel-dedicated items\)\]](#page-69-2)

## <span id="page-67-1"></span>**[How to open]**

- On the [Project Tree panel](#page-40-0), double-click [*Project name* (Project)] >> [Code Generator (Design Tool)] >> Peripheral function node "[System], [Port], etc.".
- On the [Project Tree panel](#page-40-0), select [*Project name* (Project)] >> [Code Generator (Design Tool)] >> Peripheral function node "[System], [Port], etc.", and then press the [Enter] key.

Remark If this panel is already open, pressing a different peripheral function button " , , setc." changes the content displayed in the [Information setting area](#page-69-0) accordingly.

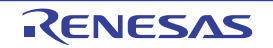

# <span id="page-68-0"></span>**[Description of each area]**

## <span id="page-68-1"></span>**(1) Toolbar**

This area consists of the following "peripheral function buttons".

When there is peripheral function target microcontroller is not supporting, peripheral functionbutton is not disokayed.

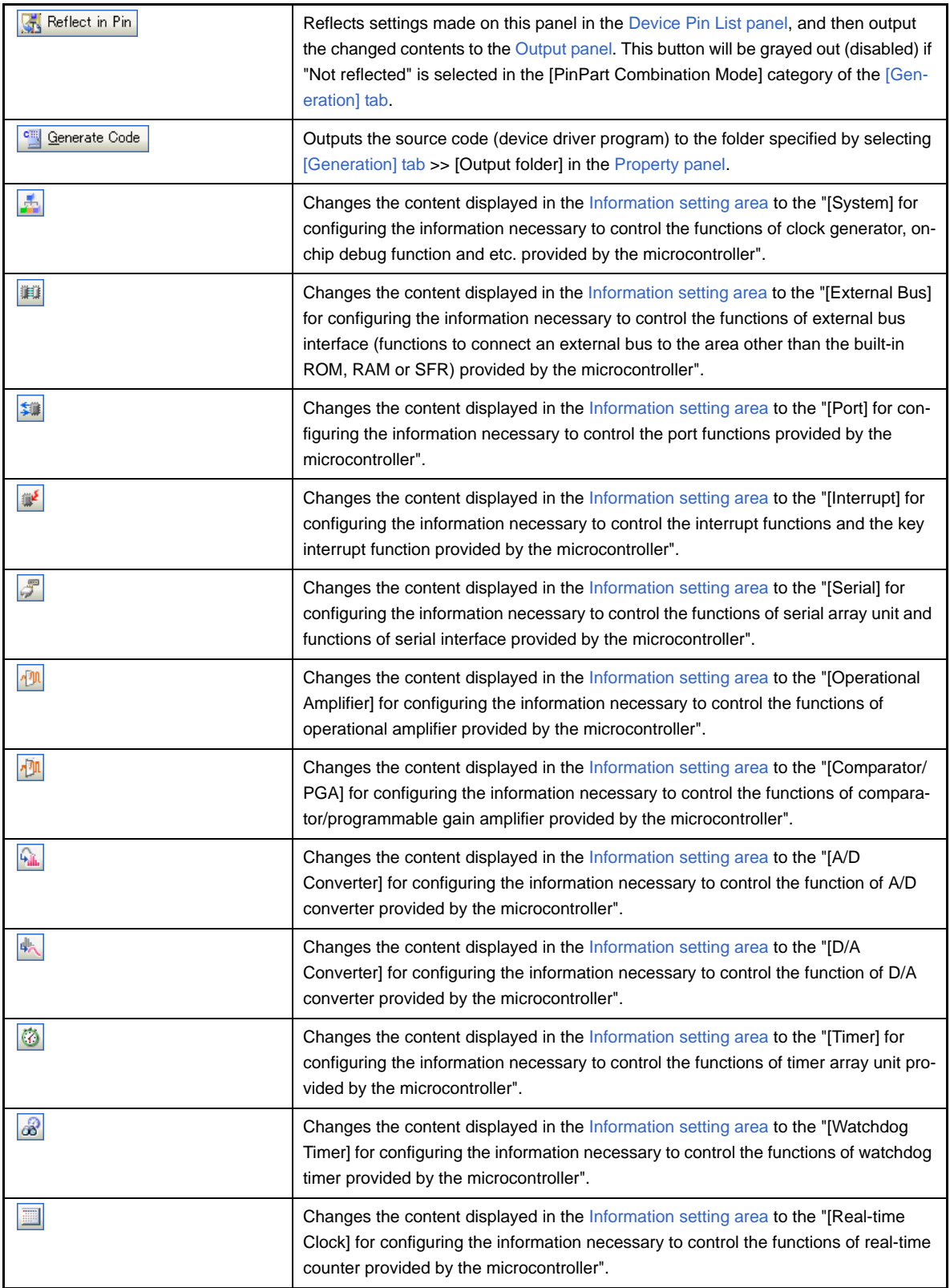

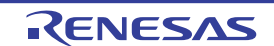

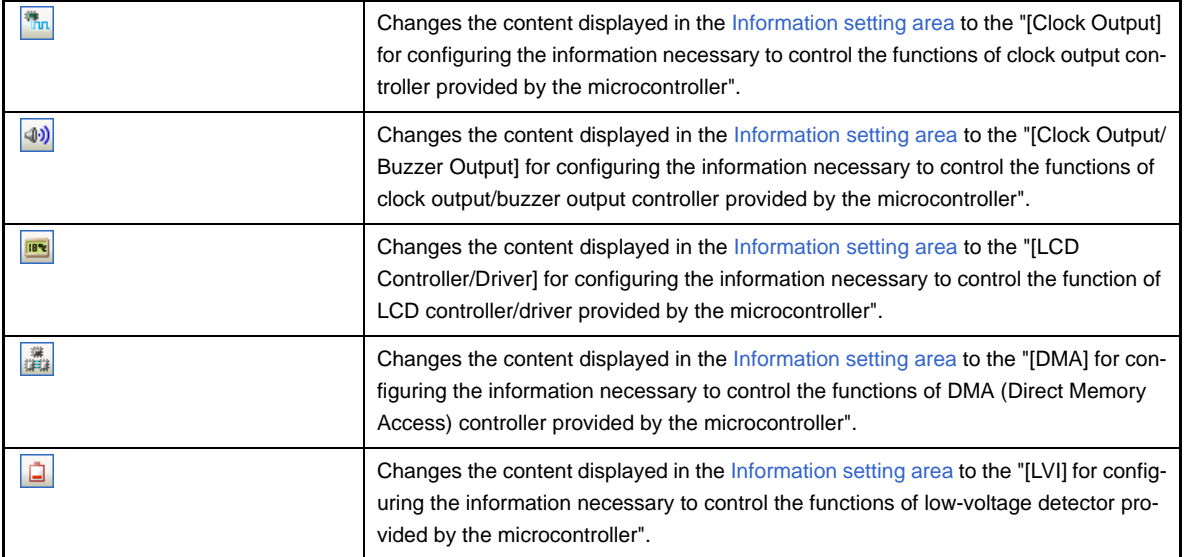

#### <span id="page-69-0"></span>**(2) Information setting area**

The content displayed in this area differs depending on the "peripheral function node" or "peripheral function button" selected or pressed when opening this panel.

See User's Manual for Microcontroller for details on the items to be set.

## <span id="page-69-1"></span>**[[File] menu (Code Generator panel-dedicated items)]**

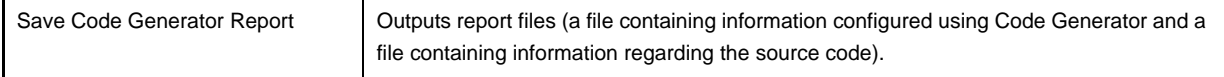

- Remarks 1. The output format for the report file (either HTML or CSV) is selected by clicking [\[Generation\] tab](#page-51-0) >> [Report type] in the [Property panel.](#page-43-0)
	- **2.** The destination folder for the report file is specified by clicking [\[Generation\] tab](#page-51-0) >> [Output folder] in the [Property panel](#page-43-0).

#### <span id="page-69-2"></span>**[[Help] menu (Code Generator panel-dedicated items)]**

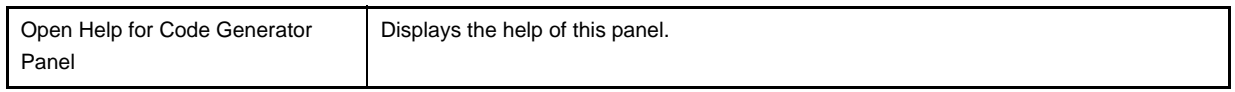

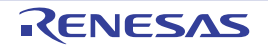

## <span id="page-70-0"></span>**Code Generator Preview panel**

This panel allows you to confirm or configure on a per-API function basis the setting that determines whether or not the source code (device driver program) is generated when the  $\frac{c}{c}$  Generate Code button is pressed in the [Code Genera](#page-67-0)[tor panel.](#page-67-0) It also allows you to confirm the source code that reflects the information configured in the [Code Generator](#page-67-0)  [panel.](#page-67-0)

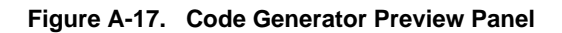

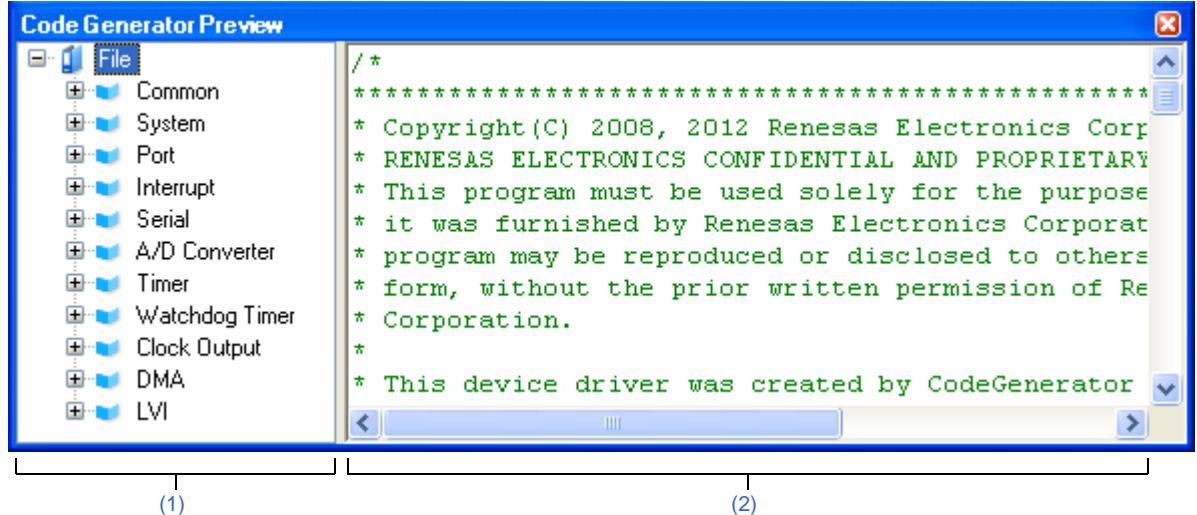

The following items are explained here.

- [\[How to open\]](#page-70-1)
- [\[Description of each area\]](#page-70-2)
- [\[\[File\] menu \(Code Generator Preview panel-dedicated items\)\]](#page-71-0)
- [\[\[Help\] menu \(Code Generator Preview panel-dedicated items\)\]](#page-72-1)
- [\[Context menu\]](#page-72-0)

## <span id="page-70-1"></span>**[How to open]**

- From the [View] menu, select [Code Generator Preview].

#### <span id="page-70-2"></span>**[Description of each area]**

<span id="page-70-3"></span>**(1) Preview tree**

This area allows you to confirm or configure on a per-API function basis the setting that determines whether or not the source code (device driver program) is generated when the  $\frac{d}{dx}$  Generate [Code](#page-67-0) button is pressed in the Code [Generator panel.](#page-67-0)

- **Remarks 1.** You can change the source code to be displayed by selecting the source file name or API function name in this tree.
	- **2.** To select whether or not to generate the source code, use the context menu (Generate code/Not generate code) which is displayed by right-clicking the mouse while the mouse cursor is on the desired icon in the tree.
	- **3.** You can confirm the current setting that determines whether or not to generate the source code by checking the type of icon.

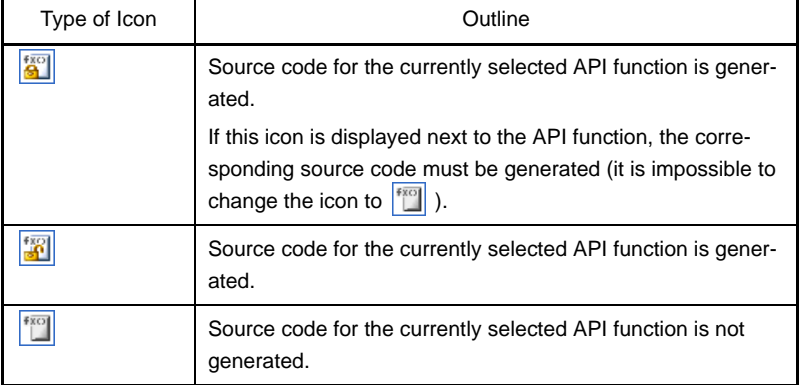

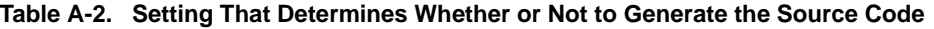

#### <span id="page-71-1"></span>**(2) Source code display area**

This area allows you to confirm the source code (device driver program) that reflects the information configured in the [Code Generator panel.](#page-67-0)

The following table displays the meaning of the color of the source code text displayed in this area.

| Color        | Outline                      |
|--------------|------------------------------|
| Green        | Comment                      |
| <b>Blue</b>  | Reserved word for C compiler |
| Red          | Numeric value                |
| <b>Black</b> | Code section                 |
| Gray         | File name                    |

**Table A-3. Color of Source Code**

**Remarks 1.** You cannot edit the source code within this panel.

- **2.** For some of the API functions (such as API functions for serial array units), values such as the SFR register value are calculated and finalized when the source code is generated (when the  $\frac{d}{dx}$  Generate Code button on the [Code Generator panel](#page-67-0) is pressed). For this reason, the source code displayed in this panel may not be the same as that would actually be generated.
- **3.** You can change the source code to be displayed by selecting the source file name or API function name in the preview tree.

## <span id="page-71-0"></span>**[[File] menu (Code Generator Preview panel-dedicated items)]**

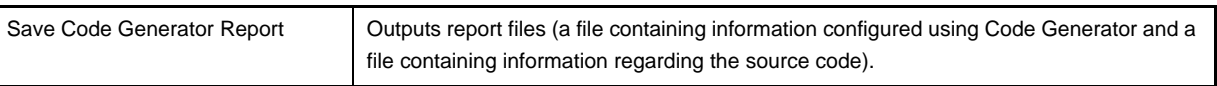

- Remarks 1. The output format for the report file (either HTML or CSV) is selected by clicking [\[Generation\] tab](#page-51-0) >> [Report type] in the [Property panel.](#page-43-0)
	- **2.** The destination folder for the report file is specified by clicking [\[Generation\] tab](#page-51-0) >> [Output folder] in the [Property panel](#page-43-0).

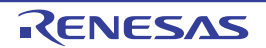
## **[[Help] menu (Code Generator Preview panel-dedicated items)]**

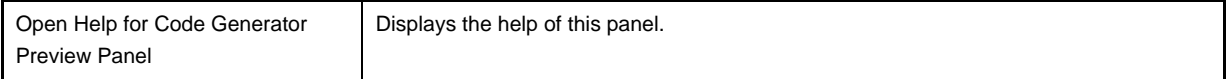

# **[Context menu]**

The following context menu items are displayed by right clicking the mouse.

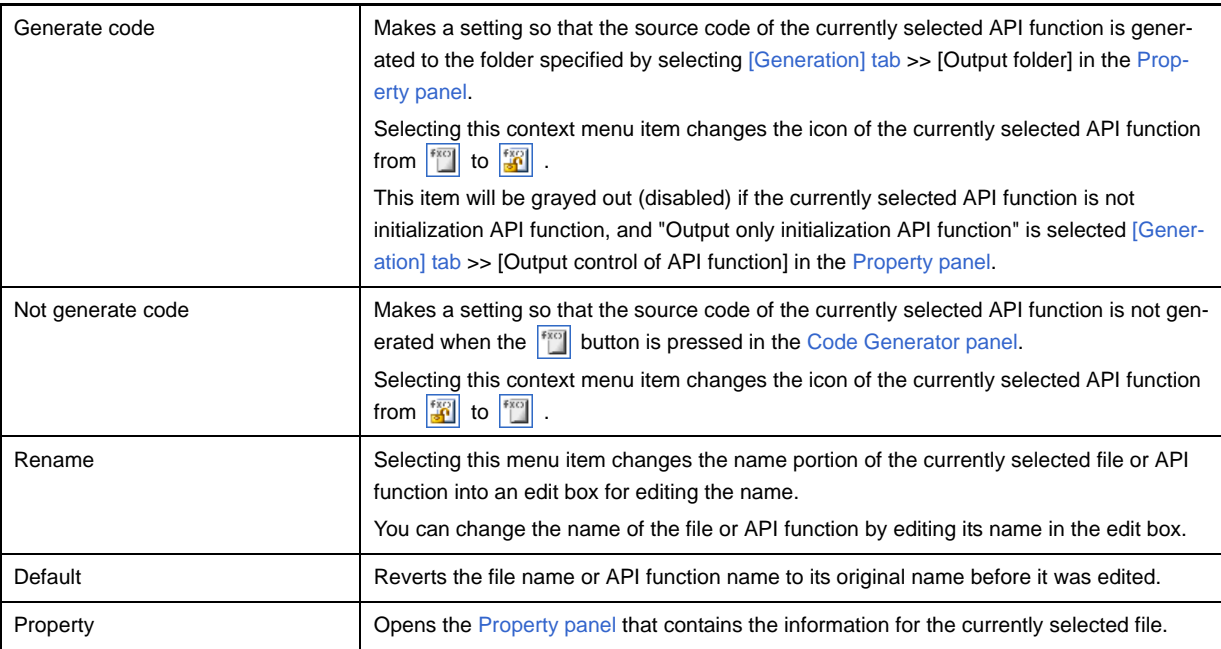

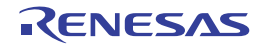

#### **Output panel**

This panel is used to display operation logs for various components (design tool, build tool, debug tool, etc.) provided by CubeSuite+.

The messages are dassified by the message origination tool and displayed on the individual tabs.

**Remark** The [Message area](#page-73-2) can be zoomed in and out by  $\vert$  100%  $\cdot$  in the tool bar, or by operating the mouse wheel while holding down the [Ctrl] key.

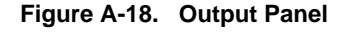

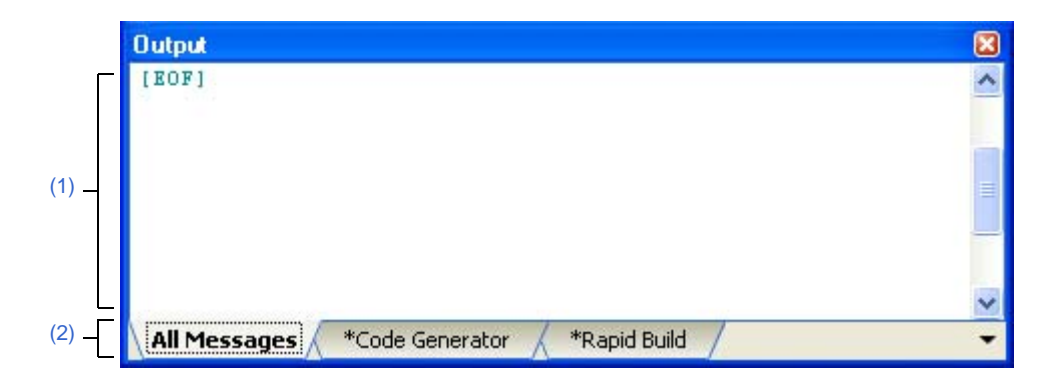

The following items are explained here.

- [\[How to open\]](#page-73-0)
- [\[Description of each area\]](#page-73-1)
- [\[\[File\] menu \(Output panel-dedicated items\)\]](#page-74-2)
- [\[\[Edit\] menu \(Output panel-dedicated items\)\]](#page-74-3)
- [\[Context menu\]](#page-74-0)

#### <span id="page-73-0"></span>**[How to open]**

- From the [View] menu, select [Output].

### <span id="page-73-1"></span>**[Description of each area]**

#### <span id="page-73-2"></span>**(1) Message area**

The output messages of each tool are displayed.

The colors of message display differ with the type of message as shown below (character colors and background colors depend on the configuration in the [General - Font and Color] category of the Option dialog box).

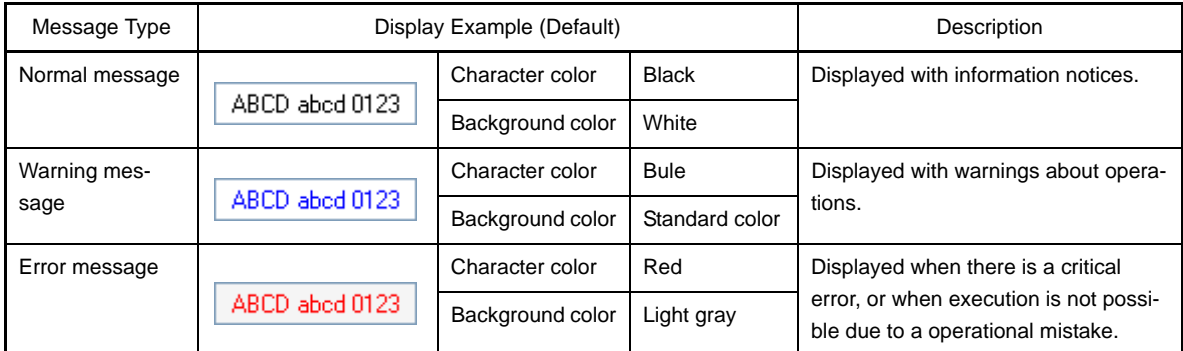

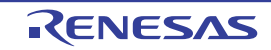

# <span id="page-74-1"></span>**(2) Tab selection area**

Select the tab that indicates the origin of message.

The following tabs are available for the debug tool.

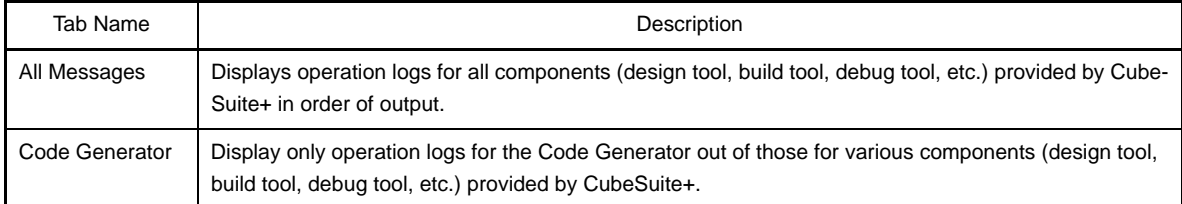

**Caution Even if a new message is output on a deselected tab, tab selection will not automatically switch. In this case, " \* " mark will be added in front of the tab name, indicating that a new message has been output.** 

## <span id="page-74-2"></span>**[[File] menu (Output panel-dedicated items)]**

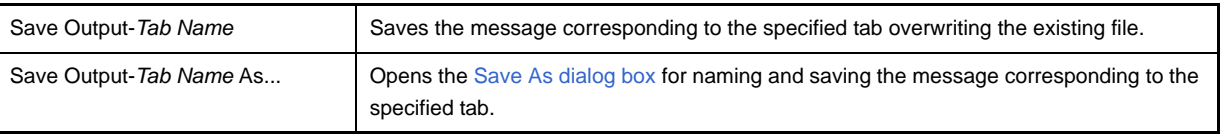

#### <span id="page-74-3"></span>**[[Edit] menu (Output panel-dedicated items)]**

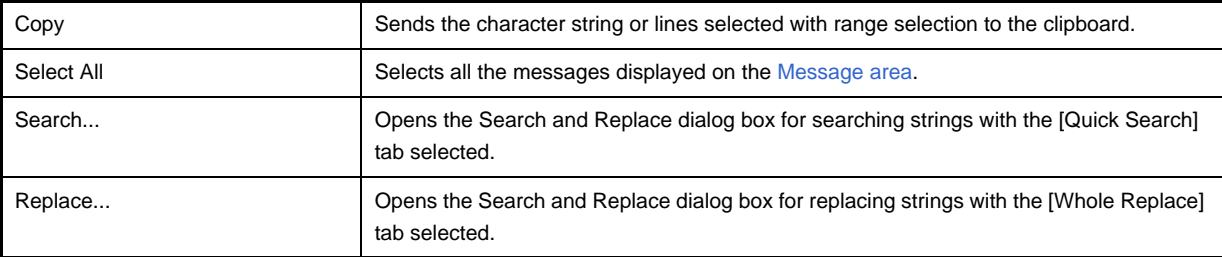

# <span id="page-74-0"></span>**[Context menu]**

The following context menu items are displayed by right clicking the mouse.

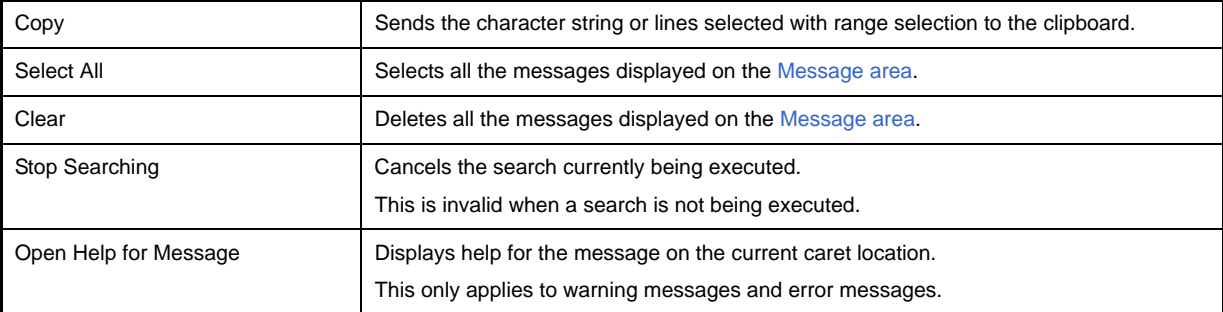

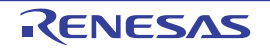

#### <span id="page-75-3"></span>**Column Chooser dialog box**

This dialog box allows you to choose whether or not to display the item listed in this dialog box in the device pin list, and add columns to or delete columns from the device pin list.

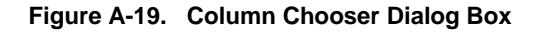

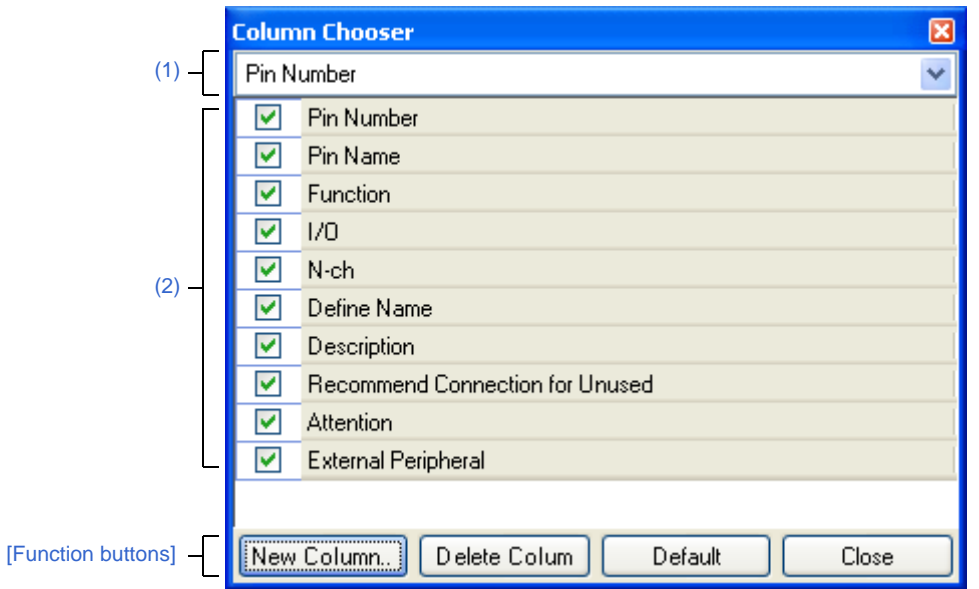

The following items are explained here.

- [\[How to open\]](#page-75-0)
- [\[Description of each area\]](#page-75-1)
- [\[Function buttons\]](#page-77-0)

# <span id="page-75-0"></span>**[How to open]**

- In the [\[Pin Number\] tab](#page-58-0) of the [Device Pin List panel](#page-56-0), click the  $\mathbb{F}$  button.
- In the  $[Macrol]$  tab of the [Device Pin List panel,](#page-56-0) click the  $\mathbb{F}$  button.
- In the [\[External Peripheral\] tab](#page-62-0) of the [Device Pin List panel](#page-56-0), click the  $\mathbb{H}$  button.

# <span id="page-75-1"></span>**[Description of each area]**

#### <span id="page-75-2"></span>**(1) Operational object selection area**

This area allows you to select the device pin list to be configured in this dialog box.

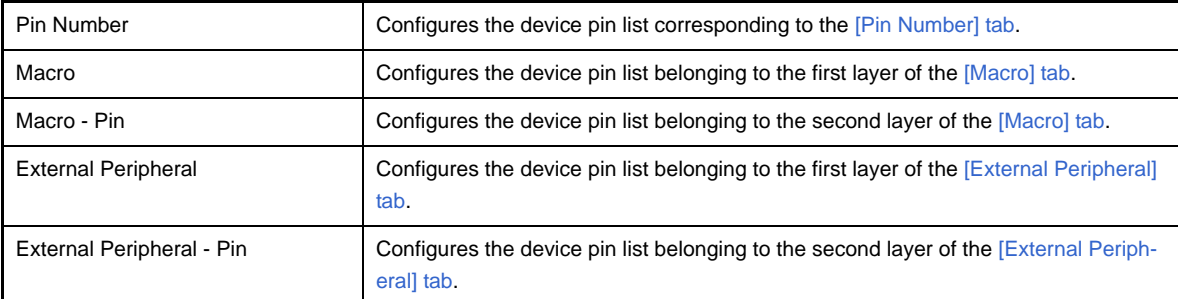

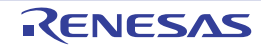

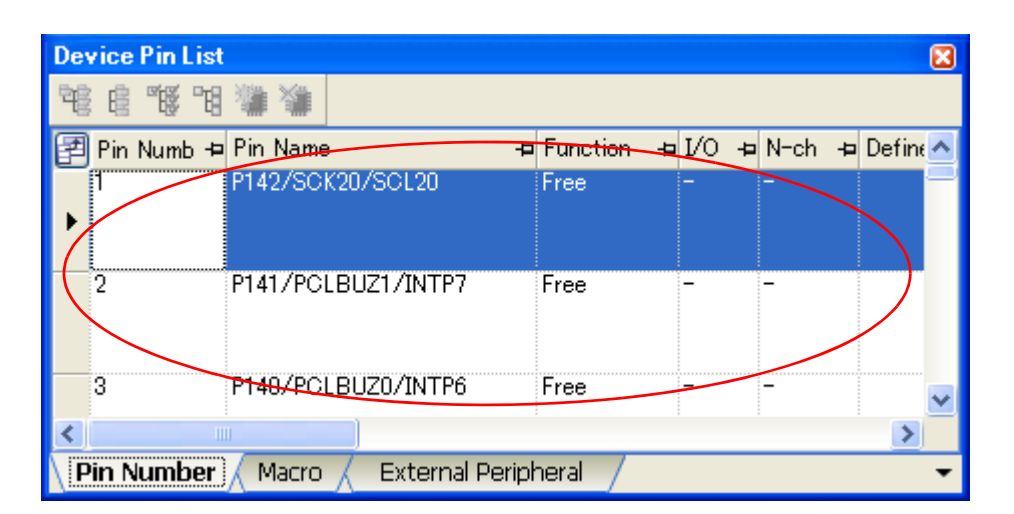

**Figure A-20. Operational Object ([Pin Number] Tab)**

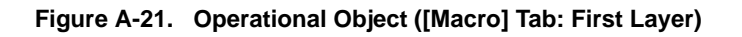

| Device Pin List                                   |              |                                |       |  |  |
|---------------------------------------------------|--------------|--------------------------------|-------|--|--|
| 一股一股                                              |              |                                |       |  |  |
| Macro Name.                                       | <b>Lised</b> | <u>Used in Other Macro</u> ⊣⊐l | Total |  |  |
| A/D Converter(ADC)                                |              |                                |       |  |  |
| Zlock Generator(CG)<br>Ŧ                          |              |                                |       |  |  |
| Ė<br>D/A Converter(DACTL)                         |              |                                |       |  |  |
| ġ<br>ò<br>External Memory(EXMEM)                  | ं मि         |                                | 36    |  |  |
| Flash Control Block(FCB)                          |              |                                |       |  |  |
| <b>IICINCO</b><br>Ė                               |              |                                |       |  |  |
| Interrupt Controller(INTM4)<br>Œ                  |              |                                |       |  |  |
| $Informant Controllar (IMTM) \oplus 0$            |              | n                              |       |  |  |
| Ш                                                 |              |                                |       |  |  |
| <b>External Peripheral</b><br>Pin Number<br>1acro |              |                                |       |  |  |

**Figure A-22. Operational Object ([Macro] Tab: Second Layer)**

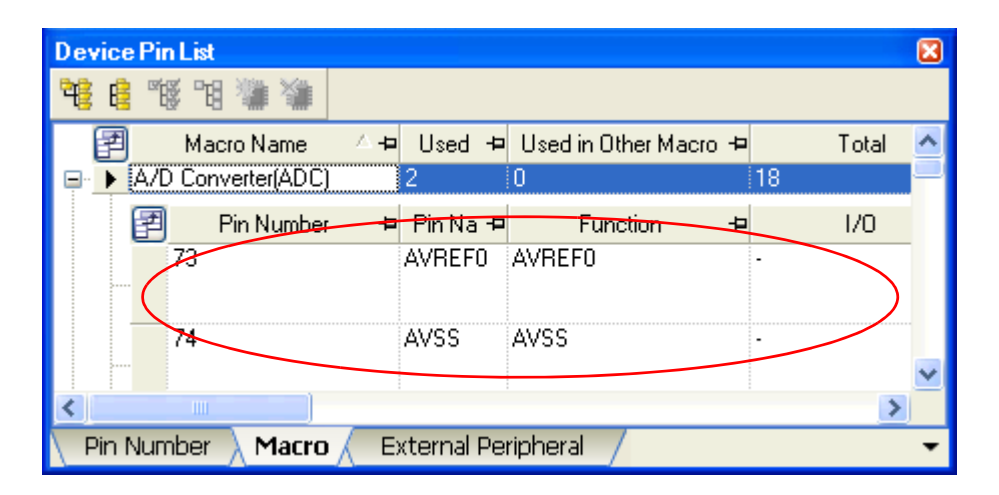

**Figure A-23. Operational Object ([External Peripheral] Tab: First Layer)**

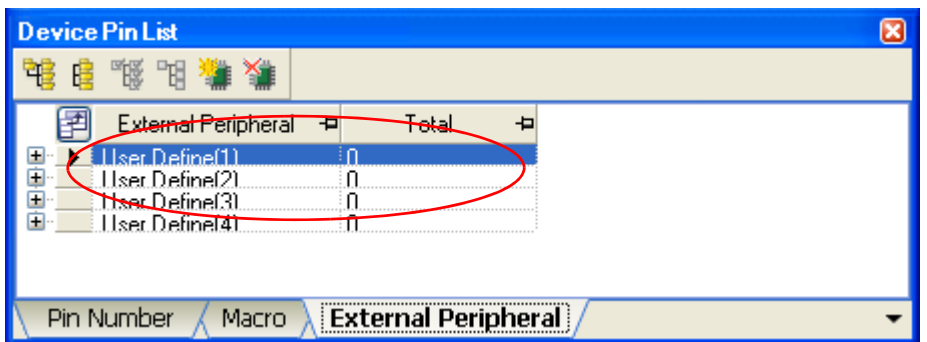

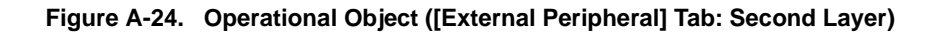

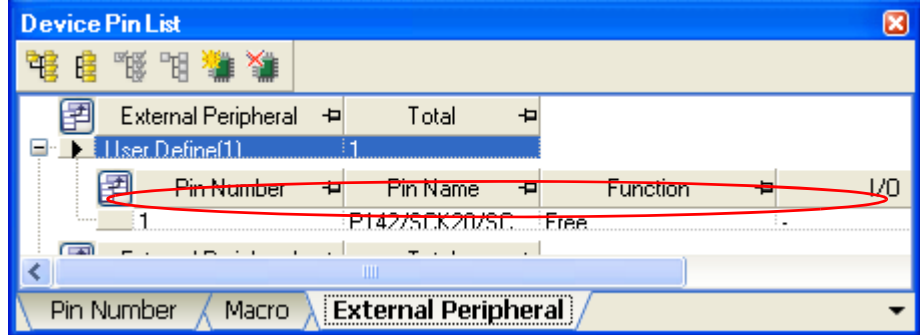

# <span id="page-77-1"></span>**(2) Displayed item selection area**

Select whether or not to display the item selected in the [Operational object selection area](#page-75-2) in the device pin list.

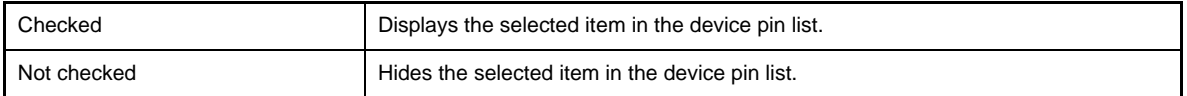

<span id="page-77-0"></span>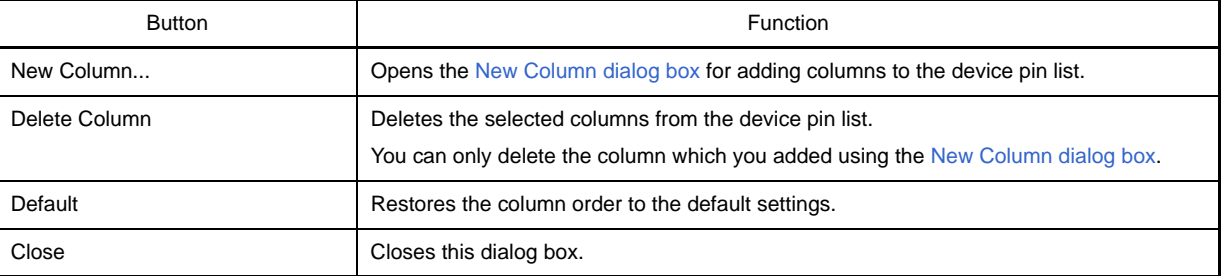

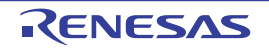

#### <span id="page-78-0"></span>**New Column dialog box**

This dialog box allows you to add your own column to the device pin list.

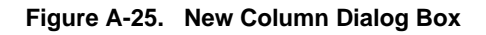

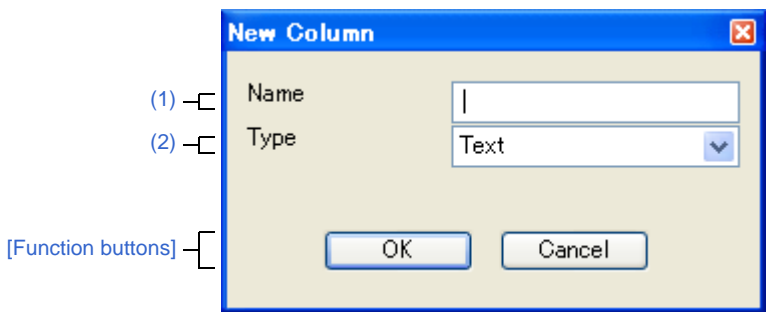

The following items are explained here.

- [\[How to open\]](#page-78-1)
- [\[Description of each area\]](#page-78-2)
- [\[Function buttons\]](#page-78-3)

#### <span id="page-78-1"></span>**[How to open]**

- Click the [New Column...] button in the [Column Chooser dialog box.](#page-75-3)

#### <span id="page-78-2"></span>**[Description of each area]**

#### <span id="page-78-4"></span>**(1) [Name]**

This area allows you to enter column headings of the columns added to the device pin list. Within 256 characters can be entered in the [Name].

#### <span id="page-78-5"></span>**(2) [Type]**

Select the input format of the column to add to the device pin list.

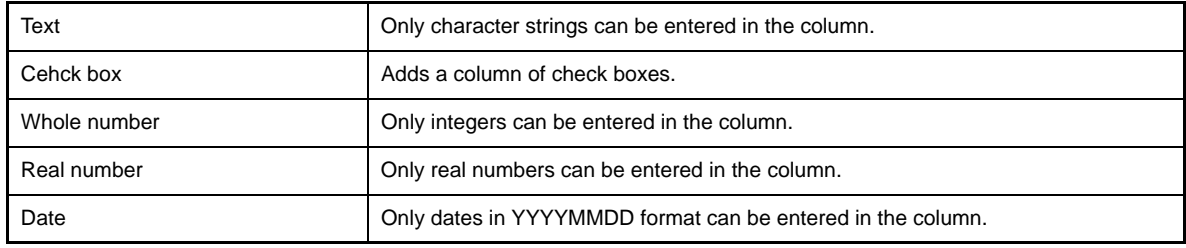

<span id="page-78-3"></span>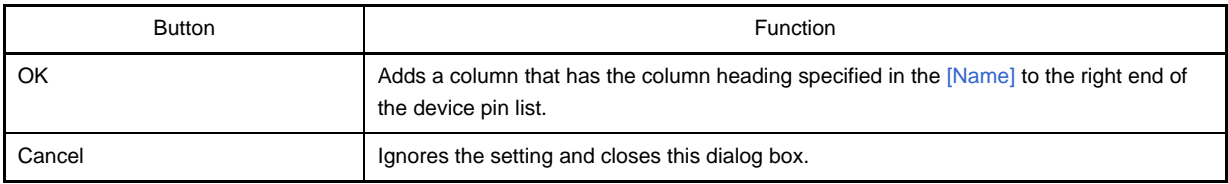

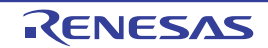

### **Browse For Folder dialog box**

This dialog box allows you to specify the output destination for files (source code, report file, etc.).

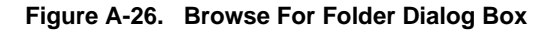

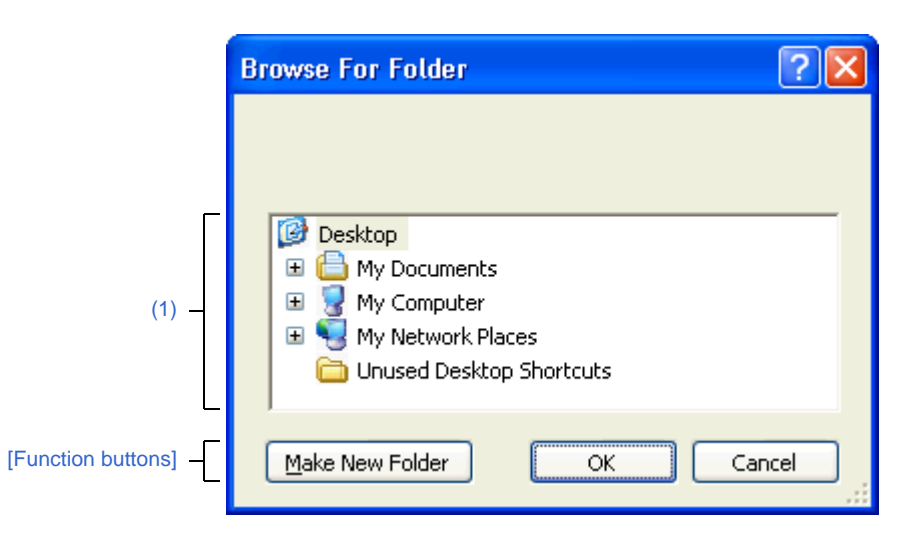

The following items are explained here.

- [\[How to open\]](#page-79-0)
- [\[Description of each area\]](#page-79-1)
- [\[Function buttons\]](#page-79-2)

#### <span id="page-79-0"></span>**[How to open]**

- In the [\[Generation\] tab](#page-51-0) of the [Property panel,](#page-43-0) click the [...] button in [Output folder].

#### <span id="page-79-1"></span>**[Description of each area]**

#### <span id="page-79-3"></span>**(1) Folder location**

Select the folder to which the files (source code, report file, etc.) are output.

<span id="page-79-2"></span>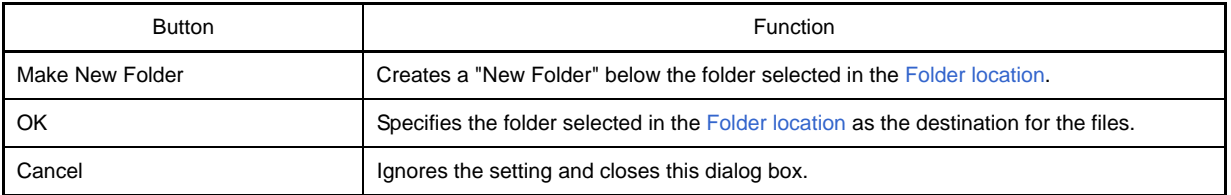

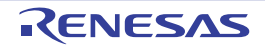

#### <span id="page-80-0"></span>**Save As dialog box**

This dialog box allows you to name and save a file (such as a report file).

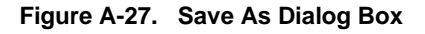

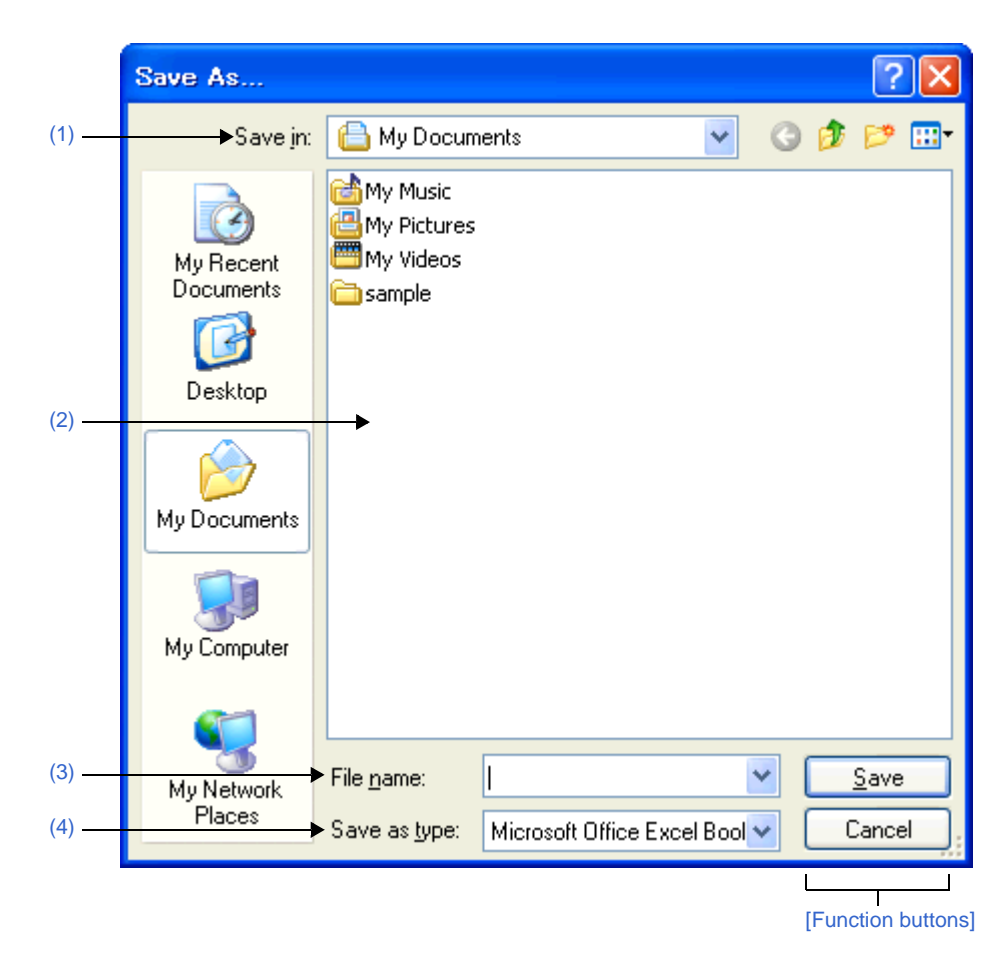

The following items are explained here.

- [\[How to open\]](#page-80-1)
- [\[Description of each area\]](#page-80-2)
- [\[Function buttons\]](#page-81-0)

#### <span id="page-80-1"></span>**[How to open]**

- From the [File] menu, select [Save <*object*> As...].

### <span id="page-80-2"></span>**[Description of each area]**

<span id="page-80-3"></span>**(1) [Save in]**

Select the folder to which the files (report files, etc.) are output.

<span id="page-80-4"></span>**(2) List of files**

This area displays a list of files matching the conditions selected in [\[Save in\]](#page-80-3) and [\[Save as type\]](#page-81-1).

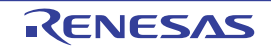

# <span id="page-81-2"></span>**(3) [File name]**

Specify the name of the file to be output.

# <span id="page-81-1"></span>**(4) [Save as type]**

Select the type of the file to be output.

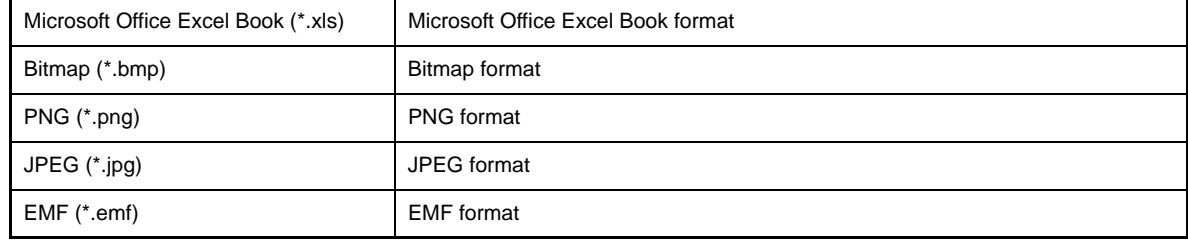

<span id="page-81-0"></span>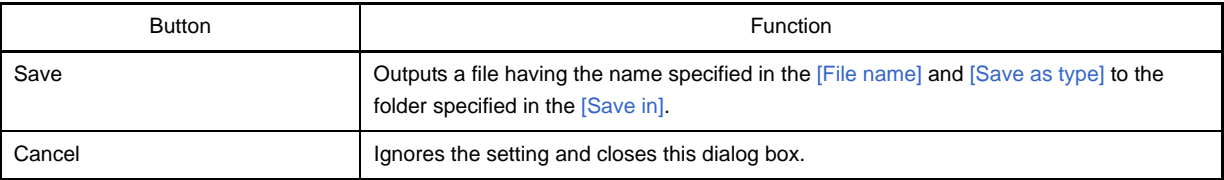

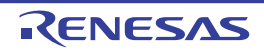

# **APPENDIX B OUTPUT FILES**

This appendix describes the files output by Code Generator.

#### **B.1 Overview**

Below is a list of files output by Code Generator.

| Unit of Output      | File Name                        | Description                                                                    |
|---------------------|----------------------------------|--------------------------------------------------------------------------------|
| Peripheral function | CG_PeripheralFunctionName.c      | Initial function, API function                                                 |
|                     | CG PeripheralFunctionName user.c | Interrupt function (MD_INTxxx), callback function                              |
|                     | CG_PeripheralFunctionName.h      | Defines macros for assigning values to registers                               |
| Project             | CG main.c                        | main function, R MAIN UserInit function                                        |
|                     | CG_systeminit.c                  | Call initial function of peripheral function<br><b>Call CG ReadResetSource</b> |
|                     | CG macrodriver.h                 | Defines common macros used by all source files                                 |
|                     | CG userdefine.h                  | Empty file (for user definitions)                                              |
|                     | CG Ik.dr                         | Link directive                                                                 |

**Table B-1. File List**

#### **B.2 Output File**

Below are the files (peripheral function) output by Code Generator.

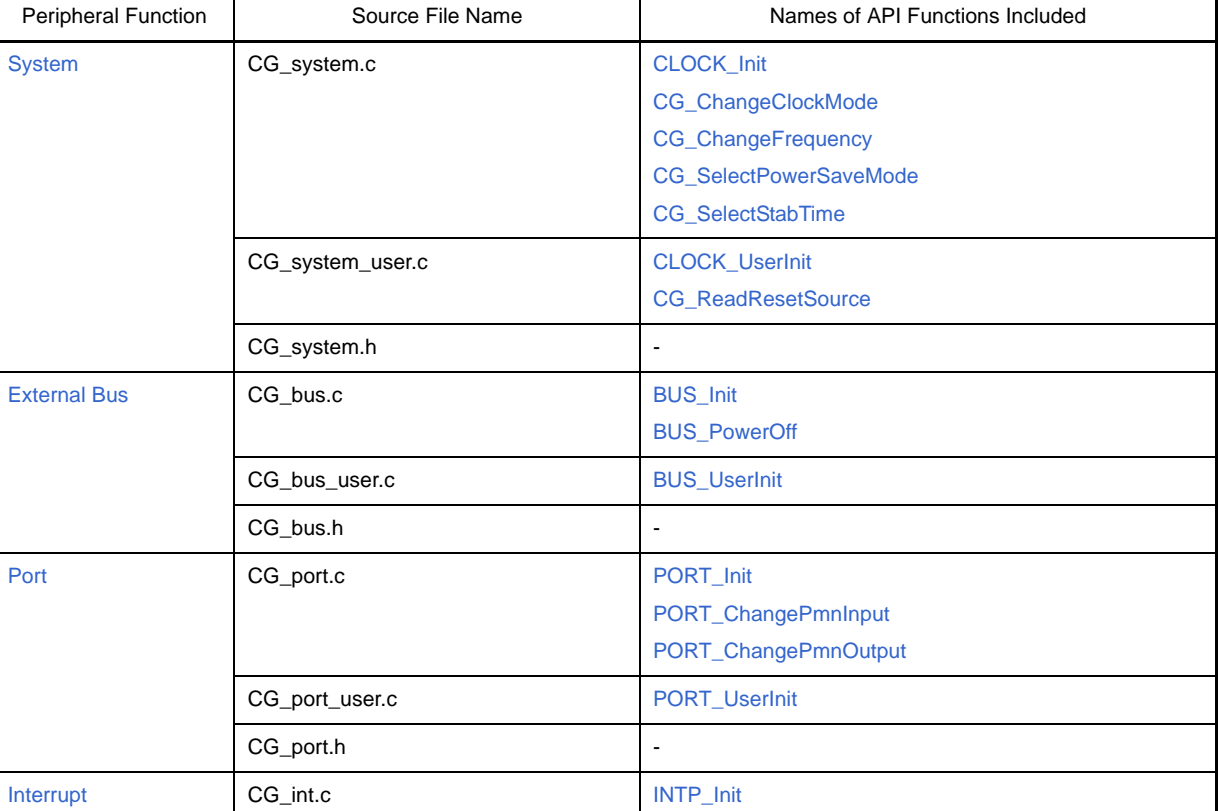

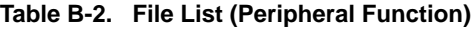

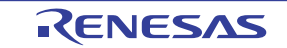

# **CubeSuite+ V1.03.00 APPENDIX B OUTPUT FILES**

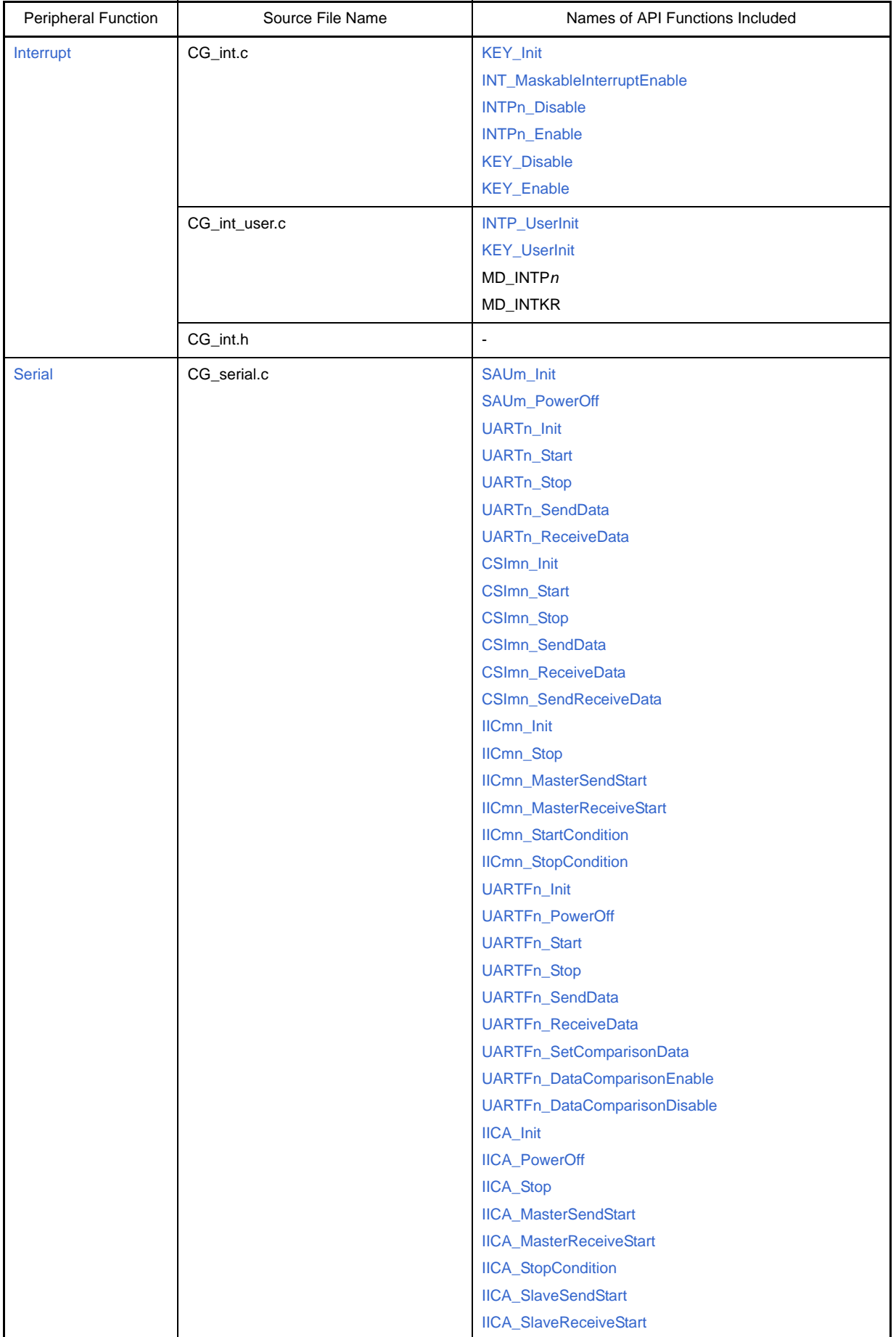

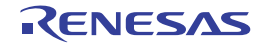

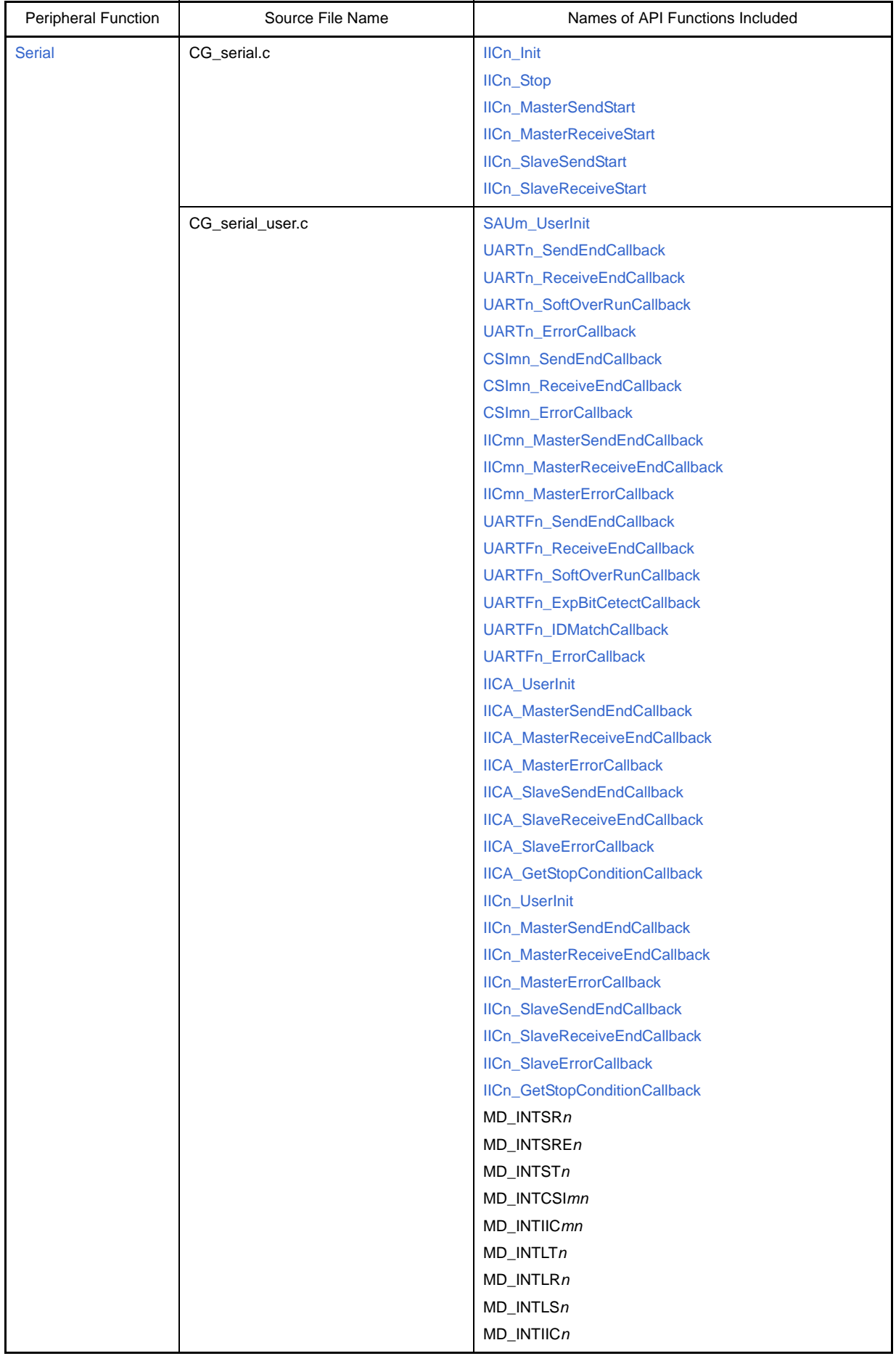

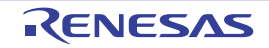

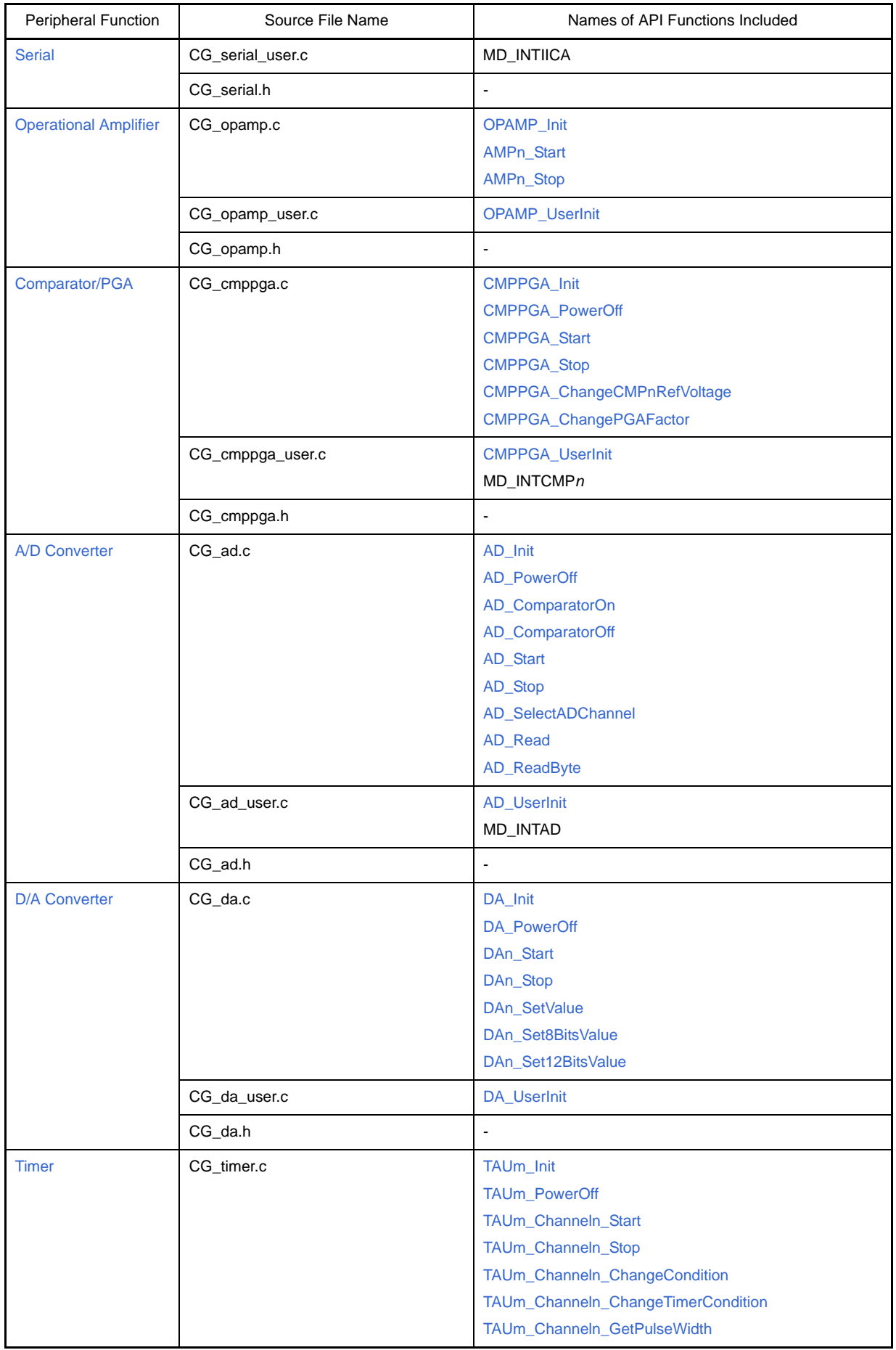

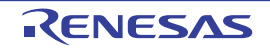

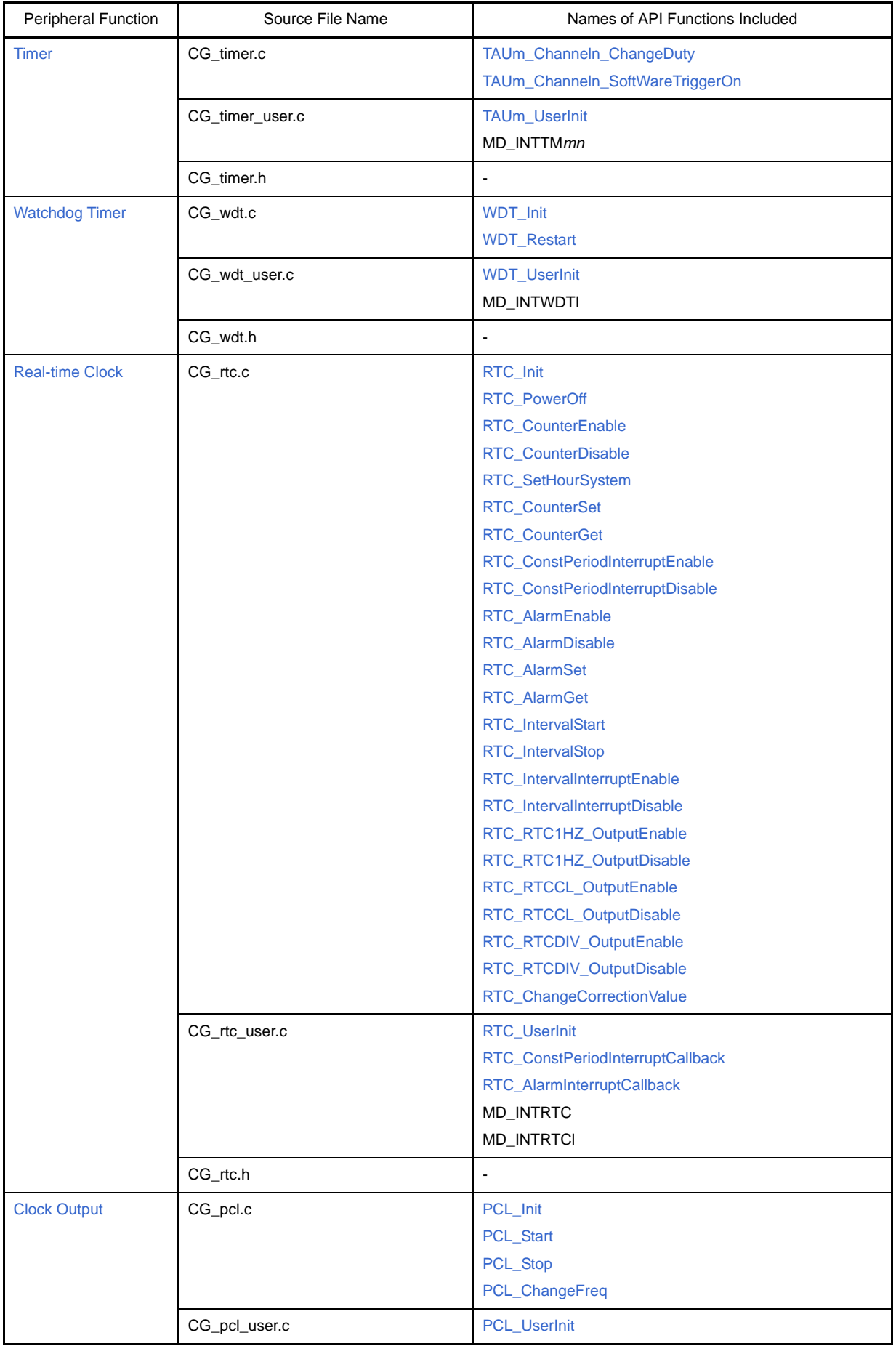

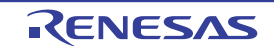

# **CubeSuite+ V1.03.00 APPENDIX B OUTPUT FILES**

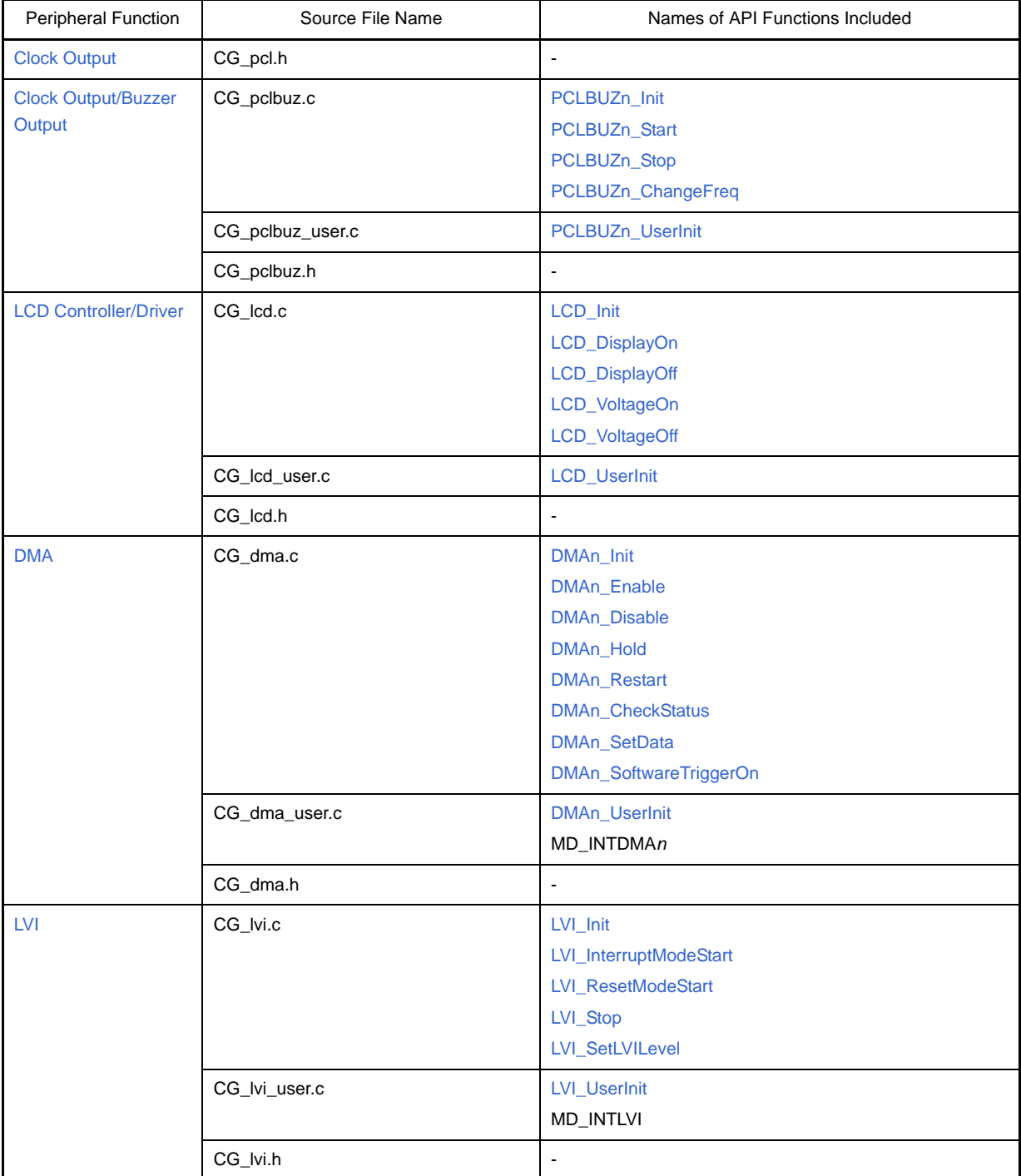

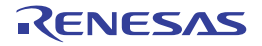

# **APPENDIX C API FUNCTIONS**

This appendix describes the API functions output by Code Generator.

#### **C.1 Overview**

Below are the naming conventions for API functions output by Code Generator.

- Macro names are in ALL CAPS.
- The number in front of the macro name is a hexadecimal value; this is the same value as the macro value.
- Local variable names are in all lower case.
- Global variable names start with a "g" and use Camel Case.
- Names of pointers to global variables start with a "gp" and use Camel Case.
- Names of elements in enum statements are in ALL CAPS.

#### **C.2 Output Function**

Below is a list of API functions output by Code Generator.

| <b>Peripheral Function</b> | <b>API Function Name</b>      | Function                                                                                                    |
|----------------------------|-------------------------------|----------------------------------------------------------------------------------------------------|
| <b>System</b>              | <b>CLOCK_Init</b>             | Performs initialization required to control the clock generator,<br>on-chip debug, and etc                                                                                 |
|                            | <b>CLOCK UserInit</b>         | Performs user-defined initialization relating to the clock gener-<br>ator, on-chip debug, and etc                                                                          |
|                            | <b>CG_ReadResetSource</b>     | Performs processing in response to RESET signal.                                                                                                    |
|                            | CG_ChangeClockMode            | Changes the CPU clock/peripheral hardware clock.                                                                                                    |
|                            | CG_ChangeFrequency            | Changes the division ratio of the CPU clock/peripheral<br>hardware clock.                                                                                                  |
|                            | <b>CG SelectPowerSaveMode</b> | Configures the CPU's standby function.                                                                                                    |
|                            | CG_SelectStabTime             | Configures the oscillation stabilization time of the X1 clock.                                                                                                    |
| <b>External Bus</b>        | <b>BUS_Init</b>               | Performs initialization necessary to control external bus inter-<br>face functions (functions to connect an external bus to areas<br>other than onboard ROM, ROM and RAM). |
|                            | <b>BUS_UserInit</b>           | Performs user-defined initialization relating to the external bus<br>interface.                                                                                            |
|                            | <b>BUS PowerOff</b>           | Halts the clock supplied to the external bus interface.                                                                                                    |
| Port                       | PORT Init                     | Performs initialization necessary to control port functions.                                                                                                    |
|                            | <b>PORT_UserInit</b>          | Performs user-defined initialization relating to the port.                                                                                                    |
|                            | PORT_ChangePmnInput           | Switches the pin's I/O mode from output mode to input mode.                                                                                                    |
|                            | PORT_ChangePmnOutput          | Switches the pin's I/O mode from input mode to output mode.                                                                                                    |
| Interrupt                  | INTP_Init                     | Performs initialization necessary to control the external inter-<br>rupt INTPn functions.                                                                                  |
|                            | <b>INTP_UserInit</b>          | Performs user-defined initialization relating to the external<br>interrupt INTPn functions.                                                                                |
|                            | <b>KEY Init</b>               | Performs initialization necessary to control the key interrupt<br><b>INTKR</b> functions.                                                                                  |

**Table C-1. API Function List**

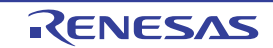

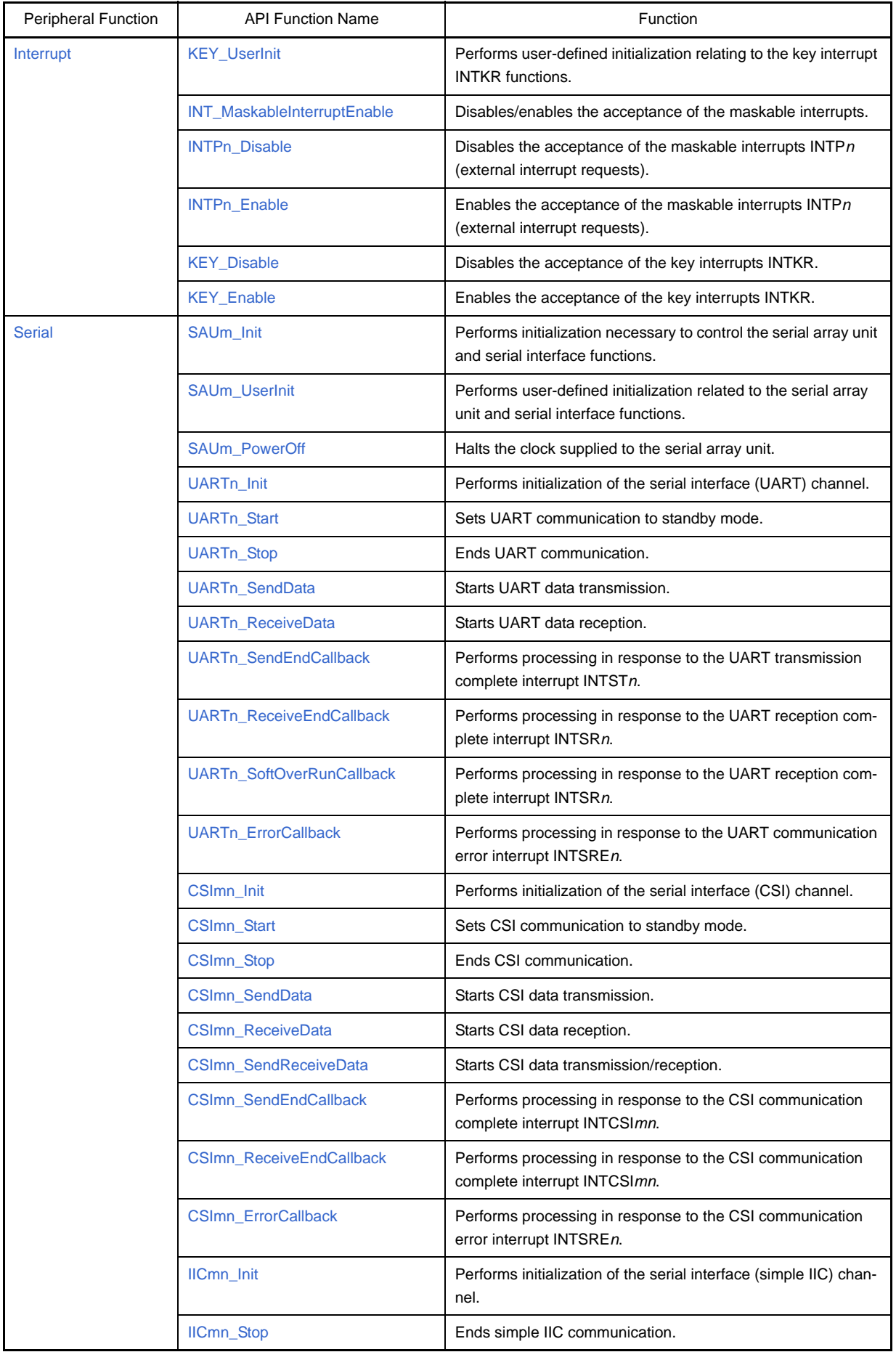

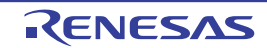

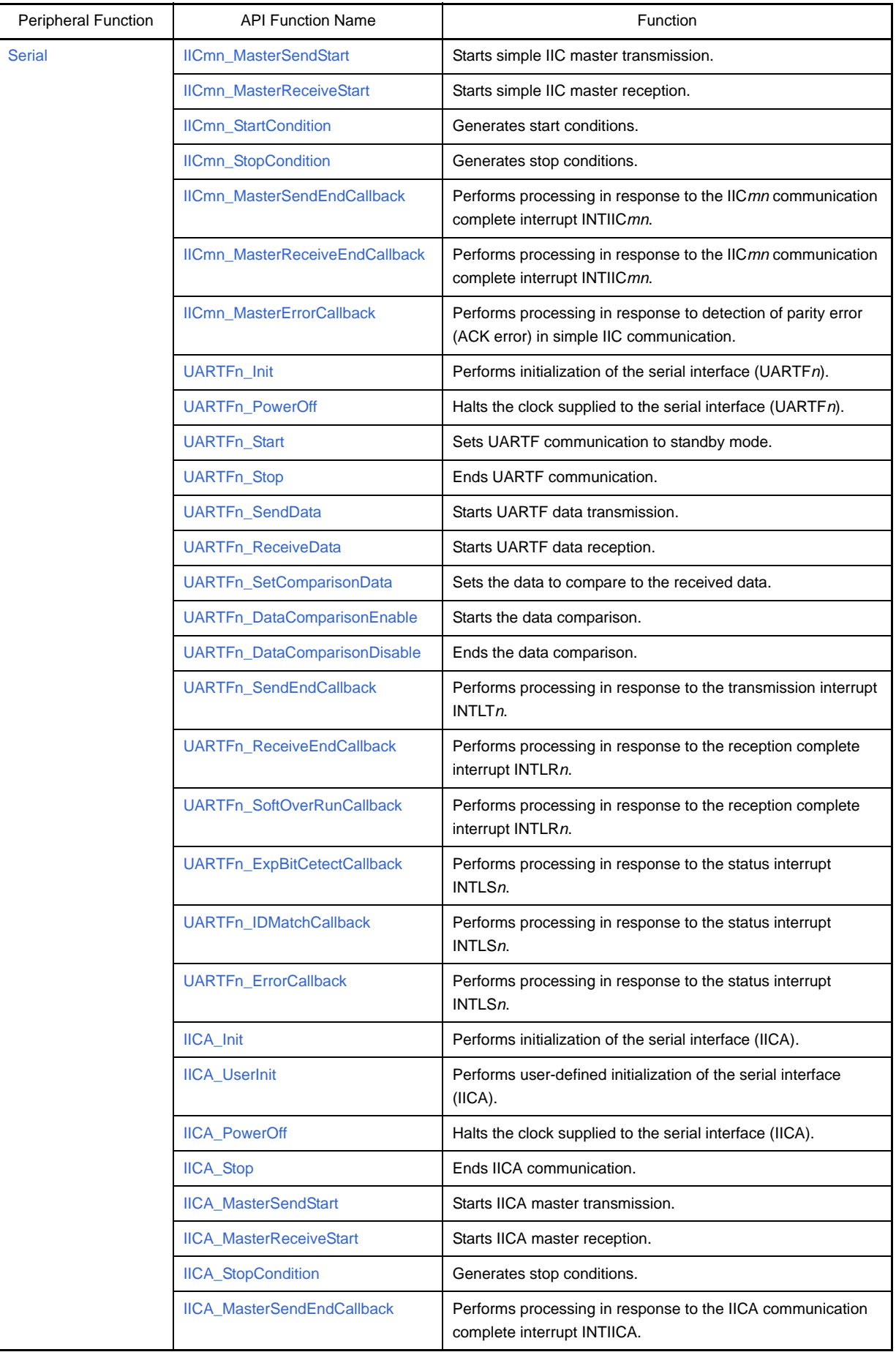

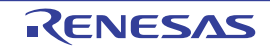

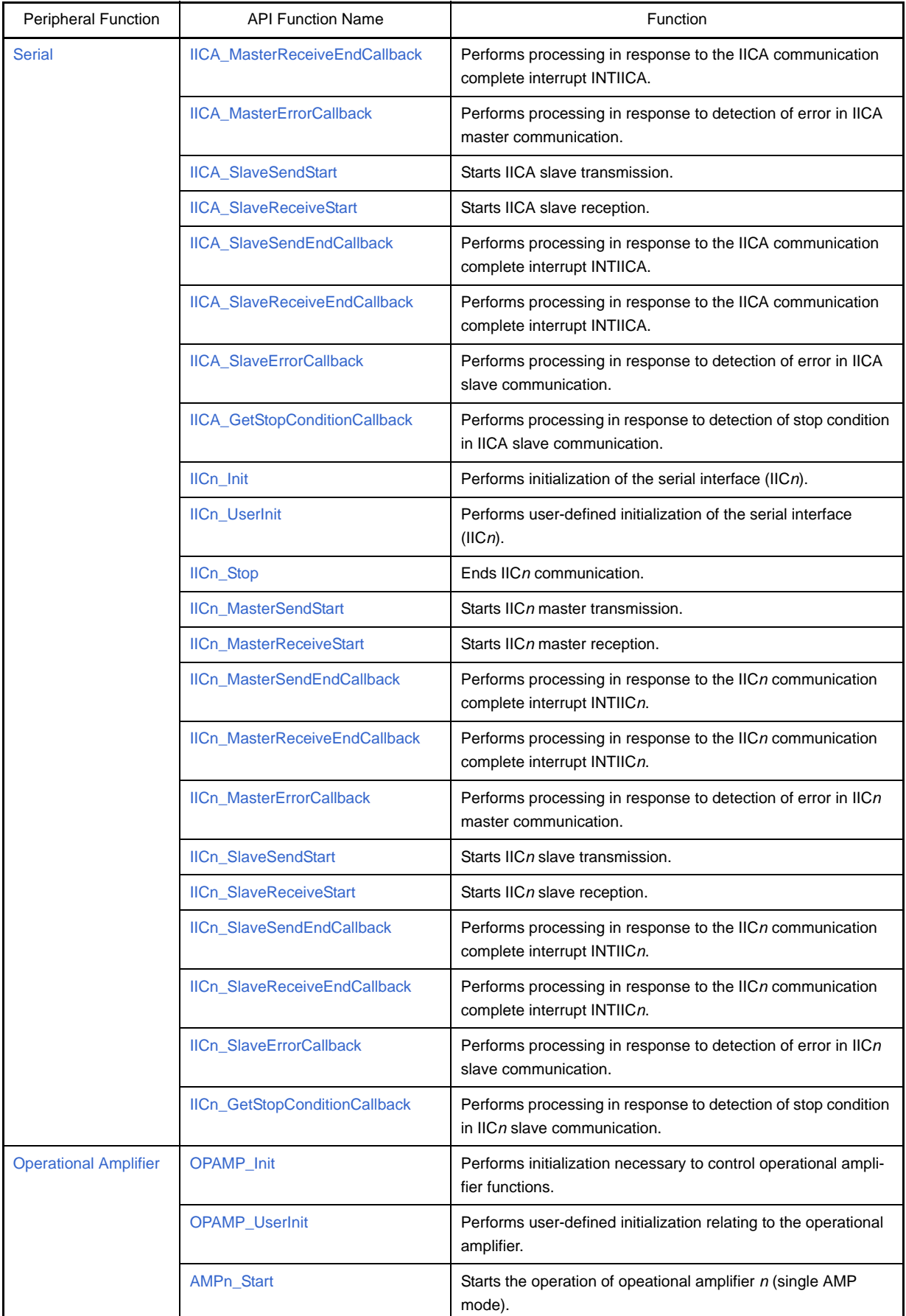

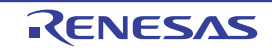

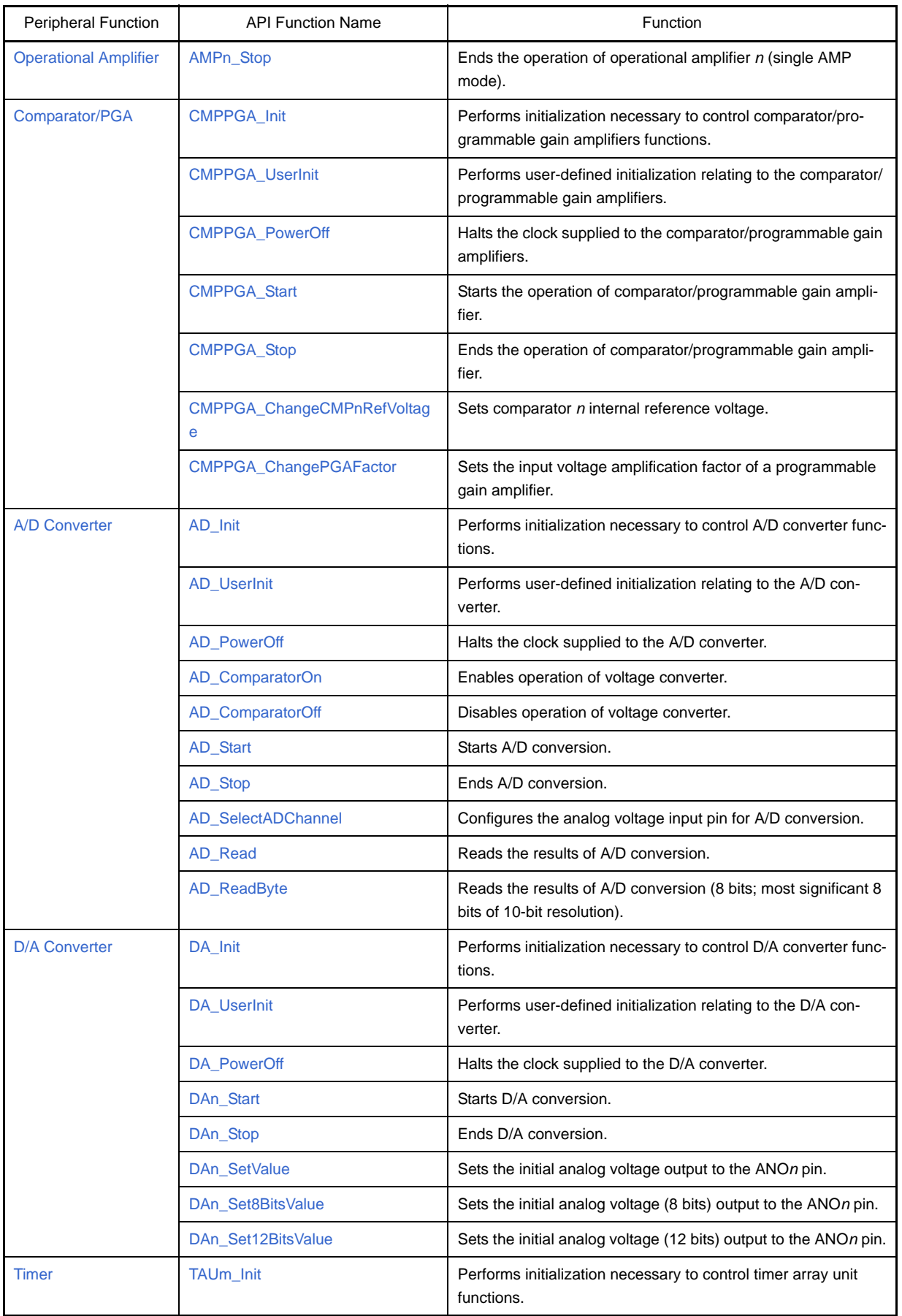

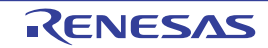

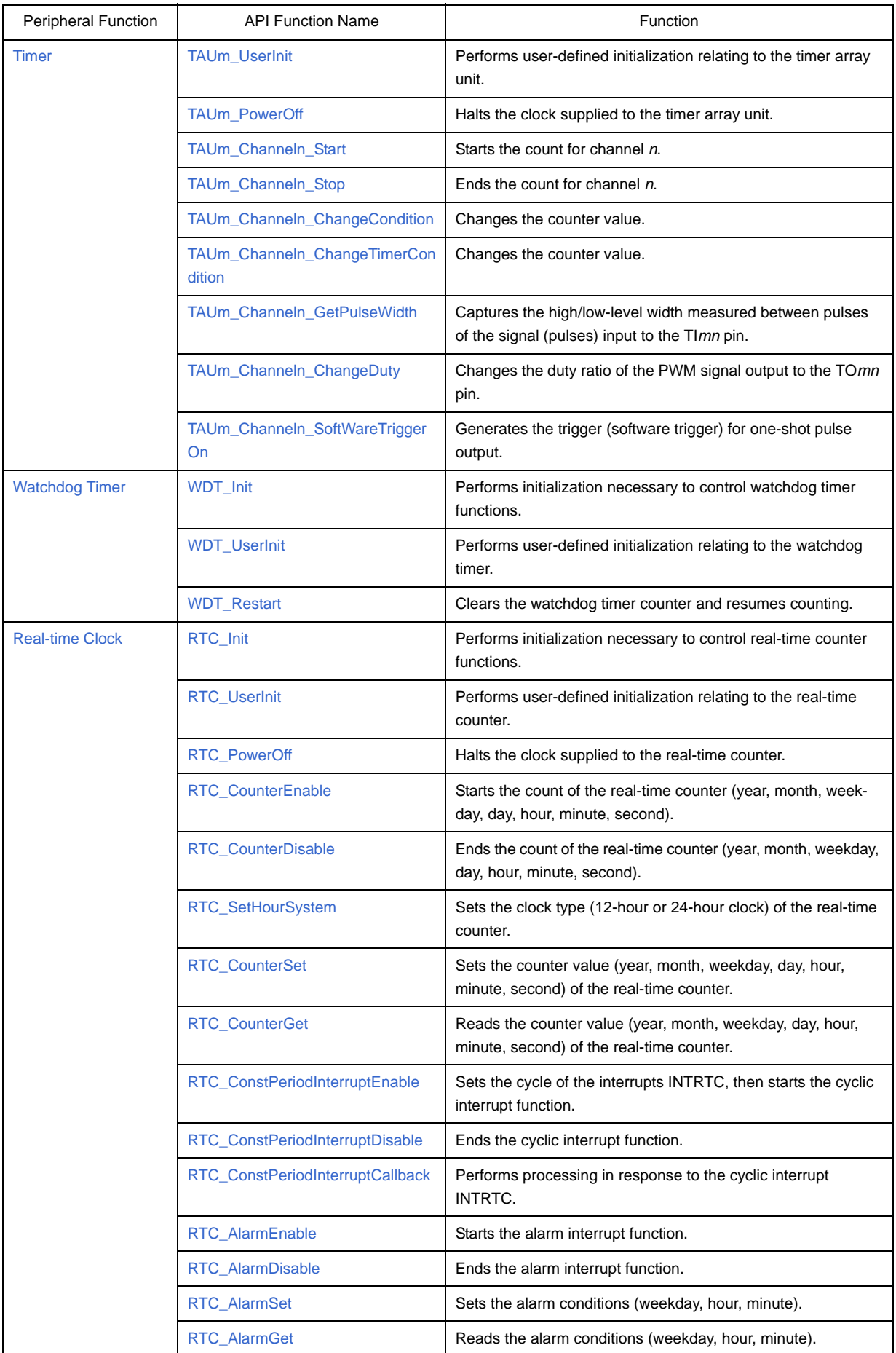

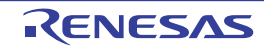

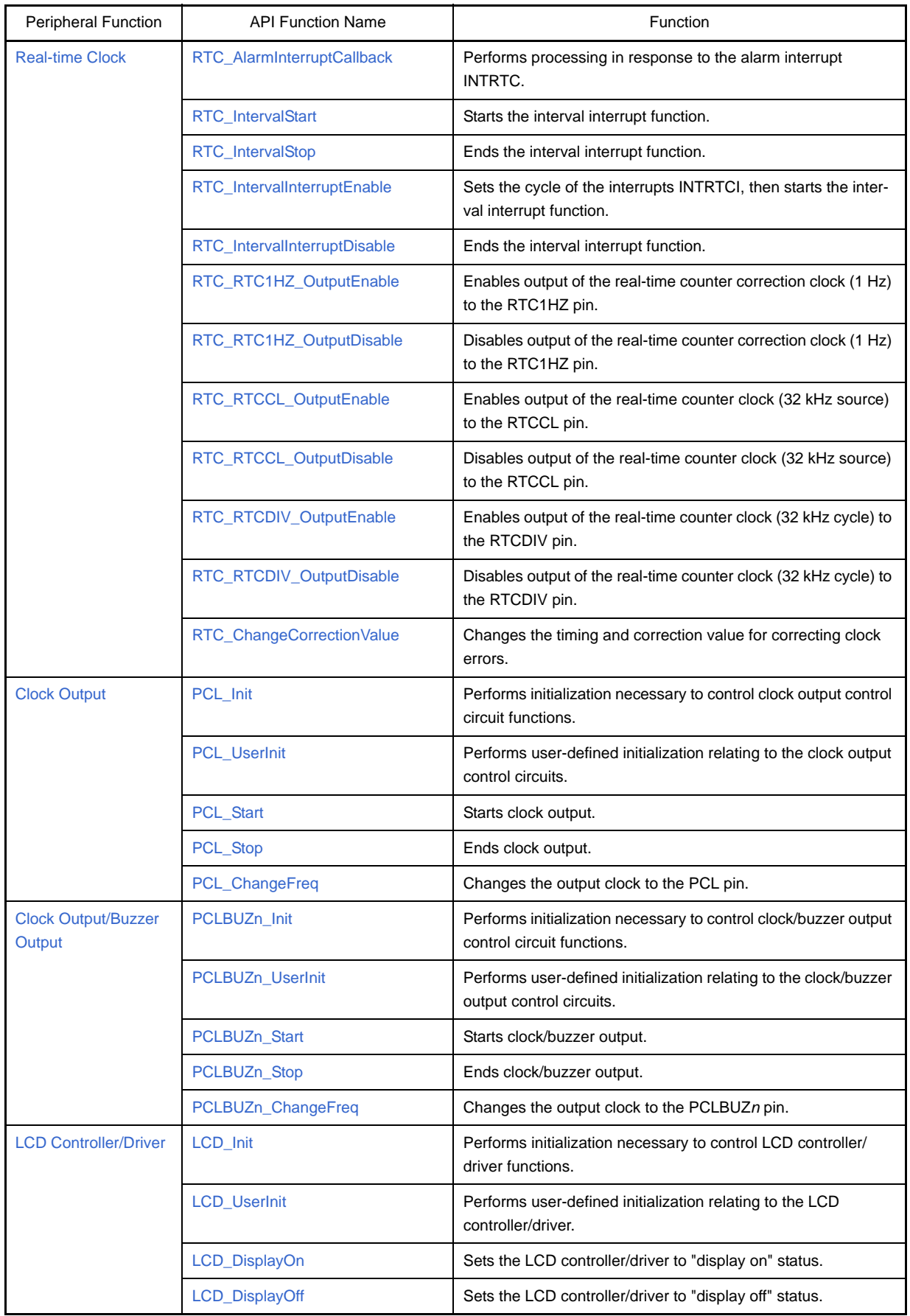

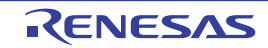

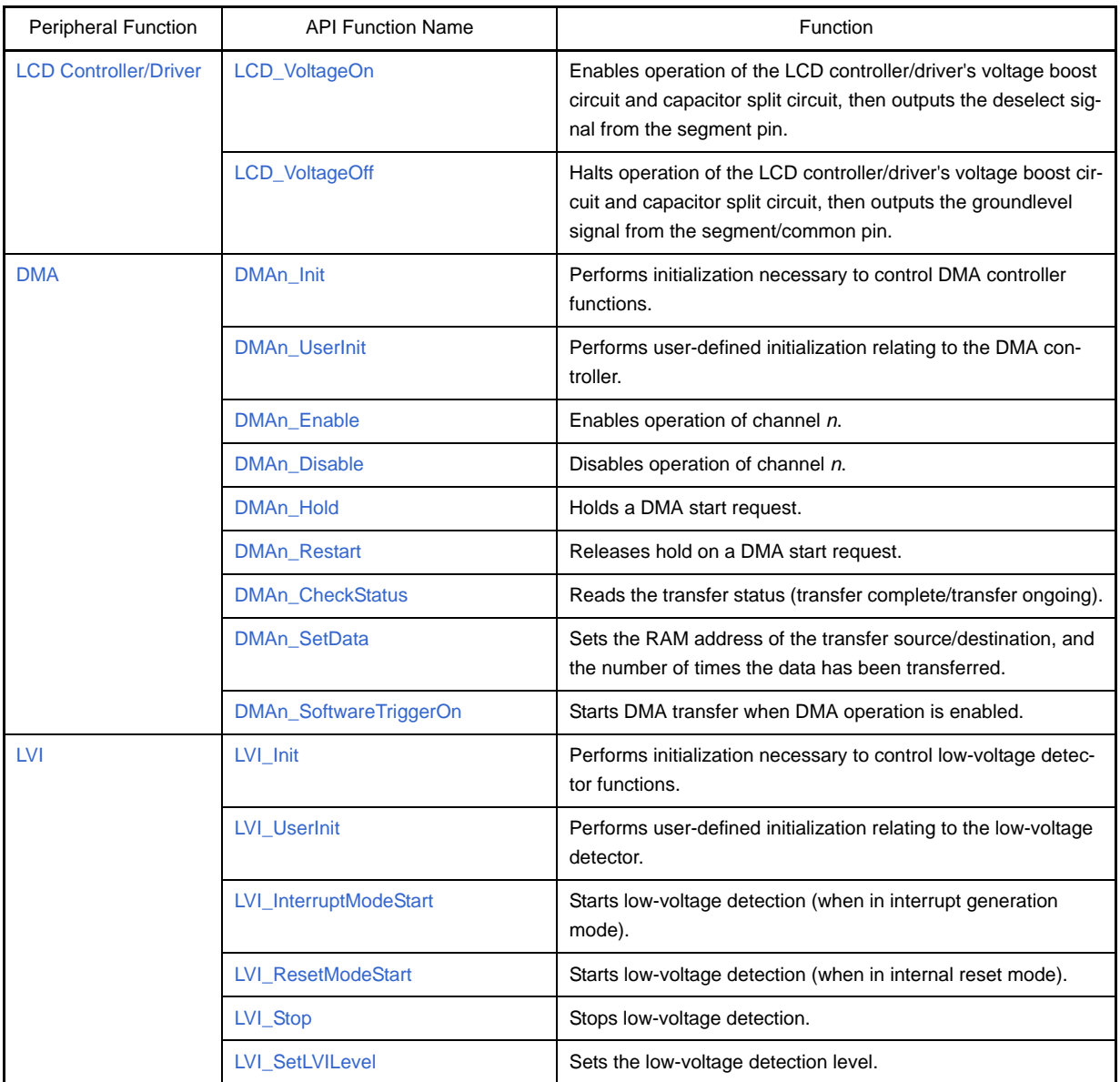

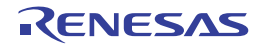

# **C.3 Function Reference**

This section describes the API functions output by Code Generator, using the following notation format.

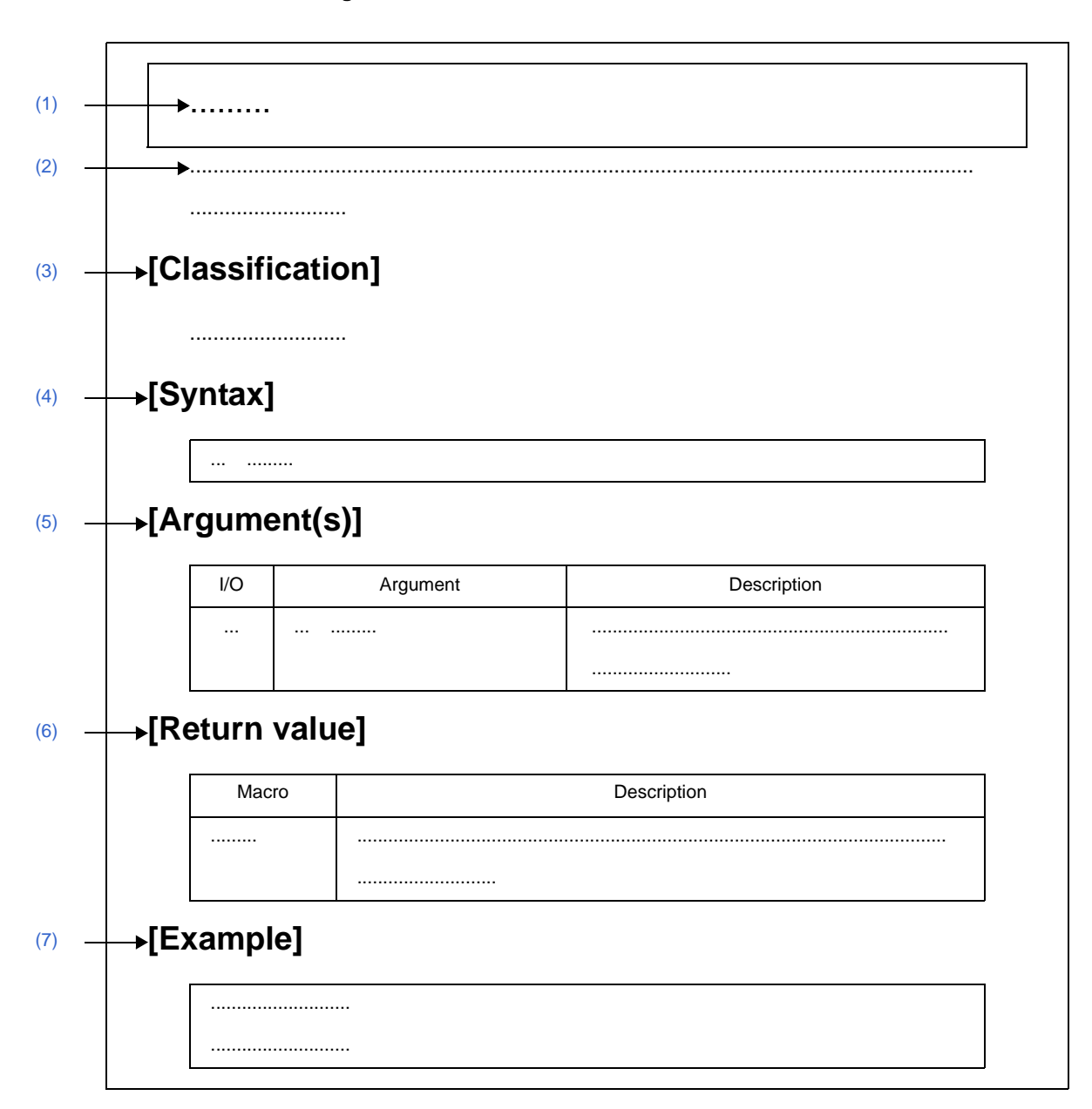

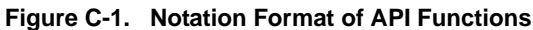

#### <span id="page-96-0"></span>**(1) Name**

Indicates the name of the API function.

# <span id="page-96-1"></span>**(2) Outline**

Outlines the functions of the API function.

#### <span id="page-96-2"></span>**(3) [Classification]**

Indicates the name of the C source file to which the API function is output.

#### <span id="page-96-3"></span>**(4) [Syntax]**

Indicates the format to be used when describing an API function to be called in C language.

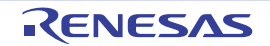

# <span id="page-97-0"></span>**(5) [Argument(s)]**

API function arguments are explained in the following format.

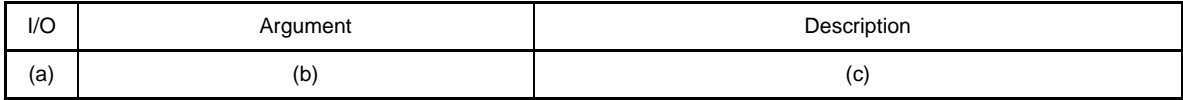

# **(a) I/O**

Argument classification

- I ... Input argument
- O ... Output argument

#### **(b) Argument**

Argument data type

#### **(c) Description**

Description of argument

#### <span id="page-97-1"></span>**(6) [Return value]**

API function return value is explained in the following format.

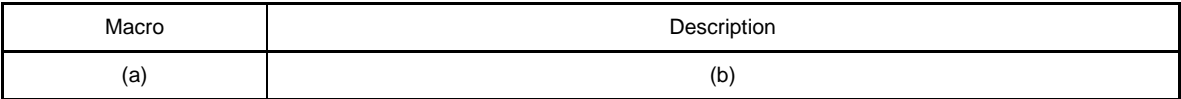

#### **(a) Macro**

Macro of return value

# **(b) Description**

Description of return value

#### <span id="page-97-2"></span>**(7) [Example]**

Shows an example of the API function in use.

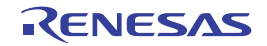

# **C.3.1 System**

<span id="page-98-0"></span>Below is a list of API functions output by Code Generator for system use.

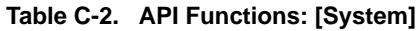

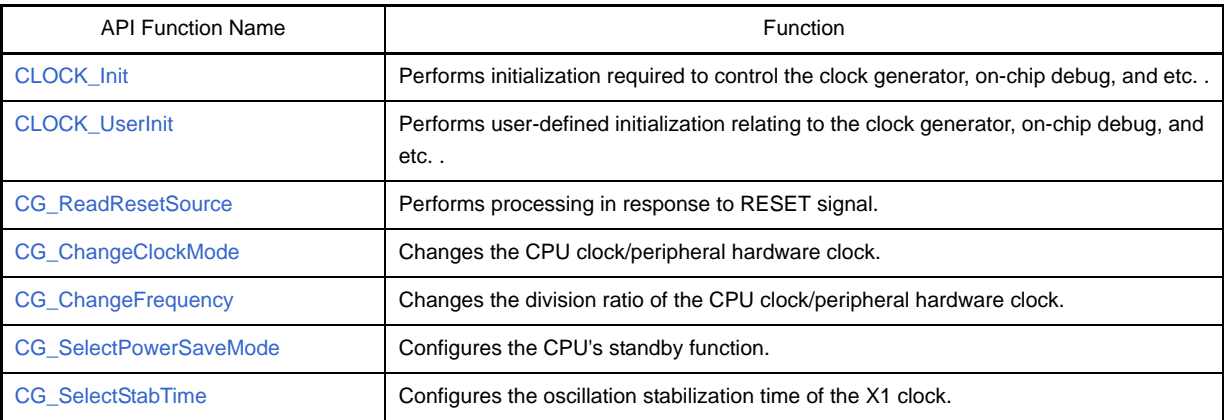

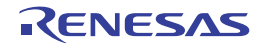

# <span id="page-99-1"></span><span id="page-99-0"></span>**CLOCK\_Init**

Performs initialization required to control the clock generator, on-chip debug and etc. .

# **[Classification]**

CG\_system.c

# **[Syntax]**

void CLOCK\_Init ( void );

# **[Argument(s)]**

None.

# **[Return value]**

None.

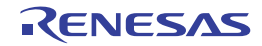

# <span id="page-100-1"></span><span id="page-100-0"></span>**CLOCK\_UserInit**

Performs user-defined initialization relating to the clock generator, on-chip debug, and etc. .

**Remark** This API function is called as the [CLOCK\\_Init](#page-99-1) callback routine.

## **[Classification]**

CG\_system\_user.c

# **[Syntax]**

void CLOCK\_UserInit ( void );

# **[Argument(s)]**

None.

# **[Return value]**

None.

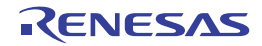

#### <span id="page-101-1"></span><span id="page-101-0"></span>**CG\_ReadResetSource**

Performs processing in response to RESET signal.

#### **[Classification]**

CG\_system\_user.c

# **[Syntax]**

void CG ReadResetSource ( void );

#### **[Argument(s)]**

None.

#### **[Return value]**

None.

### **[Example]**

Below are examples of the different processes executing depending on the RESET signal trigger.

#### [CG\_Systeminit.c]

```
void systeminit ( void ) {
    CG_ReadResetSource (); \qquad /* Processes executed by RESET signal trigger */
     ......
}
```
[CG\_system\_user.c]

```
#include "CG_macrodriver.h"
void CG_ReadResetSource ( void ) {
    UCHAR flag = RESF; /* Reset control flag register: Obtain RESF contents */
    if ( flag & 0x1 ) { /* Trigger identification: Check LVIRF flag */
         ...... /* Internal reset request by low-voltage detector */
     } else if ( flag & 0x10 ) { /* Trigger identification: Check WDRF flag */
         ...... /* Internal reset request by watchdog timer */
     } else if ( flag & 0x80 ) { /* Trigger identification: Check TRAP flag */
         ...... /* Internal reset request by execution of illegal instruction */
     }
     ......
}
```
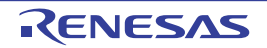

# <span id="page-102-1"></span><span id="page-102-0"></span>**CG\_ChangeClockMode**

Changes the CPU clock/peripheral hardware clock.

# **[Classification]**

CG\_system.c

# **[Syntax]**

```
#include "CG_macrodriver.h"
#include "CG_system.h"
MD_STATUS CG_ChangeClockMode ( enum ClockMode mode );
```
# **[Argument(s)]**

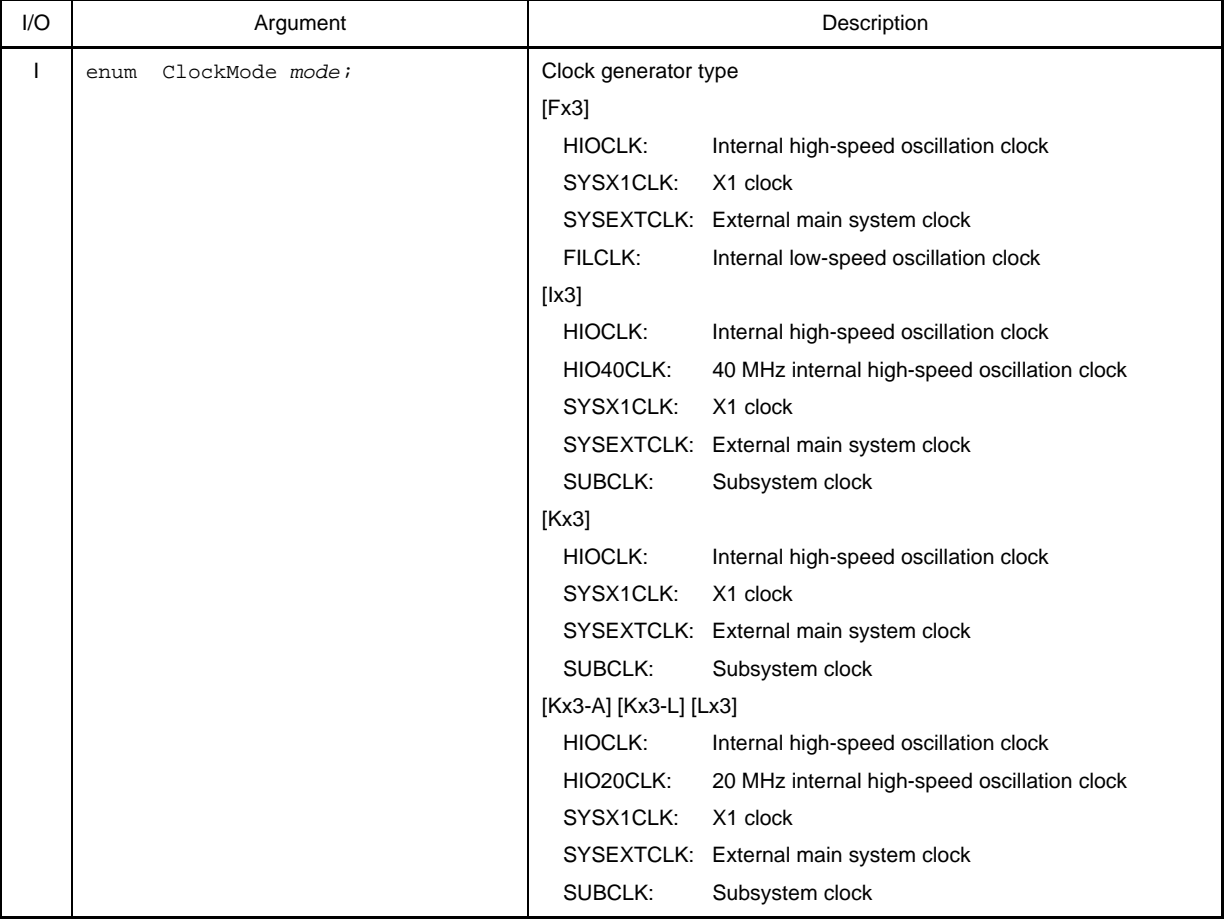

# **[Return value]**

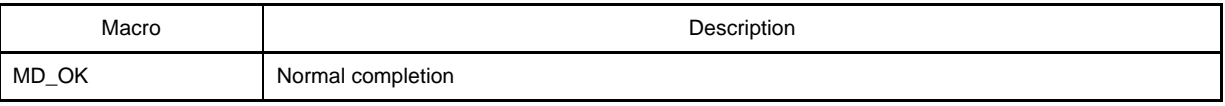

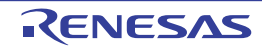

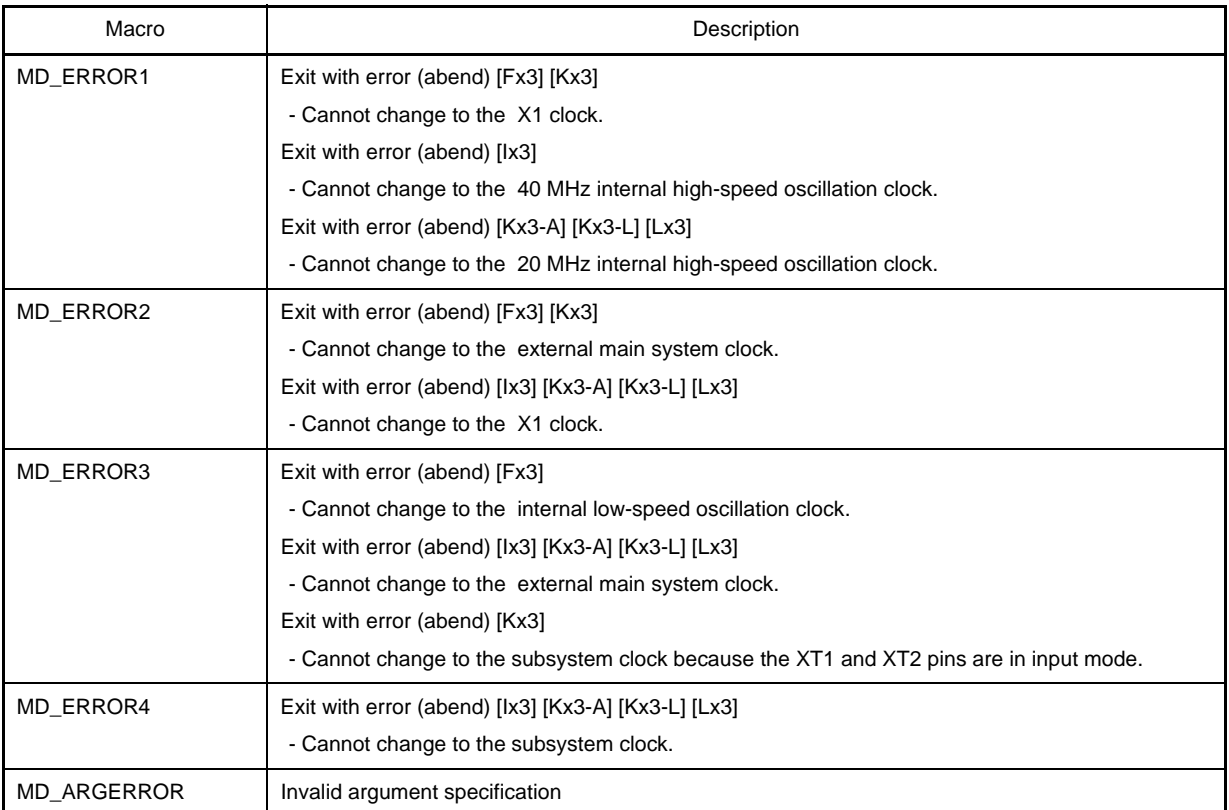

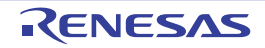

# <span id="page-104-1"></span><span id="page-104-0"></span>**CG\_ChangeFrequency**

Changes the division ratio of the CPU clock/peripheral hardware clock.

# **[Classification]**

CG\_system.c

# **[Syntax]**

```
#include "CG_macrodriver.h"
#include "CG_system.h"
MD_STATUS CG_ChangeFrequency ( enum CPUClock clock );
```
# **[Argument(s)]**

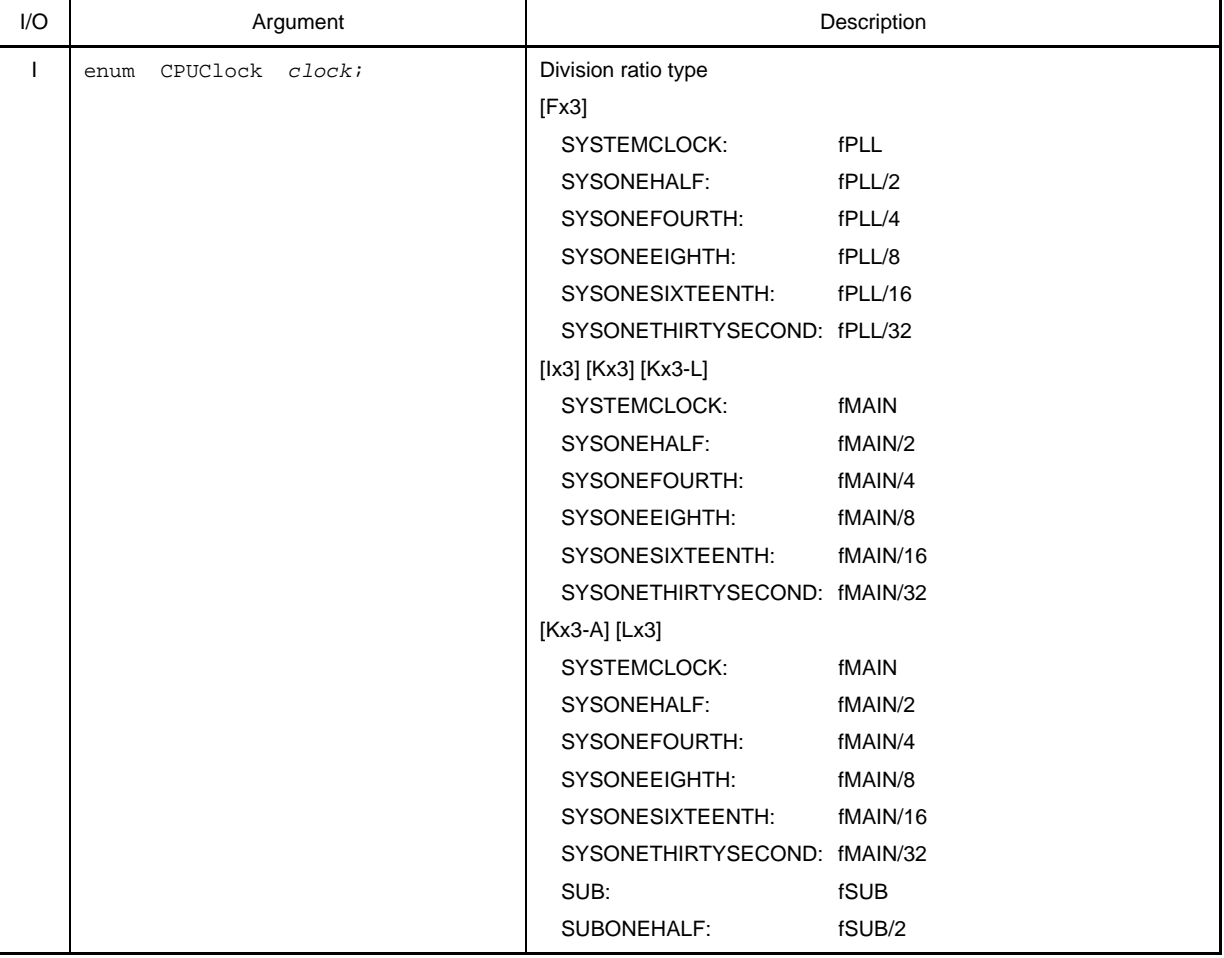

**Remark** "fPLL" signifies the frequency of the PLL clock, "fMAIN" signifies the frequency of the main system clock, and "fSUB" signifies the frequency of the subsystem clock.

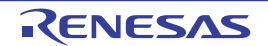

# **[Return value]**

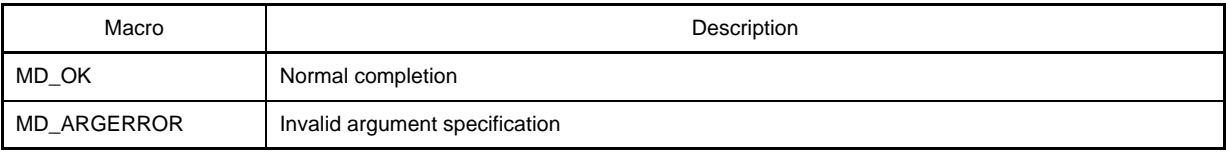

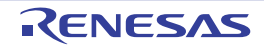

### <span id="page-106-1"></span><span id="page-106-0"></span>**CG\_SelectPowerSaveMode**

Configures the CPU's standby function.

# **[Classification]**

CG\_system.c

# **[Syntax]**

```
#include "CG_macrodriver.h"
#include "CG_system.h"
MD_STATUS CG_SelectPowerSaveMode ( enum PSLevel level );
```
# **[Argument(s)]**

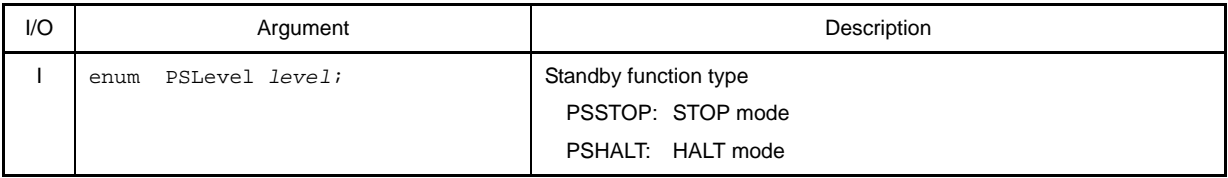

# **[Return value]**

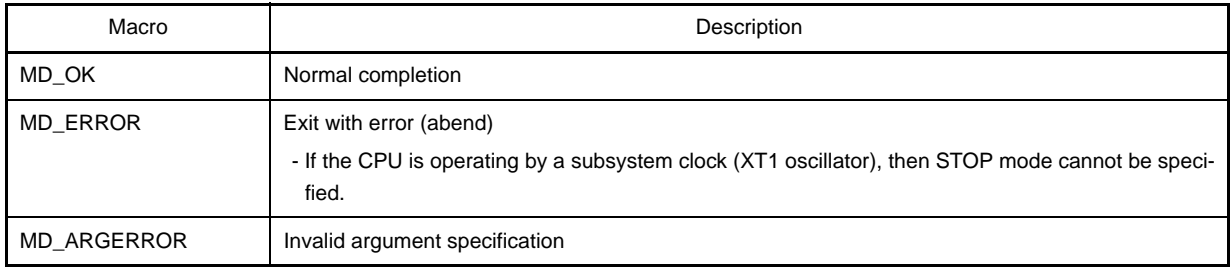

# **[Example]**

Below is an example of changing the standby function to "STOP mode".

### [CG\_main.c]

```
#include "CG_macrodriver.h"
#include "CG_system.h"
void main ( void ) {
    MD_STATUS ret;
    ......
    TAU0_PowerOff (); /* Stop clock supply */
   ret = CG_SelectPowerSaveMode ( PSSTOP ); /* Change to STOP mode */
    if ( ret != MD_OK ) {
      while (1);
    }
   TAU0_Init (); \qquad \qquad /* Initialize timer array unit */
```
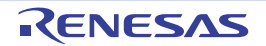

}

......

TAU0\_Channel0\_Start (); /\* Starts the channel 0 count \*/

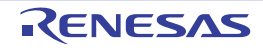
## **CG\_SelectStabTime**

Configures the oscillation stabilization time of the X1 clock.

#### **[Classification]**

CG\_system.c

## **[Syntax]**

```
#include "CG_macrodriver.h"
#include "CG_system.h"
MD_STATUS CG_SelectStabTime ( enum StabTime waittime );
```
## **[Argument(s)]**

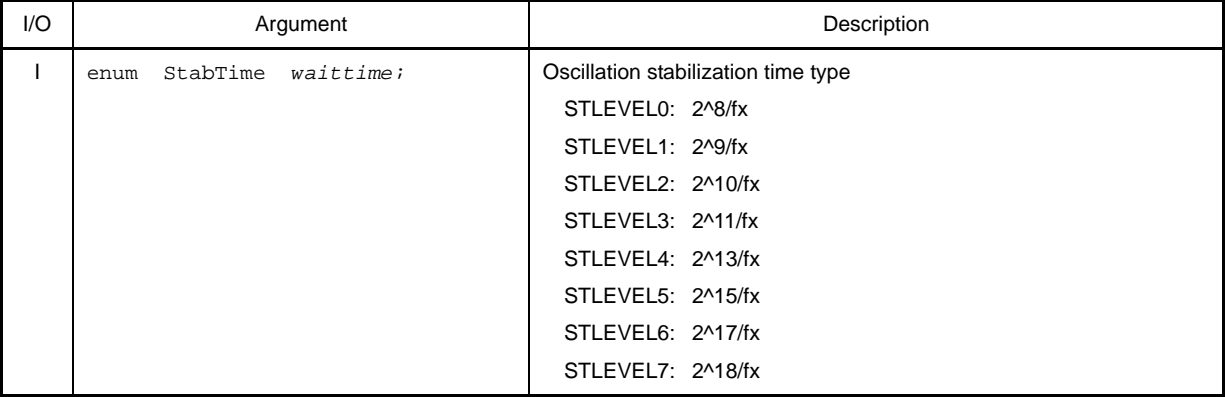

**Remark** "fx" signifies the frequency of the X1 clock.

## **[Return value]**

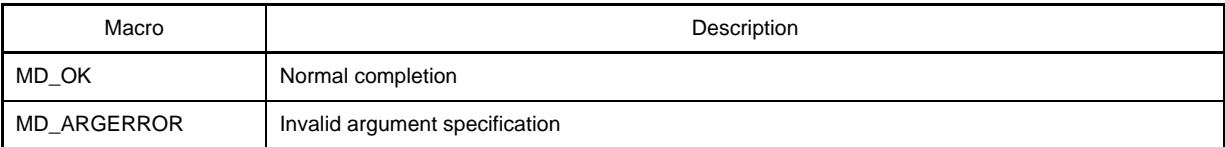

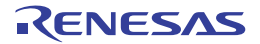

## **C.3.2 External Bus**

Below is a list of API functions output by Code Generator for external bus interface use.

## **Table C-3. API Functions: [External Bus]**

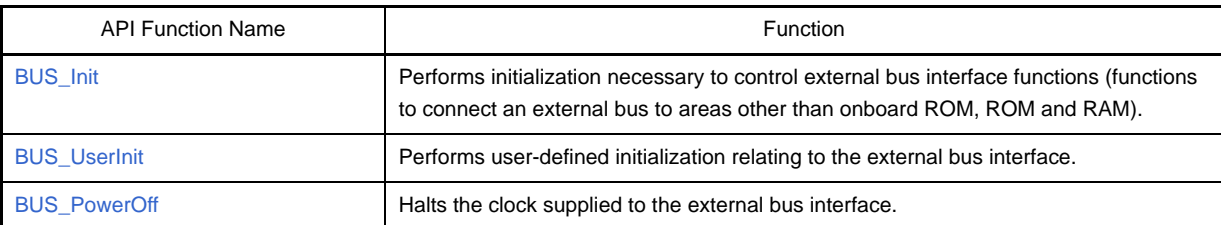

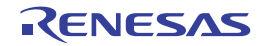

#### <span id="page-110-0"></span>**BUS\_Init**

Performs initialization necessary to control external bus interface functions (functions to connect an external bus to areas other than onboard ROM, ROM and RAM).

## **[Classification]**

CG\_bus.c

# **[Syntax]**

void BUS\_Init ( void );

#### **[Argument(s)]**

None.

## **[Return value]**

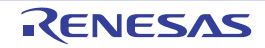

#### <span id="page-111-0"></span>**BUS\_UserInit**

Performs user-defined initialization relating to the external bus interface.

**Remark** This API function is called as the [BUS\\_Init](#page-110-0) callback routine.

## **[Classification]**

CG\_bus\_user.c

# **[Syntax]**

void BUS\_UserInit ( void );

# **[Argument(s)]**

None.

## **[Return value]**

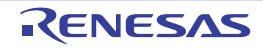

#### <span id="page-112-0"></span>**BUS\_PowerOff**

Halts the clock supplied to the external bus interface.

**Remark** Calling this API function changes the external bus interface to reset status. For this reason, writes to the control registers (memory extension mode control register: MEM) after this API function is called are ignored.

#### **[Classification]**

CG\_bus.c

# **[Syntax]**

void BUS\_PowerOff ( void );

#### **[Argument(s)]**

None.

#### **[Return value]**

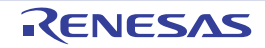

## **C.3.3 Port**

Below is a list of API functions output by Code Generator for port use.

## **Table C-4. API Functions: [Port]**

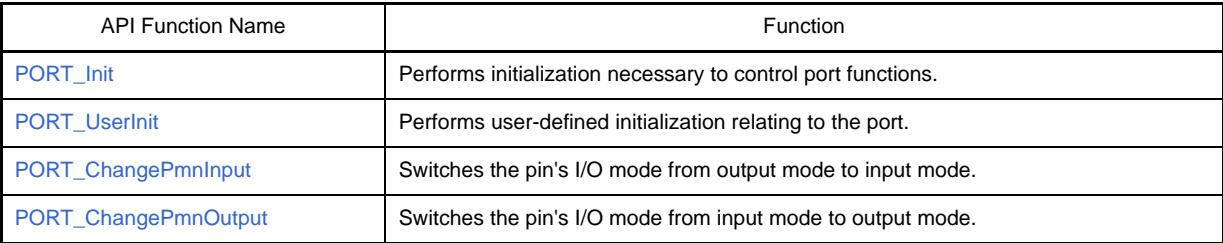

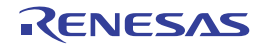

# <span id="page-114-0"></span>**PORT\_Init**

Performs initialization necessary to control port functions.

# **[Classification]**

CG\_port.c

## **[Syntax]**

void PORT\_Init ( void );

## **[Argument(s)]**

None.

## **[Return value]**

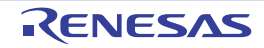

#### <span id="page-115-0"></span>**PORT\_UserInit**

Performs user-defined initialization relating to the port.

**Remark** This API function is called as the [PORT\\_Init](#page-114-0) callback routine.

#### **[Classification]**

CG\_port\_user.c

# **[Syntax]**

void PORT\_UserInit ( void );

## **[Argument(s)]**

None.

## **[Return value]**

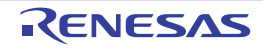

#### <span id="page-116-0"></span>**PORT\_ChangeP***mn***Input**

Switches the pin's I/O mode from output mode to input mode.

#### **[Classification]**

CG\_port.c

#### **[Syntax]**

The format for specifying this API function differs according to whether the target pin has built-in pull-up resistance/a TLL input buffer.

- Built-in pull-up resistance: none; TLL input buffer: none

void PORT\_ChangeP*mn*Input ( void );

- Built-in pull-up resistance: yes; TLL input buffer: none

```
#include "CG_macrodriver.h"
void PORT_ChangePmnInput ( BOOL enablepu );
```
- Built-in pull-up resistance: yes; TLL input buffer: yes

```
#include "CG_macrodriver.h"
void PORT_ChangePmnInput ( BOOL enablepu, BOOL enablettl );
```
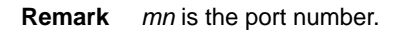

# **[Argument(s)]**

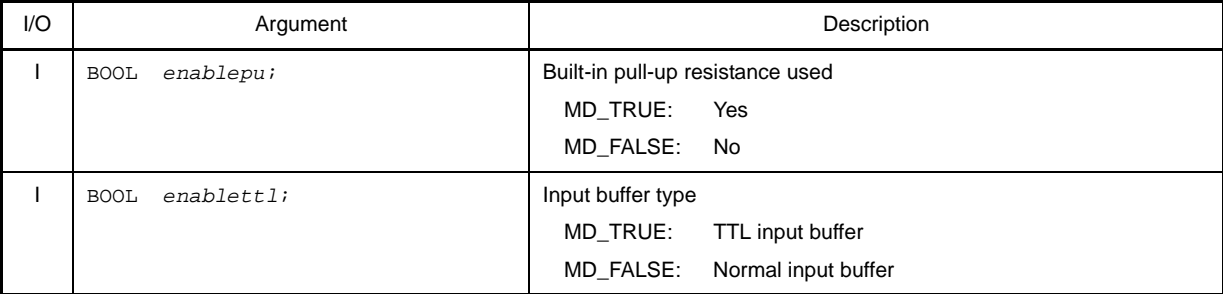

#### **[Return value]**

None.

#### **[Example 1]**

Below is shown an example where pin P00 (built-in pull-up resistance: yes; TLL input buffer: none) is changed as follows:

I/O mode type: Input mode Built-in pull-up resistance used: Yes

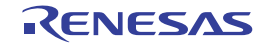

[CG\_main.c]

```
#include "CG_macrodriver.h"
void main ( void ) {
    ......
    PORT_ChangeP00Input ( MD_TRUE ); /* Switch I/O mode */
     ......
}
```
## **[Example 2]**

Below is shown an example where pin P00 (built-in pull-up resistance: yes; TLL input buffer: none) is changed as follows:

I/O mode type: Input mode Built-in pull-up resistance used: No

[CG\_main.c]

```
#include "CG_macrodriver.h"
void main ( void ) {
    ......
    PORT_ChangeP00Input ( MD_FALSE ); /* Switch I/O mode */
     ......
}
```
#### **[Example 3]**

Below is shown an example where pin P04 (built-in pull-up resistance: yes; TLL input buffer: yes) is changed as follows:

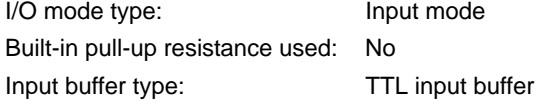

[CG\_main.c]

```
#include "CG_macrodriver.h"
void main ( void ) {
     ......
   PORT ChangeP04Input ( MD_FALSE, MD_TRUE ); /* Switch I/O mode */
     ......
}
```
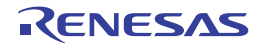

#### <span id="page-118-0"></span>**PORT\_ChangeP***mn***Output**

Switches the pin's I/O mode from input mode to output mode.

#### **[Classification]**

CG\_port.c

#### **[Syntax]**

If the target device is a 78K0R/Fx3, then the format for specifying this API function differs depending on whether N-ch open-drain output is being performed via the target pin, and whether slow mode is specified.

- N-ch open drain output: none; Slow mode: none [Fx3]

```
#include "CG_macrodriver.h"
void PORT_ChangePmnOutput ( BOOL initialvalue );
```
- N-ch open drain output: yes; Slow mode: none [Fx3]

```
#include "CG_macrodriver.h"
void PORT_ChangePmnOutput ( BOOL enablench, BOOL initialvalue );
```
- N-ch open drain output: none; Slow mode: yes [Fx3]

```
#include "CG_macrodriver.h"
void PORT_ChangePmnOutput ( BOOL enableslow, BOOL initialvalue );
```
- N-ch open drain output: yes; Slow mode: yes [Fx3]

```
#include "CG_macrodriver.h"
void PORT_ChangePmnOutput ( BOOL enablench, BOOL enableslow, BOOL initialvalue );
```
If the target device is 78K0R/Ix3, 78K0R/Kx3, 78K0R/Kx3-A, 78K0R/Kx3-L or 78K0R/Lx3, then the format for specifying this API function differs according to whether the target pin conducts N-ch open drain output.

- N-ch open drain output: none [Ix3] [Kx3] [Kx3-A] [Kx3-L] [Lx3]

```
#include "CG_macrodriver.h"
void PORT_ChangePmnOutput ( BOOL initialvalue );
```
- N-ch open drain output: yes [Ix3] [Kx3] [Kx3-A] [Kx3-L] [Lx3]

```
#include "CG_macrodriver.h"
void PORT_ChangePmnOutput ( BOOL enablench, BOOL initialvalue );
```
**Remark** *nm* is the port number.

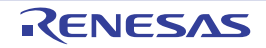

## **[Argument(s)]**

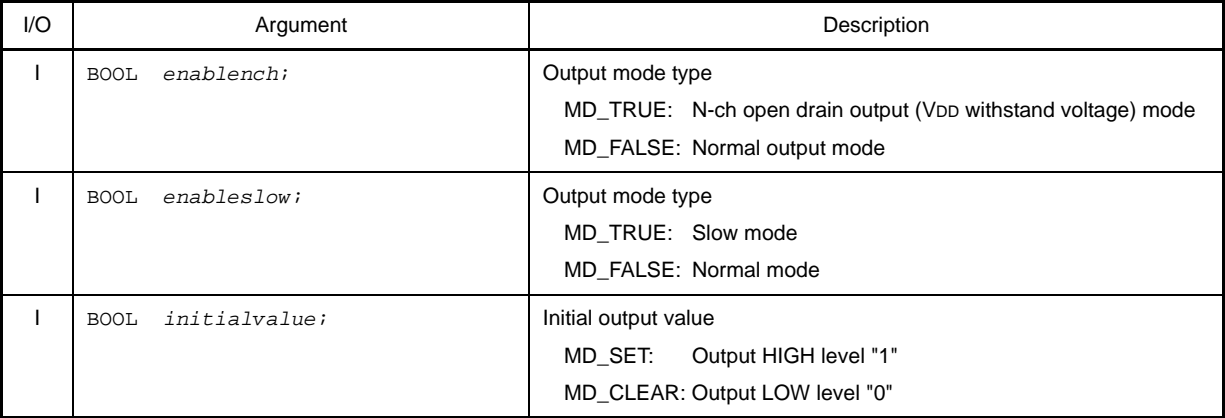

#### **[Return value]**

None.

#### **[Example 1]**

Below is shown an example where pin P00 (N-ch open drain output: none) is changed as follows:

```
I/O mode type: Output mode
```
Initial output value: Output HIGH level "1"

[CG\_main.c]

```
#include "CG_macrodriver.h"
void main ( void ) {
     ......
     PORT_ChangeP00Output ( MD_SET ); /* Switch I/O mode */
     ......
}
```
#### **[Example 2]**

Below is shown an example where pin P04 (N-ch open drain output: yes) is changed as follows:

I/O mode type: Output mode Output mode type: N-ch open drain output (VDD withstand voltage) mode Initial output value: Output LOW level "0"

[CG\_main.c]

```
#include "CG_macrodriver.h"
void main ( void ) {
     ......
     PORT_ChangeP04Output ( MD_TRUE, MD_CLEAR ); /* Switch I/O mode */
     ......
}
```
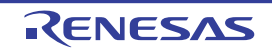

## **C.3.4 Interrupt**

Below is a list of API functions output by Code Generator for interrupt and key interrupt use.

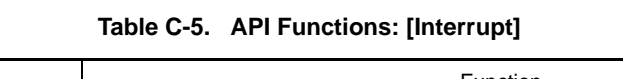

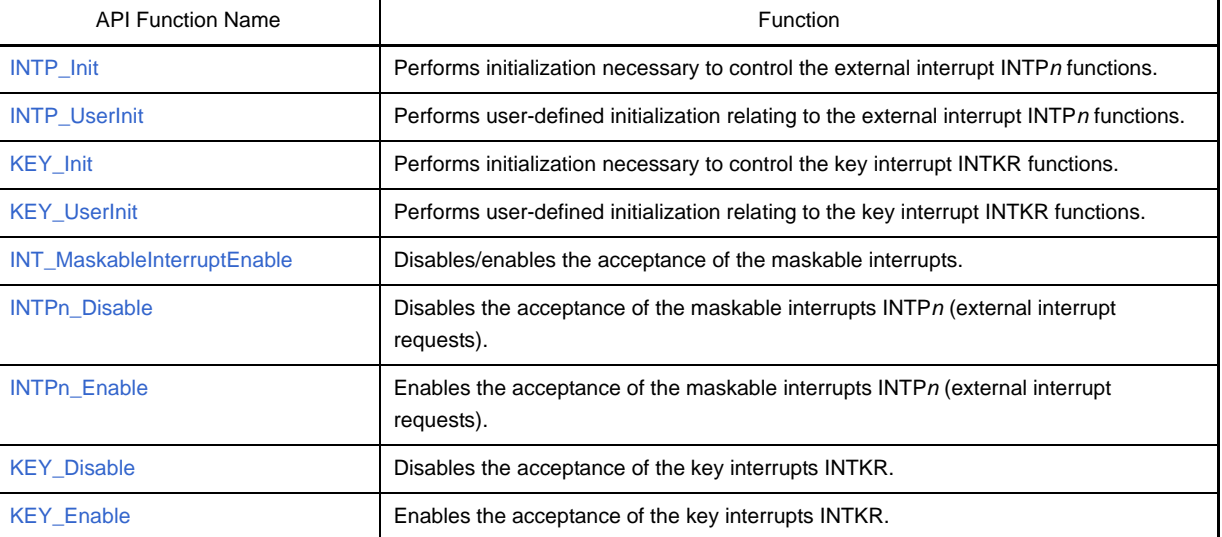

# R20UT2137EJ0100 Rev.1.00 RENESAS Page 122 of 351 Sep 01, 2012

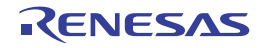

#### <span id="page-121-0"></span>**INTP\_Init**

Performs initialization necessary to control the external interrupt INTP*n* functions.

## **[Classification]**

CG\_int.c

# **[Syntax]**

void INTP\_Init ( void );

## **[Argument(s)]**

None.

## **[Return value]**

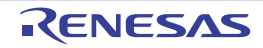

#### <span id="page-122-0"></span>**INTP\_UserInit**

Performs user-defined initialization relating to the external interrupt INTP*n* functions.

**Remark** This API function is called as the [INTP\\_Init](#page-121-0) callback routine.

## **[Classification]**

CG\_int\_user.c

# **[Syntax]**

void INTP\_UserInit ( void );

## **[Argument(s)]**

None.

## **[Return value]**

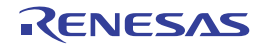

#### <span id="page-123-0"></span>**KEY\_Init**

Performs initialization necessary to control the key interrupt INTKR functions.

## **[Classification]**

CG\_int.c

# **[Syntax]**

void KEY\_Init ( void );

## **[Argument(s)]**

None.

## **[Return value]**

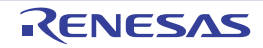

## <span id="page-124-0"></span>**KEY\_UserInit**

Performs user-defined initialization relating to the key interrupt INTKR functions.

**Remark** This API function is called as the [KEY\\_Init](#page-123-0) callback routine.

## **[Classification]**

CG\_int\_user.c

# **[Syntax]**

void KEY\_UserInit ( void );

# **[Argument(s)]**

None.

## **[Return value]**

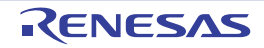

#### <span id="page-125-0"></span>**INT\_MaskableInterruptEnable**

Disables/enables the acceptance of the maskable interrupts.

#### **[Classification]**

CG\_int.c

## **[Syntax]**

- [Fx3] [Ix3] [Kx3-A] [Kx3-L] [Lx3]

```
#include "CG_macrodriver.h"
#include "CG_int.h"
MD_STATUS INT_MaskableInterruptEnable ( enum MaskableSource name, BOOL enableflag );
```
- [Kx3]

```
#include "CG_macrodriver.h"
#include "CG_int.h"
void INT_MaskableInterruptEnable ( enum MaskableSource name, BOOL enableflag );
```
# **[Argument(s)]**

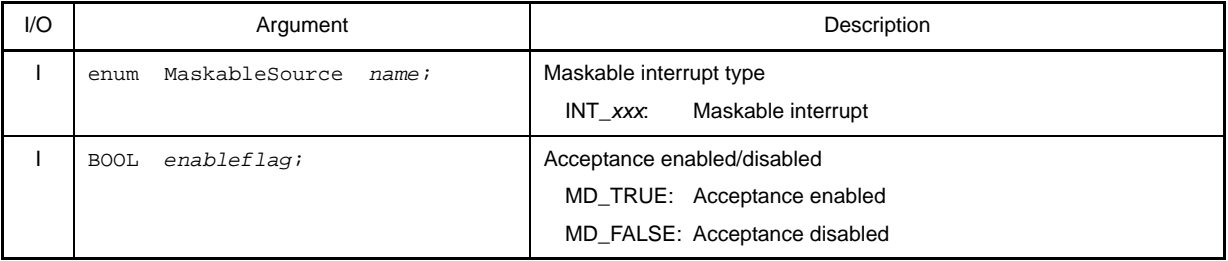

**Remark** See the header file CG\_int.h for details about the maskable interrupt type INT\_*xxx*.

## **[Return value]**

- [Fx3] [Ix3] [Kx3-A] [Kx3-L] [Lx3]

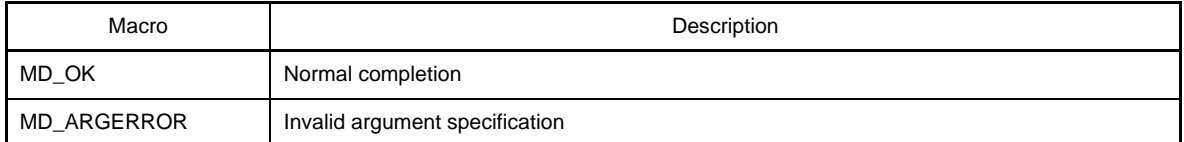

- [Kx3]

None.

#### **[Example 1]**

Below is an example of disabling acceptance of the maskable interrupt INTP0.

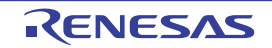

[CG\_main.c]

```
#include "CG_macrodriver.h"
#include "CG_int.h"
void main ( void ) {
     ......
     INT_MaskableInterruptEnable ( INT_INTP0, MD_FALSE ); /* Disable acceptance of maskable 
interrupt INTP0 */
     ......
}
```
## **[Example 2]**

Below is an example of enabling acceptance of the maskable interrupt INTP0.

[CG\_main.c]

```
#include "CG_macrodriver.h"
#include "CG_int.h"
void main ( void ) {
     ......
 INT_MaskableInterruptEnable ( INT_INTP0, MD_TRUE ); /* Enable acceptance of maskable 
interrupt INTP0 */
     ......
}
```
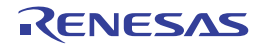

#### <span id="page-127-0"></span>**INTP***n***\_Disable**

Disables the acceptance of the maskable interrupts INTP*n* (external interrupt requests).

## **[Classification]**

CG\_int.c

## **[Syntax]**

void INTP*n*\_Disable ( void );

**Remark** *n* is the interrupt factor number.

## **[Argument(s)]**

None.

## **[Return value]**

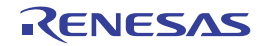

#### <span id="page-128-0"></span>**INTP***n***\_Enable**

Enables the acceptance of the maskable interrupts INTP*n* (external interrupt requests).

## **[Classification]**

CG\_int.c

## **[Syntax]**

void INTP*n*\_Enable ( void );

**Remark** *n* is the interrupt factor number.

## **[Argument(s)]**

None.

## **[Return value]**

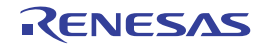

## <span id="page-129-0"></span>**KEY\_Disable**

Disables the acceptance of the key interrupts INTKR.

# **[Classification]**

CG\_int.c

# **[Syntax]**

void KEY\_Disable ( void );

# **[Argument(s)]**

None.

## **[Return value]**

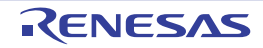

## <span id="page-130-0"></span>**KEY\_Enable**

Enables the acceptance of the key interrupts INTKR.

# **[Classification]**

CG\_int.c

# **[Syntax]**

void KEY\_Enable ( void );

## **[Argument(s)]**

None.

## **[Return value]**

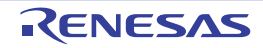

## **C.3.5 Serial**

Below is a list of API functions output by Code Generator for serial array unit and serial interface use.

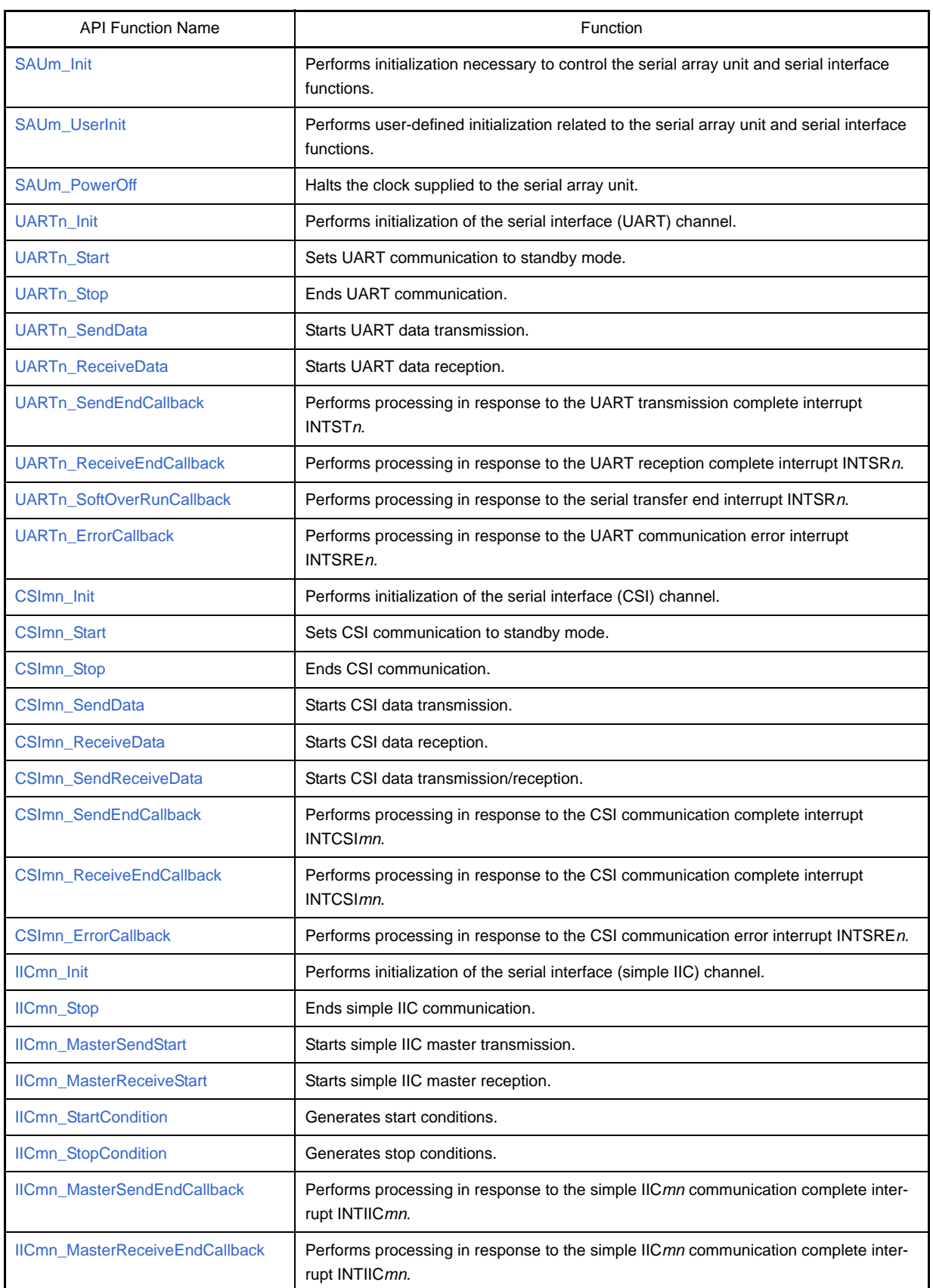

## **Table C-6. API Functions: [Serial]**

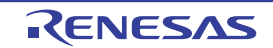

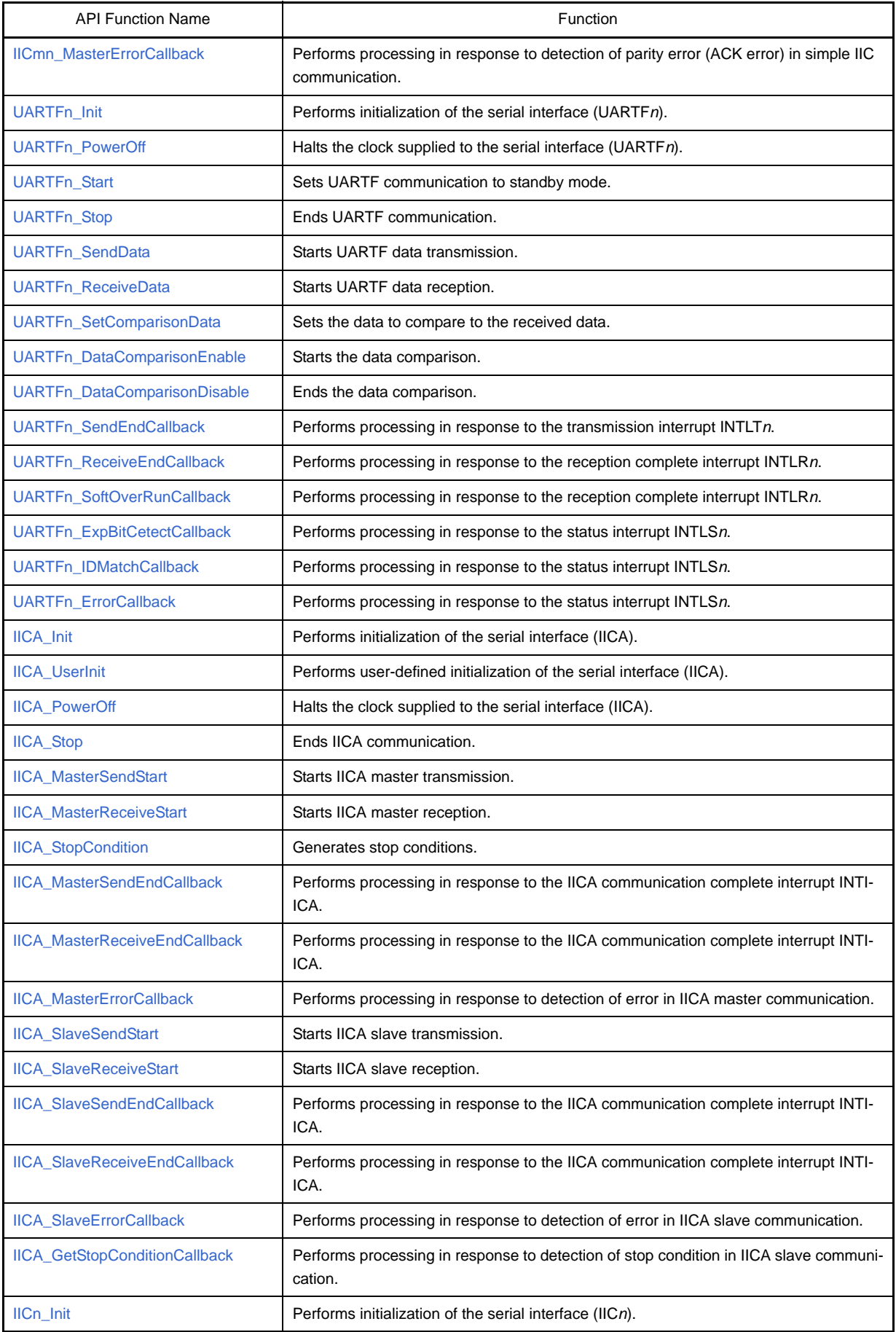

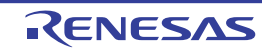

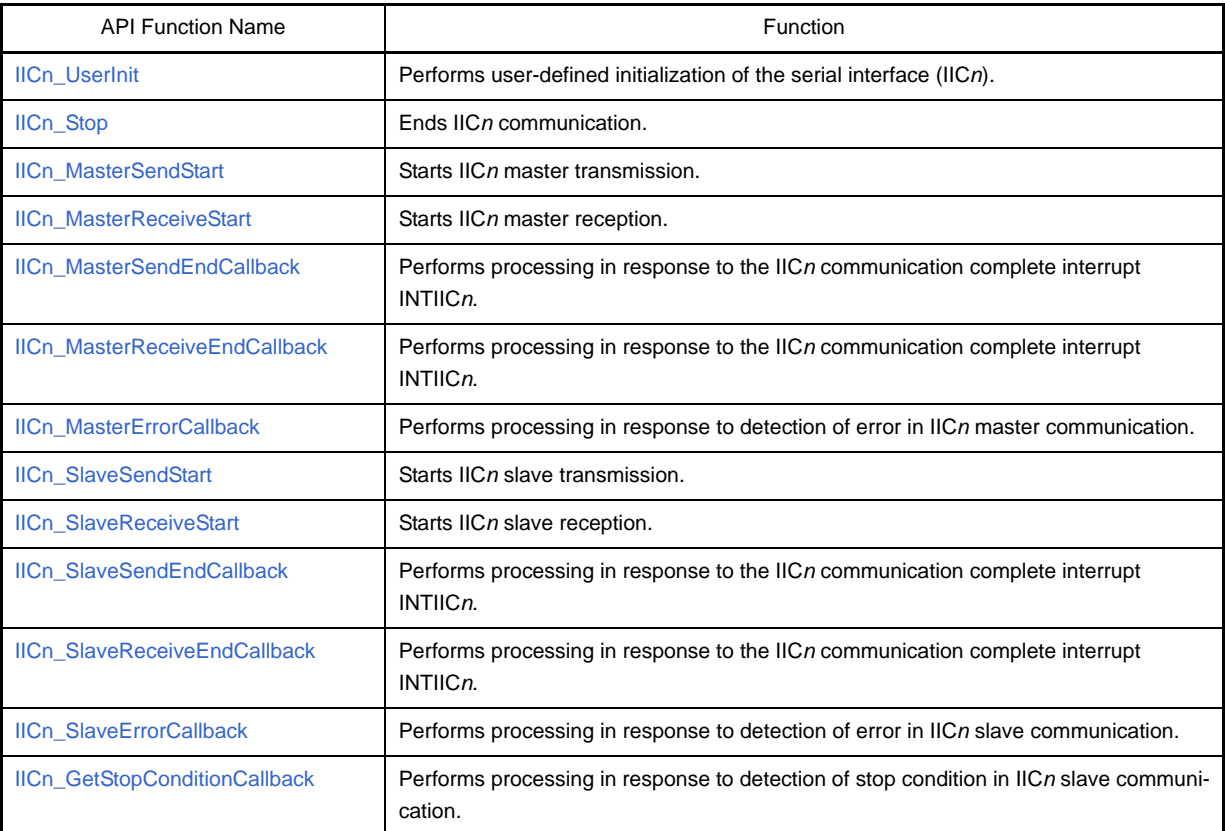

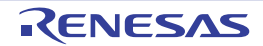

#### <span id="page-134-0"></span>**SAU***m***\_Init**

Performs initialization necessary to control the serial array unit and serial interface functions.

## **[Classification]**

CG\_serial.c

# **[Syntax]**

void SAU*m*\_Init ( void );

**Remark** *m* is the unit number.

## **[Argument(s)]**

None.

## **[Return value]**

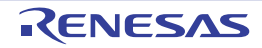

## <span id="page-135-0"></span>**SAU***m***\_UserInit**

Performs user-defined initialization related to the serial array unit and serial interface functions.

**Remark** This API function is called as the [SAUm\\_Init](#page-134-0) callback routine.

#### **[Classification]**

CG\_serial\_user.c

# **[Syntax]**

void SAU*m*\_UserInit ( void );

**Remark** *m* is the unit number.

#### **[Argument(s)]**

None.

#### **[Return value]**

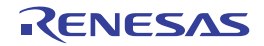

## <span id="page-136-0"></span>**SAU***m***\_PowerOff**

Halts the clock supplied to the serial array unit.

**Remark** Calling this API function changes the serial array unit to reset status. For this reason, writes to the control registers (e.g. serial clock select register *n*: SPS*n*) after this API function is called are ignored.

#### **[Classification]**

CG\_serial.c

## **[Syntax]**

void SAU*m*\_PowerOff ( void );

**Remark** *m* is the unit number.

#### **[Argument(s)]**

None.

#### **[Return value]**

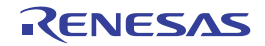

# <span id="page-137-0"></span>**UART***n***\_Init**

Performs initialization of the serial interface (UART) channel.

**Remark** This API function is used as an internal function of [SAUm\\_Init.](#page-134-0) For this reason, there is normally no need to call it from a user program.

# **[Classification]**

CG\_serial.c

## **[Syntax]**

void UART*n*\_Init ( void );

**Remark** *n* is the channel number.

## **[Argument(s)]**

None.

## **[Return value]**

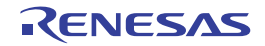

## <span id="page-138-0"></span>**UART***n***\_Start**

Sets UART communication to standby mode.

# **[Classification]**

CG\_serial.c

## **[Syntax]**

void UART*n*\_Start ( void );

**Remark** *n* is the channel number.

## **[Argument(s)]**

None.

## **[Return value]**

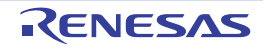

## <span id="page-139-0"></span>**UART***n***\_Stop**

Ends UART communication.

# **[Classification]**

CG\_serial.c

# **[Syntax]**

void UART*n*\_Stop ( void );

**Remark** *n* is the channel number.

## **[Argument(s)]**

None.

## **[Return value]**

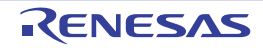

#### <span id="page-140-0"></span>**UART***n***\_SendData**

Starts UART data transmission.

- **Remarks 1.** This API function repeats the byte-level UART transmission from the buffer specified in parameter *txbuf* the number of times specified in parameter *txnum*.
	- **2.** When performing a UART transmission, [UARTn\\_Start](#page-138-0) must be called before this API function is called.

#### **[Classification]**

CG\_serial.c

#### **[Syntax]**

```
#include "CG_macrodriver.h"
MD_STATUS UARTn_SendData ( UCHAR *txbuf, USHORT txnum );
```
**Remark** *n* is the channel number.

## **[Argument(s)]**

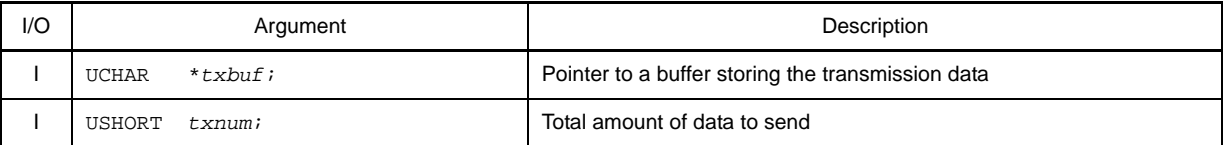

#### **[Return value]**

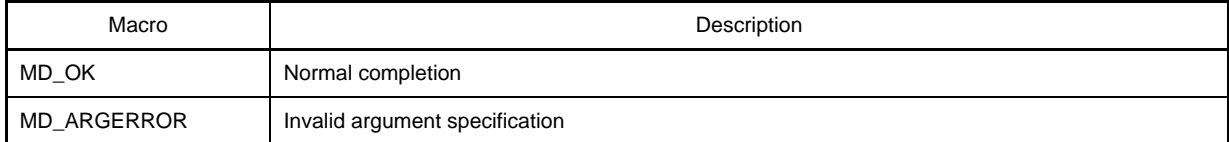

# **[Example]**

Below is an example of sending a UART transmission of four bytes of fixed-length data from channel 0 one time.

#### [CG\_main.c]

```
#include "CG_macrodriver.h"
BOOL gFlag; \frac{1}{4} Transmission complete flag */
void main ( void ) {
    UCHAR txbuf[] = "ABCD";
    USHORT txnum = 4;
    gFlag = 1; /* Initialize transmission complete flag */
    ......
   UART0_Start (); \frac{1}{2} /* Start UART communication*/
    UART0_SendData ( &txbuf, txnum ); /* Start UART data transmission */
    while ( gFlag ); /* Wait for txnum transmissions */
```
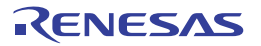

 ...... }

[CG\_serial\_user.c]

```
#include "CG_macrodriver.h"
extern BOOL gFlag; /* Transmission complete flag */
__interrupt void MD_INTST0 ( void ) { /* Interrupt processing for INTST0 */
    if ( gUart0TxCnt > 0 ) {
       ......
    } else {
       UART0_SendEndCallback (); /* Call callback routine */
    }
}
void UART0_SendEndCallback ( void ) { /* Callback routine for INTST0 */
    gFlag = 0; /* Set transmission complete flag */
}
```
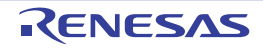

#### <span id="page-142-0"></span>**UART***n***\_ReceiveData**

Starts UART data reception.

- **Remarks 1.** This API function performs byte-level UART reception the number of times specified by the parameter *rxnum*, and stores the data in the buffer specified by the parameter *rxbuf*.
	- **2.** Actual UART reception starts after this API function is called, and [UARTn\\_Start](#page-138-0) is then called.

#### **[Classification]**

CG\_serial.c

#### **[Syntax]**

```
#include "CG_macrodriver.h"
MD_STATUS UARTn_ReceiveData ( UCHAR *rxbuf, USHORT rxnum );
```
**Remark** *n* is the channel number.

## **[Argument(s)]**

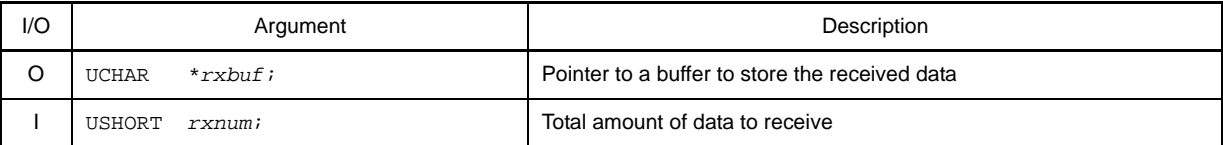

#### **[Return value]**

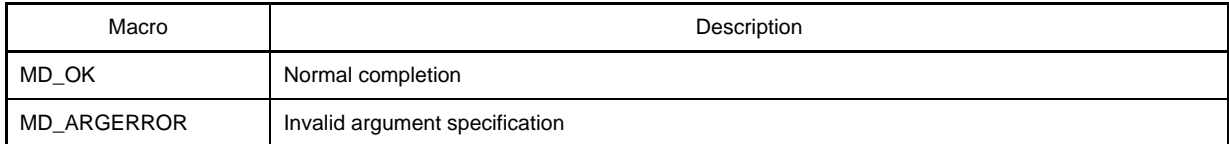

#### **[Example]**

Below is an example of UART reception of four bytes of fixed-length data from channel 0 one time.

[CG\_main.c]

```
#include "CG_macrodriver.h"
BOOL gFlag; \frac{1}{2} and \frac{1}{2} are \frac{1}{2} are \frac{1}{2} are \frac{1}{2} are \frac{1}{2} are \frac{1}{2} are \frac{1}{2} are \frac{1}{2} are \frac{1}{2} are \frac{1}{2} are \frac{1}{2} are \frac{1}{2} are \frac{1}{2} are \frac{1}{2} ar
void main ( void ) {
     UCHAR rxbuf[10];
     USHORT rxnum = 4;
     gFlag = 1; /* Initialize reception complete flag */
      ......
     UART0_ReceiveData ( &rxbuf, rxnum ); /* Start UART data reception */
    UART0_Start (); \overline{y} /* Start UART communication */
      while ( gFlag ); /* Wait for rxnum receptions */
```
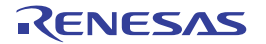

 ...... }

[CG\_serial\_user.c]

```
#include "CG_macrodriver.h"
extern BOOL gFlag; /* Reception complete flag */
__interrupt void MD_INTSR0 ( void ) { /* Interrupt processing for INTSR0 */
    ......
    if ( gUart0RxLen > gUart0RxCnt ) {
        ......
       if ( gUart0RxLen == gUart0RxCnt ) {
          UART0_ReceiveEndCallback (); /* Call callback routine */
       }
    }
}
void UART0_ReceiveEndCallback ( void ) {  /* Callback routine for INTSR0 */
    gFlag = 0; /* Set reception complete flag */
}
```
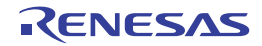
### **UART***n***\_SendEndCallback**

Performs processing in response to the UART transmission complete interrupt INTST*n*.

**Remark** This API function is called as the callback routine of interrupt process MD\_INTST*n* corresponding to the UART transmission complete interrupt INTST*n* (performed when number of transmission data specified by [UARTn\\_SendData](#page-140-0) parameter *txnum* has been completed).

#### **[Classification]**

CG\_serial\_user.c

## **[Syntax]**

void UART*n*\_SendEndCallback ( void );

**Remark** *n* is the channel number.

## **[Argument(s)]**

None.

## **[Return value]**

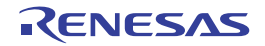

### **UART***n***\_ReceiveEndCallback**

Performs processing in response to the UART reception complete interrupt INTSR*n*.

**Remark** This API function is called as the callback routine of interrupt process MD\_INTSR*n* corresponding to the UART reception complete interrupt INTSR*n* (performed when number of received data specified by [UARTn\\_ReceiveData](#page-142-0) parameter *rxnum* has been completed).

#### **[Classification]**

CG\_serial\_user.c

## **[Syntax]**

void UART*n*\_ReceiveEndCallback ( void );

**Remark** *n* is the channel number.

#### **[Argument(s)]**

None.

## **[Return value]**

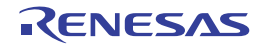

#### **UART***n***\_SoftOverRunCallback**

Performs processing in response to the UART reception complete interrupt INTSR*n*.

**Remark** This API function is called as the callback routine of interrupt process MD\_INTSR*n* corresponding to the UART reception complete interrupt INTSR*n* (process performed when the amount of data received is greater than the parameter *rxnum* specified for [UARTn\\_ReceiveData](#page-142-0)).

#### **[Classification]**

CG\_serial\_user.c

#### **[Syntax]**

- [Fx3]

```
void UARTn_SoftOverRunCallback ( void );
```
- [Ix3] [Kx3] [Kx3-A] [Kx3-L] [Lx3]

```
#include "CG_macrodriver.h"
void UARTn_SoftOverRunCallback ( UCHAR rx_data );
```
#### **Remark** *n* is the channel number.

## **[Argument(s)]**

- [Fx3]

None.

- [Ix3] [Kx3] [Kx3-A] [Kx3-L] [Lx3]

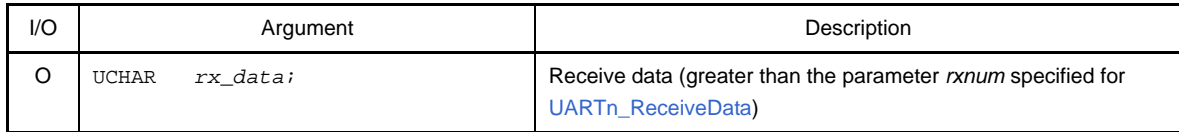

## **[Return value]**

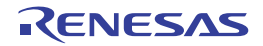

#### **UART***n***\_ErrorCallback**

Performs processing in response to the UART communication error interrupt INTSRE*n*.

**Remark** This API function is called as the callback routine of interrupt process MD\_INTSRE*n* corresponding to the UART communication error interrupt INTSRE*n*.

### **[Classification]**

CG\_serial\_user.c

## **[Syntax]**

```
#include "CG_macrodriver.h"
void UARTn_ErrorCallback ( UCHAR err_type );
```
#### **Remark** *n* is the channel number.

#### **[Argument(s)]**

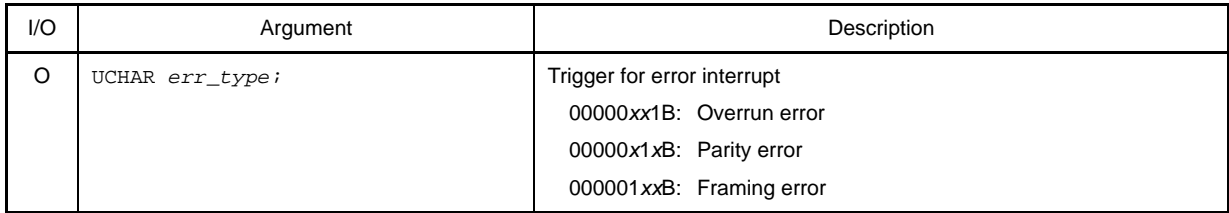

## **[Return value]**

None.

## **[Example]**

Below are examples of callback processing by the trigger for the UART communication error interrupt.

[CG\_serial\_user.c]

```
#include "CG_macrodriver.h"
 __interrupt void MD_INTSRE0 ( void ) { /* Interrupt processing for INTSRE0 */
    UCHAR err_type;
    ......
    UART0_ErrorCallback ( err_type ); /* Call callback routine */
}
void UART0_ErrorCallback ( UCHAR err_type ) { /* Callback routine for INTSRE0 */
    if ( err_type & 0x1 ) { /* Determine trigger */
        ...... /* Callback processing in response to overrun error */
    } else if ( err_type & 0x2 ) { /* Determine trigger */
        ...... /* Callback processing in response to parity error */
    } else if ( err_type & 0x4 ) { /* Determine trigger */
```
}

 ...... /\* Callback processing in response to framing error \*/ }

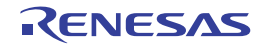

## **CSI***mn***\_Init**

Performs initialization of the serial interface (CSI) channel.

**Remark** This API function is used as an internal function of [SAUm\\_Init.](#page-134-0) For this reason, there is normally no need to call it from a user program.

## **[Classification]**

CG\_serial.c

## **[Syntax]**

void CSI*mn*\_Init ( void );

**Remark** *m* is the unit number, and *n* is the channel number.

## **[Argument(s)]**

None.

# **[Return value]**

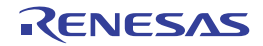

## <span id="page-150-0"></span>**CSI***mn***\_Start**

Sets CSI communication to standby mode.

# **[Classification]**

CG\_serial.c

# **[Syntax]**

void CSI*mn*\_Start ( void );

**Remark** *m* is the unit number, and *n* is the channel number.

# **[Argument(s)]**

None.

# **[Return value]**

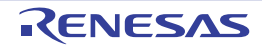

## **CSI***mn***\_Stop**

Ends CSI communication.

# **[Classification]**

CG\_serial.c

# **[Syntax]**

void CSI*mn*\_Stop ( void );

**Remark** *m* is the unit number, and *n* is the channel number.

# **[Argument(s)]**

None.

# **[Return value]**

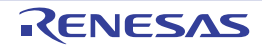

#### <span id="page-152-0"></span>**CSI***mn***\_SendData**

Starts CSI data transmission.

- **Remarks 1.** This API function repeats the byte-level CSI transmission from the buffer specified in parameter *txbuf* the number of times specified in parameter *txnum*.
	- **2.** When performing a CSI transmission, [CSImn\\_Start](#page-150-0) must be called before this API function is called.

#### **[Classification]**

CG\_serial.c

### **[Syntax]**

```
#include "CG_macrodriver.h"
MD_STATUS CSImn_SendData ( UCHAR *txbuf, USHORT txnum );
```
**Remark** *m* is the unit number, and *n* is the channel number.

#### **[Argument(s)]**

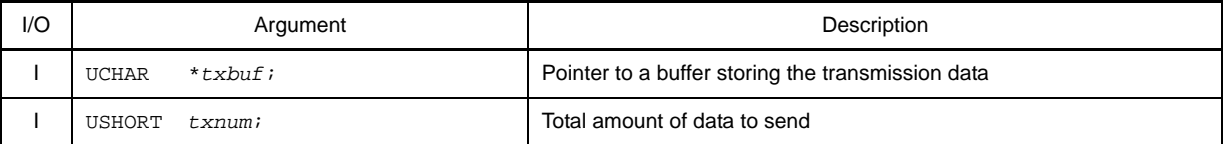

#### **[Return value]**

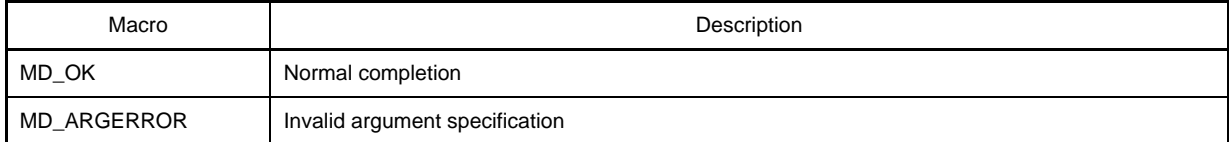

## **[Example]**

Below is an example of sending a CSI transmission of four bytes of fixed-length data from channel 00 one time.

[CG\_main.c]

```
#include "CG_macrodriver.h"
BOOL gFlag; \frac{1}{4} Transmission complete flag */
void main ( void ) {
    UCHAR txbuf[] = "ABCD";
    USHORT txnum = 4;
    gFlag = 1; /* Initialize transmission complete flag */
    ......
   CSI00_Start (); \frac{1}{2} /* Start CSI communication */
    CSI00_SendData ( &txbuf, txnum ); /* Start CSI transmission */
    while ( gFlag ); /* Wait for txnum transmissions */
```
 ...... }

[CG\_serial\_user.c]

```
#include "CG_macrodriver.h"
extern BOOL gFlag; /* Transmission complete flag */
__interrupt void MD_INTCSI00 ( void ) { /* Interrupt processing for INTCSI00 */
  if ( gCsi00TxCnt > 0 ) {
       ......
   } else {
       CSI00_SendEndCallback (); /* Call callback routine */
    }
}
void CSI00_SendEndCallback ( void ) { /* Callback routine for INTCSI00 */
    gFlag = 0; /* Set transmission complete flag */
}
```
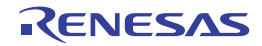

#### <span id="page-154-0"></span>**CSI***mn***\_ReceiveData**

Starts CSI data reception.

- **Remarks 1.** This API function performs byte-level CSI reception the number of times specified by the parameter *rxnum*, and stores the data in the buffer specified by the parameter *rxbuf*.
	- **2.** When performing a CSI reception, [CSImn\\_Start](#page-150-0) must be called before this API function is called.

#### **[Classification]**

CG\_serial.c

## **[Syntax]**

```
#include "CG_macrodriver.h"
MD_STATUS CSImn_ReceiveData ( UCHAR *rxbuf, USHORT rxnum );
```
**Remark** *m* is the unit number, and *n* is the channel number.

## **[Argument(s)]**

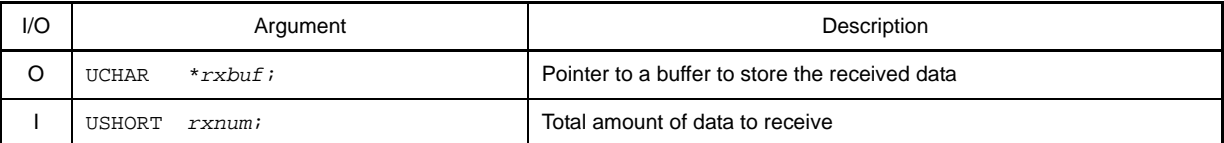

## **[Return value]**

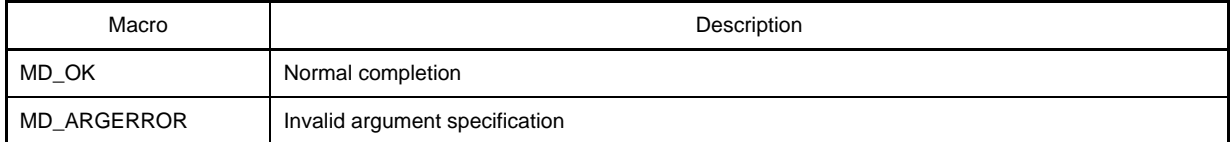

## **[Example]**

Below is an example of receiving a CSI transmission of four bytes of fixed-length data from channel 00 one time.

[CG\_main.c]

```
#include "CG_macrodriver.h"
BOOL gFlag; \frac{1}{2} and \frac{1}{2} are \frac{1}{2} are \frac{1}{2} are \frac{1}{2} are \frac{1}{2} are \frac{1}{2} are \frac{1}{2} are \frac{1}{2} are \frac{1}{2} are \frac{1}{2} are \frac{1}{2} are \frac{1}{2} are \frac{1}{2} are \frac{1}{2} ar
void main ( void ) {
     UCHAR rxbuf[10];
     USHORT rxnum = 4;
     gFlag = 1; /* Initialize reception complete flag */
     ......
     CSI00_Start (); /* Start CSI communication */
     CSI00_ReceiveData ( &rxbuf, rxnum ); /* Start CSI reception */
     while ( gFlag ); /* Wait for rxnum receptions */
```
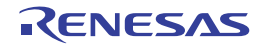

 ...... }

[CG\_serial\_user.c]

```
#include "CG_macrodriver.h"
extern BOOL gFlag; /* Reception complete flag */
__interrupt void MD_INTCSI00 ( void ) { /* Interrupt processing for INTCSI00 */
    if ( gCsi00RxCnt < gCsi00RxLen ) {
        ......
       if ( gCsi00RxCnt == gCsi00RxLen ) {
           CSI00_ReceiveEndCallback (); /* Call callback routine */
        } else {
           ......
        }
    }
}
void CSI00_ReceiveEndCallback ( void ) { /* Callback routine for INTCSI00 */
    gFlag = 0; /* Set reception complete flag */
}
```
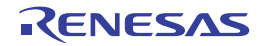

#### **CSI***mn***\_SendReceiveData**

Starts CSI data transmission/reception.

- **Remarks 1.** This API function repeats the byte-level CSI transmission from the buffer specified in parameter *txbuf* the number of times specified in parameter *txnum*.
	- **2.** This API function performs byte-level CSI reception the number of times specified by the parameter *txnum*, and stores the data in the buffer specified by the parameter *rxbuf*.
	- **3.** When performing a CSI reception, [CSImn\\_Start](#page-150-0) must be called before this API function is called.

#### **[Classification]**

CG\_serial.c

## **[Syntax]**

#include "CG\_macrodriver.h" MD\_STATUS CSI*mn*\_SendReceiveData ( UCHAR \**txbuf*, USHORT *txnum*, UCHAR \**rxbuf* );

**Remark** *m* is the unit number, and *n* is the channel number.

#### **[Argument(s)]**

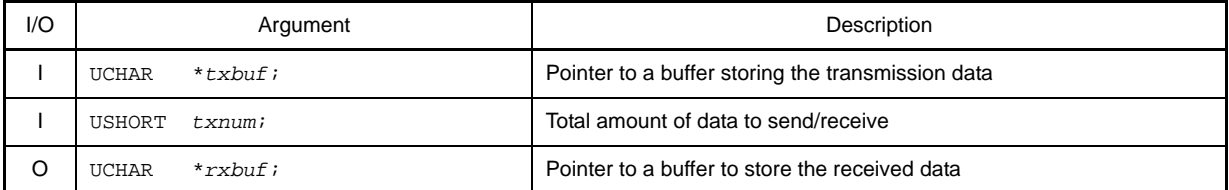

## **[Return value]**

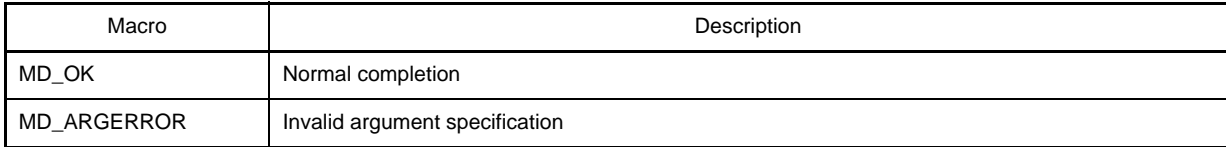

#### **[Example]**

Below is an example of sending and receiving a CSI transmission of four bytes of fixed-length data from channel 00 one time.

[CG\_main.c]

```
#include "CG_macrodriver.h"
BOOL gSflag; /* Transmission complete flag */
void main ( void ) {
    UCHAR txbuf[] = "0123";
    USHORT txnum = 4;
    UCHAR rxbuf[10];
```
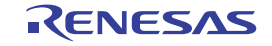

```
 gSflag = 1; /* Initialize flag */
   ......
   CSI00_Start (); /* Start CSI communication */
   CSI00_SendReceiveData ( &txbuf, txnum, &rxbuf ); /* Start CSI send/receive */
  while ( gSlag ); \hspace{2cm} /* Wait for txnum transmissions/receptions
*/
    ......
}
```
[CG\_serial\_user.c]

```
#include "CG_macrodriver.h"
extern BOOL gSflag; /* Transmission complete flag */
__interrupt void MD_INTCSI00 ( void ) { /* Interrupt processing for INTCSI00 */
  if ( gCsi00TxCnt > 0 ) {
       ......
   } else {
       ......
      CSI00_SendEndCallback (); /* Call callback routine */
    }
    ......
}
void CSI00_SendEndCallback ( void ) { \qquad /* Callback routine for INTCSI00 */
   gSflag = 0; \frac{1}{2} /* Set transmission complete flag */
}
```
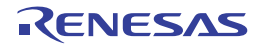

### **CSI***mn***\_SendEndCallback**

Performs processing in response to the CSI communication complete interrupt INTCSI*mn*.

**Remark** This API function is called as the callback routine of interrupt process MD\_INTCSI*mn* corresponding to the CSI communication complete interrupt INTCSI*mn* (performed when number of transmission data specified by [CSImn\\_SendData](#page-152-0) parameter *txnum* has been completed).

#### **[Classification]**

CG\_serial\_user.c

## **[Syntax]**

void CSI*mn*\_SendEndCallback ( void );

**Remark** *m* is the unit number, and *n* is the channel number.

#### **[Argument(s)]**

None.

# **[Return value]**

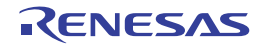

#### **CSI***mn***\_ReceiveEndCallback**

Performs processing in response to the CSI communication complete interrupt INTCSI*mn*.

**Remark** This API function is called as the callback routine of interrupt process MD\_INTCSI*mn* corresponding to the CSI communication complete interrupt INTCSI*mn* (performed when number of received data specified by [CSImn\\_ReceiveData](#page-154-0) parameter *rxnum* has been completed).

### **[Classification]**

CG\_serial\_user.c

## **[Syntax]**

void CSI*mn*\_ReceiveEndCallback ( void );

**Remark** *m* is the unit number, and *n* is the channel number.

## **[Argument(s)]**

None.

# **[Return value]**

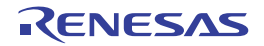

#### **CSI***mn***\_ErrorCallback**

Performs processing in response to the CSI communication error interrupt INTSRE*n*.

**Remark** This API function is called as the callback routine of interrupt process MD\_INTSRE*n* corresponding to the UART communication error interrupt INTSRE*n*.

## **[Classification]**

CG\_serial\_user.c

## **[Syntax]**

#include "CG\_macrodriver.h" void CSI*mn*\_ErrorCallback ( UCHAR *err\_type* );

**Remark** *m* is the unit number, and *n* is the channel number.

## **[Argument(s)]**

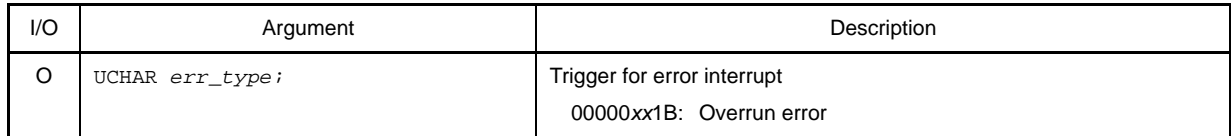

## **[Return value]**

None.

# **[Example]**

Below are examples of callback processing by the trigger for the CSI communication error interrupt.

[CG\_serial\_user.c]

```
#include "CG_macrodriver.h"
 interrupt void MD_INTSRE0 ( void ) { / * Interrupt processing for INTSRE0 */
    UCHAR err_type;
    ......
   CSI00 ErrorCallback ( err type ); /* Call callback routine */
}
void CSI00_ErrorCallback ( UCHAR err_type ) { /* Callback routine for INTSRE0 */
    if ( err_type & 0x1 ) { /* Determine trigger */
        ...... /* Callback processing in response to overrun error */
    }
}
```
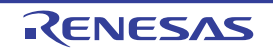

## **IIC***mn***\_Init**

Performs initialization of the serial interface (simple IIC) channel.

**Remark** This API function is used as an internal function of [SAUm\\_Init.](#page-134-0) For this reason, there is normally no need to call it from a user program.

## **[Classification]**

CG\_serial.c

## **[Syntax]**

void IIC*mn*\_Init ( void );

**Remark** *m* is the unit number, and *n* is the channel number.

## **[Argument(s)]**

None.

# **[Return value]**

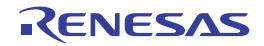

## **IIC***mn***\_Stop**

Ends simple IIC communication.

# **[Classification]**

CG\_serial.c

# **[Syntax]**

void IIC*mn*\_Stop ( void );

**Remark** *m* is the unit number, and *n* is the channel number.

# **[Argument(s)]**

None.

# **[Return value]**

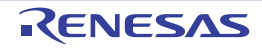

#### <span id="page-163-0"></span>**IIC***mn***\_MasterSendStart**

Starts simple IIC master transmission.

**Remark** This API function repeats the byte-level simple IIC master transmission from the buffer specified in parameter *txbuf* the number of times specified in parameter *txnum*.

### **[Classification]**

CG\_serial.c

## **[Syntax]**

#include "CG\_macrodriver.h" void IIC*mn*\_MasterSendStart ( UCHAR *adr*, UCHAR \**txbuf*, USHORT *txnum* );

**Remark** *m* is the unit number, and *n* is the channel number.

## **[Argument(s)]**

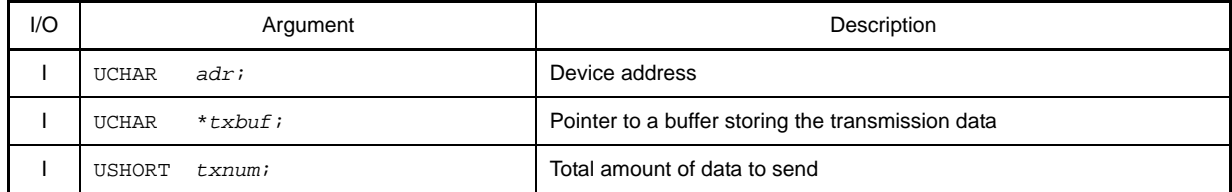

**Remark** Below is shown the format for specifying device address *adr*.

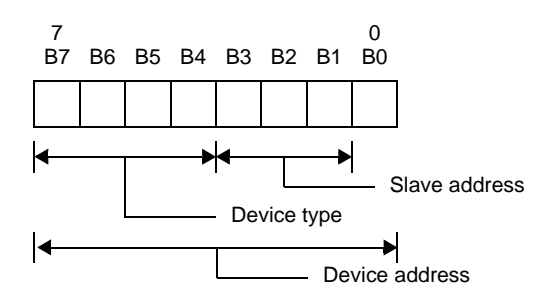

## **[Return value]**

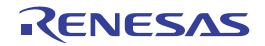

#### <span id="page-164-0"></span>**IIC***mn***\_MasterReceiveStart**

Starts simple IIC master reception.

**Remark** This API function performs byte-level simple IIC master reception the number of times specified by the parameter *rxnum*, and stores the data in the buffer specified by the parameter *rxbuf*.

### **[Classification]**

CG\_serial.c

## **[Syntax]**

#include "CG\_macrodriver.h" void IIC*mn*\_MasterReceiveStart ( UCHAR *adr*, UCHAR \**rxbuf*, USHORT *rxnum* );

**Remark** *m* is the unit number, and *n* is the channel number.

## **[Argument(s)]**

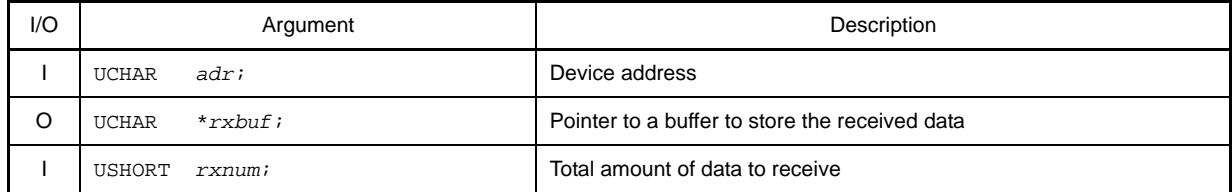

**Remark** Below is shown the format for specifying device address *adr*.

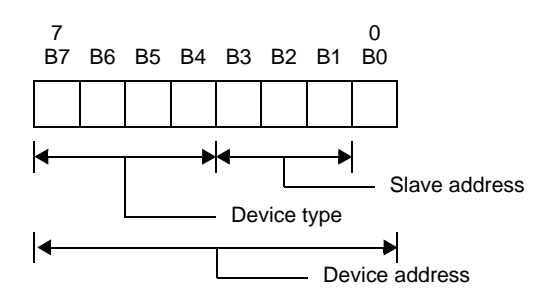

## **[Return value]**

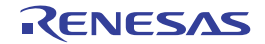

## **IIC***mn***\_StartCondition**

Generates start conditions.

**Remark** This API function is used as an internal function of [IICmn\\_MasterSendStart](#page-163-0) and [IICmn\\_MasterReceiveStart](#page-164-0). For this reason, there is normally no need to call it from a user program.

## **[Classification]**

CG\_serial.c

# **[Syntax]**

void IIC*mn*\_StartCondition ( void );

**Remark** *m* is the unit number, and *n* is the channel number.

## **[Argument(s)]**

None.

# **[Return value]**

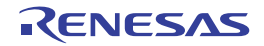

# **IIC***mn***\_StopCondition**

Generates stop conditions.

# **[Classification]**

CG\_serial.c

# **[Syntax]**

void IIC*mn*\_StopCondition ( void );

**Remark** *m* is the unit number, and *n* is the channel number.

# **[Argument(s)]**

None.

# **[Return value]**

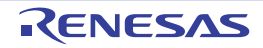

#### **IIC***mn***\_MasterSendEndCallback**

Performs processing in response to the simple IIC*mn* communication complete interrupt INTIIC*mn*.

**Remark** This API function is called as the callback routine of interrupt process MD\_INTIIC*mn* corresponding to the simple IIC*mn* communication complete interrupt INTIIC*mn* (performed when number of transmission data specified by [IICmn\\_MasterSendStart](#page-163-0) parameter *txnum* has been completed).

# **[Classification]**

CG\_serial\_user.c

## **[Syntax]**

void IIC*mn*\_MasterSendEndCallback ( void );

**Remark** *m* is the unit number, and *n* is the channel number.

## **[Argument(s)]**

None.

# **[Return value]**

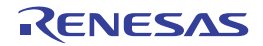

# **IIC***mn***\_MasterReceiveEndCallback**

Performs processing in response to the simple IIC*mn* communication complete interrupt INTIIC*mn*.

**Remark** This API function is called as the callback routine of interrupt process MD\_INTIIC*mn* corresponding to the simple IIC*mn* communication complete interrupt INTIIC*mn* (performed when number of received data specified by [IICmn\\_MasterReceiveStart](#page-164-0) parameter *rxnum* has been completed).

# **[Classification]**

CG\_serial\_user.c

## **[Syntax]**

void IIC*mn*\_MasterReceiveEndCallback ( void );

**Remark** *m* is the unit number, and *n* is the channel number.

#### **[Argument(s)]**

None.

## **[Return value]**

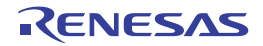

### **IIC***mn***\_MasterErrorCallback**

Performs processing in response to detection of parity error (ACK error) in simple IIC communication.

## **[Classification]**

CG\_serial\_user.c

## **[Syntax]**

#include "CG\_macrodriver.h" void IIC*mn*\_MasterErrorCallback ( MD\_STATUS *flag* );

**Remark** *m* is the unit number, and *n* is the channel number.

### **[Argument(s)]**

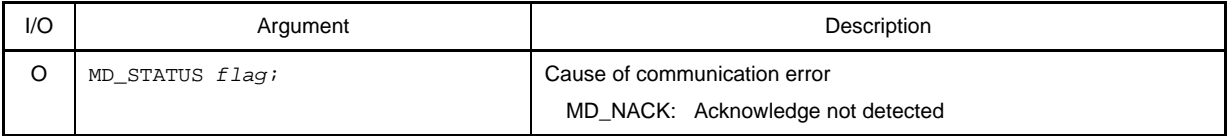

### **[Return value]**

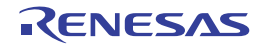

## **UARTF***n***\_Init**

Performs initialization of the serial interface (UARTF*n*).

# **[Classification]**

CG\_serial.c

# **[Syntax]**

void UARTF*n*\_Init ( void );

**Remark** *n* is the channel number.

# **[Argument(s)]**

None.

# **[Return value]**

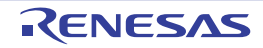

## **UARTF***n***\_PowerOff**

Halts the clock supplied to the serial interface (UARTFn).

**Remark** Calling this API function changes the serial interface (UARTF*n*) to reset status. For this reason, writes to the control registers (e.g. LIN-UARTn status register: UF*n*STR) after this API function is called are ignored.

## **[Classification]**

CG\_serial.c

# **[Syntax]**

void UARTF*n*\_PowerOff ( void );

**Remark** *n* is the channel number.

## **[Argument(s)]**

None.

## **[Return value]**

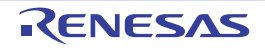

## <span id="page-172-0"></span>**UARTF***n***\_Start**

Sets UARTF communication to standby mode.

# **[Classification]**

CG\_serial.c

# **[Syntax]**

void UARTF*n*\_Start ( void );

**Remark** *n* is the channel number.

# **[Argument(s)]**

None.

# **[Return value]**

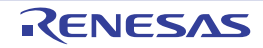

## **UARTF***n***\_Stop**

Ends UARTF communication.

# **[Classification]**

CG\_serial.c

# **[Syntax]**

void UARTF*n*\_Stop ( void );

**Remark** *n* is the channel number.

# **[Argument(s)]**

None.

# **[Return value]**

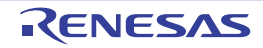

#### <span id="page-174-0"></span>**UARTF***n***\_SendData**

Starts UARTF data transmission.

- **Remarks 1.** This API function repeats the byte-level UARTF transmission from the buffer specified in parameter *txbuf* the number of times specified in parameter *txnum*.
	- **2.** When performing a UARTF transmission, [UARTFn\\_Start](#page-172-0) must be called before this API function is called.
	- **3.** If the serial interface (UARTF*n*) is used in expansion bit mode, then store the data to send in the buffer specified by parameter *txbuf*, in the following format. "8-bit data", "Expansion bit", "8-bit data", "Expansion bit", ...

#### **[Classification]**

CG\_serial.c

### **[Syntax]**

#include "CG\_macrodriver.h" MD\_STATUS UARTF*n*\_SendData ( UCHAR \**txbuf*, USHORT *txnum* );

**Remark** *n* is the channel number.

## **[Argument(s)]**

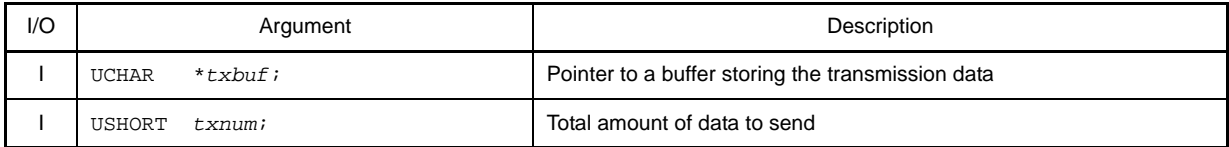

## **[Return value]**

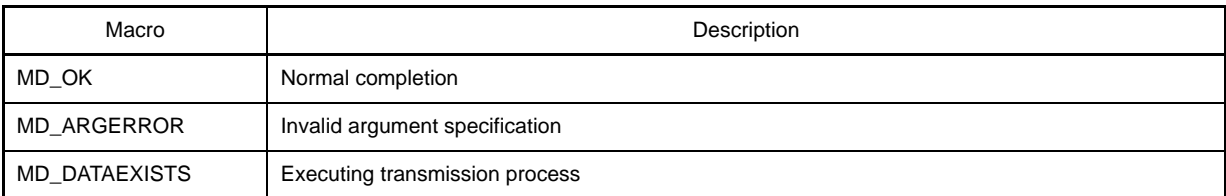

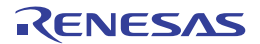

### **UARTF***n***\_ReceiveData**

Starts UARTF data reception.

- **Remarks 1.** This API function performs byte-level UARTF reception the number of times specified by the parameter *rxnum*, and stores the data in the buffer specified by the parameter *rxbuf*.
	- **2.** Actual UARTF reception starts after this API function is called, and [UARTFn\\_Start](#page-172-0) is then called.
	- **3.** If the serial interface (UARTF*n*) is used in expansion bit mode, then the received data is stored in the buffer specified by parameter *rxbuf*, in the following format.

"8-bit data", "Expansion bit", "8-bit data", "Expansion bit", ...

## **[Classification]**

CG\_serial.c

## **[Syntax]**

```
#include "CG_macrodriver.h"
MD_STATUS UARTFn_ReceiveData ( UCHAR *rxbuf, USHORT rxnum );
```
**Remark** *n* is the channel number.

# **[Argument(s)]**

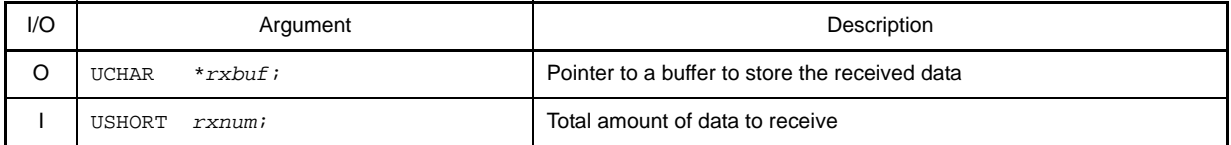

## **[Return value]**

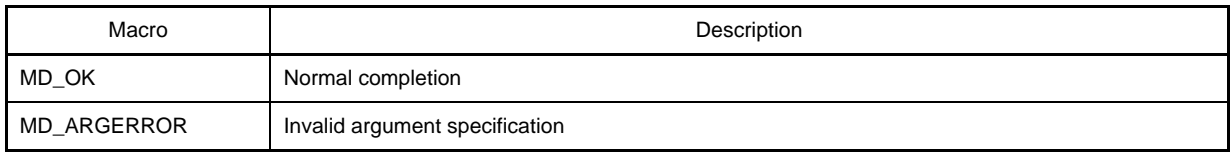

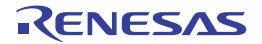

## **UARTF***n***\_SetComparisonData**

Sets the data to compare to the received data.

**Remark** The value specified in parameter *comdata* is set to LIN-UART*n* ID setting register (UF*n*ID).

## **[Classification]**

CG\_serial.c

# **[Syntax]**

```
#include "CG_macrodriver.h"
void UARTFn_SetComparisonData ( UCHAR comdata );
```
#### **Remark** *n* is the channel number.

## **[Argument(s)]**

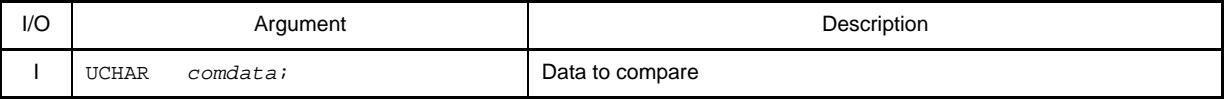

#### **[Return value]**

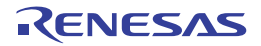

## **UARTF***n***\_DataComparisonEnable**

Starts the data comparison.

**Remark** Calling this API function switches the serial interface (UARTF*n*) to expansion bit mode (with data comparison).

# **[Classification]**

CG\_serial\_user.c

## **[Syntax]**

void UARTF*n*\_DataComparisonEnable ( void );

**Remark** *n* is the channel number.

## **[Argument(s)]**

None.

## **[Return value]**

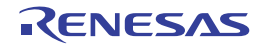

## **UARTF***n***\_DataComparisonDisable**

Ends the data comparison.

**Remark** Calling this API function switches the serial interface (UARTF*n*) to expansion bit mode (no data comparison).

# **[Classification]**

CG\_serial\_user.c

## **[Syntax]**

void UARTF*n*\_DataComparisonDisable ( void );

**Remark** *n* is the channel number.

## **[Argument(s)]**

None.

## **[Return value]**

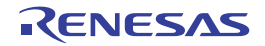

### **UARTF***n***\_SendEndCallback**

Performs processing in response to the transmission interrupt INTLT*n*.

**Remark** This API function is called as the callback routine of interrupt process MD\_INTLT*n* corresponding to the transmission interrupt INTLT*n* (performed when number of transmission data specified by [UARTFn\\_SendData](#page-174-0) parameter *txnum* has been completed).

#### **[Classification]**

CG\_serial\_user.c

## **[Syntax]**

void UARTF*n*\_SendEndCallback ( void );

**Remark** *n* is the channel number.

## **[Argument(s)]**

None.

## **[Return value]**

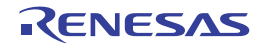
### **UARTF***n***\_ReceiveEndCallback**

Performs processing in response to the reception complete interrupt INTLR*n*.

**Remark** This API function is called as the callback routine of interrupt process MD\_INTLR*n* corresponding to the reception complete interrupt INTLR*n* (performed when number of received data specified by [UARTFn\\_ReceiveData](#page-175-0) parameter *rxnum* has been completed).

#### **[Classification]**

CG\_serial\_user.c

## **[Syntax]**

void UARTF*n*\_ReceiveEndCallback ( void );

**Remark** *n* is the channel number.

## **[Argument(s)]**

None.

## **[Return value]**

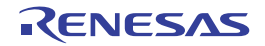

## **UARTF***n***\_SoftOverRunCallback**

Performs processing in response to the reception complete interrupt INTLR*n*.

**Remark** This API function is called as the callback routine of interrupt process MD\_INTLR*n* corresponding to the reception complete interrupt INTLR*n* (process performed when the amount of data received is greater than the parameter *rxnum* specified for [UARTFn\\_ReceiveData\)](#page-175-0).

#### **[Classification]**

CG\_serial\_user.c

## **[Syntax]**

void UARTF*n*\_SoftOverRunCallback ( void );

**Remark** *n* is the channel number.

## **[Argument(s)]**

None.

## **[Return value]**

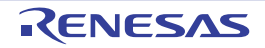

### **UARTF***n***\_ExpBitCetectCallback**

Performs processing in response to the status interrupt INTLS*n*.

**Remark** This API function is called as the callback routine of interrupt process MD\_INTLS*n* corresponding to the status interrupt INTLS*n* (processing when the expansion bit is received).

### **[Classification]**

CG\_serial\_user.c

## **[Syntax]**

void UARTF*n*\_ExpBitCetectCallback ( void );

**Remark** *n* is the channel number.

## **[Argument(s)]**

None.

# **[Return value]**

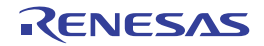

### **UARTF***n***\_IDMatchCallback**

Performs processing in response to the status interrupt INTLS*n*.

**Remark** This API function is called as the callback routine of interrupt process MD\_INTLS*n* corresponding to the status interrupt INTLS*n*.

### **[Classification]**

CG\_serial\_user.c

## **[Syntax]**

void UARTF*n*\_IDMatchCallback ( void );

**Remark** *n* is the channel number.

## **[Argument(s)]**

None.

# **[Return value]**

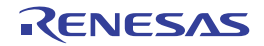

## **UARTF***n***\_ErrorCallback**

Performs processing in response to the status interrupt INTLS*n*.

**Remark** This API function is called as the callback routine of interrupt process MD\_INTLS*n* corresponding to the status interrupt INTLS*n*.

### **[Classification]**

CG\_serial\_user.c

## **[Syntax]**

```
#include "CG_macrodriver.h"
void UARTFn_ErrorCallback ( UCHAR err_type );
```
**Remark** *n* is the channel number.

## **[Argument(s)]**

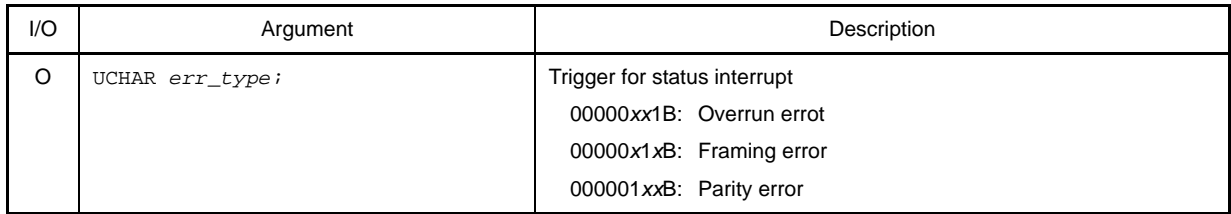

## **[Return value]**

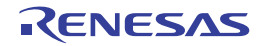

## <span id="page-185-0"></span>**IICA\_Init**

Performs initialization of the serial interface (IICA).

# **[Classification]**

CG\_serial.c

# **[Syntax]**

void IICA\_Init ( void );

# **[Argument(s)]**

None.

## **[Return value]**

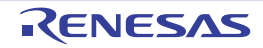

## **IICA\_UserInit**

Performs user-defined initialization of the serial interface (IICA).

**Remark** This API function is called as the [IICA\\_Init](#page-185-0) callback routine.

## **[Classification]**

CG\_serial\_user.c

# **[Syntax]**

void IICA\_UserInit ( void );

# **[Argument(s)]**

None.

## **[Return value]**

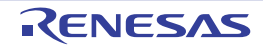

## **IICA\_PowerOff**

Halts the clock supplied to the serial interface (IICA).

**Remark** Calling this API function changes the serial interface (IICA) to reset status. For this reason, writes to the control registers (e.g. IICA control register *n*: IICCTL*n*) after this API function is called are ignored.

## **[Classification]**

CG\_serial.c

# **[Syntax]**

void IICA\_PowerOff ( void );

## **[Argument(s)]**

None.

# **[Return value]**

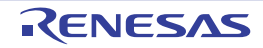

# **IICA\_Stop**

Ends IICA communication.

# **[Classification]**

CG\_serial.c

# **[Syntax]**

void IICA\_Stop ( void );

# **[Argument(s)]**

None.

# **[Return value]**

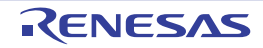

#### **IICA\_MasterSendStart**

Starts IICA master transmission.

**Remark** This API function repeats the byte-level IICA master transmission from the buffer specified in parameter *txbuf* the number of times specified in parameter *txnum*.

## **[Classification]**

CG\_serial.c

# **[Syntax]**

#include "CG\_macrodriver.h" MD\_STATUS IICA\_MasterSendStart ( UCHAR *adr*, UCHAR \**txbuf*, USHORT *txnum*, UCHAR *wait* );

## **[Argument(s)]**

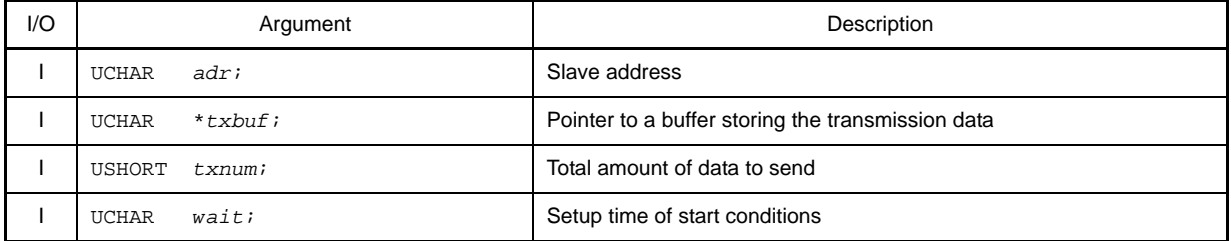

# **[Return value]**

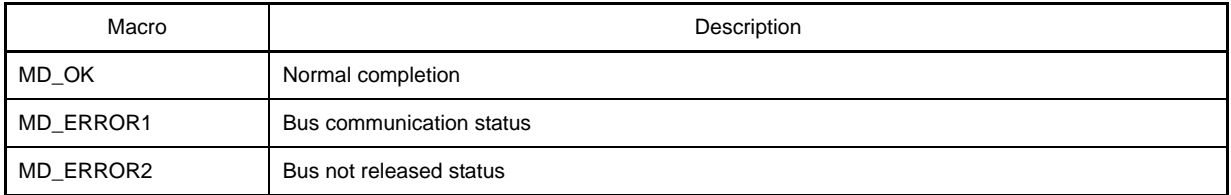

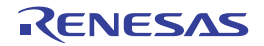

### **IICA\_MasterReceiveStart**

Starts IICA master reception.

**Remark** This API function performs byte-level IICA master reception the number of times specified by the parameter *rxnum*, and stores the data in the buffer specified by the parameter *rxbuf*.

# **[Classification]**

CG\_serial.c

# **[Syntax]**

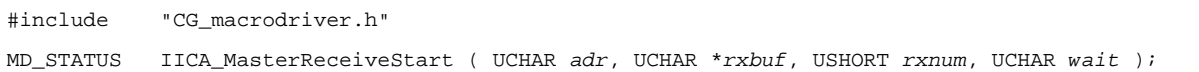

# **[Argument(s)]**

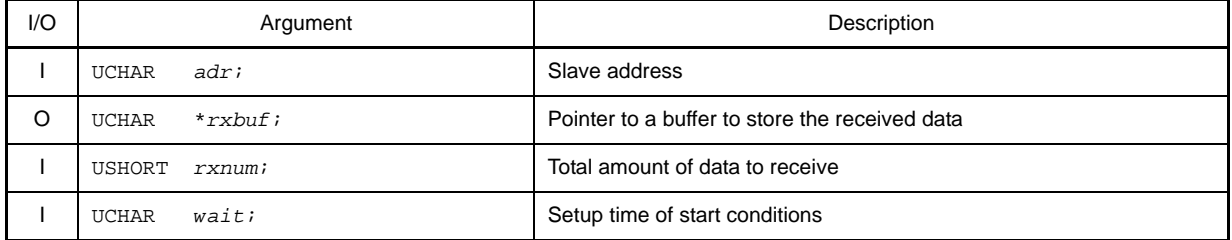

# **[Return value]**

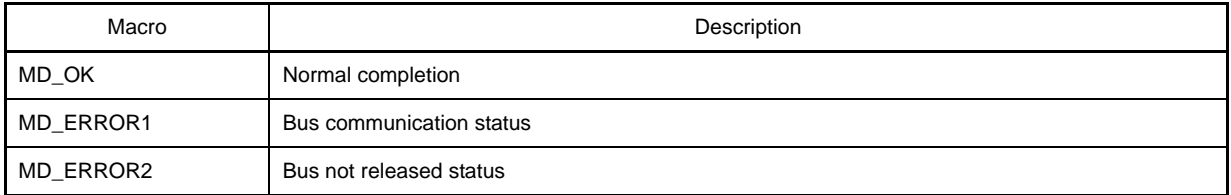

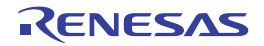

# **IICA\_StopCondition**

Generates stop conditions.

# **[Classification]**

CG\_serial.c

# **[Syntax]**

void IICA\_StopCondition ( void );

# **[Argument(s)]**

None.

## **[Return value]**

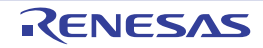

## **IICA\_MasterSendEndCallback**

Performs processing in response to the IICA communication complete interrupt INTIICA.

**Remark** This API function is called as the callback routine of interrupt process MD\_INTIICA corresponding to the IICA communication complete interrupt INTIICA.

### **[Classification]**

CG\_serial\_user.c

# **[Syntax]**

void IICA\_MasterSendEndCallback ( void );

## **[Argument(s)]**

None.

# **[Return value]**

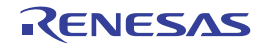

### **IICA\_MasterReceiveEndCallback**

Performs processing in response to the IICA communication complete interrupt INTIICA.

**Remark** This API function is called as the callback routine of interrupt process MD\_INTIICA corresponding to the IICA communication complete interrupt INTIICA.

### **[Classification]**

CG\_serial\_user.c

## **[Syntax]**

void IICA\_MasterReceiveEndCallback ( void );

## **[Argument(s)]**

None.

# **[Return value]**

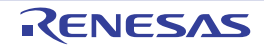

### **IICA\_MasterErrorCallback**

Performs processing in response to detection of error in IICA master communication.

# **[Classification]**

CG\_serial\_user.c

# **[Syntax]**

```
#include "CG_macrodriver.h"
void IICA_MasterErrorCallback ( MD_STATUS flag );
```
# **[Argument(s)]**

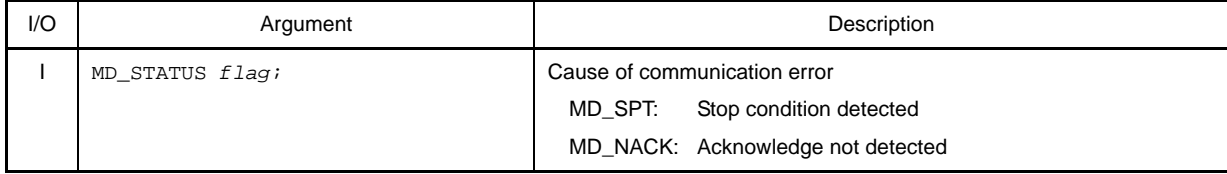

# **[Return value]**

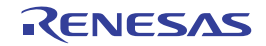

# **IICA\_SlaveSendStart**

Starts IICA slave transmission.

**Remark** This API function repeats the byte-level IICA slave transmission from the buffer specified in parameter *txbuf* the number of times specified in parameter *txnum*.

# **[Classification]**

CG\_serial.c

# **[Syntax]**

#include "CG\_macrodriver.h" void IICA\_SlaveSendStart ( UCHAR \**txbuf*, USHORT *txnum* );

## **[Argument(s)]**

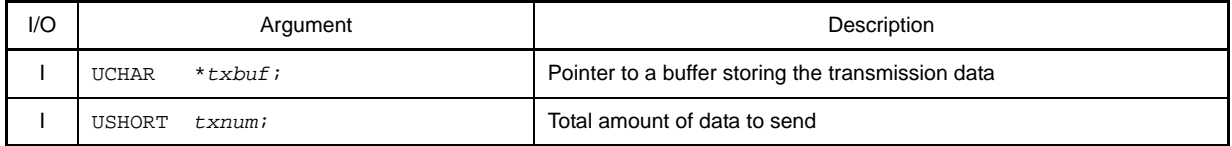

## **[Return value]**

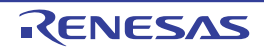

#### **IICA\_SlaveReceiveStart**

Starts IICA slave reception.

**Remark** This API function performs byte-level IICA slave reception the number of times specified by the parameter *rxnum*, and stores the data in the buffer specified by the parameter *rxbuf*.

## **[Classification]**

CG\_serial.c

# **[Syntax]**

#include "CG\_macrodriver.h" void IICA\_SlaveReceiveStart ( UCHAR \**rxbuf*, USHORT *rxnum* );

## **[Argument(s)]**

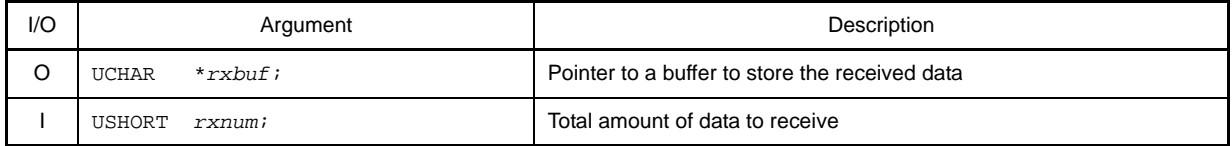

### **[Return value]**

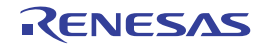

### **IICA\_SlaveSendEndCallback**

Performs processing in response to the IICA communication complete interrupt INTIICA.

**Remark** This API function is called as the callback routine of interrupt process MD\_INTIICA corresponding to the IICA communication complete interrupt INTIICA.

### **[Classification]**

CG\_serial\_user.c

## **[Syntax]**

void IICA SlaveSendEndCallback ( void );

## **[Argument(s)]**

None.

# **[Return value]**

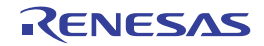

### **IICA\_SlaveReceiveEndCallback**

Performs processing in response to the IICA communication complete interrupt INTIICA.

**Remark** This API function is called as the callback routine of interrupt process MD\_INTIICA corresponding to the IICA communication complete interrupt INTIICA.

#### **[Classification]**

CG\_serial\_user.c

## **[Syntax]**

void IICA\_SlaveReceiveEndCallback ( void );

## **[Argument(s)]**

None.

# **[Return value]**

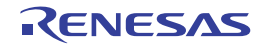

### **IICA\_SlaveErrorCallback**

Performs processing in response to detection of error in IICA slave communication.

# **[Classification]**

CG\_serial\_user.c

# **[Syntax]**

```
#include "CG_macrodriver.h"
void IICA_SlaveErrorCallback ( MD_STATUS flag );
```
# **[Argument(s)]**

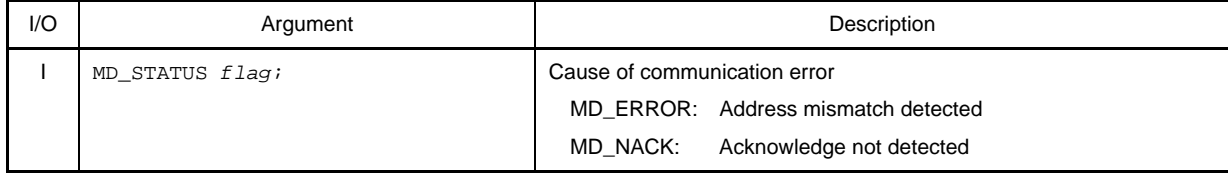

# **[Return value]**

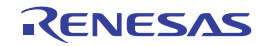

## **IICA\_GetStopConditionCallback**

Performs processing in response to detection of stop condition in IICA slave communication.

# **[Classification]**

CG\_serial\_user.c

# **[Syntax]**

void IICA\_GetStopConditionCallback ( void );

## **[Argument(s)]**

None.

## **[Return value]**

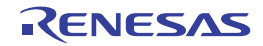

## <span id="page-201-0"></span>**IIC***n***\_Init**

Performs initialization of the serial interface (IIC*n*).

# **[Classification]**

CG\_serial.c

# **[Syntax]**

void IIC*n*\_Init ( void );

**Remark** *n* is the channel number.

# **[Argument(s)]**

None.

# **[Return value]**

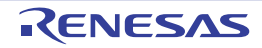

## **IIC***n***\_UserInit**

Performs user-defined initialization of the serial interface (IIC*n*).

**Remark** This API function is called as the [IICn\\_Init](#page-201-0) callback routine.

## **[Classification]**

CG\_serial\_user.c

# **[Syntax]**

void IIC*n*\_UserInit ( void );

**Remark** *n* is the channel number.

## **[Argument(s)]**

None.

#### **[Return value]**

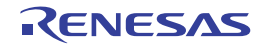

## **IIC***n***\_Stop**

Ends IIC*n* communication.

# **[Classification]**

CG\_serial.c

# **[Syntax]**

void IIC*n*\_Stop ( void );

**Remark** *n* is the channel number.

# **[Argument(s)]**

None.

# **[Return value]**

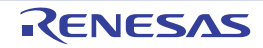

#### **IIC***n***\_MasterSendStart**

Starts IIC*n* master transmission.

**Remark** This API function repeats the byte-level IIC*n* master transmission from the buffer specified in parameter *txbuf* the number of times specified in parameter *txnum*.

## **[Classification]**

CG\_serial.c

# **[Syntax]**

#include "CG\_macrodriver.h" MD\_STATUS IIC*n*\_MasterSendStart ( UCHAR *adr*, UCHAR \**txbuf*, USHORT *txnum*, UCHAR *wait* );

**Remark** *n* is the channel number.

# **[Argument(s)]**

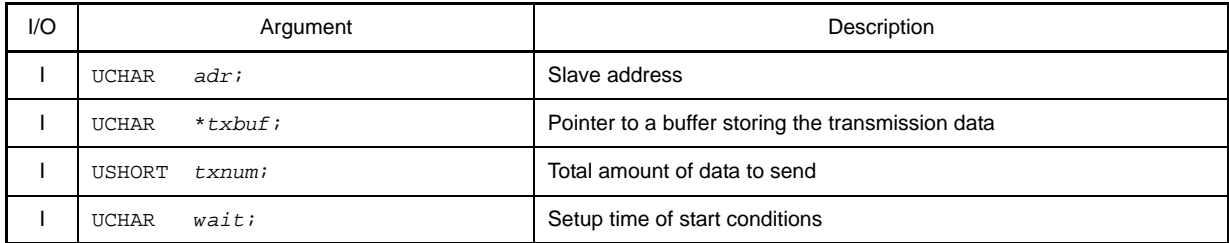

## **[Return value]**

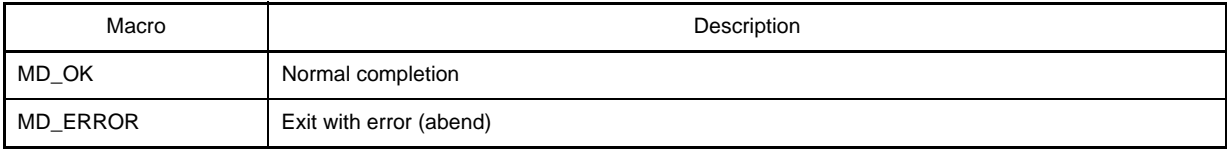

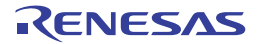

#### **IIC***n***\_MasterReceiveStart**

Starts IIC*n* master reception.

**Remark** This API function performs byte-level IIC*n* master reception the number of times specified by the parameter *rxnum*, and stores the data in the buffer specified by the parameter *rxbuf*.

## **[Classification]**

CG\_serial.c

# **[Syntax]**

```
#include "CG_macrodriver.h"
MD_STATUS IICn_MasterReceiveStart ( UCHAR adr, UCHAR *rxbuf, USHORT rxnum, UCHAR wait );
```
**Remark** *n* is the channel number.

## **[Argument(s)]**

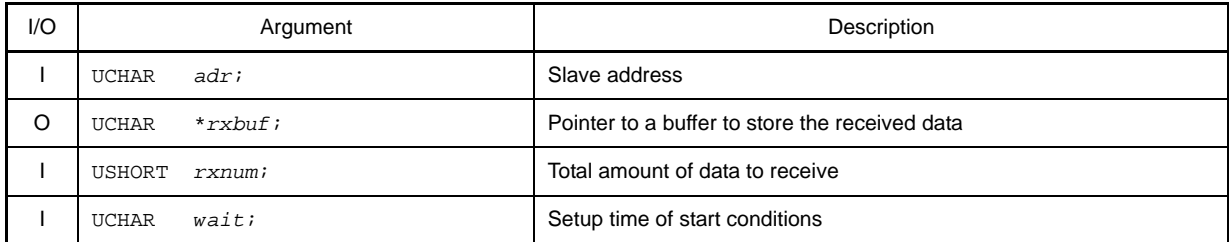

## **[Return value]**

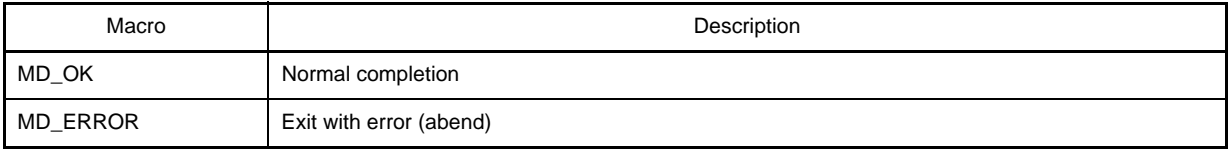

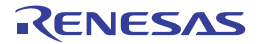

#### **IIC***n***\_MasterSendEndCallback**

Performs processing in response to the IIC*n* communication complete interrupt INTIIC*n*.

**Remark** This API function is called as the callback routine of interrupt process MD\_INTIIC*n* corresponding to the IIC*n* communication complete interrupt INTIIC*n*.

### **[Classification]**

CG\_serial\_user.c

## **[Syntax]**

void IIC*n*\_MasterSendEndCallback ( void );

**Remark** *n* is the channel number.

## **[Argument(s)]**

None.

# **[Return value]**

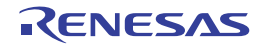

### **IIC***n***\_MasterReceiveEndCallback**

Performs processing in response to the IIC*n* communication complete interrupt INTIIC*n*.

**Remark** This API function is called as the callback routine of interrupt process MD\_INTIIC*n* corresponding to the IIC*n* communication complete interrupt INTIIC*n*.

### **[Classification]**

CG\_serial\_user.c

## **[Syntax]**

void IIC*n*\_MasterReceiveEndCallback ( void );

**Remark** *n* is the channel number.

## **[Argument(s)]**

None.

# **[Return value]**

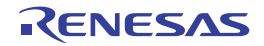

### **IIC***n***\_MasterErrorCallback**

Performs processing in response to detection of error in IIC*n* master communication.

# **[Classification]**

CG\_serial\_user.c

# **[Syntax]**

#include "CG\_macrodriver.h" void IIC*n*\_MasterErrorCallback ( MD\_STATUS *flag* );

#### **Remark** *n* is the channel number.

# **[Argument(s)]**

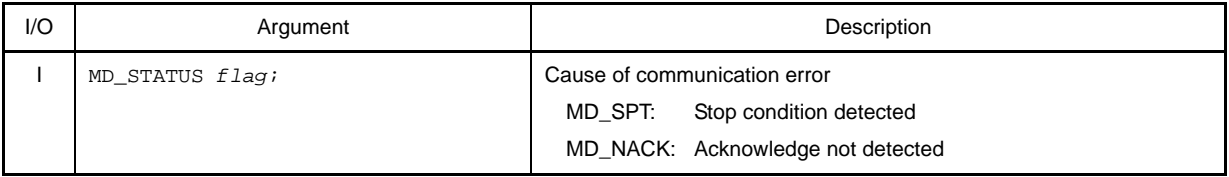

## **[Return value]**

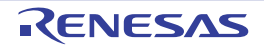

## **IIC***n***\_SlaveSendStart**

Starts IIC*n* slave transmission.

**Remark** This API function repeats the byte-level IIC*n* slave transmission from the buffer specified in parameter *txbuf* the number of times specified in parameter *txnum*.

# **[Classification]**

CG\_serial.c

# **[Syntax]**

#include "CG\_macrodriver.h" void IIC*n*\_SlaveSendStart ( UCHAR \**txbuf*, USHORT *txnum* );

#### **Remark** *n* is the channel number.

# **[Argument(s)]**

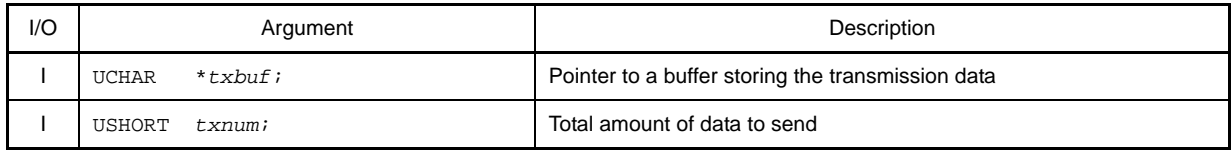

## **[Return value]**

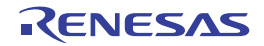

## **IIC***n***\_SlaveReceiveStart**

Starts IIC*n* slave reception.

**Remark** This API function performs byte-level IIC*n* slave reception the number of times specified by the parameter *rxnum*, and stores the data in the buffer specified by the parameter *rxbuf*.

## **[Classification]**

CG\_serial.c

# **[Syntax]**

#include "CG\_macrodriver.h" void IIC*n*\_SlaveReceiveStart ( UCHAR \**rxbuf*, USHORT *rxnum* );

#### **Remark** *n* is the channel number.

# **[Argument(s)]**

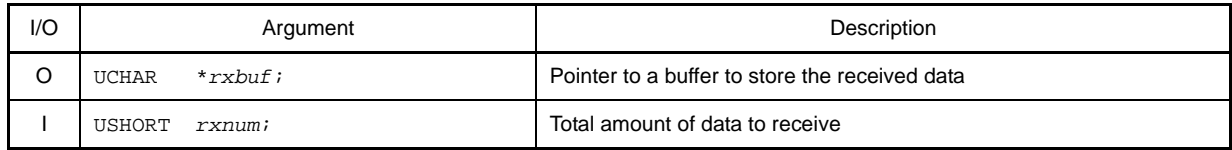

## **[Return value]**

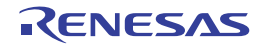

#### **IIC***n***\_SlaveSendEndCallback**

Performs processing in response to the IIC*n* communication complete interrupt INTIIC*n*.

**Remark** This API function is called as the callback routine of interrupt process MD\_INTIIC*n* corresponding to the IIC*n* communication complete interrupt INTIIC*n*.

### **[Classification]**

CG\_serial\_user.c

## **[Syntax]**

void IIC*n*\_SlaveSendEndCallback ( void );

**Remark** *n* is the channel number.

## **[Argument(s)]**

None.

# **[Return value]**

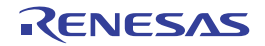

### **IIC***n***\_SlaveReceiveEndCallback**

Performs processing in response to the IIC*n* communication complete interrupt INTIIC*n*.

**Remark** This API function is called as the callback routine of interrupt process MD\_INTIIC*n* corresponding to the IIC*n* communication complete interrupt INTIIC*n*.

#### **[Classification]**

CG\_serial\_user.c

## **[Syntax]**

void IIC*n*\_SlaveReceiveEndCallback ( void );

**Remark** *n* is the channel number.

## **[Argument(s)]**

None.

## **[Return value]**

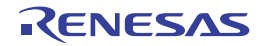

### **IIC***n***\_SlaveErrorCallback**

Performs processing in response to detection of error in IIC*n* slave communication.

# **[Classification]**

CG\_serial\_user.c

# **[Syntax]**

#include "CG\_macrodriver.h" void IIC*n*\_SlaveErrorCallback ( MD\_STATUS *flag* );

#### **Remark** *n* is the channel number.

# **[Argument(s)]**

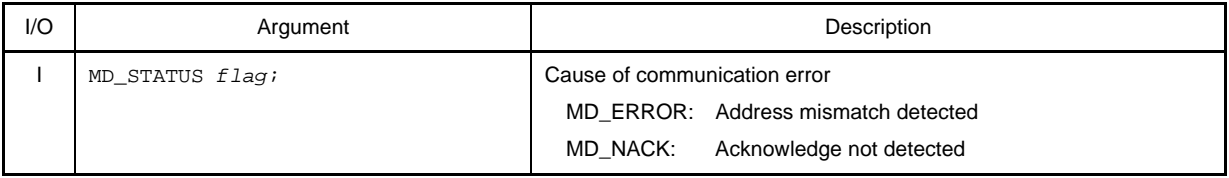

## **[Return value]**

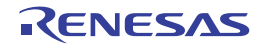

### **IIC***n***\_GetStopConditionCallback**

Performs processing in response to detection of stop condition in IIC*n* slave communication.

# **[Classification]**

CG\_serial\_user.c

# **[Syntax]**

void IIC*n*\_GetStopConditionCallback ( void );

**Remark** *n* is the channel number.

# **[Argument(s)]**

None.

# **[Return value]**

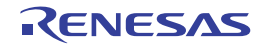

## **C.3.6 Operational Amplifier**

Below is a list of API functions output by Code Generator for operational amplifiers use.

## **Table C-7. API Functions: [Operational Amplifier]**

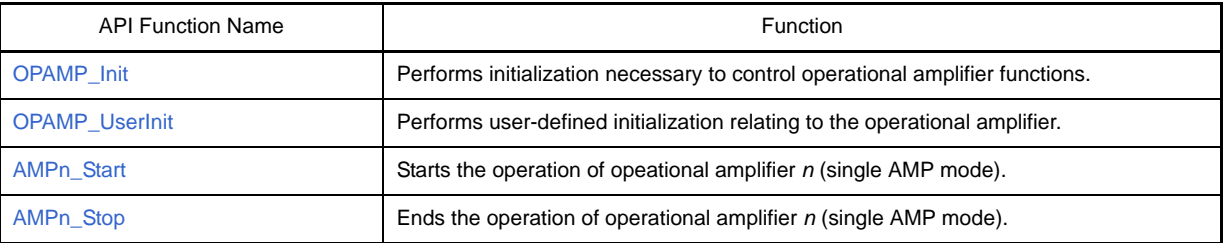

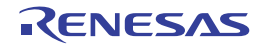
#### <span id="page-216-0"></span>**OPAMP\_Init**

Performs initialization necessary to control operational amplifier functions.

## **[Classification]**

CG\_opamp.c

## **[Syntax]**

void OPAMP\_Init ( void );

### **[Argument(s)]**

None.

### **[Return value]**

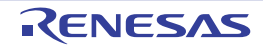

#### **OPAMP\_UserInit**

Performs user-defined initialization relating to the operational amplifier.

**Remark** This API function is called as the [OPAMP\\_Init](#page-216-0) callback routine.

#### **[Classification]**

CG\_opamp\_user.c

## **[Syntax]**

void OPAMP\_UserInit ( void );

## **[Argument(s)]**

None.

### **[Return value]**

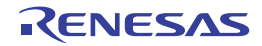

### **AMP***n***\_Start**

Starts the operation of operational amplifier *n* (single AMP mode).

## **[Classification]**

CG\_opamp.c

## **[Syntax]**

void AMP*n*\_Start ( void );

**Remark** *n* is the channel number.

## **[Argument(s)]**

None.

### **[Return value]**

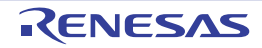

### **AMP***n***\_Stop**

Ends the operation of operational amplifier *n* (single AMP mode).

## **[Classification]**

CG\_opamp.c

## **[Syntax]**

void AMP*n*\_Stop ( void );

**Remark** *n* is the channel number.

## **[Argument(s)]**

None.

### **[Return value]**

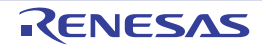

#### **C.3.7 Comparator/PGA**

Below is a list of API functions output by Code Generator for comparator/programmable gain amplifiers use.

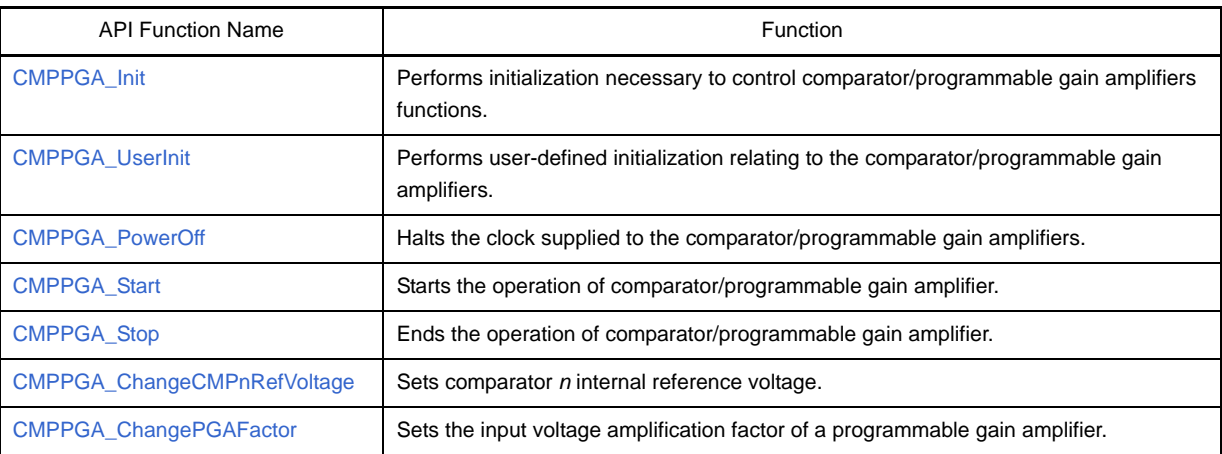

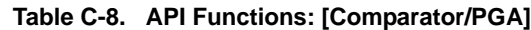

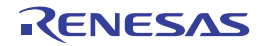

### <span id="page-221-0"></span>**CMPPGA\_Init**

Performs initialization necessary to control comparator/programmable gain amplifiers functions.

## **[Classification]**

CG\_cmppga.c

## **[Syntax]**

void CMPPGA\_Init ( void );

### **[Argument(s)]**

None.

### **[Return value]**

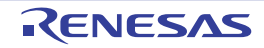

### <span id="page-222-0"></span>**CMPPGA\_UserInit**

Performs user-defined initialization relating to the comparator/programmable gain amplifiers.

**Remark** This API function is called as the [CMPPGA\\_Init](#page-221-0) callback routine.

#### **[Classification]**

CG\_cmppga\_user.c

### **[Syntax]**

void CMPPGA\_UserInit ( void );

## **[Argument(s)]**

None.

### **[Return value]**

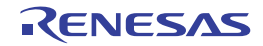

#### <span id="page-223-0"></span>**CMPPGA\_PowerOff**

Halts the clock supplied to the comparator/programmable gain amplifiers.

**Remark** Calling this API function changes the comparator/programmable gain amplifiers to reset status. For this reason, writes to the control registers (e.g. programmable gain amplifier control register: OAM) after this API function is called are ignored.

#### **[Classification]**

CG\_cmppga.c

#### **[Syntax]**

void CMPPGA\_PowerOff ( void );

#### **[Argument(s)]**

None.

#### **[Return value]**

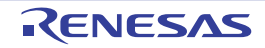

### <span id="page-224-0"></span>**CMPPGA\_Start**

Starts the operation of comparator/programmable gain amplifier.

## **[Classification]**

CG\_cmppga.c

## **[Syntax]**

void CMPPGA\_Start ( void );

### **[Argument(s)]**

None.

### **[Return value]**

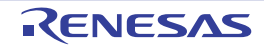

## <span id="page-225-0"></span>**CMPPGA\_Stop**

Ends the operation of comparator/programmable gain amplifier.

## **[Classification]**

CG\_cmppga.c

### **[Syntax]**

void CMPPGA\_Stop ( void );

### **[Argument(s)]**

None.

### **[Return value]**

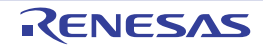

#### <span id="page-226-0"></span>**CMPPGA\_ChangeCMP***n***RefVoltage**

Sets comparator *n* internal reference voltage.

**Remark** The value specified in parameter *voltage* is set to comparator *n* internal reference voltage setting register (C*n*RVM).

#### **[Classification]**

CG\_cmppga.c

### **[Syntax]**

```
#include "CG_macrodriver.h"
#include "CG_cmppga.h"
MD_STATUS CMPPGA_ChangeCMPnRefVoltage ( enum CMPRefVoltage voltage );
```
**Remark** *n* is the channel number.

#### **[Argument(s)]**

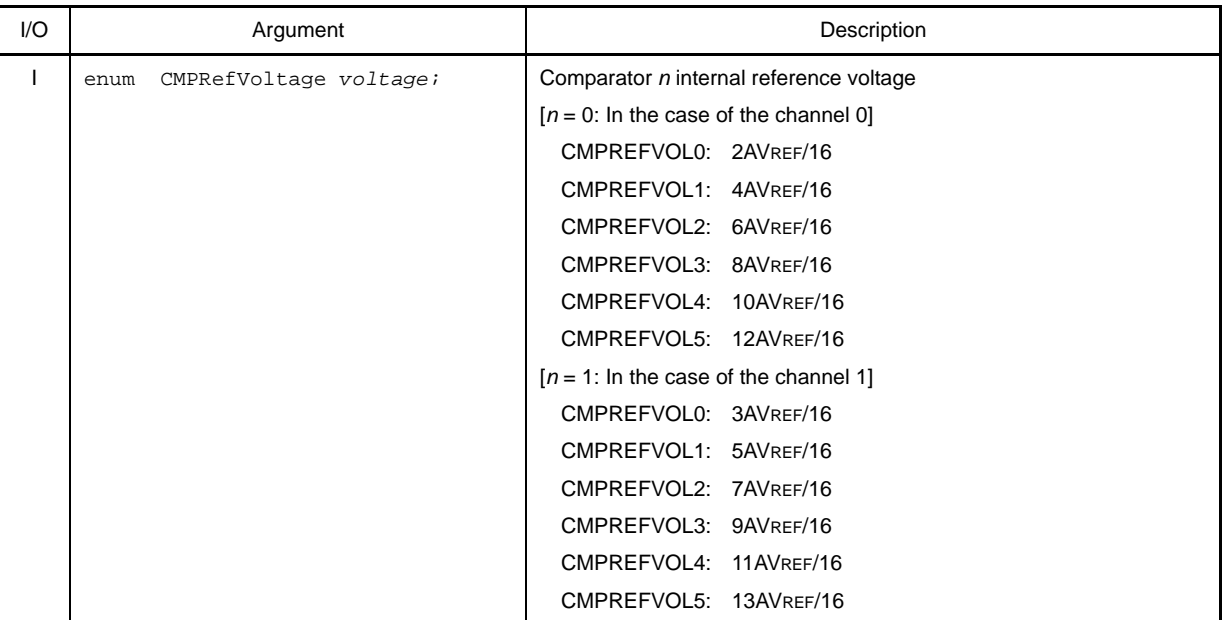

### **[Return value]**

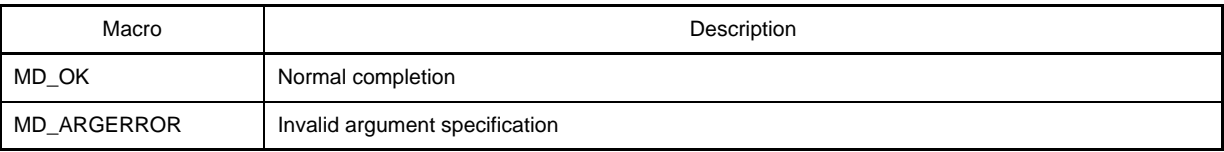

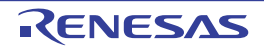

### <span id="page-227-0"></span>**CMPPGA\_ChangePGAFactor**

Sets the input voltage amplification factor of a programmable gain amplifier.

**Remark** The value specified in parameter *factor* is set to programmable gain amplifier control register (OAM).

### **[Classification]**

CG\_cmppga.c

## **[Syntax]**

```
#include "CG_macrodriver.h"
#include "CG_cmppga.h"
MD_STATUS CMPPGA_ChangePGAFactor ( enum PGAFactor factor );
```
## **[Argument(s)]**

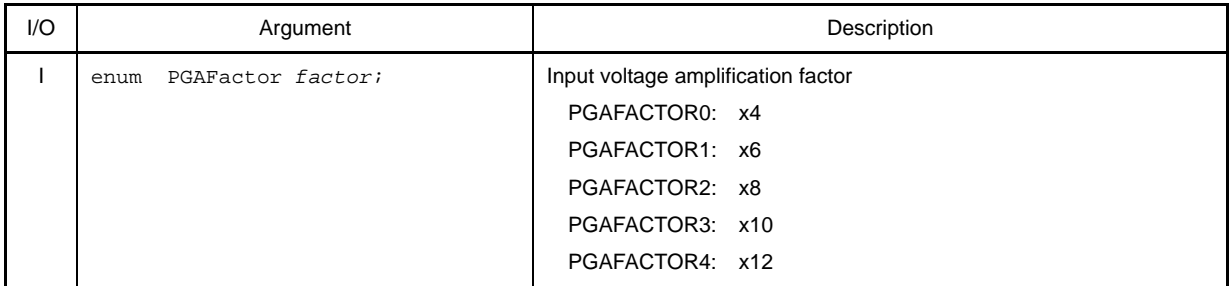

#### **[Return value]**

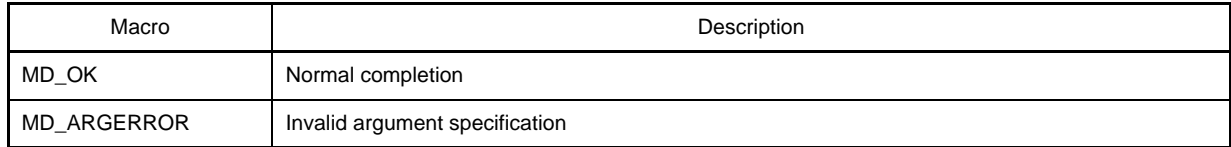

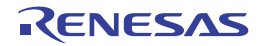

#### **C.3.8 A/D Converter**

Below is a list of API functions output by Code Generator for A/D converter use.

### **Table C-9. API Functions: [A/D Converter]**

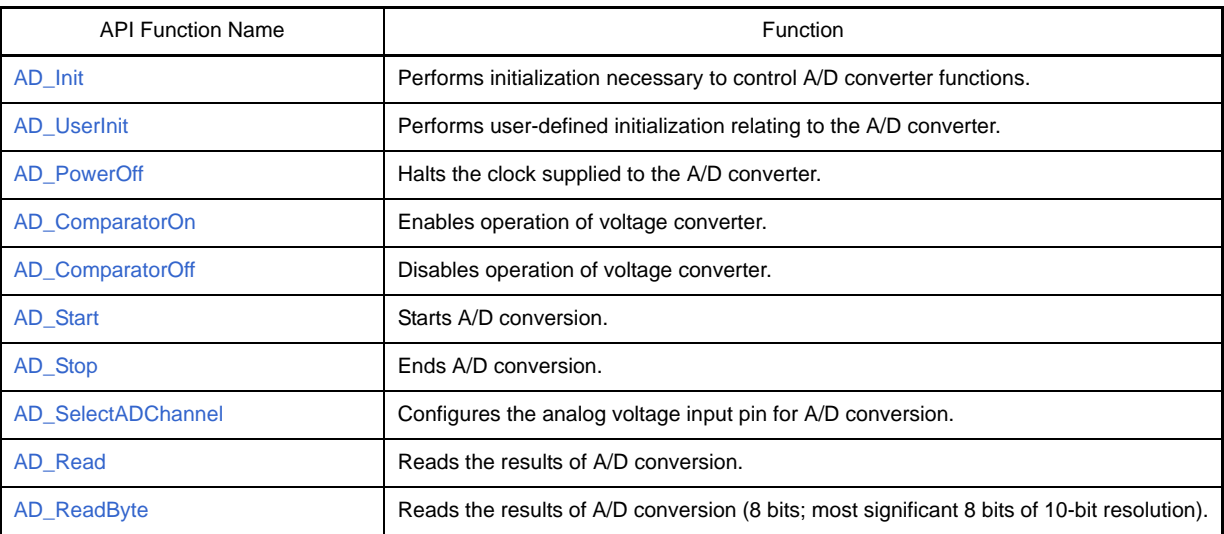

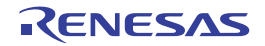

#### <span id="page-229-0"></span>**AD\_Init**

Performs initialization necessary to control A/D converter functions.

## **[Classification]**

CG\_ad.c

## **[Syntax]**

void AD\_Init ( void );

### **[Argument(s)]**

None.

### **[Return value]**

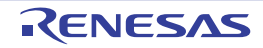

#### <span id="page-230-0"></span>**AD\_UserInit**

Performs user-defined initialization relating to the A/D converter.

**Remark** This API function is called as the [AD\\_Init](#page-229-0) callback routine.

#### **[Classification]**

CG\_ad\_user.c

## **[Syntax]**

void AD\_UserInit ( void );

## **[Argument(s)]**

None.

### **[Return value]**

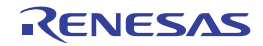

### <span id="page-231-0"></span>**AD\_PowerOff**

Halts the clock supplied to the A/D converter.

**Remark** Calling this API function changes the A/D converter to reset status. For this reason, writes to the control registers (e.g. A/D converter mode register: ADCM) after this API function is called are ignored.

#### **[Classification]**

CG\_ad.c

# **[Syntax]**

void AD\_PowerOff ( void );

### **[Argument(s)]**

None.

### **[Return value]**

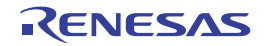

#### <span id="page-232-0"></span>**AD\_ComparatorOn**

Enables operation of voltage converter.

- **Remarks 1.** About 1 microsecond of stabilization time is required when changing the voltage converter from operation stopped to operation enabled status. Consequently, about 1 micro second must be left free between the call to this API function and the call to [AD\\_Start.](#page-234-0)
	- **2.** On the [Code Generator panel](#page-67-0) ([A/D]), in the [Comparator operation setting] area, if "Operation" is selected, then the voltage converter will be switched to "always on". There is thus no need to call this API function in this case.

#### **[Classification]**

CG\_ad.c

### **[Syntax]**

void AD\_ComparatorOn ( void );

## **[Argument(s)]**

None.

#### **[Return value]**

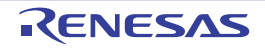

### <span id="page-233-0"></span>**AD\_ComparatorOff**

Disables operation of voltage converter.

## **[Classification]**

CG\_ad.c

## **[Syntax]**

void AD\_ComparatorOff ( void );

### **[Argument(s)]**

None.

### **[Return value]**

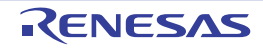

#### <span id="page-234-0"></span>**AD\_Start**

Starts A/D conversion.

**Remark** About 1 micro second of stabilization time is required when changing the voltage converter from operation stopped to operation enabled status. Consequently, about 1 micro second must be left free between the call to [AD\\_ComparatorOn](#page-232-0) and the call to this API function.

#### **[Classification]**

CG\_ad.c

### **[Syntax]**

void AD\_Start ( void );

### **[Argument(s)]**

None.

### **[Return value]**

None.

## **[Example 1]**

Below is an example of starting analog voltage via the conversion start pin selected in the [Code Generator panel](#page-67-0) ([A/ D]), then converting the analog voltage from the ANI1 input pin to digital. In the example, "Stop" is selected in the [Comparator operation setting] area of the [Code Generator panel](#page-67-0) ([A/D]) (when performing the call to [AD\\_ComparatorOn](#page-232-0)).

[CG\_main.c]

```
#include "CG_macrodriver.h"
#include "CG_ad.h"
BOOL gFlag; /* A/D conversion complete flag */
void main ( void ) {
    USHORT buffer = 0;
    int wait = 100;
    gFlag = 1; /* Initialize A/D conversion complete flag */
    ......
    AD_ComparatorOn (); /* Move to operation enabled status */
   while ( wait ); \frac{1}{2} /* Ensure stabilization time (at least 1 micro second) */
  AD Start (); / / Start A/D conversion */while ( gFlag ); \qquad \qquad /* Wait for INTAD */
    AD_Read ( &buffer ); /* Read results of A/D conversion */
    AD_SelectADChannel ( ADCHANNEL1 ); /* Switch input pins */
    gFlag = 1; /* Initialize A/D conversion complete flag */
   while ( gFlag ); \qquad \qquad /* Wait for INTAD */
    AD_Read ( &buffer ); /* Read results of A/D conversion */
```
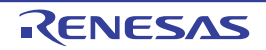

```
 AD_SelectADChannel ( ADCHANNEL1 ); /* Switch input pins */
 gFlag = 1; /* Initialize A/D conversion complete flag */
while ( gFlag ); \qquad /* Wait for INTAD */
 AD_Read ( &buffer ); /* Read results of A/D conversion */
AD_Stop (); / \uparrow End A/D conversion \uparrow /
 AD_ComparatorOff (); /* Move to operation disabled status */
 ......
```
[CG\_ad\_user.c]

}

```
#include "CG_macrodriver.h"
extern BOOL gFlag; /* A/D conversion complete flag */
__interrupt void MD_INTAD ( void ) { /* Interrupt processing for INTAD */
    gFlag = 0; /* Set A/D conversion complete flag */
}
```
#### **[Example 2]**

Below is an example of starting analog voltage via the conversion start pin selected in the [Code Generator panel](#page-67-0) ([A/ D]), then converting the analog voltage from the ANI1 input pin to digital. In the example, "Operation" is selected in the [Comparator operation setting] area of the [Code Generator panel](#page-67-0) ([A/D]) (when not performing the call to AD ComparatorOn).

[CG\_main.c]

```
#include "CG_macrodriver.h"
#include "CG_ad.h"
BOOL gFlag; / A/D conversion complete flag */
void main ( void ) {
   USHORT buffer = 0;
   gFlag = 1; /* Initialize A/D conversion complete flag */
    ......
    AD_Start (); /* Start A/D conversion */
  while ( qFlaq ); \frac{1}{2} /* Wait for INTAD */
   AD_Read ( &buffer ); /* Read results of A/D conversion */
   AD_SelectADChannel ( ADCHANNEL1 ); /* Switch input pins */
   gFlag = 1; /* Initialize A/D conversion complete flag */
  while ( gFlag ); \qquad /* Wait for INTAD */
    AD_Read ( &buffer ); /* Read results of A/D conversion */
   AD Stop (); / End A/D conversion */ ......
}
```
[CG\_ad\_user.c]

#include "CG\_macrodriver.h"

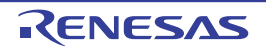

}

```
extern BOOL gFlag; \frac{1}{2} /* A/D conversion complete flag */
__interrupt void MD_INTAD ( void ) { /* Interrupt processing for INTAD */
    gFlag = 0; /* Set A/D conversion complete flag */
```
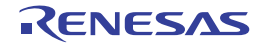

# <span id="page-237-0"></span>**AD\_Stop**

Ends A/D conversion.

**Remark** The voltage converter continues to operate after the process of this API function completes. Consequently, to stop the operation of the voltage converter, you must call [AD\\_ComparatorOff](#page-233-0) after the process of this API function completes.

#### **[Classification]**

CG\_ad.c

## **[Syntax]**

void AD\_Stop ( void );

#### **[Argument(s)]**

None.

#### **[Return value]**

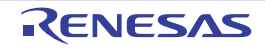

#### <span id="page-238-0"></span>**AD\_SelectADChannel**

Configures the analog voltage input pin for A/D conversion.

**Remark** The value specified in parameter *channel* is set to analog input channel specification register (ADS).

#### **[Classification]**

CG\_ad.c

### **[Syntax]**

- [Fx3] [Ix3] [Kx3-A] [Kx3-L] [Lx3]

```
#include "CG_ad.h"
MD_STATUS AD_SelectADChannel ( enum ADChannel channel );
```
- [Kx3]

```
#include "CG_ad.h"
void AD_SelectADChannel ( enum ADChannel channel );
```
## **[Argument(s)]**

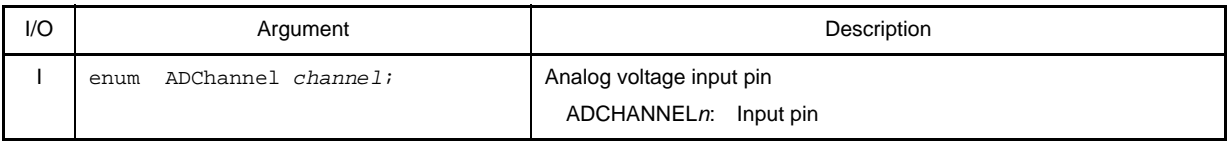

**Remark** See the header file CG\_ad.h for details about the analog voltage input pin ADCHANNEL*n*.

#### **[Return value]**

- [Fx3] [Ix3] [Kx3-A] [Kx3-L] [Lx3]

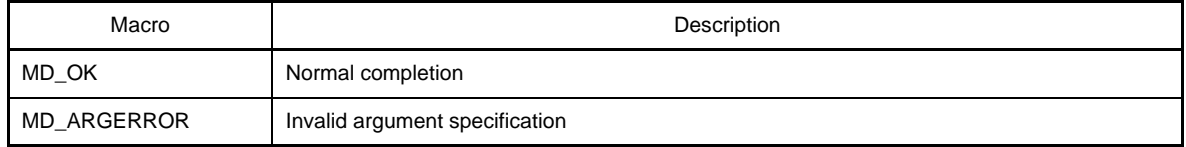

- [Kx3]

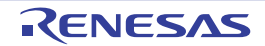

#### <span id="page-239-0"></span>**AD\_Read**

Reads the results of A/D conversion.

**Remark** If the target device is 78K0R/Fx3, 78K0R/Kx3, 78K0R/Kx3-L, then the results of A/D conversion will be 10 bits. If the target device is 78K0R/Kx3-A, 78K0R/Lx3, then the results of A/D conversion will be 12 bits.

## **[Classification]**

CG\_ad.c

# **[Syntax]**

#include "CG\_macrodriver.h" void AD\_Read ( USHORT \**buffer* );

## **[Argument(s)]**

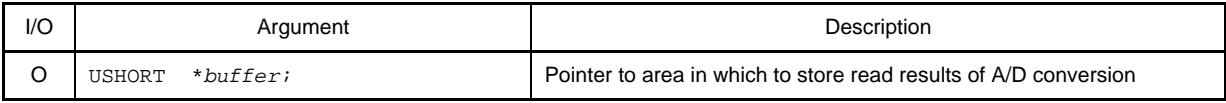

#### **[Return value]**

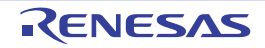

#### <span id="page-240-0"></span>**AD\_ReadByte**

Reads the results of A/D conversion (8 bits; most significant 8 bits of 10-bit resolution).

#### **[Classification]**

CG\_ad.c

### **[Syntax]**

```
#include "CG_macrodriver.h"
void AD_ReadByte ( UCHAR *buffer );
```
#### **[Argument(s)]**

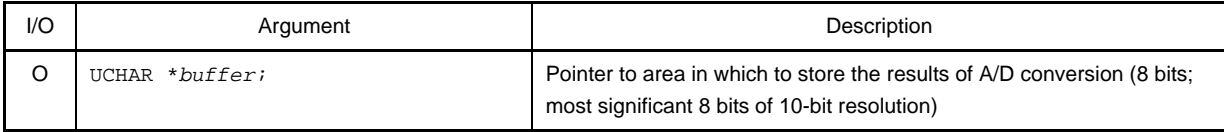

### **Remark** Below is an example of the results of A/D conversion to be stored in *buffer*. - [Fx3] [Ix3] [Kx3] [Kx3-L]

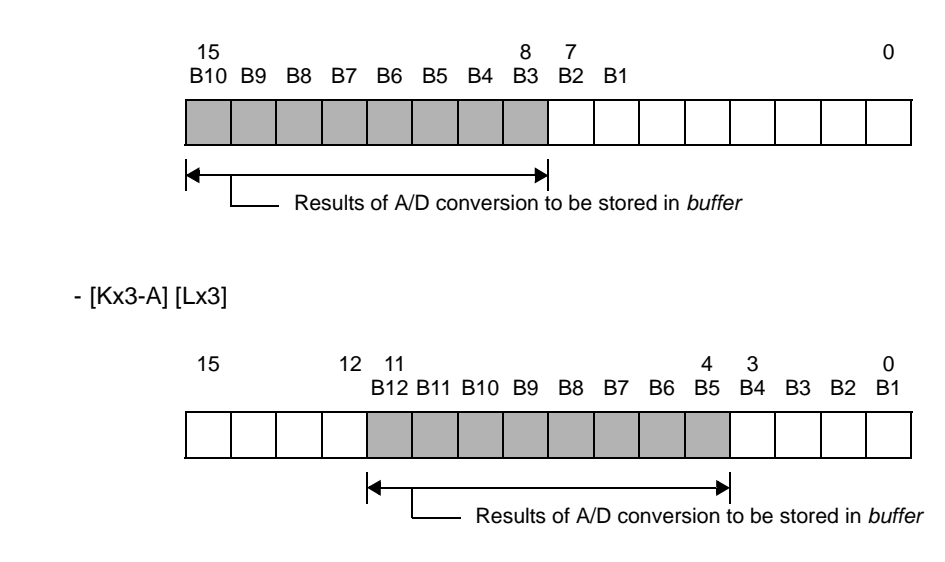

### **[Return value]**

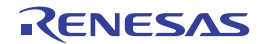

### **C.3.9 D/A Converter**

Below is a list of API functions output by Code Generator for D/A converter use.

### **Table C-10. API Functions: [D/A Converter]**

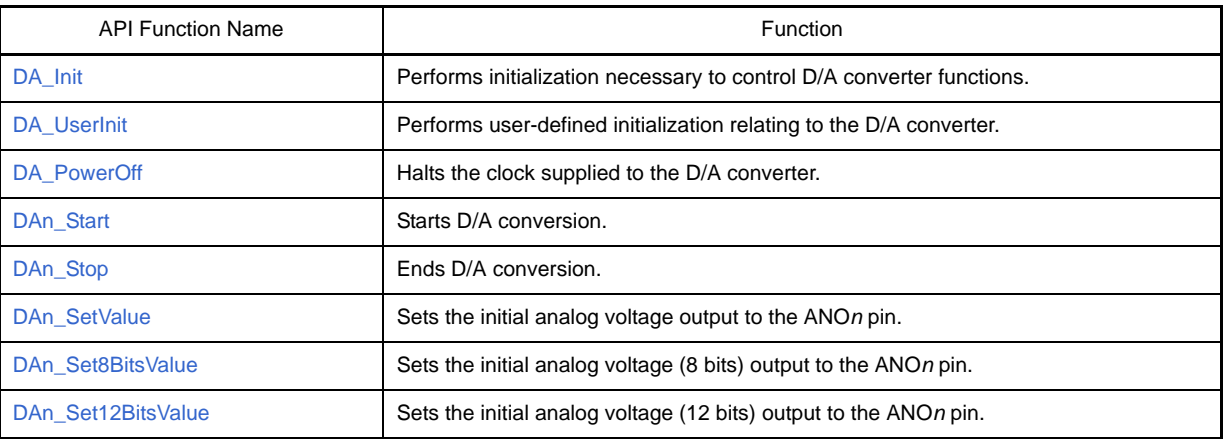

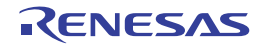

### <span id="page-242-0"></span>**DA\_Init**

Performs initialization necessary to control D/A converter functions.

## **[Classification]**

CG\_da.c

## **[Syntax]**

void DA\_Init ( void );

### **[Argument(s)]**

None.

### **[Return value]**

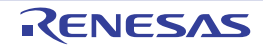

### <span id="page-243-0"></span>**DA\_UserInit**

Performs user-defined initialization relating to the D/A converter.

**Remark** This API function is called as the [DA\\_Init](#page-242-0) callback routine.

#### **[Classification]**

CG\_da\_user.c

## **[Syntax]**

void DA\_UserInit ( void );

## **[Argument(s)]**

None.

### **[Return value]**

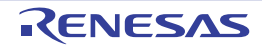

#### <span id="page-244-0"></span>**DA\_PowerOff**

Halts the clock supplied to the D/A converter.

**Remark** Calling this API function changes the D/A converter to reset status. For this reason, writes to the control registers (e.g. D/A converter mode register: DAM) after this API function is called are ignored.

#### **[Classification]**

CG\_da.c

# **[Syntax]**

void DA\_PowerOff ( void );

#### **[Argument(s)]**

None.

#### **[Return value]**

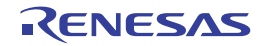

### <span id="page-245-0"></span>**DA***n***\_Start**

Starts D/A conversion.

## **[Classification]**

CG\_da.c

## **[Syntax]**

void DA*n*\_Start ( void );

**Remark** *n* is the channel number.

## **[Argument(s)]**

None.

# **[Return value]**

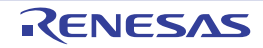

### <span id="page-246-0"></span>**DA***n***\_Stop**

Ends D/A conversion.

## **[Classification]**

CG\_da.c

## **[Syntax]**

void DA*n*\_Stop ( void );

**Remark** *n* is the channel number.

## **[Argument(s)]**

None.

# **[Return value]**

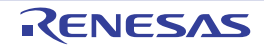

#### <span id="page-247-0"></span>**DA***n***\_SetValue**

Sets the analog voltage output to the ANO*n* pin.

#### **[Classification]**

CG\_da.c

#### **[Syntax]**

```
#include "CG_macrodriver.h"
void DAn_SetValue ( UCHAR value );
```
**Remark** *n* is the channel number.

#### **[Argument(s)]**

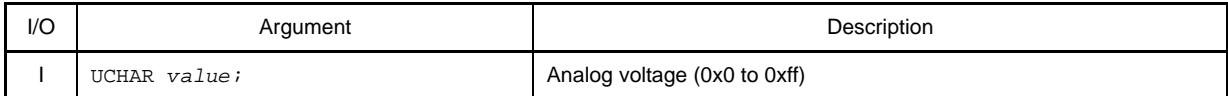

#### **[Return value]**

None.

#### **[Example]**

Below is an example of setting "analog voltage" to channels 0 and 1.

[CG\_main.c]

```
void main ( void ) {
    ......
   DA0_Start (); \frac{1}{2} /* Start D/A conversion */
  DA1_Start (); \frac{1}{2} /* Start D/A conversion */
    ......
   DA0_SetValue ( 0x7f ); \hspace{2cm} /* Set analog voltage */
    ......
}
```
[CG\_timer\_user.c]

```
#include "CG_macrodriver.h"
UCHAR gValue = 0;
__interrupt void MD_INTTM05 ( void ) { /* Interrupt processing for INTTM05 */
    DA1_SetValue ( gValue++ ); /* Set analog voltage */
}
```
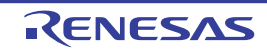

#### <span id="page-248-0"></span>**DA***n***\_Set8BitsValue**

Sets the analog voltage (8 bits) output to the ANO*n* pin.

#### **[Classification]**

CG\_da.c

#### **[Syntax]**

```
#include "CG_macrodriver.h"
void DAn_Set8BitsValue ( UCHAR value );
```
**Remark** *n* is the channel number.

#### **[Argument(s)]**

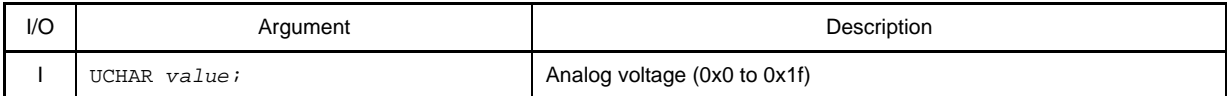

#### **[Return value]**

None.

#### **[Example]**

Below is an example of setting "analog voltage" to channels 0 and 1.

[CG\_main.c]

```
void main ( void ) {
    ......
   DA0_Start (); \frac{1}{2} /* Start D/A conversion */
   DA1_Start (); \frac{1}{2} /* Start D/A conversion */
    ......
   DA0_Set8BitsValue ( 0x7f ); \qquad /* Set analog voltage */
    ......
}
```
[CG\_timer\_user.c]

```
#include "CG_macrodriver.h"
UCHAR gValue = 0;
__interrupt void MD_INTTM05 ( void ) { /* Interrupt processing for INTTM05 */
    DA1_Set8BitsValue ( gValue++ ); /* Set analog voltage */
}
```
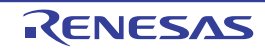

#### <span id="page-249-0"></span>**DA***n***\_Set12BitsValue**

Sets the analog voltage (12 bits) output to the ANO*n* pin.

#### **[Classification]**

CG\_da.c

#### **[Syntax]**

```
#include "CG_macrodriver.h"
void DAn_Set12BitsValue ( UCHAR value );
```
**Remark** *n* is the channel number.

#### **[Argument(s)]**

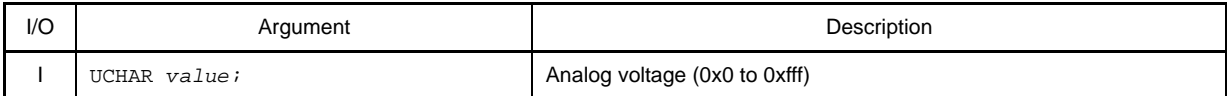

#### **[Return value]**

None.

#### **[Example]**

Below is an example of setting "analog voltage" to channels 0 and 1.

[CG\_main.c]

```
void main ( void ) {
    ......
   DA0_Start (); \frac{1}{2} /* Start D/A conversion */
   DA1_Start (); \frac{1}{2} /* Start D/A conversion */
    ......
   DA0_Set12BitsValue ( 0x1ff ); /* Set analog voltage */
    ......
}
```
[CG\_timer\_user.c]

```
#include "CG_macrodriver.h"
UCHAR gValue = 0;
__interrupt void MD_INTTM05 ( void ) { /* Interrupt processing for INTTM05 */
    DA1_Set12BitsValue ( gValue++ ); /* Set analog voltage */
}
```
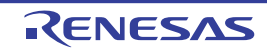

### **C.3.10 Timer**

Below is a list of API functions output by Code Generator for timer array unit use.

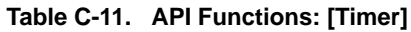

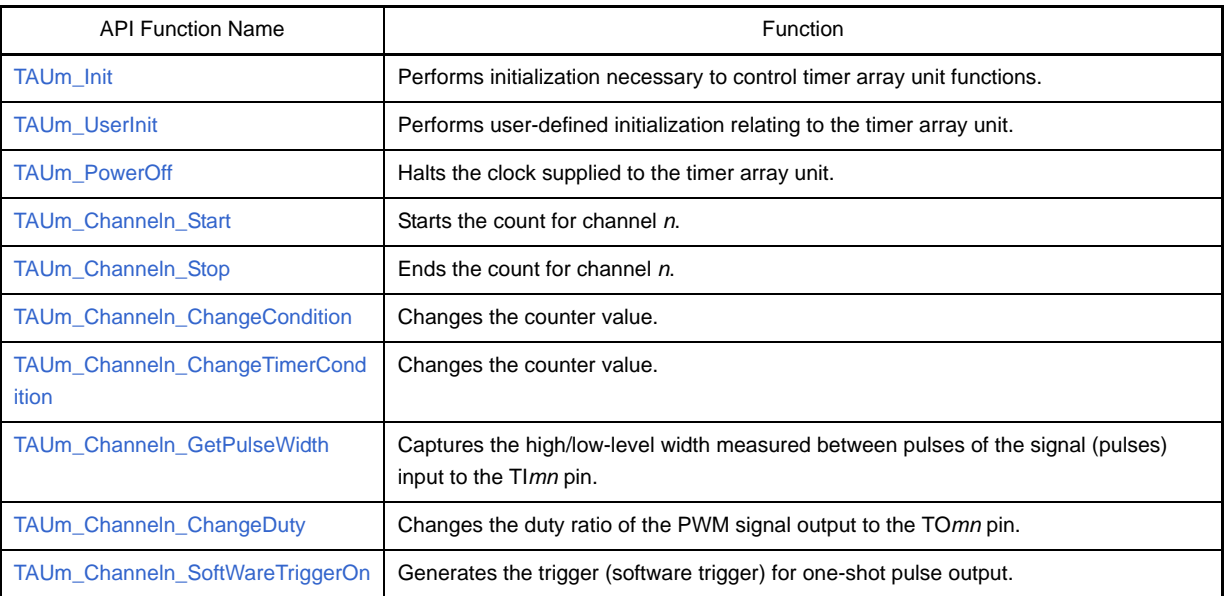

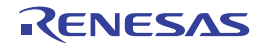

#### <span id="page-251-0"></span>**TAU***m***\_Init**

Performs initialization necessary to control timer array unit functions.

## **[Classification]**

CG\_timer.c

## **[Syntax]**

void TAU*m*\_Init ( void );

**Remark** *m* is the unit number.

## **[Argument(s)]**

None.

### **[Return value]**

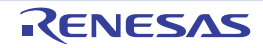
#### **TAU***m***\_UserInit**

Performs user-defined initialization relating to the timer array unit.

**Remark** This API function is called as the [TAUm\\_Init](#page-251-0) callback routine.

#### **[Classification]**

CG\_timer\_user.c

# **[Syntax]**

void TAU*m*\_UserInit ( void );

**Remark** *m* is the unit number.

#### **[Argument(s)]**

None.

#### **[Return value]**

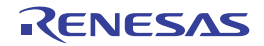

### **TAU***m***\_PowerOff**

Halts the clock supplied to the timer array unit.

**Remark** Calling this API function changes the timer array unit to reset status. For this reason, writes to the control registers (e.g. timer clock select register 0: TPS0) after this API function is called are ignored.

#### **[Classification]**

CG\_timer.c

# **[Syntax]**

void TAU*m*\_PowerOff ( void );

**Remark** *m* is the unit number.

### **[Argument(s)]**

None.

### **[Return value]**

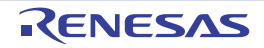

#### **TAU***m***\_Channel***n***\_Start**

Starts the count for channel *n*.

**Remark** The time from the call to this API function to the start of counting depends on the type of the function in question (e.g. interval timer, square-wave output, or external event counter).

#### **[Classification]**

CG\_timer.c

# **[Syntax]**

void TAU*m*\_Channel*n*\_Start ( void );

**Remark** *m* is the unit number, and *n* is the channel number.

### **[Argument(s)]**

None.

### **[Return value]**

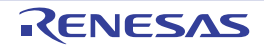

# **TAU***m***\_Channel***n***\_Stop**

Ends the count for channel *n*.

# **[Classification]**

CG\_timer.c

# **[Syntax]**

void TAU*m*\_Channel*n*\_Stop ( void );

**Remark** *m* is the unit number, and *n* is the channel number.

# **[Argument(s)]**

None.

# **[Return value]**

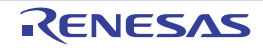

#### **TAU***m***\_Channel***n***\_ChangeCondition**

Changes the counter value.

- **Remarks 1.** The value specified in parameter *regvalue* is set to timer data register *mn* (TDR*mn*).
	- **2.** The timing for calling these API functions differs as follows, depending on the type of function (e.g. interval timer, square wave output, or external event counter).

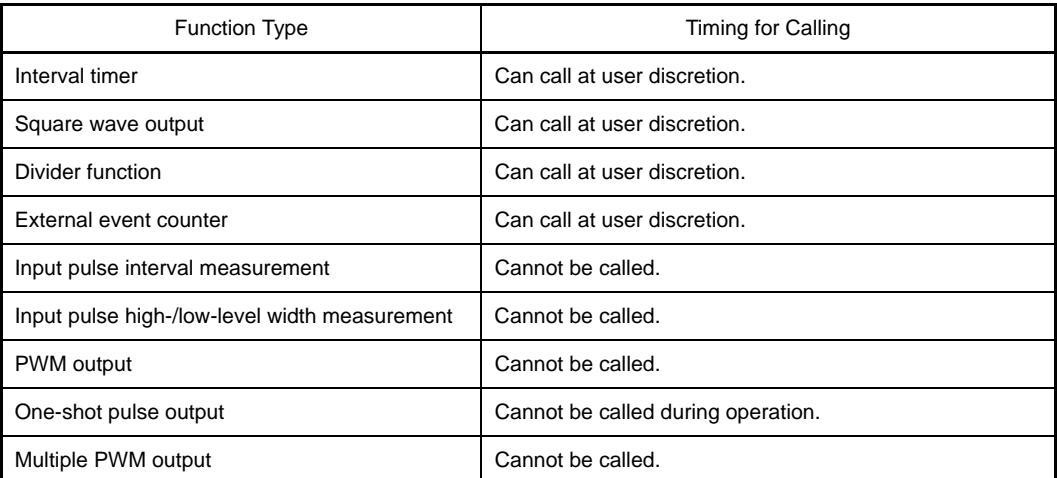

### **[Classification]**

CG\_timer.c

### **[Syntax]**

```
#include "CG_macrodriver.h"
void TAUm_Channeln_ChangeCondition ( USHORT regvalue );
```
**Remark** *m* is the unit number, and *n* is the channel number.

#### **[Argument(s)]**

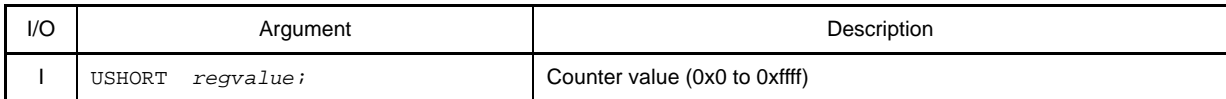

#### **[Return value]**

None.

#### **[Example]**

The example below shows changing the interval time to one half. In this example, channel 0 has been selected for the interval timer.

[CG\_main.c]

#include "CG\_macrodriver.h"

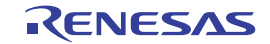

```
void main ( void ) {
    USHORT value = TAU_TDR00_VALUE >> 1; /* TAU_TDR00_VALUE: Current interval time */
    ......
    TAU0_Channel0_Start (); /* Start count */
    ......
    TAU0_Channel0_ChangeCondition ( value ); /* Change counter value */
   ......
}
```
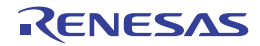

#### **TAU***m***\_Channel***n***\_ChangeTimerCondition**

Changes the counter value.

**Remarks 1.** The value specified in parameter *regvalue* is set to timer data register *mn* (TDR*mn*).

**2.** The timing for calling these API functions differs as follows, depending on the type of function (e.g. interval timer, square wave output, or external event counter).

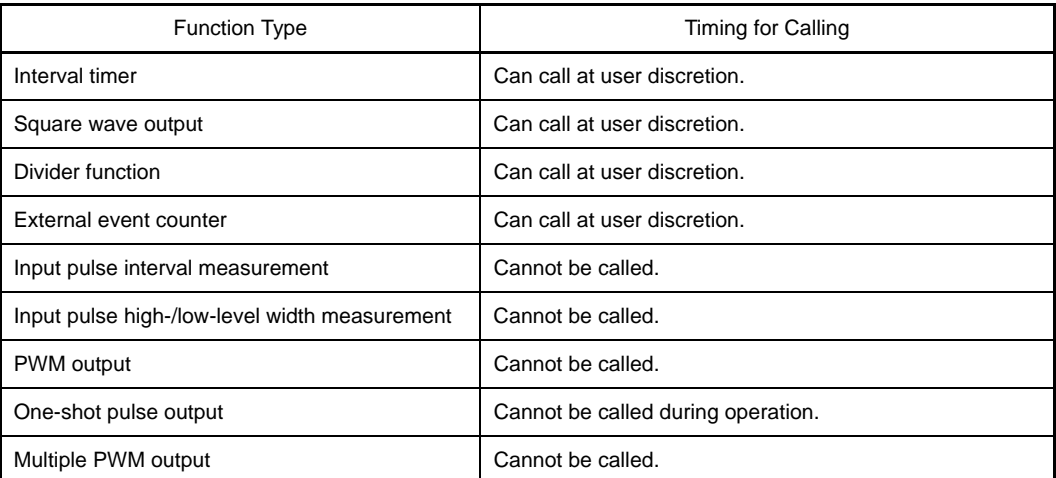

### **[Classification]**

CG\_timer.c

### **[Syntax]**

```
#include "CG_macrodriver.h"
void TAUm_Channeln_ChangeTimerCondition ( USHORT regvalue );
```
**Remark** *m* is the unit number, and *n* is the channel number.

#### **[Argument(s)]**

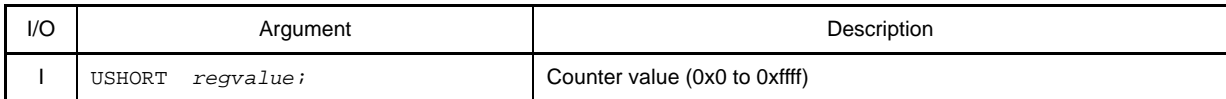

#### **[Return value]**

None.

#### **[Example]**

The example below shows changing the interval time to one half. In this example, channel 0 has been selected for the interval timer.

[CG\_main.c]

#include "CG\_macrodriver.h"

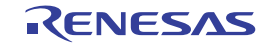

```
void main ( void ) {
    USHORT value = TAU_TDR00_VALUE >> 1; /* TAU_TDR00_VALUE: Current interval time */
    ......
    TAU0_Channel0_Start (); /* Start count */
    ......
    TAU0_Channel0_ChangeTimerCondition ( value ); /* Change counter value */
   ......
}
```
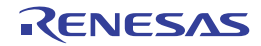

#### **TAU***m***\_Channel***n***\_GetPulseWidth**

Captures the high/low-level width measured between pulses of the signal (pulses) input to the TI*mn* pin.

#### **[Classification]**

CG\_timer.c

# **[Syntax]**

#include "CG\_macrodriver.h" void TAU*m*\_Channel*n*\_GetPulseWidth ( ULONG \**width* );

**Remark** *m* is the unit number, and *n* is the channel number.

#### **[Argument(s)]**

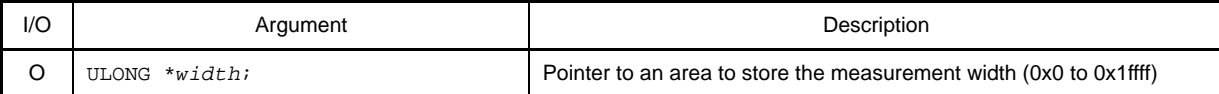

#### **[Return value]**

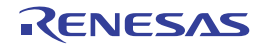

#### **TAU***m***\_Channel***n***\_ChangeDuty**

Changes the duty ratio of the PWM signal output to the TO*mn* pin.

**Remark** The timing for calling these API functions differs as follows, depending on the type of function (e.g. interval timer, square wave output, or external event counter).

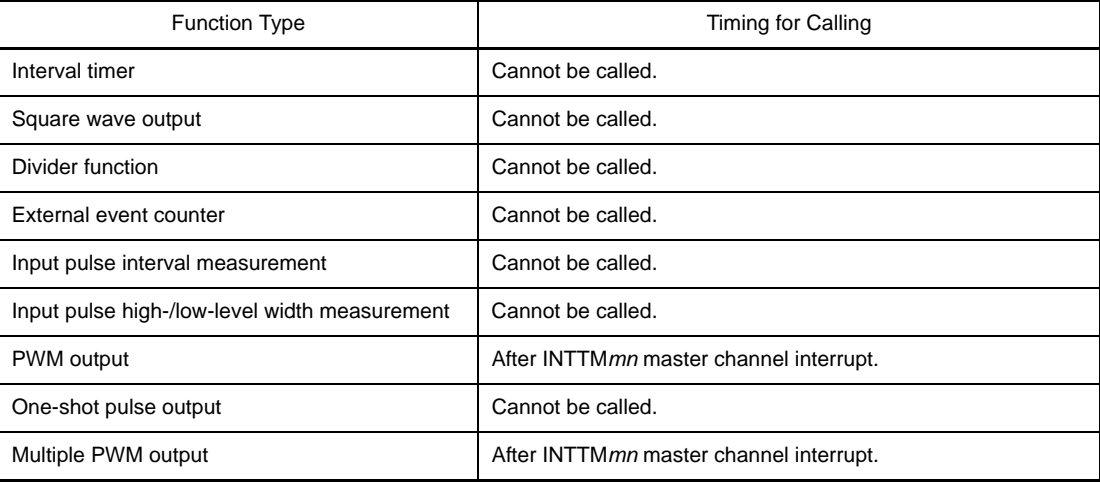

#### **[Classification]**

CG\_timer.c

#### **[Syntax]**

```
#include "CG_macrodriver.h"
void TAUm_Channeln_ChangeDuty ( UCHAR ratio );
```
**Remark** *m* is the unit number, and *n* is the slave-side channel number.

### **[Argument(s)]**

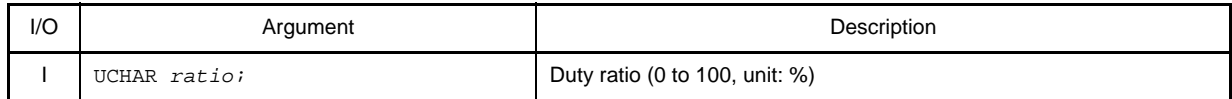

**Remark** The value set to duty ratio *ratio* must be in base 10 notation.

#### **[Return value]**

None.

#### **[Example]**

The example below shows changing the duty ratio to 25%. In this example, channels 0 and 1 have been selected for PWM output or multiplex PWM output.

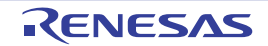

```
#include "CG_macrodriver.h"
void main ( void ) {
    UCHAR ratio = 25;
    ......
    TAU0_Channel0_Start (); /* Start count */
    ......
    TAU0_Channel1_ChangeDuty ( ratio ); /* Change duty ratio */
    ......
}
```
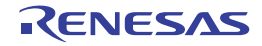

### **TAU***m***\_Channel***n***\_SoftWareTriggerOn**

Generates the trigger (software trigger) for one-shot pulse output.

# **[Classification]**

CG\_timer.c

# **[Syntax]**

void TAU*m*\_Channel*n*\_SoftWareTriggerOn ( void );

**Remark** *m* is the unit number, and *n* is the channel number.

# **[Argument(s)]**

None.

### **[Return value]**

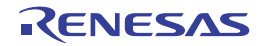

### **C.3.11 Watchdog Timer**

Below is a list of API functions output by Code Generator for watchdog timer use.

### **Table C-12. API Functions: [Watchdog Timer]**

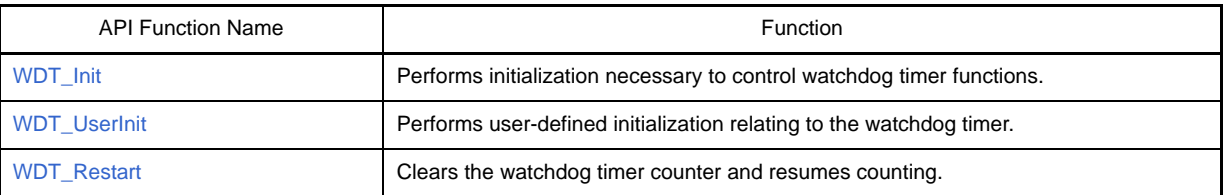

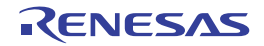

#### <span id="page-265-0"></span>**WDT\_Init**

Performs initialization necessary to control watchdog timer functions.

# **[Classification]**

CG\_wdt.c

# **[Syntax]**

void WDT\_Init ( void );

### **[Argument(s)]**

None.

# **[Return value]**

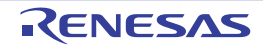

#### <span id="page-266-0"></span>**WDT\_UserInit**

Performs user-defined initialization relating to the watchdog timer.

**Remark** This API function is called as the [WDT\\_Init](#page-265-0) callback routine.

# **[Classification]**

CG\_wdt\_user.c

# **[Syntax]**

void WDT\_UserInit ( void );

# **[Argument(s)]**

None.

### **[Return value]**

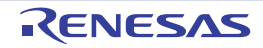

### <span id="page-267-0"></span>**WDT\_Restart**

Clears the watchdog timer counter and resumes counting.

# **[Classification]**

CG\_wdt.c

# **[Syntax]**

void WDT\_Restart ( void );

# **[Argument(s)]**

None.

# **[Return value]**

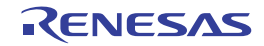

#### **C.3.12 Real-time Clock**

Below is a list of API functions output by Code Generator for real-time counter use.

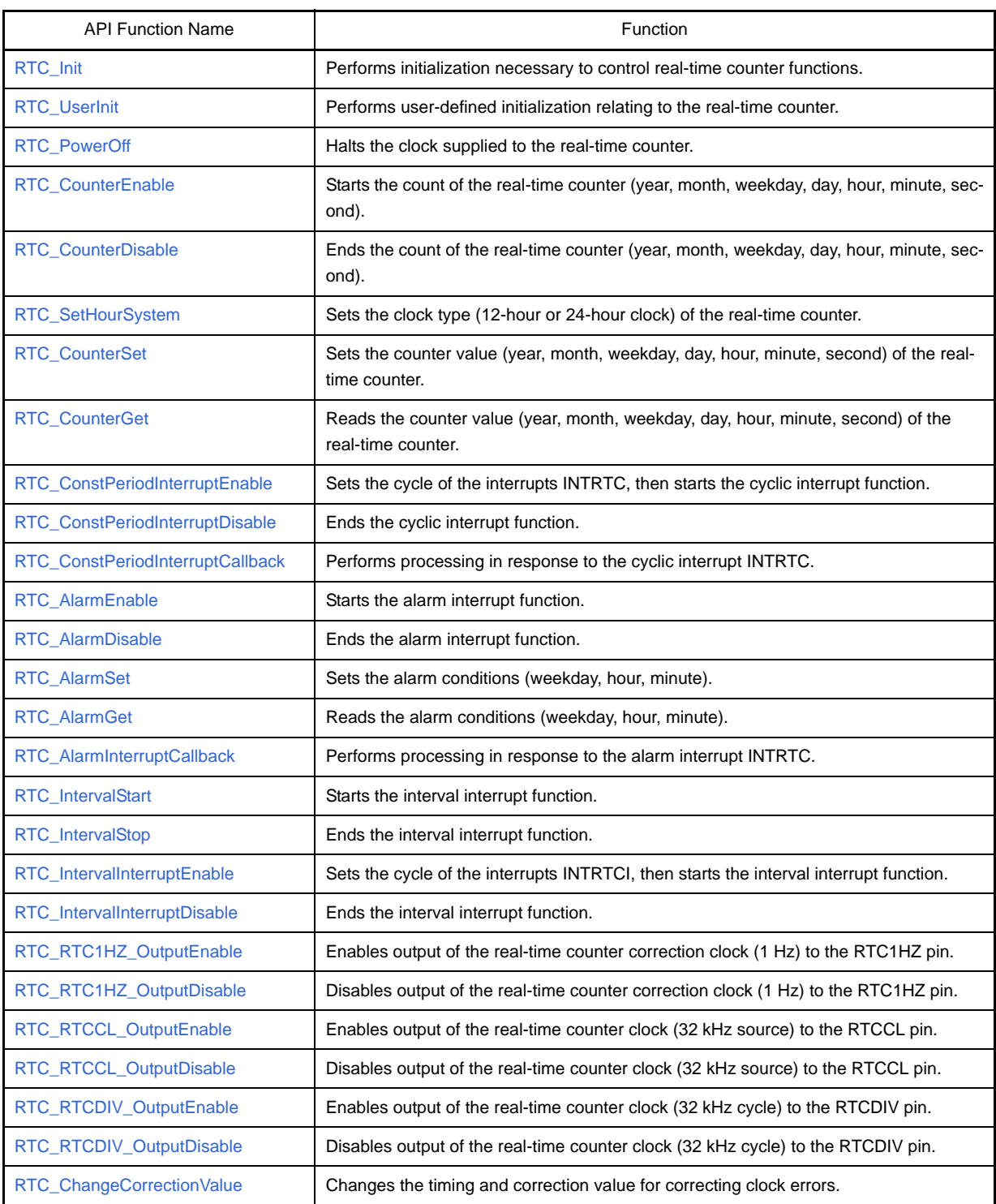

### **Table C-13. API Functions: [Real-time Clock]**

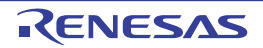

### <span id="page-269-0"></span>**RTC\_Init**

Performs initialization necessary to control real-time counter functions.

# **[Classification]**

CG\_rtc.c

# **[Syntax]**

void RTC\_Init ( void );

### **[Argument(s)]**

None.

# **[Return value]**

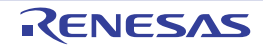

### <span id="page-270-0"></span>**RTC\_UserInit**

Performs user-defined initialization relating to the real-time counter.

**Remark** This API function is called as the [RTC\\_Init](#page-269-0) callback routine.

#### **[Classification]**

CG\_rtc\_user.c

# **[Syntax]**

void RTC\_UserInit ( void );

# **[Argument(s)]**

None.

### **[Return value]**

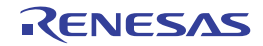

#### <span id="page-271-0"></span>**RTC\_PowerOff**

Halts the clock supplied to the real-time counter.

**Remark** Calling this API function changes the real-time counter to reset status. For this reason, writes to the control registers (e.g. real-time counter control register 0: RTCC0) after this API function is called are ignored.

# **[Classification]**

CG\_rtc.c

# **[Syntax]**

void RTC\_PowerOff ( void );

# **[Argument(s)]**

None.

# **[Return value]**

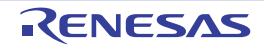

### <span id="page-272-0"></span>**RTC\_CounterEnable**

Starts the count of the real-time counter (year, month, weekday, day, hour, minute, second).

# **[Classification]**

CG\_rtc.c

# **[Syntax]**

void RTC\_CounterEnable ( void );

### **[Argument(s)]**

None.

# **[Return value]**

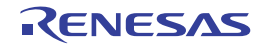

### <span id="page-273-0"></span>**RTC\_CounterDisable**

Ends the count of the real-time counter (year, month, weekday, day, hour, minute, second).

# **[Classification]**

CG\_rtc.c

# **[Syntax]**

void RTC\_CounterDisable ( void );

# **[Argument(s)]**

None.

### **[Return value]**

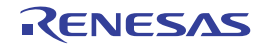

#### <span id="page-274-0"></span>**RTC\_SetHourSystem**

Sets the clock type (12-hour or 24-hour clock) of the real-time counter.

#### **[Classification]**

CG\_rtc.c

#### **[Syntax]**

```
#include "CG_macrodriver.h"
#include "CG_rtc.h"
MD_STATUS RTC_SetHourSystem ( enum RTCHourSystem hoursystem );
```
#### **[Argument(s)]**

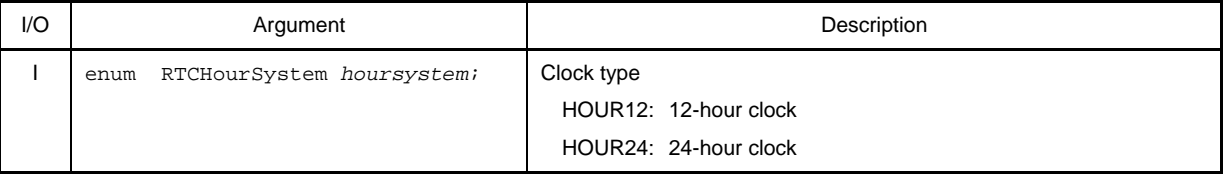

### **[Return value]**

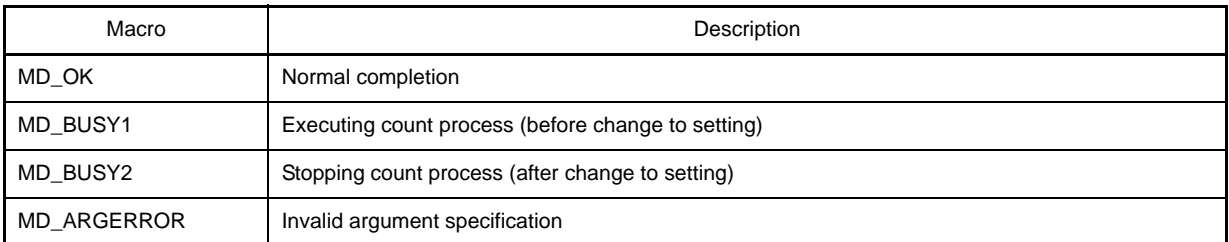

**Remark** If MD\_BUSY1 or MD\_BUSY2 is returned, it may be because the counter-operation is stopped, or the counter operation start wait time is too short, so make the value of the RTC\_WAITTIME macro defined in the header file "CG\_rtc.h" larger.

### **[Example]**

Below is an example of setting the clock type to the 24-hour clock.

```
#include "CG_rtc.h"
void main ( void ) {
     ......
    RTC_CounterEnable (); /* Start count */
     ......
    RTC_SetHourSystem ( HOUR24 ); /* Set clock type */
     ......
```
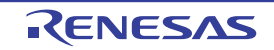

}

R20UT2137EJ0100 Rev.1.00 Rev.1.00 RENESAS Page 277 of 351 Sep 01, 2012

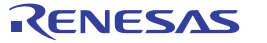

#### <span id="page-276-0"></span>**RTC\_CounterSet**

Sets the counter value (year, month, weekday, day, hour, minute, second) of the real-time counter.

#### **[Classification]**

CG\_rtc.c

#### **[Syntax]**

```
#include "CG_macrodriver.h"
#include "CG_rtc.h"
MD_STATUS RTC_CounterSet ( struct RTCCounterValue counterwriteval );
```
#### **[Argument(s)]**

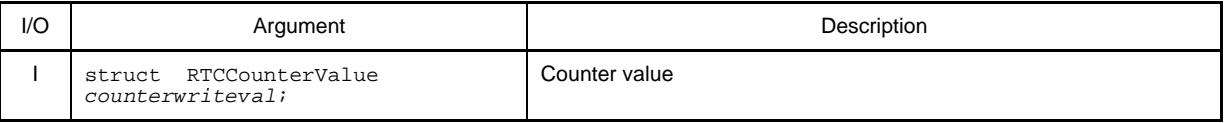

**Remark** Below is an example of the structure RTCCounterValue (counter value) for the real-time counter.

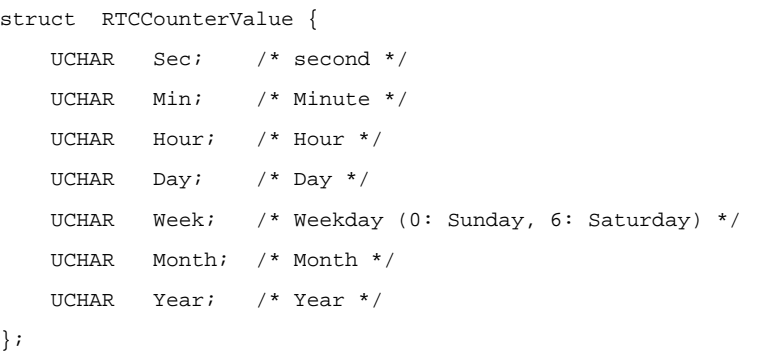

#### **[Return value]**

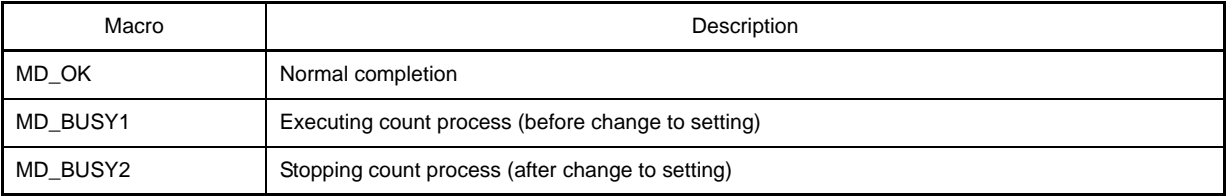

**Remark** If MD\_BUSY1 or MD\_BUSY2 is returned, it may be because the counter-operation is stopped, or the counter operation start wait time is too short, so make the value of the RTC\_WAITTIME macro defined in the header file "CG\_rtc.h" larger.

#### **[Example]**

The example below shows the counter value of the real-time counter being set to "2008/12/25 (Thu.) 17:30:00".

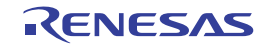

```
#include "CG_rtc.h"
void main ( main ) {
    struct RTCCounterValue counterwriteval;
     ......
   RTC_CounterEnable (); \frac{1}{2} /* Start count */
    ......
    counterwriteval.Year = 0x08;
    counterwriteval.Month = 0x12;
    counterwriteval.Day = 0x25;
    counterwriteval.Week = 0x05;
    counterwriteval.Hour = 0x17;
    counterwriteval.Min = 0x30;
    counterwriteval.Sec = 0;
   RTC_SetHourSystem ( HOUR24 ); \qquad /* Set clock type */
    RTC_CounterSet ( counterwriteval ); /* Set counter value */
     ......
}
```
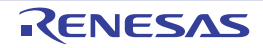

#### <span id="page-278-0"></span>**RTC\_CounterGet**

Reads the counter value (year, month, weekday, day, hour, minute, second) of the real-time counter.

#### **[Classification]**

CG\_rtc.c

#### **[Syntax]**

```
#include "CG_macrodriver.h"
#include "CG_rtc.h"
MD_STATUS RTC_CounterGet ( struct RTCCounterValue *counterreadval );
```
#### **[Argument(s)]**

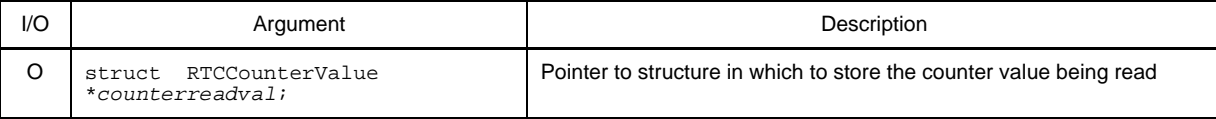

**Remark** See [RTC\\_CounterSet](#page-276-0) for details about the RTCCounterValue counter value.

#### **[Return value]**

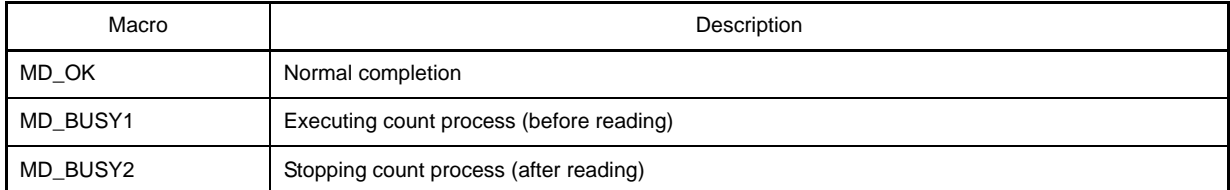

**Remark** If MD\_BUSY1 or MD\_BUSY2 is returned, it may be because the counter-operation is stopped, or the counter operation start wait time is too short, so make the value of the RTC\_WAITTIME macro defined in the header file "CG\_rtc.h" larger.

#### **[Example]**

Below is an example of reading the counter value of the real-time counter.

```
#include "CG_rtc.h"
void main ( void ) {
    struct RTCCounterValue counterreadval;
    ......
   RTC CounterEnable (); / /* Start count */
    ......
    RTC_CounterGet ( &counterreadval ); /* Read count value */
    ......
```
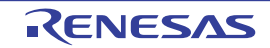

}

R20UT2137EJ0100 Rev.1.00 Rev.1.00 RENESAS Page 281 of 351 Sep 01, 2012

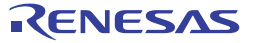

#### <span id="page-280-0"></span>**RTC\_ConstPeriodInterruptEnable**

Sets the cycle of the interrupts INTRTC, then starts the cyclic interrupt function.

#### **[Classification]**

CG\_rtc.c

#### **[Syntax]**

#include "CG\_rtc.h" MD\_STATUS RTC\_ConstPeriodInterruptEnable ( enum RTCINTPeriod *period* );

#### **[Argument(s)]**

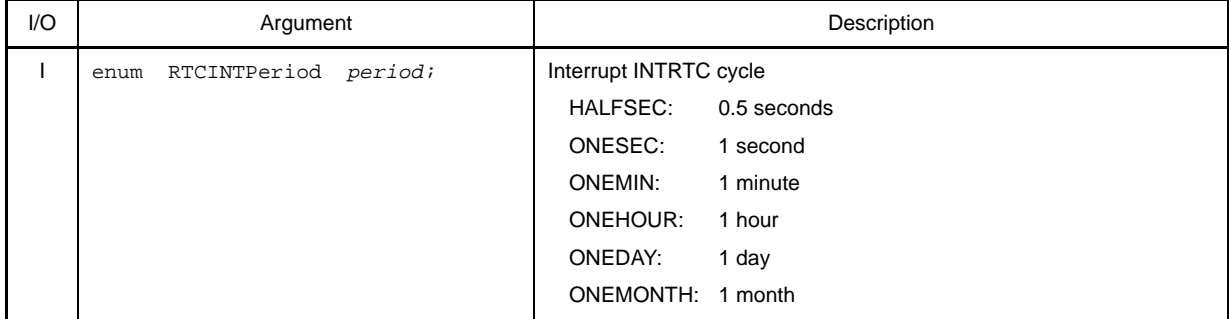

### **[Return value]**

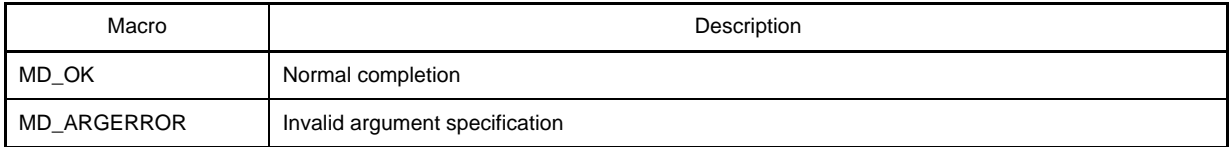

#### **[Example]**

Below is an example of setting the cycle of the interrupts INTRTC, then starting the cyclic interrupt function.

```
#include "CG_rtc.h"
void main ( void ) {
     ......
    RTC_ConstPeriodInterruptDisable (); \qquad /* End of cyclic interrupt function */
     ......
     RTC_ConstPeriodInterruptEnable ( HALFSEC ); /* Start of cyclic interrupt function */
     ......
}
```
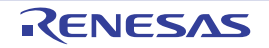

### <span id="page-281-0"></span>**RTC\_ConstPeriodInterruptDisable**

Ends the cyclic interrupt function.

# **[Classification]**

CG\_rtc.c

# **[Syntax]**

void RTC\_ConstPeriodInterruptDisable ( void );

### **[Argument(s)]**

None.

# **[Return value]**

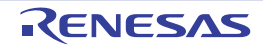

# <span id="page-282-0"></span>**RTC\_ConstPeriodInterruptCallback**

Performs processing in response to the cyclic interrupt INTRTC.

**Remark** This API function is called as the callback routine of interrupt process MD\_INTRTC corresponding to the cyclic interrupt INTRTC.

#### **[Classification]**

CG\_rtc\_user.c

# **[Syntax]**

void RTC\_ConstPeriodInterruptCallback ( void );

### **[Argument(s)]**

None.

# **[Return value]**

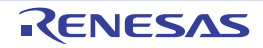

### <span id="page-283-0"></span>**RTC\_AlarmEnable**

Starts the alarm interrupt function.

# **[Classification]**

CG\_rtc.c

# **[Syntax]**

void RTC\_AlarmEnable ( void );

# **[Argument(s)]**

None.

### **[Return value]**

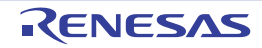

### <span id="page-284-0"></span>**RTC\_AlarmDisable**

Ends the alarm interrupt function.

# **[Classification]**

CG\_rtc.c

# **[Syntax]**

void RTC\_AlarmDisable ( void );

# **[Argument(s)]**

None.

### **[Return value]**

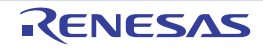

#### <span id="page-285-0"></span>**RTC\_AlarmSet**

Sets the alarm conditions (weekday, hour, minute).

#### **[Classification]**

CG\_rtc.c

#### **[Syntax]**

```
#include "CG_rtc.h"
void RTC_AlarmSet ( struct RTCAlarmValue alarmval );
```
#### **[Argument(s)]**

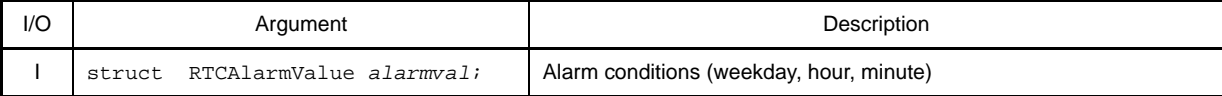

**Remark** Below is shown the structure RTCAlarmValue (alarm conditions).

```
struct RTCAlarmValue {
    UCHAR Alarmwm; /* Minute */
    UCHAR Alarmwh; /* Hour */
    UCHAR Alarmww; /* Weekday */
};
```
#### - Alarmwm (Minute)

Below are shown the meanings of each bit of the structure member Alarmwm.

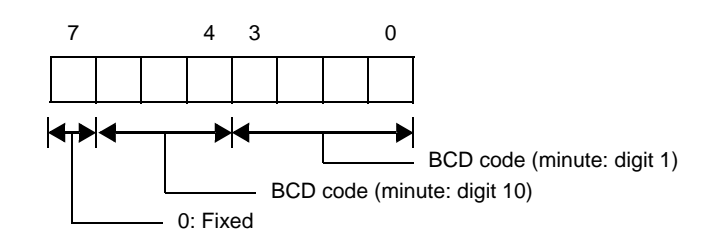

- Alarmwh (Hour)

Below are shown the meanings of each bit of the structure member Alarmwh. If the real-time counter is set to the 12-hour clock, then bit 5 has the following meaning.

- 0: AM
- 1: PM

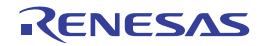

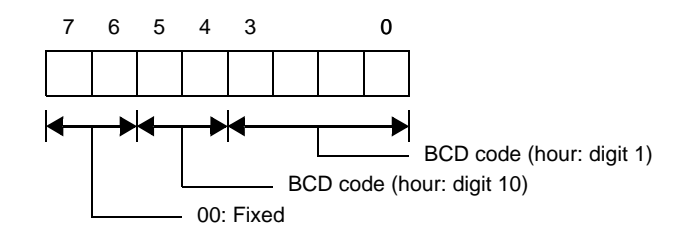

#### - Alarmww (Weekday)

Below are shown the meanings of each bit of the structure member Alarmww.

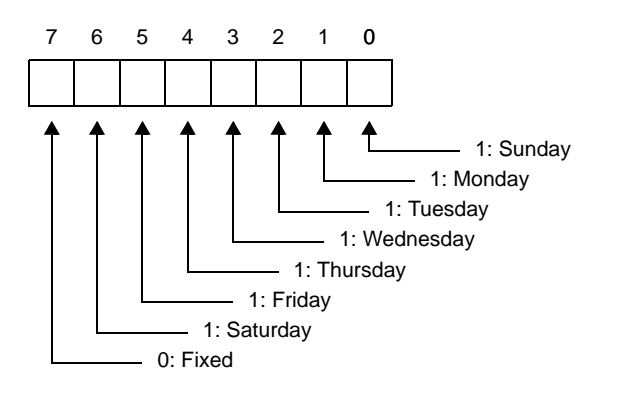

### **[Return value]**

None.

# **[Example 1]**

The example below shows the alarm conditions being set to "Monday/Tuesday/Wednesday at 17:30".

```
#include "CG_rtc.h"
void main ( void ) {
    struct RTCAlarmValue alarmval;
    ......
   RTC_AlarmEnable (); \qquad /* Start alarm interrupt function */
   RTC CounterEnable (); /* Start count */
    ......
    RTC_SetHourSystem ( HOUR24 ); /* Set clock type */
    alarmval.Alarmww = 0xe;
    alarmval.Alarmwh = 0x17;
    alarmval.Alarmwm = 0x30;
    RTC_AlarmSet ( alarmval ); /* Set conditions */
     ......
}
```
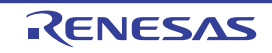

# **[Example 2]**

The example below shows the alarm conditions being set to "Saturday/Sunday (time left unchanged)".

```
#include "CG_rtc.h"
void main ( void ) {
    struct RTCAlarmValue alarmval;
     ......
   RTC_AlarmEnable (); \qquad /* Start alarm interrupt function */
    ......
    alarmval.Alarmww = 0x41;
    RTC_AlarmSet ( alarmval ); /* Change conditions */
     ......
}
```
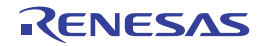
#### **RTC\_AlarmGet**

Reads the alarm conditions (weekday, hour, minute).

#### **[Classification]**

CG\_rtc.c

#### **[Syntax]**

```
#include "CG_rtc.h"
void RTC_AlarmGet ( struct RTCAlarmValue *alarmval );
```
**Remark** See [RTC\\_AlarmSet](#page-285-0) for details about RTCAlarmValue (alarm conditions).

#### **[Argument(s)]**

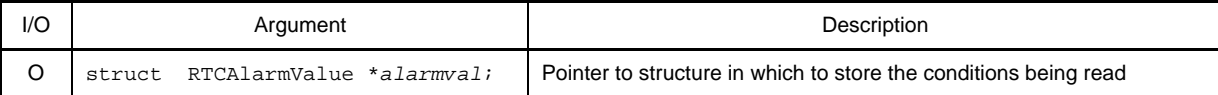

#### **[Return value]**

None.

#### **[Example]**

The example below shows the alarm conditions being read.

#### [CG\_main.c]

```
#include "CG_rtc.h"
void main ( void ) {
     struct RTCAlarmValue alarmval;
     ......
   RTC_AlarmEnable (); \qquad /* Start alarm interrupt function */
     ......
    RTC_AlarmGet ( &alarmval ); /* Read conditions */
     ......
}
```
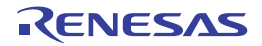

#### **RTC\_AlarmInterruptCallback**

Performs processing in response to the alarm interrupt INTRTC.

**Remark** This API function is called as the callback routine of interrupt process MD\_INTRTC corresponding to the alarm interrupt INTRTC.

#### **[Classification]**

CG\_rtc\_user.c

## **[Syntax]**

void RTC\_AlarmInterruptCallback ( void );

### **[Argument(s)]**

None.

### **[Return value]**

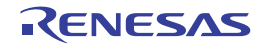

### <span id="page-290-0"></span>**RTC\_IntervalStart**

Starts the interval interrupt function.

**Remark** After setting the cycle of the interrupts INTRTCI, call [RTC\\_IntervalInterruptEnable](#page-292-0) to start the interval interrupt function.

## **[Classification]**

CG\_rtc.c

# **[Syntax]**

void RTC\_IntervalStart ( void );

## **[Argument(s)]**

None.

### **[Return value]**

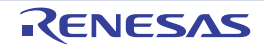

#### **RTC\_IntervalStop**

Ends the interval interrupt function.

## **[Classification]**

CG\_rtc.c

## **[Syntax]**

void RTC\_IntervalStop ( void );

### **[Argument(s)]**

None.

### **[Return value]**

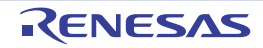

#### <span id="page-292-0"></span>**RTC\_IntervalInterruptEnable**

Sets the cycle of the interrupts INTRTCI, then starts the interval interrupt function.

**Remark** Call [RTC\\_IntervalStart](#page-290-0) to start the interval interrupt function without setting the cycle of the interrupts INTRTCI.

#### **[Classification]**

CG\_rtc.c

#### **[Syntax]**

- [Ix3 (excluding IB3)] [Kx3-A] [Kx3-L] [Lx3]

```
#include "CG_rtc.h"
MD_STATUS RTC_IntervalInterruptEnable ( enum RTCINTInterval interval );
```
- [Kx3]

```
#include "CG_rtc.h"
void RTC_IntervalInterruptEnable ( enum RTCINTInterval interval );
```
#### **[Argument(s)]**

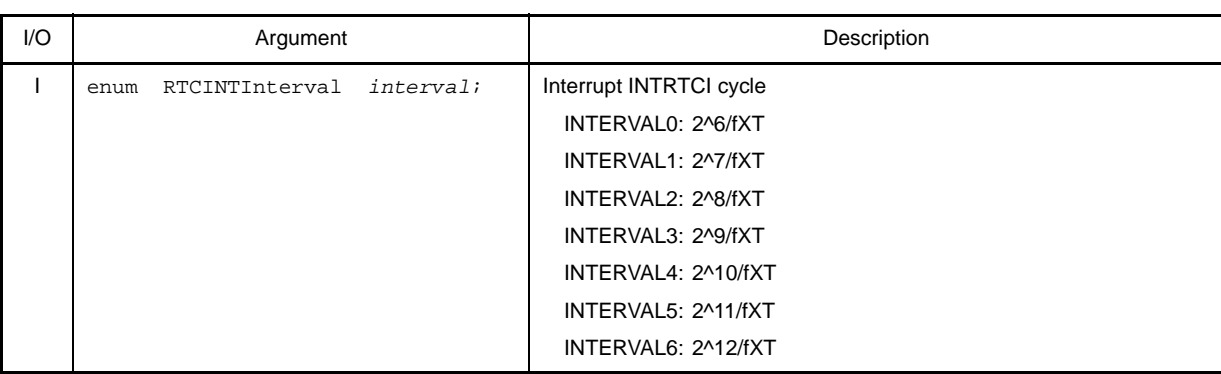

**Remark** fXT is the frequency of the subsystem clock.

#### **[Return value]**

- [Ix3 (excluding IB3)] [Kx3-A] [Kx3-L] [Lx3]

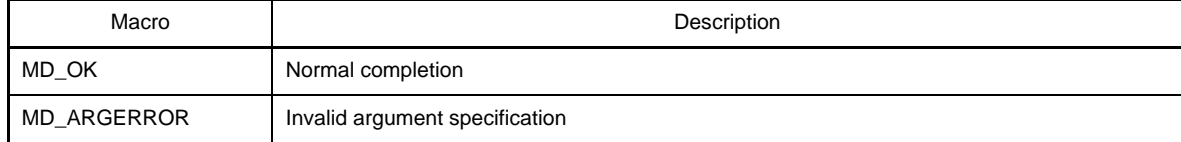

- [Kx3]

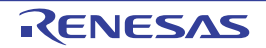

## **[Example]**

Below is an example of changing the interval, the restarting the interval interrupt function.

[CG\_main.c]

```
#include "CG_rtc.h"
void main ( void ) {
    ......
   RTC_IntervalStart (); \overline{y} /* Start interval interrupt function */
    ......
   RTC_IntervalStop (); \qquad \qquad /* End interval interrupt function */
     ......
    RTC_IntervalInterruptEnable ( INTERVAL6 ); /* Start interval interrupt function */
     ......
}
```
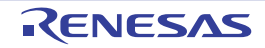

#### **RTC\_IntervalInterruptDisable**

Ends the interval interrupt function.

## **[Classification]**

CG\_rtc.c

## **[Syntax]**

void RTC\_IntervalInterruptDisable ( void );

### **[Argument(s)]**

None.

## **[Return value]**

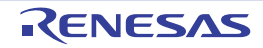

#### **RTC\_RTC1HZ\_OutputEnable**

Enables output of the real-time counter correction clock (1 Hz) to the RTC1HZ pin.

## **[Classification]**

CG\_rtc.c

## **[Syntax]**

void RTC\_RTC1HZ\_OutputEnable ( void );

### **[Argument(s)]**

None.

## **[Return value]**

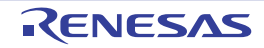

#### **RTC\_RTC1HZ\_OutputDisable**

Disables output of the real-time counter correction clock (1 Hz) to the RTC1HZ pin.

## **[Classification]**

CG\_rtc.c

## **[Syntax]**

void RTC\_RTC1HZ\_OutputDisable ( void );

#### **[Argument(s)]**

None.

## **[Return value]**

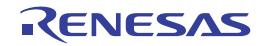

#### **RTC\_RTCCL\_OutputEnable**

Enables output of the real-time counter clock (32 kHz source) to the RTCCL pin.

## **[Classification]**

CG\_rtc.c

## **[Syntax]**

void RTC\_RTCCL\_OutputEnable ( void );

### **[Argument(s)]**

None.

## **[Return value]**

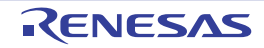

#### **RTC\_RTCCL\_OutputDisable**

Disables output of the real-time counter clock (32 kHz source) to the RTCCL pin.

## **[Classification]**

CG\_rtc.c

## **[Syntax]**

void RTC\_RTCCL\_OutputDisable ( void );

#### **[Argument(s)]**

None.

#### **[Return value]**

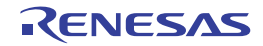

### **RTC\_RTCDIV\_OutputEnable**

Enables output of the real-time counter clock (32 kHz cycle) to the RTCDIV pin.

## **[Classification]**

CG\_rtc.c

## **[Syntax]**

void RTC\_RTCDIV\_OutputEnable ( void );

### **[Argument(s)]**

None.

## **[Return value]**

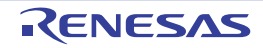

#### **RTC\_RTCDIV\_OutputDisable**

Disables output of the real-time counter clock (32 kHz cycle) to the RTCDIV pin.

## **[Classification]**

CG\_rtc.c

## **[Syntax]**

void RTC\_RTCDIV\_OutputDisable ( void );

### **[Argument(s)]**

None.

## **[Return value]**

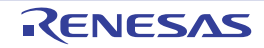

#### **RTC\_ChangeCorrectionValue**

Changes the timing and correction value for correcting clock errors.

#### **[Classification]**

CG\_rtc.c

## **[Syntax]**

```
#include "CG_macrodriver.h"
#include "CG_rtc.h"
MD_STATUS RTC_ChangeCorrectionValue ( enum RTCCorectionTiming timing, UCHAR corectVal );
```
### **[Argument(s)]**

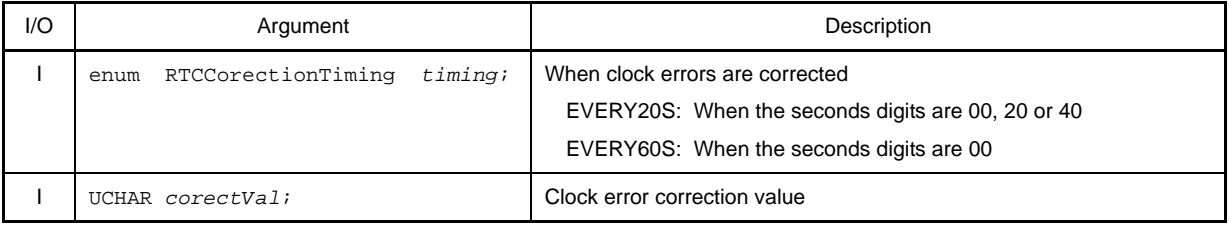

**Remark** This API function does not correct clock errors if correction value *corectVal* is set to 0x0, 0x1, 0x40 or 0x41.

#### **[Return value]**

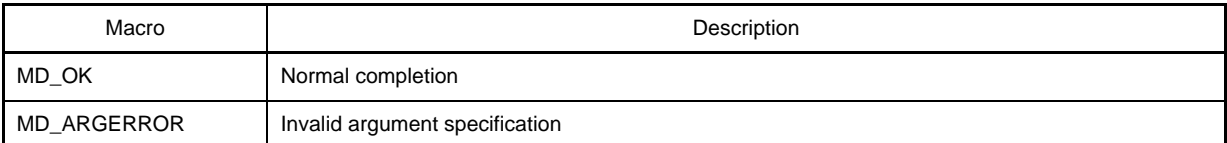

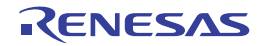

## **C.3.13 Clock Output**

Below is a list of API functions output by Code Generator for clock output use.

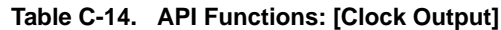

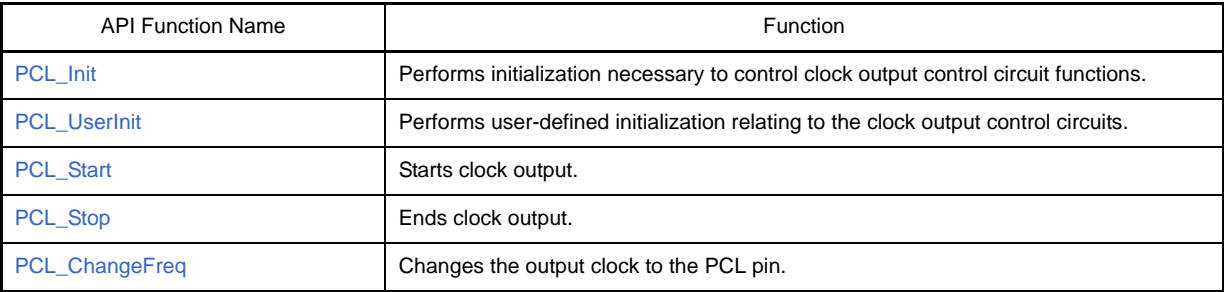

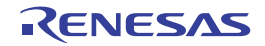

#### <span id="page-303-0"></span>**PCL\_Init**

Performs initialization necessary to control clock output control circuit functions.

## **[Classification]**

CG\_pcl.c

## **[Syntax]**

void PCL\_Init ( void );

### **[Argument(s)]**

None.

## **[Return value]**

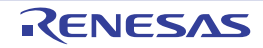

#### <span id="page-304-0"></span>**PCL\_UserInit**

Performs user-defined initialization relating to the clock output control circuits.

**Remark** This API function is called as the [PCL\\_Init](#page-303-0) callback routine.

### **[Classification]**

CG\_pcl\_user.c

## **[Syntax]**

void PCL\_UserInit ( void );

## **[Argument(s)]**

None.

## **[Return value]**

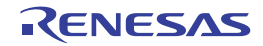

### <span id="page-305-0"></span>**PCL\_Start**

Starts clock output.

# **[Classification]**

CG\_pcl.c

## **[Syntax]**

void PCL\_Start ( void );

## **[Argument(s)]**

None.

## **[Return value]**

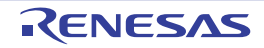

## <span id="page-306-0"></span>**PCL\_Stop**

Ends clock output.

# **[Classification]**

CG\_pcl.c

## **[Syntax]**

void PCL\_Stop ( void );

## **[Argument(s)]**

None.

## **[Return value]**

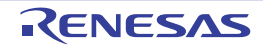

### <span id="page-307-0"></span>**PCL\_ChangeFreq**

Changes the output clock to the PCL pin.

**Remark** The value specified in parameter *clock* is set to clock output select register (CKS).

#### **[Classification]**

CG\_pcl.c

## **[Syntax]**

```
#include "CG_pclbuz.h"
void PCL_ChangeFreq ( enum PCLclock clock );
```
### **[Argument(s)]**

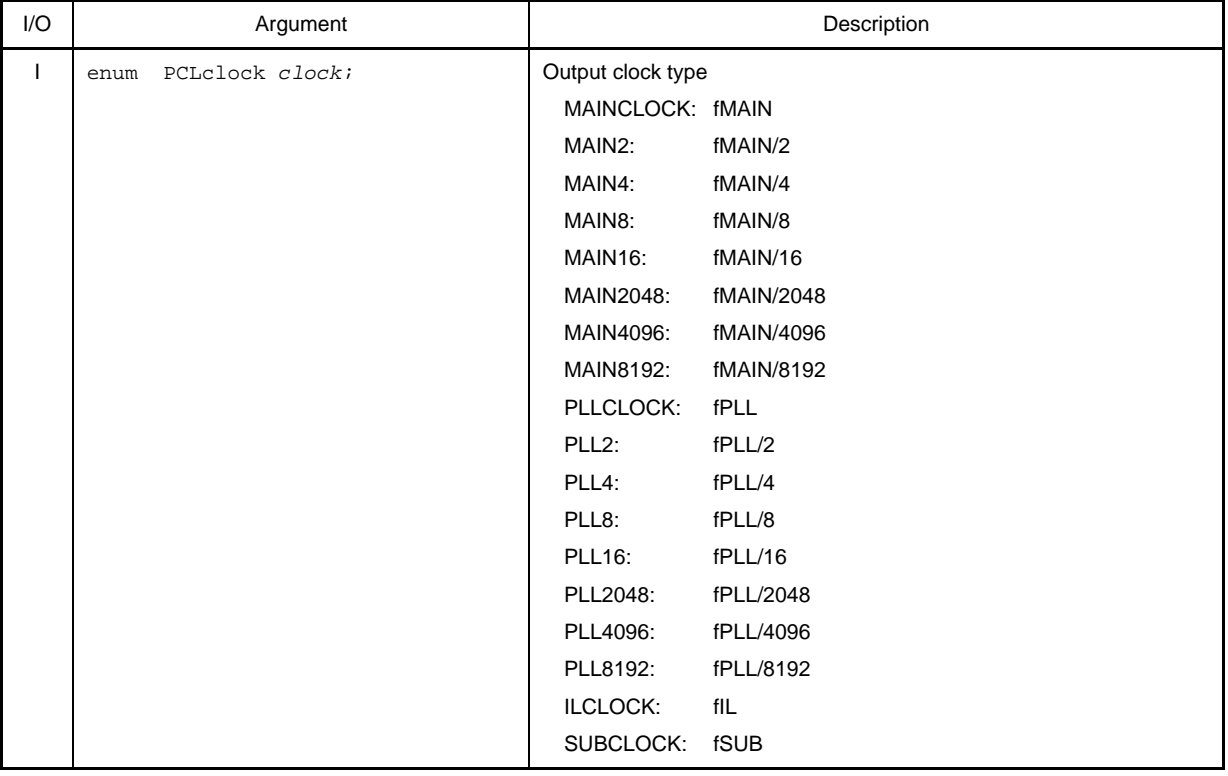

**Remark** fMAIN is the main system clock frequency; fPLL is the PLL clock frequency; fIL is the internal low-speed oscillation clock frequency; fSUB is the subsystem clock frequency.

#### **[Return value]**

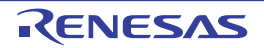

#### **C.3.14 Clock Output/Buzzer Output**

Below is a list of API functions output by Code Generator for clock output/buzzer output use.

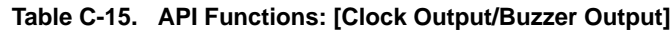

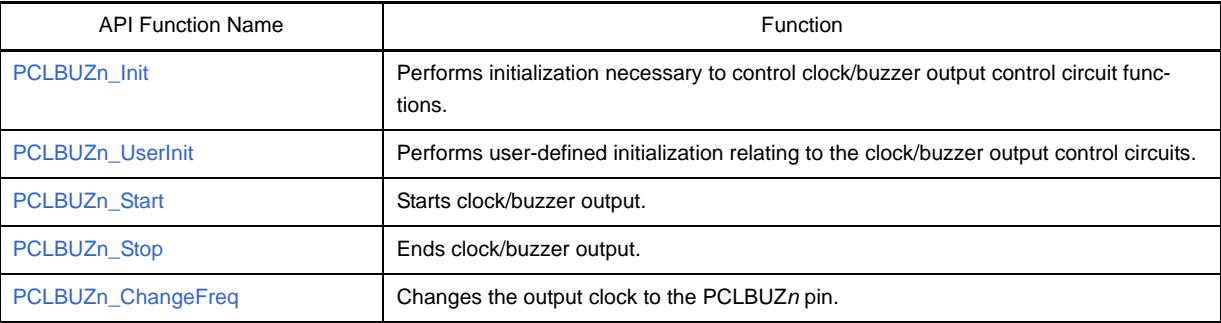

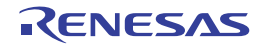

#### <span id="page-309-0"></span>**PCLBUZ***n***\_Init**

Performs initialization necessary to control clock/buzzer output control circuit functions.

## **[Classification]**

CG\_pclbuz.c

## **[Syntax]**

void PCLBUZ*n*\_Init ( void );

**Remark** *n* is the output pin.

## **[Argument(s)]**

None.

## **[Return value]**

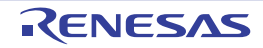

#### <span id="page-310-0"></span>**PCLBUZ***n***\_UserInit**

Performs user-defined initialization relating to the clock/buzzer output control circuits.

**Remark** This API function is called as the [PCLBUZn\\_Init](#page-309-0) callback routine.

#### **[Classification]**

CG\_pclbuz\_user.c

## **[Syntax]**

void PCLBUZ*n*\_UserInit ( void );

**Remark** *n* is the output pin.

#### **[Argument(s)]**

None.

#### **[Return value]**

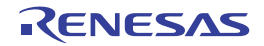

### <span id="page-311-0"></span>**PCLBUZ***n***\_Start**

Starts clock/buzzer output.

# **[Classification]**

CG\_pclbuz.c

## **[Syntax]**

void PCLBUZ*n*\_Start ( void );

**Remark** *n* is the output pin.

## **[Argument(s)]**

None.

## **[Return value]**

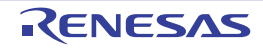

#### <span id="page-312-0"></span>**PCLBUZ***n***\_Stop**

Ends clock/buzzer output.

# **[Classification]**

CG\_pclbuz.c

## **[Syntax]**

void PCLBUZ*n*\_Stop ( void );

**Remark** *n* is the output pin.

## **[Argument(s)]**

None.

# **[Return value]**

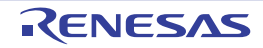

#### <span id="page-313-0"></span>**PCLBUZ***n***\_ChangeFreq**

Changes the output clock to the PCLBUZ*n* pin.

**Remark** The value specified in parameter *clock* is set to clock output select register *n* (CKS*n*).

#### **[Classification]**

CG\_pclbuz.c

## **[Syntax]**

```
#include "CG_pclbuz.h"
MD_STATUS PCLBUZn_ChangeFreq ( enum PCLBUZclock clock );
```
#### **Remark** *n* is the output pin.

#### **[Argument(s)]**

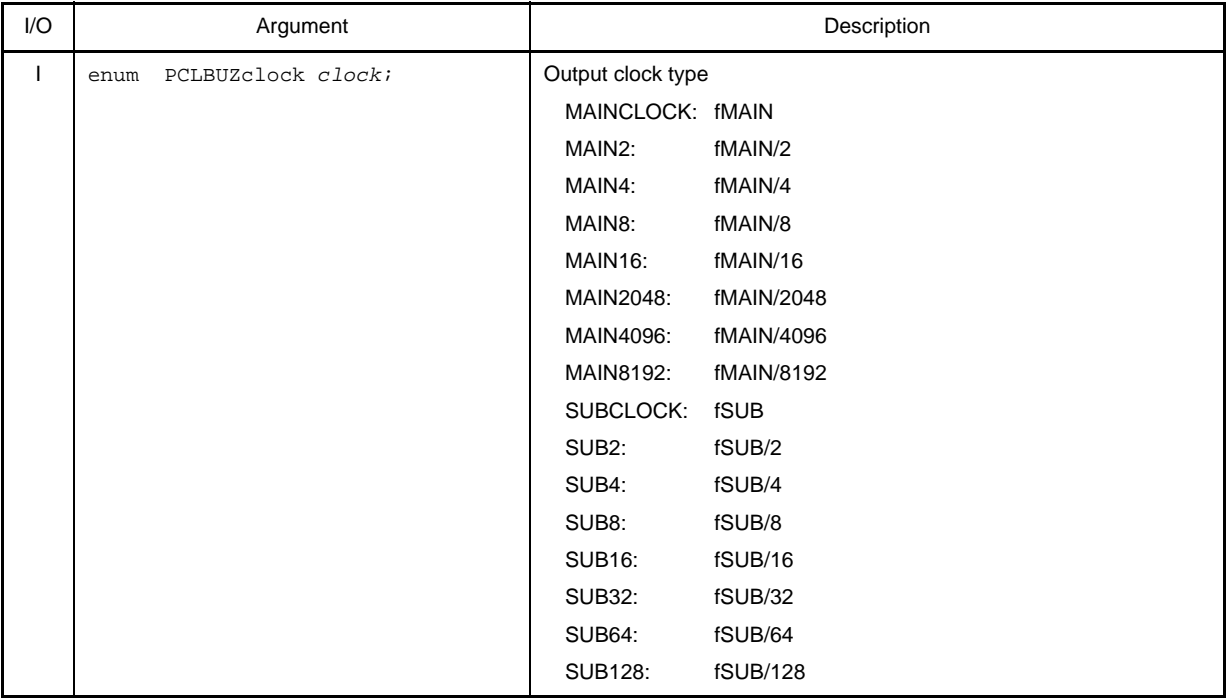

**Remark** fMAIN is the main system clock frequency; fSUB is the subsystem clock frequency.

#### **[Return value]**

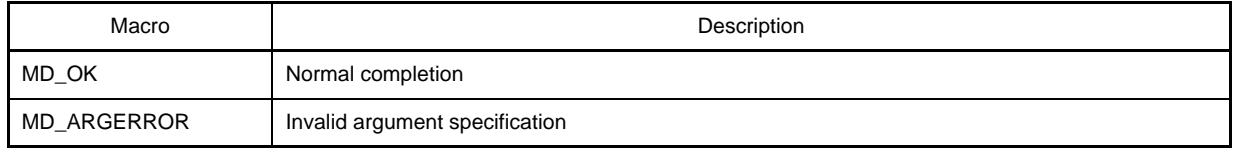

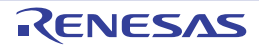

## **[Example]**

Below is an example of changing the output clock of pin PCLBUZ0 each time an externally connected button is pressed, in a system that generates the interrupt INTP0 each time the button is pressed.

[CG\_main.c]

```
#include "CG_macrodriver.h"
#include "CG_pclbuz.h"
BOOL gFlag; 1.1 and 1.1 and 1.1 and 1.1 and 1.1 and 1.1 and 1.1 and 1.1 and 1.1 and 1.1 and 1.1 and 1.1 and 1.1 and 1.1 and 1.1 and 1.1 and 1.1 and 1.1 and 1.1 and 1.1 and 1.1 and 1.1 and 1.1 and 1.1 and 1.1 and 1.1 and 
#define PCLBUZ_FREQUENCY 8 /* Total number of output clock types */
const enum PCLBUZclock gClock[PCLBUZ_FREQUENCY] = { /* Output clock type */
     PCLBUZ_OUTCLK_fSUB0, PCLBUZ_OUTCLK_fSUB1, PCLBUZ_OUTCLK_fSUB2,
     PCLBUZ_OUTCLK_fSUB3, PCLBUZ_OUTCLK_fSUB4, PCLBUZ_OUTCLK_fSUB5,
     PCLBUZ_OUTCLK_fSUB6, PCLBUZ_OUTCLK_fSUB7
};
void main ( void ) {
    int index = 0;
    gFlag = 0; /* Initialize button pressed flag */
     ......
     PCLBUZ0_Start (); /* Start clock/buzzer output */
     while ( 1 ) {
        if ( gFlag ) { /* Wait for INTP0 */
            PCLBUZ_ChangeFreq ( gClock[index++] ); /* Change output clock */
            if ( index >= PCLBUZ_FREQUENCY ) {
                index = 0;
 }
            gFlag = 0; /* Clear button pressed flag */
         }
     }
}
```
[CG\_int\_user.c]

```
#include "CG_macrodriver.h"
extern BOOL gFlag; /* Button pressed flag */
__interrupt void MD_INTP0 ( void ) { /* Interrupt processing for INTP0 */
   gFlag = 1; /* Set button pressed flag */
}
```
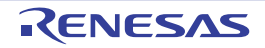

#### **C.3.15 LCD Controller/Driver**

Below is a list of API functions output by Code Generator for LCD controller/driver use.

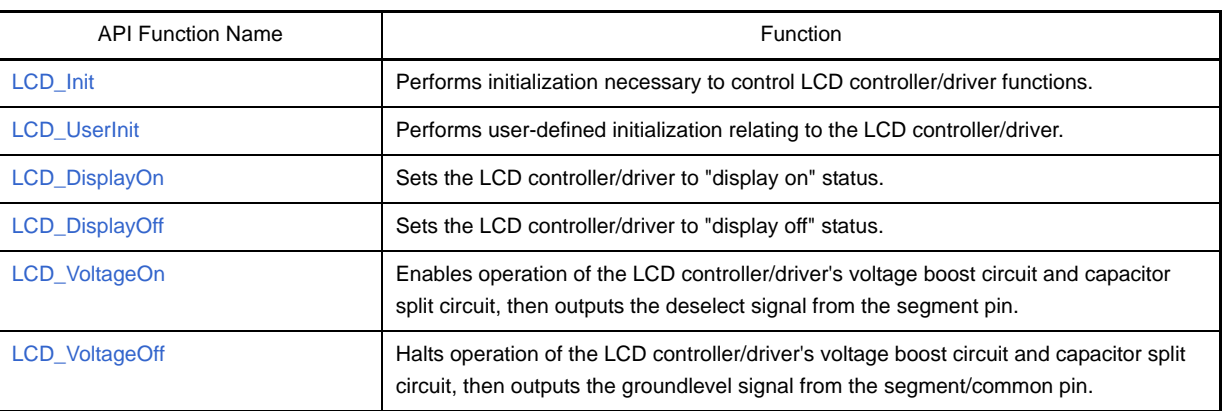

### **Table C-16. API Functions: [LCD Controller/Driver]**

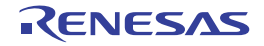

#### <span id="page-316-0"></span>**LCD\_Init**

Performs initialization necessary to control LCD controller/driver functions.

## **[Classification]**

CG\_lcd.c

## **[Syntax]**

void LCD\_Init ( void );

### **[Argument(s)]**

None.

## **[Return value]**

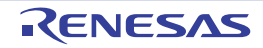

#### <span id="page-317-0"></span>**LCD\_UserInit**

Performs user-defined initialization relating to the LCD controller/driver.

**Remark** This API function is called as the [LCD\\_Init](#page-316-0) callback routine.

#### **[Classification]**

CG\_lcd\_user.c

## **[Syntax]**

void LCD\_UserInit ( void );

## **[Argument(s)]**

None.

## **[Return value]**

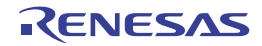

## <span id="page-318-0"></span>**LCD\_DisplayOn**

Sets the LCD controller/driver to "display on" status.

# **[Classification]**

CG\_lcd.c

## **[Syntax]**

void LCD\_DisplayOn ( void );

### **[Argument(s)]**

None.

### **[Return value]**

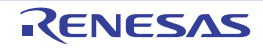

### <span id="page-319-0"></span>**LCD\_DisplayOff**

Sets the LCD controller/driver to "display off" status.

## **[Classification]**

CG\_lcd.c

## **[Syntax]**

void LCD\_DisplayOff (void );

### **[Argument(s)]**

None.

### **[Return value]**

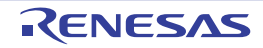

### <span id="page-320-0"></span>**LCD\_VoltageOn**

Enables operation of the LCD controller/driver's voltage boost circuit and capacitor split circuit, then outputs the deselect signal from the segment pin.

## **[Classification]**

CG\_lcd.c

# **[Syntax]**

void LCD\_VoltageOn ( void );

### **[Argument(s)]**

None.

### **[Return value]**

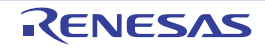

### <span id="page-321-0"></span>**LCD\_VoltageOff**

Halts operation of the LCD controller/driver's voltage boost circuit and capacitor split circuit, then outputs the groundlevel signal from the segment/common pin.

## **[Classification]**

CG\_lcd.c

# **[Syntax]**

void LCD\_VoltageOff ( void );

### **[Argument(s)]**

None.

### **[Return value]**

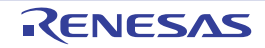

### **C.3.16 DMA**

Below is a list of API functions output by Code Generator for DMA (Direct Memory Access) controller use.

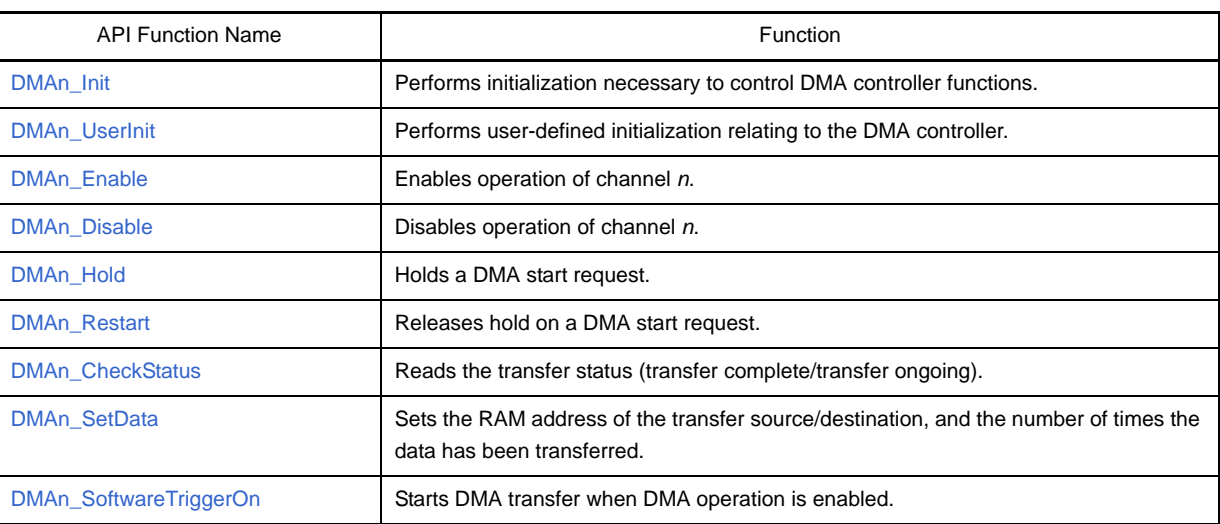

### **Table C-17. API Functions: [DMA]**

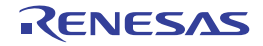

#### <span id="page-323-0"></span>**DMA***n***\_Init**

Performs initialization necessary to control DMA controller functions.

## **[Classification]**

CG\_dma.c

## **[Syntax]**

void DMA*n*\_Init ( void );

**Remark** *n* is the channel number.

## **[Argument(s)]**

None.

## **[Return value]**

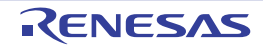
## <span id="page-324-0"></span>**DMA***n***\_UserInit**

Performs user-defined initialization relating to the DMA controller.

**Remark** This API function is called as the [DMAn\\_Init](#page-323-0) callback routine.

#### **[Classification]**

CG\_dma\_user.c

# **[Syntax]**

void DMA*n*\_UserInit ( void );

**Remark** *n* is the channel number.

# **[Argument(s)]**

None.

#### **[Return value]**

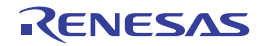

## <span id="page-325-0"></span>**DMA***n***\_Enable**

Enables operation of channel *n*.

# **[Classification]**

CG\_dma.c

# **[Syntax]**

void DMA*n*\_Enable ( void );

**Remark** *n* is the channel number.

# **[Argument(s)]**

None.

# **[Return value]**

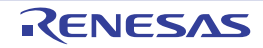

#### <span id="page-326-0"></span>**DMA***n***\_Disable**

Disables operation of channel *n*.

**Remarks 1.** This API function does not forcibly terminate DMA transfer.

**2.** Before using this API function, you must confirm that transmission has ended via [DMAn\\_CheckStatus.](#page-329-0)

## **[Classification]**

CG\_dma.c

# **[Syntax]**

void DMA*n*\_Disable ( void );

**Remark** *n* is the channel number.

# **[Argument(s)]**

None.

# **[Return value]**

None.

# **[Example]**

The example below shows setting the operation mode of channel 0 to "disabled".

[CG\_main.c]

```
#include "CG_macrodriver.h"
void main ( void ) {
    ......
   while ( MD\_COMPLETED == DMA0_CheckStatus () ); /* Check transfer status */
   DMA0_Disable (); \overline{a} /* Change to operation disabled status */
    ......
}
```
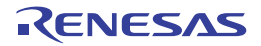

## <span id="page-327-0"></span>**DMA***n***\_Hold**

Holds a DMA start request.

**Remark** Call [DMAn\\_Restart](#page-328-0) to release the hold on DMA start requests.

### **[Classification]**

CG\_dma.c

# **[Syntax]**

void DMA*n*\_Hold ( void );

**Remark** *n* is the channel number.

# **[Argument(s)]**

None.

#### **[Return value]**

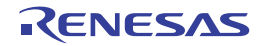

#### <span id="page-328-1"></span><span id="page-328-0"></span>**DMA***n***\_Restart**

Releases hold on a DMA start request.

# **[Classification]**

CG\_dma.c

# **[Syntax]**

void DMA*n*\_Restart ( void );

**Remark** *n* is the channel number.

# **[Argument(s)]**

None.

# **[Return value]**

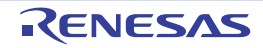

### <span id="page-329-1"></span><span id="page-329-0"></span>**DMA***n***\_CheckStatus**

Reads the transfer status (transfer complete/transfer ongoing).

# **[Classification]**

CG\_dma.c

# **[Syntax]**

#include "CG\_macrodriver.h" MD\_STATUS DMA*n*\_CheckStatus ( void );

**Remark** *n* is the channel number.

# **[Argument(s)]**

None.

#### **[Return value]**

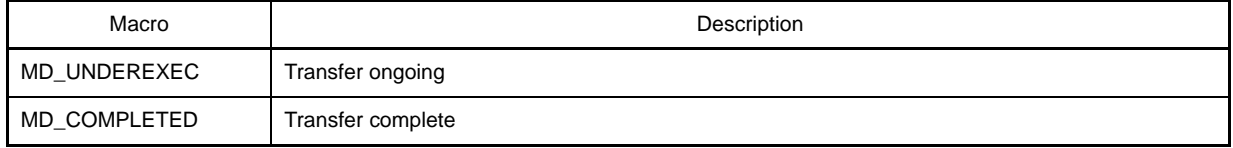

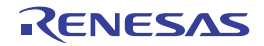

#### <span id="page-330-0"></span>**DMA***n***\_SetData**

Sets the RAM address of the transfer source/destination, and the number of times the data has been transferred.

**Remark** Calling this API function while a transfer is ongoing will end the transfer.

#### **[Classification]**

CG\_dma.c

# **[Syntax]**

- [Fx3] [Ix3] [Kx3-A] [Kx3-L] [Lx3]

```
#include "CG_macrodriver.h"
MD_STATUS DMAn_SetData ( USHORT sfraddr, USHORT ramaddr, USHORT count );
```
- [Kx3]

```
#include "CG_macrodriver.h"
MD_STATUS DMAn_SetData ( USHORT ramaddr, USHORT count );
```
#### **Remark** *n* is the channel number.

#### **[Argument(s)]**

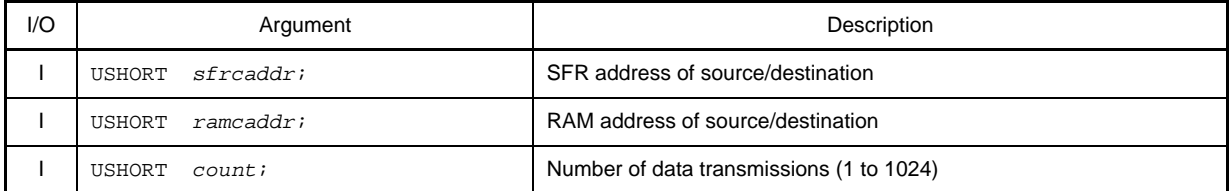

#### **[Return value]**

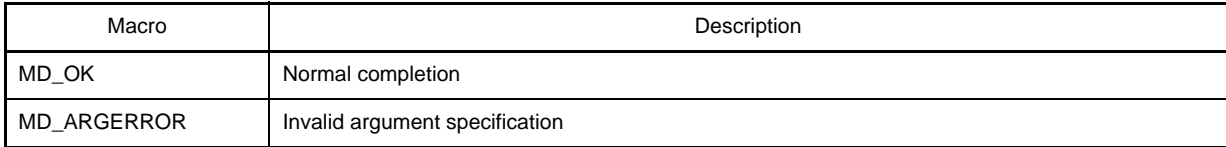

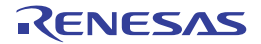

#### <span id="page-331-0"></span>**DMA***n***\_SoftwareTriggerOn**

Starts DMA transfer when DMA operation is enabled.

#### **[Classification]**

CG\_dma.c

# **[Syntax]**

void DMA*n*\_SoftwareTriggerOn ( void );

**Remark** *n* is the channel number.

#### **[Argument(s)]**

None.

# **[Return value]**

None.

#### **[Example]**

Below is an example of software trigger as a DMA transfer start trigger.

[CG\_main.c]

```
void main ( void ) {
     ......
   DMA0_Enable (); \frac{1}{2} /* Change to operation enabled status */
     DMA0_SoftwareTriggerOn (); /* Start DMA transfer */
     ......
}
```
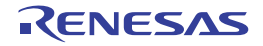

# **C.3.17 LVI**

<span id="page-332-0"></span>Below is a list of API functions output by Code Generator for low-voltage detector use.

# **Table C-18. API Functions: [LVI]**

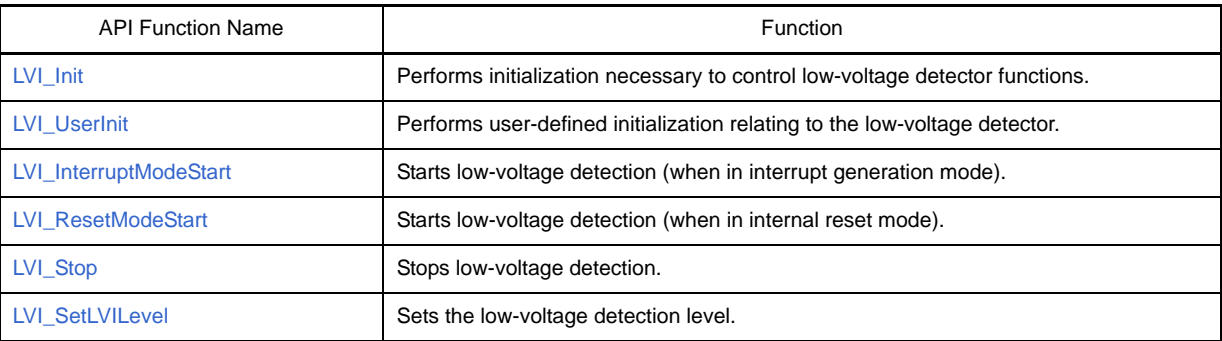

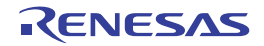

## <span id="page-333-1"></span><span id="page-333-0"></span>**LVI\_Init**

Performs initialization necessary to control low-voltage detector functions.

# **[Classification]**

CG\_lvi.c

# **[Syntax]**

void LVI\_Init ( void );

# **[Argument(s)]**

None.

# **[Return value]**

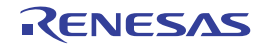

## <span id="page-334-1"></span><span id="page-334-0"></span>**LVI\_UserInit**

Performs user-defined initialization relating to the low-voltage detector.

**Remark** This API function is called as the [LVI\\_Init](#page-333-0) callback routine.

# **[Classification]**

CG\_lvi\_user.c

# **[Syntax]**

void LVI\_UserInit ( void );

# **[Argument(s)]**

None.

# **[Return value]**

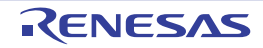

#### <span id="page-335-1"></span><span id="page-335-0"></span>**LVI\_InterruptModeStart**

Starts low-voltage detection (when in interrupt generation mode).

#### **[Classification]**

CG\_lvi.c

#### **[Syntax]**

void LVI\_InterruptModeStart ( void );

#### **[Argument(s)]**

None.

#### **[Return value]**

None.

#### **[Example]**

The example below shows the detection of low voltage when the operation mode is interrupt generation mode (generate the interrupt INTLVI).

[CG\_main.c]

```
void main ( void ) {
     ......
   LVI_InterruptModeStart ( ); \qquad /* Start low-voltage detection */
     ......
}
```
[CG\_lvi\_user.c]

```
__interrupt void MD_INTLVI ( void ) { /* Interrupt processing for INTLVI */
    if ( LVIF == 1 ) { /* Trigger identification: Check LVIF flag */
       ...... /* Handle case when "power voltage (V_{DD}) < detected voltage (V_{LVI})" detected */
    } else {
       ...... /* Handle case when "power voltage (V_{DD}) >= detected voltage (V_{LVT})" detected */
    }
}
```
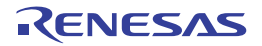

## <span id="page-336-1"></span><span id="page-336-0"></span>**LVI\_ResetModeStart**

Starts low-voltage detection (when in internal reset mode).

# **[Classification]**

CG\_lvi.c

# **[Syntax]**

MD\_STATUS LVI\_ResetModeStart ( void );

# **[Argument(s)]**

None.

# **[Return value]**

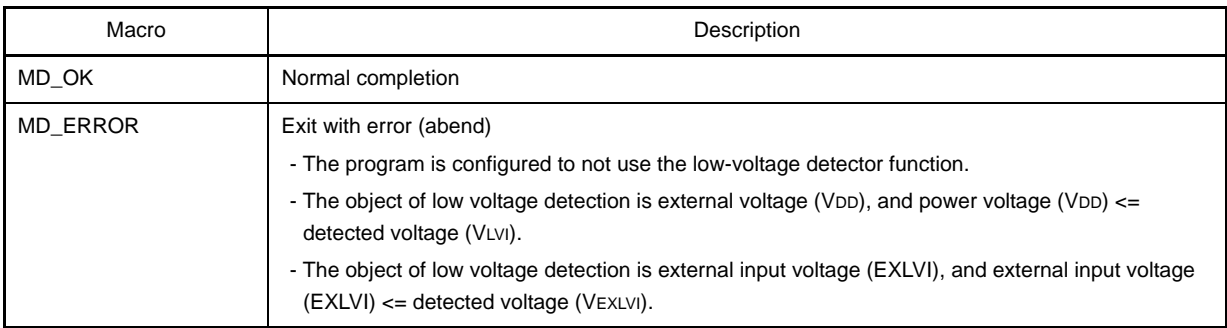

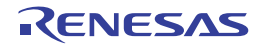

# <span id="page-337-1"></span><span id="page-337-0"></span>**LVI\_Stop**

Stops low-voltage detection.

# **[Classification]**

CG\_lvi.c

# **[Syntax]**

void LVI\_Stop ( void );

# **[Argument(s)]**

None.

# **[Return value]**

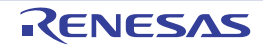

#### <span id="page-338-1"></span><span id="page-338-0"></span>**LVI\_SetLVILevel**

Sets the low-voltage detection level.

- Remarks 1. To change the low-voltage detection level, you must call [LVI\\_Stop](#page-337-0) before calling this API function.
	- **2.** The value specified in parameter *level* is set to low-voltage detection level select register (LVIS).

# **[Classification]**

CG\_lvi.c

# **[Syntax]**

```
#include "CG_macrodriver.h"
#include "CG_lvi.h"
MD_STATUS LVI_SetLVILevel ( enum LVILevel level );
```
# **[Argument(s)]**

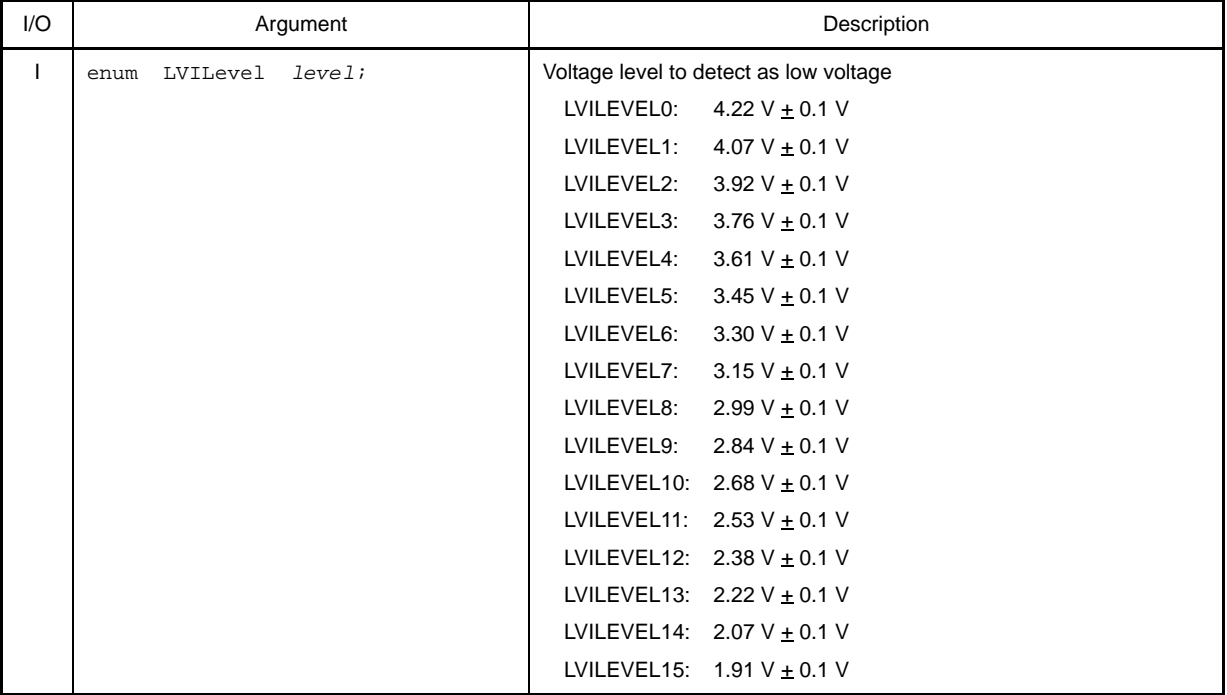

# **Remark** If the target device is 78K0R/Fx3 or 78K0R/Ix3, then keyword that can be specified for *level* is limited to "LVILEVEL0" to "LVILEVEL9".

# **[Return value]**

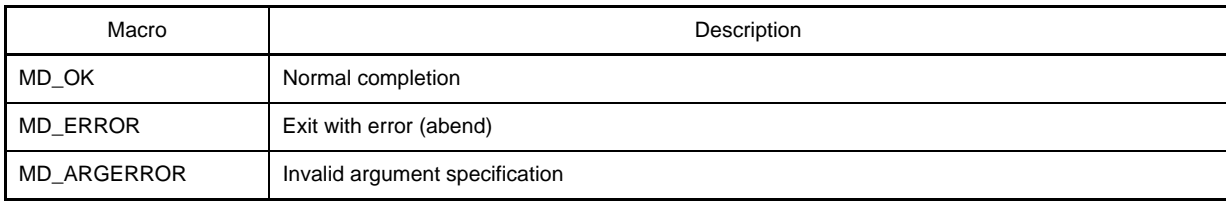

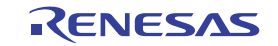

# **CubeSuite+ V1.03.00 APPENDIX D INDEX**

#### **APPENDIX D INDEX**

### **A**

[AD\\_ComparatorOff ... 235](#page-233-0) [AD\\_ComparatorOn ... 234](#page-232-0) [A/D Converter ... 230](#page-228-0) [AD\\_ComparatorOff ... 235](#page-233-0) [AD\\_ComparatorOn ... 234](#page-232-0) [AD\\_Init ... 231](#page-229-0) [AD\\_PowerOff ... 233](#page-231-0) [AD\\_Read ... 241](#page-239-0) [AD\\_ReadByte ... 242](#page-240-0) [AD\\_SelectADChannel ... 240](#page-238-0) [AD\\_Start ... 236](#page-234-0) [AD\\_Stop ... 239](#page-237-0) [AD\\_UserInit ... 232](#page-230-0) [AD\\_Init ... 231](#page-229-0) [AD\\_PowerOff ... 233](#page-231-0) [AD\\_Read ... 241](#page-239-0) [AD\\_ReadByte ... 242](#page-240-0) [AD\\_SelectADChannel ... 240](#page-238-0) [AD\\_Start ... 236](#page-234-0) [AD\\_Stop ... 239](#page-237-0) [AD\\_UserInit ... 232](#page-230-0) [AMPn\\_Start ... 220](#page-218-0) [AMPn\\_Stop ... 221](#page-219-0) [API functions ... 90](#page-88-0) [A/D Converter ... 230](#page-228-0) [Clock Output ... 304](#page-302-0) [Clock Output/Buzzer Output ... 310](#page-308-0) [Comparator/PGA ... 222](#page-220-0) [D/A Converter ... 243](#page-241-0) [DMA ... 324](#page-322-0) [External Bus ... 111](#page-109-0) [Interrupt ... 122](#page-120-0) [LVI ... 334](#page-332-0) [Operational Amplifier ... 217](#page-215-0) [Port ... 115](#page-113-0) [Real-time Clock ... 270](#page-268-0) [Serial ... 133](#page-131-0)

[System ... 100](#page-98-0) [Timer ... 252](#page-250-0) [Watchdog Timer ... 266](#page-264-0)

### **B**

[Browse For Folder dialog box ... 81](#page-79-0) [BUS\\_Init ... 112](#page-110-0) [BUS\\_PowerOff ... 114](#page-112-0) [BUS\\_UserInit ... 113](#page-111-0)

# **C**

[CG\\_ChangeClockMode ... 104](#page-102-0) [CG\\_ChangeFrequency ... 106](#page-104-0) [CG\\_ReadResetSource ... 103](#page-101-0) [CG\\_SelectPowerSaveMode ... 108](#page-106-0) [CG\\_SelectStabTime ... 110](#page-108-0) [CLOCK\\_Init ... 101](#page-99-0) [Clock Output ... 304](#page-302-0) [PCL\\_ChangeFreq ... 309](#page-307-0) [PCL\\_Init ... 305](#page-303-0) [PCL\\_Start ... 307](#page-305-0) [PCL\\_Stop ... 308](#page-306-0) PCL UserInit ... 306 [Clock Output/Buzzer Output ... 310](#page-308-0) [PCLBUZn\\_ChangeFreq ... 315](#page-313-0) [PCLBUZn\\_Init ... 311](#page-309-0) [PCLBUZn\\_Start ... 313](#page-311-0) [PCLBUZn\\_Stop ... 314](#page-312-0) [PCLBUZn\\_UserInit ... 312](#page-310-0) [CLOCK\\_UserInit ... 102](#page-100-0) [CMPPGA\\_ChangeCMPnRefVoltage ... 228](#page-226-0) [CMPPGA\\_ChangePGAFactor ... 229](#page-227-0) [CMPPGA\\_Init ... 223](#page-221-0) [CMPPGA\\_PowerOff ... 225](#page-223-0) [CMPPGA\\_Start ... 226](#page-224-0) [CMPPGA\\_Stop ... 227](#page-225-0) [CMPPGA\\_UserInit ... 224](#page-222-0) [Code Generator panel ... 69](#page-67-0)

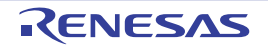

[Code Generator Preview panel ... 72](#page-70-0) [Column Chooser dialog box ... 77](#page-75-0) [Comparator/PGA ... 222](#page-220-0) [CMPPGA\\_ChangeCMPnRefVoltage ... 228](#page-226-0) [CMPPGA\\_ChangePGAFactor ... 229](#page-227-0) [CMPPGA\\_Init ... 223](#page-221-0) [CMPPGA\\_PowerOff ... 225](#page-223-0) [CMPPGA\\_Start ... 226](#page-224-0) [CMPPGA\\_Stop ... 227](#page-225-0) [CMPPGA\\_UserInit ... 224](#page-222-0) [CSImn\\_ErrorCallback ... 162](#page-160-0) [CSImn\\_Init ... 151](#page-149-0) [CSImn\\_ReceiveData ... 156](#page-154-0) [CSImn\\_ReceiveEndCallback ... 161](#page-159-0) [CSImn\\_SendData ... 154](#page-152-0) [CSImn\\_SendEndCallback ... 160](#page-158-0) [CSImn\\_SendReceiveData ... 158](#page-156-0) [CSImn\\_Start ... 152](#page-150-0) [CSImn\\_Stop ... 153](#page-151-0)

# **D**

[D/A Converter ... 243](#page-241-0) [DA\\_Init ... 244](#page-242-0) [DAn\\_Set12BitsValue ... 251](#page-249-0) [DAn\\_Set8BitsValue ... 250](#page-248-0) [DAn\\_SetValue ... 249](#page-247-0) [DAn\\_Start ... 247](#page-245-0) [DAn\\_Stop ... 248](#page-246-0) [DA\\_PowerOff ... 246](#page-244-0) [DA\\_UserInit ... 245](#page-243-0) [DA\\_Init ... 244](#page-242-0) [DAn\\_Set12BitsValue ... 251](#page-249-0) [DAn\\_Set8BitsValue ... 250](#page-248-0) [DAn\\_SetValue ... 249](#page-247-0) [DAn\\_Start ... 247](#page-245-0) [DAn\\_Stop ... 248](#page-246-0) [DA\\_PowerOff ... 246](#page-244-0) [DA\\_UserInit ... 245](#page-243-0) [\[Device Pin List Information\] tab ... 49](#page-47-0) [Device Pin List panel ... 58](#page-56-0) [\[External Peripheral\] tab ... 64](#page-62-0)

[\[Macro\] tab ... 62](#page-60-0) [\[Pin Number\] tab ... 60](#page-58-0) [Device Top View panel ... 66](#page-64-0) [\[Device Top View Settings\] tab ... 50](#page-48-0) [DMA ... 324](#page-322-0) [DMAn\\_CheckStatus ... 331](#page-329-1) [DMAn\\_Disable ... 328](#page-326-0) [DMAn\\_Enable ... 327](#page-325-0) [DMAn\\_Hold ... 329](#page-327-0) [DMAn\\_Init ... 325](#page-323-1) [DMAn\\_Restart ... 330](#page-328-1) [DMAn\\_SetData ... 332](#page-330-0) [DMAn\\_SoftwareTriggerOn ... 333](#page-331-0) [DMAn\\_UserInit ... 326](#page-324-0) [DMAn\\_CheckStatus ... 331](#page-329-1) [DMAn\\_Disable ... 328](#page-326-0) [DMAn\\_Enable ... 327](#page-325-0) [DMAn\\_Hold ... 329](#page-327-0) [DMAn\\_Init ... 325](#page-323-1) [DMAn\\_Restart ... 330](#page-328-1) [DMAn\\_SetData ... 332](#page-330-0) [DMAn\\_SoftwareTriggerOn ... 333](#page-331-0) [DMAn\\_UserInit ... 326](#page-324-0)

# **E**

[External Bus ... 111](#page-109-0) [BUS\\_Init ... 112](#page-110-0) [BUS\\_PowerOff ... 114](#page-112-0) [BUS\\_UserInit ... 113](#page-111-0) [\[External Peripheral\] tab ... 64](#page-62-0)

# **F**

[\[File Setting\] tab ... 57](#page-55-0) [Functions ... 8,](#page-6-0) [22](#page-20-0) [Code Generator ... 22](#page-20-0) [Pin Configurator ... 8](#page-6-0)

# **G**

[\[Generation\] tab ... 53](#page-51-0)

# **I**

[IICA\\_GetStopConditionCallback ... 202](#page-200-0)

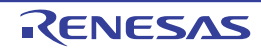

# **CubeSuite+ V1.03.00 APPENDIX D INDEX**

[IICA\\_Init ... 187](#page-185-0) [IICA\\_MasterErrorCallback ... 196](#page-194-0) [IICA\\_MasterReceiveEndCallback ... 195](#page-193-0) [IICA\\_MasterReceiveStart ... 192](#page-190-0) [IICA\\_MasterSendEndCallback ... 194](#page-192-0) [IICA\\_MasterSendStart ... 191](#page-189-0) [IICA\\_PowerOff ... 189](#page-187-0) [IICA\\_SlaveErrorCallback ... 201](#page-199-0) [IICA\\_SlaveReceiveEndCallback ... 200](#page-198-0) [IICA\\_SlaveReceiveStart ... 198](#page-196-0) [IICA\\_SlaveSendEndCallback ... 199](#page-197-0) [IICA\\_SlaveSendStart ... 197](#page-195-0) [IICA\\_Stop ... 190](#page-188-0) [IICA\\_StopCondition ... 193](#page-191-0) [IICA\\_UserInit ... 188](#page-186-0) [IICmn\\_Init ... 163](#page-161-0) [IICmn\\_MasterErrorCallback ... 171](#page-169-0) [IICmn\\_MasterReceiveEndCallback ... 170](#page-168-0) [IICmn\\_MasterReceiveStart ... 166](#page-164-0) [IICmn\\_MasterSendEndCallback ... 169](#page-167-0) [IICmn\\_MasterSendStart ... 165](#page-163-0) [IICmn\\_StartCondition ... 167](#page-165-0) [IICmn\\_Stop ... 164](#page-162-0) [IICmn\\_StopCondition ... 168](#page-166-0) [IICn\\_GetStopConditionCallback ... 216](#page-214-0) [IICn\\_Init ... 203](#page-201-0) [IICn\\_MasterErrorCallback ... 210](#page-208-0) [IICn\\_MasterReceiveEndCallback ... 209](#page-207-0) [IICn\\_MasterReceiveStart ... 207](#page-205-0) [IICn\\_MasterSendEndCallback ... 208](#page-206-0) [IICn\\_MasterSendStart ... 206](#page-204-0) [IICn\\_SlaveErrorCallback ... 215](#page-213-0) [IICn\\_SlaveReceiveEndCallback ... 214](#page-212-0) [IICn\\_SlaveReceiveStart ... 212](#page-210-0) [IICn\\_SlaveSendEndCallback ... 213](#page-211-0) [IICn\\_SlaveSendStart ... 211](#page-209-0) [IICn\\_Stop ... 205](#page-203-0) [IICn\\_UserInit ... 204](#page-202-0) [Interrupt ... 122](#page-120-0) [INT\\_MaskableInterruptEnable ... 127](#page-125-0)

[INTPn\\_Disable ... 129](#page-127-0) [INTPn\\_Enable ... 130](#page-128-0) [INTP\\_UserInit ... 124](#page-122-0) [KEY\\_Disable ... 131](#page-129-0) [KEY\\_Enable ... 132](#page-130-0) [KEY\\_Init ... 125](#page-123-0) [KEY\\_UserInit ... 126](#page-124-0) [INT\\_MaskableInterruptEnable ... 127](#page-125-0) [INTP\\_Init ... 123](#page-121-0) [INTPn\\_Disable ... 129](#page-127-0) [INTPn\\_Enable ... 130](#page-128-0) [INTP\\_UserInit ... 124](#page-122-0)

# **K**

[KEY\\_Disable ... 131](#page-129-0) [KEY\\_Enable ... 132](#page-130-0) [KEY\\_Init ... 125](#page-123-0) [KEY\\_UserInit ... 126](#page-124-0)

# **L**

LCD Controller/Driver LCD DisplayOff ... 321 [LCD\\_DisplayOn ... 320](#page-318-0) [LCD\\_Init ... 318](#page-316-0) LCD UserInit ... 319 [LCD\\_VoltageOff ... 323](#page-321-0) LCD VoltageOn ... 322 [LCD\\_DisplayOff ... 321](#page-319-0) [LCD\\_DisplayOn ... 320](#page-318-0) [LCD\\_Init ... 318](#page-316-0) LCD UserInit ... 319 [LCD\\_VoltageOff ... 323](#page-321-0) [LCD\\_VoltageOn ... 322](#page-320-0) [LVI ... 334](#page-332-0) [LVI\\_Init ... 335](#page-333-1) [LVI\\_InterruptModeStart ... 337](#page-335-1) [LVI\\_ResetModeStart ... 338](#page-336-1) [LVI\\_SetLVILevel ... 340](#page-338-1) [LVI\\_Stop ... 339](#page-337-1) [LVI\\_UserInit ... 336](#page-334-1) [LVI\\_Init ... 335](#page-333-1)

[INTP\\_Init ... 123](#page-121-0)

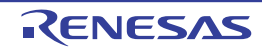

# **CubeSuite+ V1.03.00 APPENDIX D INDEX**

[LVI\\_InterruptModeStart ... 337](#page-335-1) [LVI\\_ResetModeStart ... 338](#page-336-1) [LVI\\_SetLVILevel ... 340](#page-338-1) [LVI\\_Stop ... 339](#page-337-1) [LVI\\_UserInit ... 336](#page-334-1)

# **M**

[\[Macro Setting\] tab ... 56](#page-54-0) [\[Macro\] tab ... 62](#page-60-0) [Main window ... 39](#page-37-0)

# **N**

[New Column dialog box ... 80](#page-78-0)

# **O**

[OPAMP\\_Init ... 218](#page-216-0) [OPAMP\\_UserInit ... 219](#page-217-0) [Operational Amplifier ... 217](#page-215-0) [AMPn\\_Start ... 220](#page-218-0) [AMPn\\_Stop ... 221](#page-219-0) [OPAMP\\_Init ... 218](#page-216-0) [OPAMP\\_UserInit ... 219](#page-217-0) [Output panel ... 75](#page-73-0)

# **P**

[PCLBUZn\\_ChangeFreq ... 315](#page-313-0) [PCLBUZn\\_Init ... 311](#page-309-0) [PCLBUZn\\_Start ... 313](#page-311-0) [PCLBUZn\\_Stop ... 314](#page-312-0) [PCLBUZn\\_UserInit ... 312](#page-310-0) [PCL\\_ChangeFreq ... 309](#page-307-0) [PCL\\_Init ... 305](#page-303-0) [PCL\\_Start ... 307](#page-305-0) [PCL\\_Stop ... 308](#page-306-0) [PCL\\_UserInit ... 306](#page-304-0) [\[Pin Configurator Settings\] tab ... 48](#page-46-0) [\[Pin Number\] tab ... 60](#page-58-0) [Port ... 115](#page-113-0) [PORT\\_ChangePmnInput ... 118](#page-116-0) [PORT\\_ChangePmnOutput ... 120](#page-118-0) [PORT\\_Init ... 116](#page-114-0) [PORT\\_UserInit ... 117](#page-115-0)

[PORT\\_ChangePmnInput ... 118](#page-116-0) [PORT\\_ChangePmnOutput ... 120](#page-118-0) [PORT\\_Init ... 116](#page-114-0) [PORT\\_UserInit ... 117](#page-115-0) [Project Tree panel ... 42](#page-40-0) [Property panel ... 45](#page-43-0) [\[Device Pin List Information\] tab ... 49](#page-47-0) [\[Device Top View Settings\] tab ... 50](#page-48-0) [\[File Setting\] tab ... 57](#page-55-0) [\[Generation\] tab ... 53](#page-51-0) [\[Macro Setting\] tab ... 56](#page-54-0) [\[Pin Configurator Settings\] tab ... 48](#page-46-0)

# **R**

[Real-time Clock ... 270](#page-268-0) [RTC\\_AlarmDisable ... 286](#page-284-0) [RTC\\_AlarmEnable ... 285](#page-283-0) [RTC\\_AlarmGet ... 290](#page-288-0) [RTC\\_AlarmInterruptCallback ... 291](#page-289-0) [RTC\\_AlarmSet ... 287](#page-285-0) [RTC\\_ChangeCorrectionValue ... 303](#page-301-0) [RTC\\_ConstPeriodInterruptCallback ... 284](#page-282-0) [RTC\\_ConstPeriodInterruptDisable ... 283](#page-281-0) [RTC\\_CounterDisable ... 275](#page-273-0) [RTC\\_CounterEnable ... 274](#page-272-0) [RTC\\_CounterGet ... 280](#page-278-0) [RTC\\_CounterPeriodInterruptEnable ... 282](#page-280-0) [RTC\\_CounterSet ... 278](#page-276-0) [RTC\\_Init ... 271](#page-269-0) [RTC\\_IntervalInterruptDisable ... 296](#page-294-0) [RTC\\_IntervalInterruptEnable ... 294](#page-292-0) [RTC\\_IntervalStart ... 292](#page-290-0) [RTC\\_IntervalStop ... 293](#page-291-0) [RTC\\_PowerOff ... 273](#page-271-0) [RTC\\_RTC1HZ\\_OutputDisable ... 298](#page-296-0) [RTC\\_RTC1HZ\\_OutputEnable ... 297](#page-295-0) [RTC\\_RTCCL\\_OutputDisable ... 300](#page-298-0) [RTC\\_RTCCL\\_OutputEnable ... 299](#page-297-0) [RTC\\_RTCDIV\\_OutputDisable ... 302](#page-300-0) [RTC\\_RTCDIV\\_OutputEnable ... 301](#page-299-0) [RTC\\_SetHourSystem ... 276](#page-274-0)

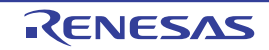

[RTC\\_UserInit ... 272](#page-270-0) [RTC\\_AlarmDisable ... 286](#page-284-0) [RTC\\_AlarmEnable ... 285](#page-283-0) [RTC\\_AlarmGet ... 290](#page-288-0) [RTC\\_AlarmInterruptCallback ... 291](#page-289-0) [RTC\\_AlarmSet ... 287](#page-285-0) [RTC\\_ChangeCorrectionValue ... 303](#page-301-0) [RTC\\_ConstPeriodInterruptCallback ... 284](#page-282-0) [RTC\\_ConstPeriodInterruptDisable ... 283](#page-281-0) [RTC\\_ConstPeriodInterruptEnable ... 282](#page-280-0) [RTC\\_CounterDisable ... 275](#page-273-0) [RTC\\_CounterEnable ... 274](#page-272-0) [RTC\\_CounterGet ... 280](#page-278-0) [RTC\\_CounterSet ... 278](#page-276-0) [RTC\\_Init ... 271](#page-269-0) [RTC\\_IntervalInterruptDisable ... 296](#page-294-0) [RTC\\_IntervalInterruptEnable ... 294](#page-292-0) [RTC\\_IntervalStart ... 292](#page-290-0) [RTC\\_IntervalStop ... 293](#page-291-0) [RTC\\_PowerOff ... 273](#page-271-0) [RTC\\_RTC1HZ\\_OutputDisable ... 298](#page-296-0) [RTC\\_RTC1HZ\\_OutputEnable ... 297](#page-295-0) [RTC\\_RTCCL\\_OutputDisable ... 300](#page-298-0) [RTC\\_RTCCL\\_OutputEnable ... 299](#page-297-0) [RTC\\_RTCDIV\\_OutputDisable ... 302](#page-300-0) [RTC\\_RTCDIV\\_OutputEnable ... 301](#page-299-0) [RTC\\_SetHourSystem ... 276](#page-274-0) [RTC\\_UserInit ... 272](#page-270-0)

#### **S**

[SAUm\\_Init ... 136](#page-134-0) [SAUm\\_PowerOff ... 138](#page-136-0) [SAUm\\_UserInit ... 137](#page-135-0) [Save As dialog box ... 82](#page-80-0) [Serial ... 133](#page-131-0) [CSImn\\_ErrorCallback ... 162](#page-160-0) [CSImn\\_Init ... 151](#page-149-0) [CSImn\\_ReceiveData ... 156](#page-154-0) [CSImn\\_ReceiveEndCallback ... 161](#page-159-0) [CSImn\\_SendData ... 154](#page-152-0) [CSImn\\_SendEndCallback ... 160](#page-158-0)

[CSImn\\_SendReceiveData ... 158](#page-156-0) [CSImn\\_Start ... 152](#page-150-0) [CSImn\\_Stop ... 153](#page-151-0) [IICA\\_GetStopConditionCallback ... 202](#page-200-0) [IICA\\_Init ... 187](#page-185-0) [IICA\\_MasterErrorCallback ... 196](#page-194-0) [IICA\\_MasterReceiveEndCallback ... 195](#page-193-0) [IICA\\_MasterReceiveStart ... 192](#page-190-0) [IICA\\_MasterSendEndCallback ... 194](#page-192-0) [IICA\\_MasterSendStart ... 191](#page-189-0) [IICA\\_PowerOff ... 189](#page-187-0) [IICA\\_SlaveErrorCallback ... 201](#page-199-0) [IICA\\_SlaveReceiveEndCallback ... 200](#page-198-0) [IICA\\_SlaveReceiveStart ... 198](#page-196-0) [IICA\\_SlaveSendEndCallback ... 199](#page-197-0) [IICA\\_SlaveSendStart ... 197](#page-195-0) [IICA\\_Stop ... 190](#page-188-0) [IICA\\_StopCondition ... 193](#page-191-0) [IICA\\_UserInit ... 188](#page-186-0) [IICmn\\_Init ... 163](#page-161-0) [IICmn\\_MasterErrorCallback ... 171](#page-169-0) [IICmn\\_MasterReceiveEndCallback ... 170](#page-168-0) [IICmn\\_MasterReceiveStart ... 166](#page-164-0) IICmn MasterSendEndCallback ... 169 [IICmn\\_MasterSendStart ... 165](#page-163-0) [IICmn\\_StartCondition ... 167](#page-165-0) [IICmn\\_Stop ... 164](#page-162-0) [IICmn\\_StopCondition ... 168](#page-166-0) [IICn\\_GetStopConditionCallback ... 216](#page-214-0) [IICn\\_Init ... 203](#page-201-0) [IICn\\_MasterErrorCallback ... 210](#page-208-0) [IICn\\_MasterReceiveEndCallback ... 209](#page-207-0) IICn MasterReceiveStart ... 207 [IICn\\_MasterSendEndCallback ... 208](#page-206-0) [IICn\\_MasterSendStart ... 206](#page-204-0) [IICn\\_SlaveErrorCallback ... 215](#page-213-0) [IICn\\_SlaveReceiveEndCallback ... 214](#page-212-0) [IICn\\_SlaveReceiveStart ... 212](#page-210-0) [IICn\\_SlaveSendEndCallback ... 213](#page-211-0) [IICn\\_SlaveSendStart ... 211](#page-209-0) [IICn\\_Stop ... 205](#page-203-0)

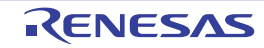

[IICn\\_UserInit ... 204](#page-202-0) [SAUm\\_Init ... 136](#page-134-0) [SAUm\\_PowerOff ... 138](#page-136-0) [SAUm\\_UserInit ... 137](#page-135-0) [UARTFn\\_DataComparisonDisable ... 180](#page-178-0) [UARTFn\\_DataComparisonEnable ... 179](#page-177-0) [UARTFn\\_ErrorCallback ... 186](#page-184-0) [UARTFn\\_ExpBitCetectCallback ... 184](#page-182-0) [UARTFn\\_IDMatchCallback ... 185](#page-183-0) [UARTFn\\_Init ... 172](#page-170-0) [UARTFn\\_PowerOff ... 173](#page-171-0) [UARTFn\\_ReceiveData ... 177](#page-175-0) [UARTFn\\_ReceiveEndCallback ... 182](#page-180-0) [UARTFn\\_SendData ... 176](#page-174-0) [UARTFn\\_SendEndCallback ... 181](#page-179-0) [UARTFn\\_SetComparisonData ... 178](#page-176-0) [UARTFn\\_SoftOverRunCallback ... 183](#page-181-0) [UARTFn\\_Start ... 174](#page-172-0) [UARTFn\\_Stop ... 175](#page-173-0) [UARTn\\_ErrorCallback ... 149](#page-147-0) [UARTn\\_Init ... 139](#page-137-0) [UARTn\\_ReceiveData ... 144](#page-142-0) [UARTn\\_ReceiveEndCallback ... 147](#page-145-0) [UARTn\\_SendData ... 142](#page-140-0) [UARTn\\_SendEndCallback ... 146](#page-144-0) [UARTn\\_SoftOverRunCallback ... 148](#page-146-0) [UARTn\\_Start ... 140](#page-138-0) [UARTn\\_Stop ... 141](#page-139-0) [System ... 100](#page-98-0) [CG\\_ChangeClockMode ... 104](#page-102-0) [CG\\_ChangeFrequency ... 106](#page-104-0) [CG\\_ReadResetSource ... 103](#page-101-0) [CG\\_SelectPowerSaveMode ... 108](#page-106-0) [CG\\_SelectStabTime ... 110](#page-108-0) [CLOCK\\_Init ... 101](#page-99-0) [CLOCK\\_UserInit ... 102](#page-100-0)

#### **T**

[TAUm\\_Channeln\\_ChangeCondition ... 258](#page-256-0) [TAUm\\_Channeln\\_ChangeDuty ... 263](#page-261-0) TAUm Channeln ChangeTimerCondition ... 260 [TAUm\\_Channeln\\_GetPulseWidth ... 262](#page-260-0) [TAUm\\_Channeln\\_SoftWareTriggerOn ... 265](#page-263-0) [TAUm\\_Channeln\\_Start ... 256](#page-254-0) [TAUm\\_Channeln\\_Stop ... 257](#page-255-0) [TAUm\\_Init ... 253](#page-251-0) [TAUm\\_PowerOff ... 255](#page-253-0) [TAUm\\_UserInit ... 254](#page-252-0) [Timer ... 252](#page-250-0) [TAUm\\_Channeln\\_ChangeCondition ... 258](#page-256-0) [TAUm\\_Channeln\\_ChangeDuty ... 263](#page-261-0) [TAUm\\_Channeln\\_ChangeTimerCondition ... 260](#page-258-0) [TAUm\\_Channeln\\_GetPulseWidth ... 262](#page-260-0) [TAUm\\_Channeln\\_SoftWareTriggerOn ... 265](#page-263-0) [TAUm\\_Channeln\\_Start ... 256](#page-254-0) [TAUm\\_Channeln\\_Stop ... 257](#page-255-0) [TAUm\\_Init ... 253](#page-251-0) [TAUm\\_PowerOff ... 255](#page-253-0) [TAUm\\_UserInit ... 254](#page-252-0)

## **U**

[UARTFn\\_DataComparisonDisable ... 180](#page-178-0) [UARTFn\\_DataComparisonEnable ... 179](#page-177-0) [UARTFn\\_ErrorCallback ... 186](#page-184-0) [UARTFn\\_ExpBitCetectCallback ... 184](#page-182-0) [UARTFn\\_IDMatchCallback ... 185](#page-183-0) [UARTFn\\_Init ... 172](#page-170-0) [UARTFn\\_PowerOff ... 173](#page-171-0) [UARTFn\\_ReceiveData ... 177](#page-175-0) [UARTFn\\_ReceiveEndCallback ... 182](#page-180-0) [UARTFn\\_SendData ... 176](#page-174-0) [UARTFn\\_SendEndCallback ... 181](#page-179-0) [UARTFn\\_SetComparisonData ... 178](#page-176-0) [UARTFn\\_SoftOverRunCallback ... 183](#page-181-0) [UARTFn\\_Start ... 174](#page-172-0) [UARTFn\\_Stop ... 175](#page-173-0) [UARTn\\_ErrorCallback ... 149](#page-147-0) [UARTn\\_Init ... 139](#page-137-0) [UARTn\\_ReceiveData ... 144](#page-142-0) [UARTn\\_ReceiveEndCallback ... 147](#page-145-0) [UARTn\\_SendData ... 142](#page-140-0) [UARTn\\_SendEndCallback ... 146](#page-144-0)

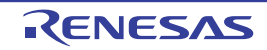

[UARTn\\_SoftOverRunCallback ... 148](#page-146-0) [UARTn\\_Start ... 140](#page-138-0) [UARTn\\_Stop ... 141](#page-139-0)

# **W**

[Watchdog Timer ... 266](#page-264-0) [WDT\\_Init ... 267](#page-265-0) [WDT\\_Restart ... 269](#page-267-0) [WDT\\_UserInit ... 268](#page-266-0) [WDT\\_Init ... 267](#page-265-0) [WDT\\_Restart ... 269](#page-267-0) [WDT\\_UserInit ... 268](#page-266-0)

[Window reference ... 38](#page-36-0)

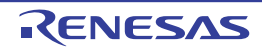

# Revision Record

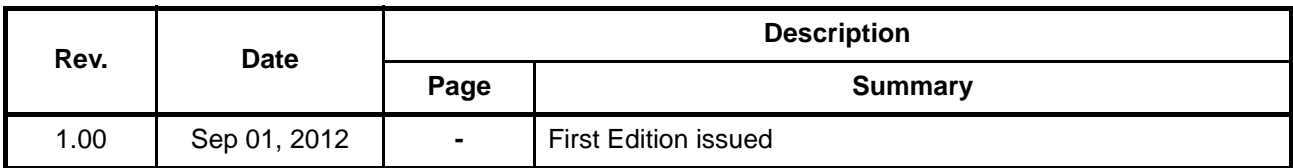

CubeSuite+ V1.03.00 User's Manual: 78K0R Design Publication Date: Rev.1.00 Sep 01, 2012 Published by: Renesas Electronics Corporation

CubeSuite+ V1.03.00

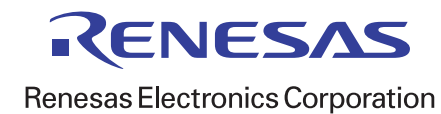